# Центр керування Мадеіа

# Зміст

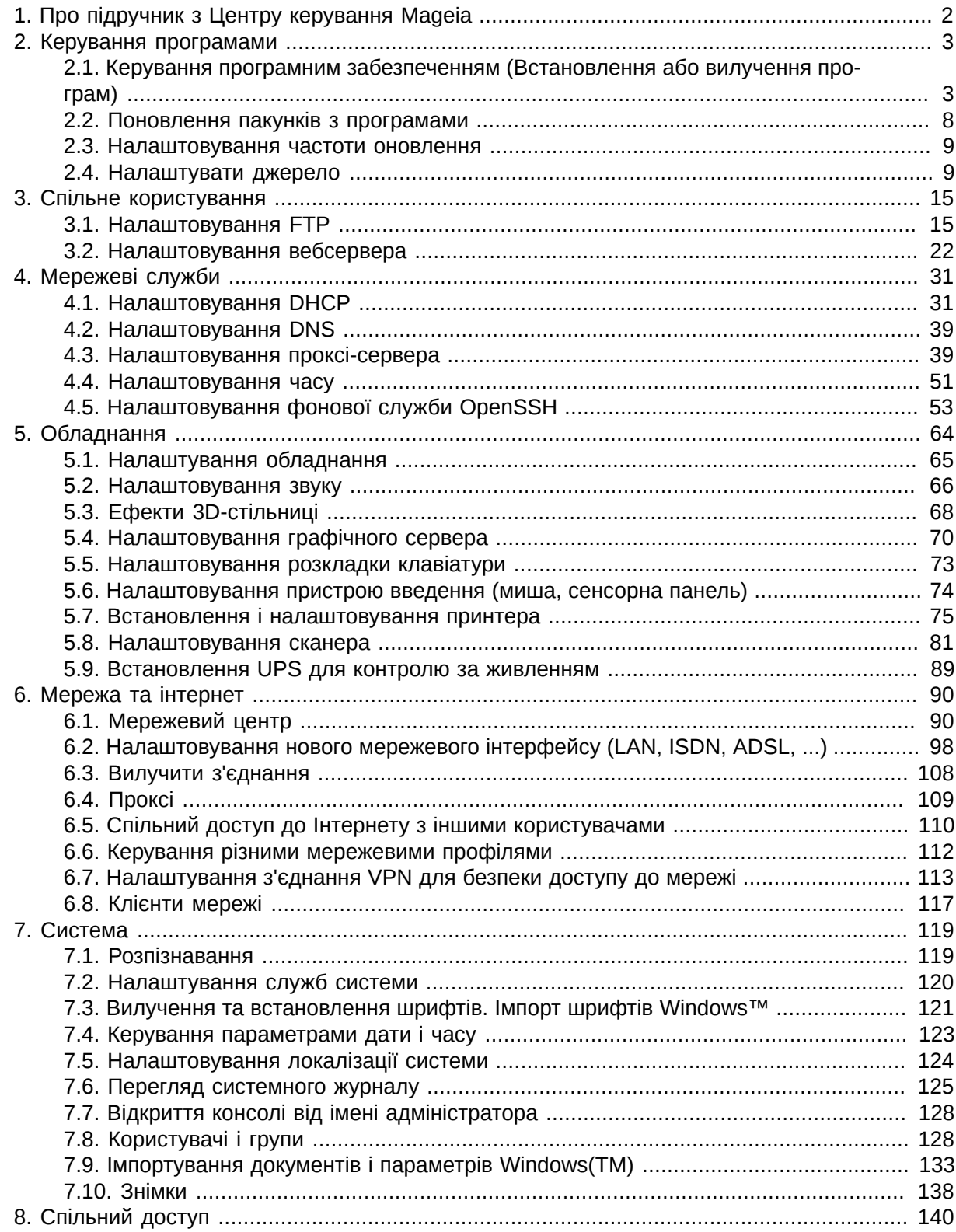

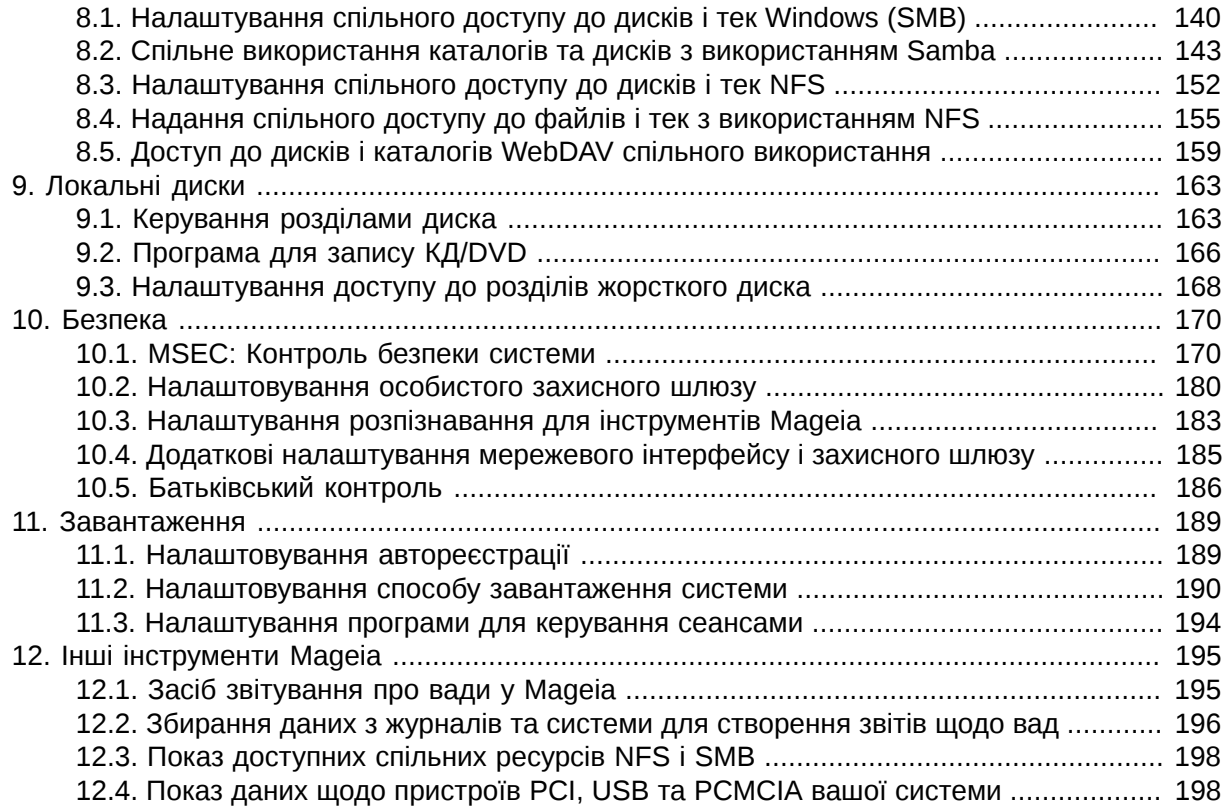

## <span id="page-1-0"></span>*1. Про підручник з Центру керування Mageia*

У Центрі керування Mageia (MCC) передбачено вісім пунктів або сторінок, вибрати які можна за допомогою лівої панелі вікна програми. Якщо встановлено пакунок drakwizard, таких сторінок буде десять. На кожній з цих сторінок буде наведено набір інструментів, вибрати які можна буде за допомогою правої панелі сторінок у вікні програми.

Наступні десять глав присвячено цим десяти сторінкам та пов'язаним з ними інструментам.

Останню главу присвячено іншим інструментам Mageia, доступ до яких не можна отримати за допомогою сторінок Центру керування Mageia.

Підписи під пунктами на цих сторінках часто збігаються з заголовками вікон відповідних інструментів.

Крім того, можна скористатися рядком пошуку, доступ до якого можна отримати натисканням заголовка вкладки «Пошук» у лівому стовпчику.

## <span id="page-2-0"></span>*2. Керування програмами*

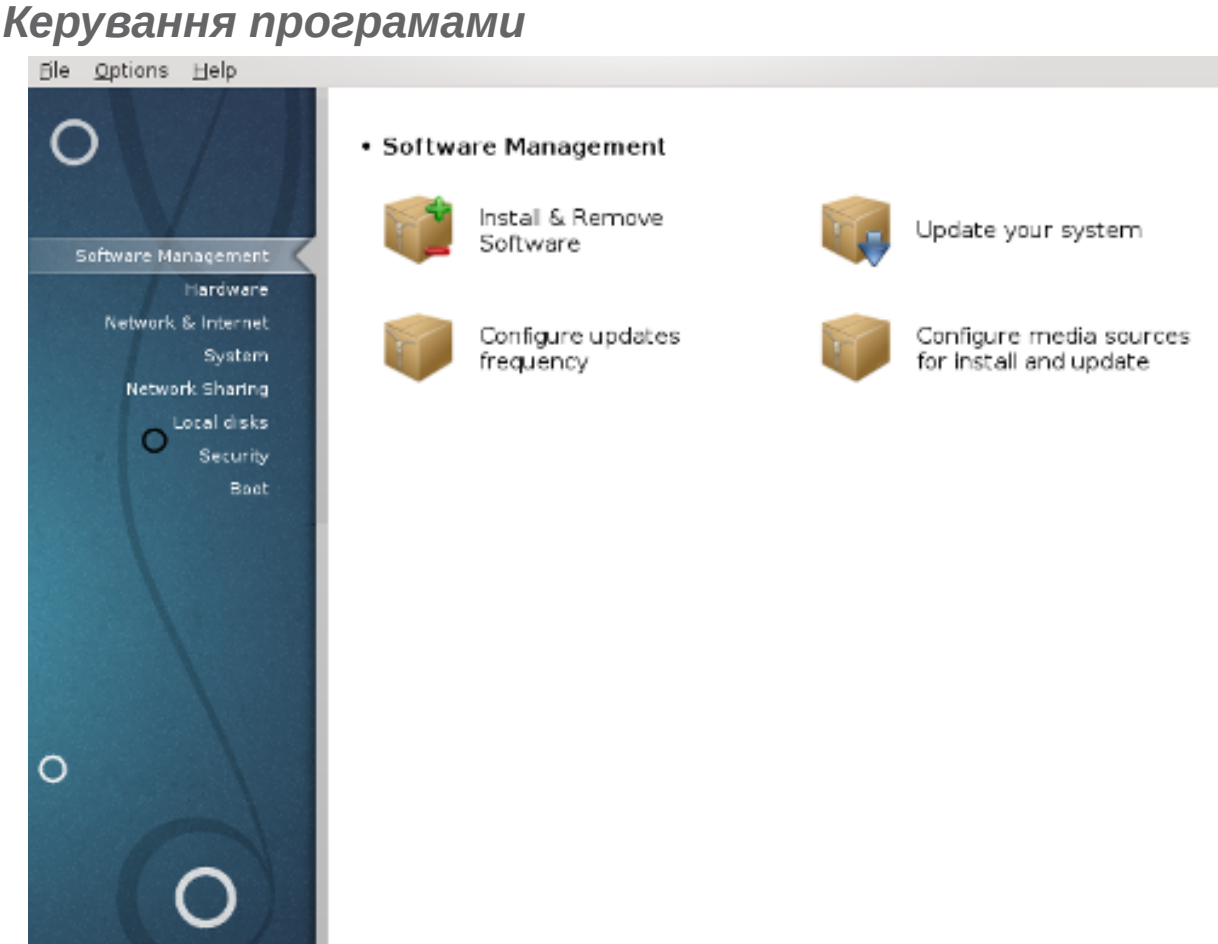

За допомогою цієї сторінки можна отримати доступ до декількох інструментів керування пакунками з програмним забезпеченням. Натисніть на посиланні, розташованому нижче, щоб дізнатися більше.

######### ##########

- 1. [Параграф 2.1, "Керування програмним забезпеченням \(Встановлення або вилучення про](#page-2-1)[грам\)"](#page-2-1)
- 2. [Параграф 2.2, "Поновлення пакунків з програмами"](#page-7-0)*= Поновити систему*
- 3. [Параграф 2.3, "Налаштовування частоти оновлення"](#page-8-0)
- 4. [Параграф 2.4, "Налаштувати джерело"](#page-8-1) *= Налаштувати джерела встановлення і поновлення*

## <span id="page-2-1"></span>*2.1. Керування програмним забезпеченням (Встановлення або вилучення програм)*

rpmdrake

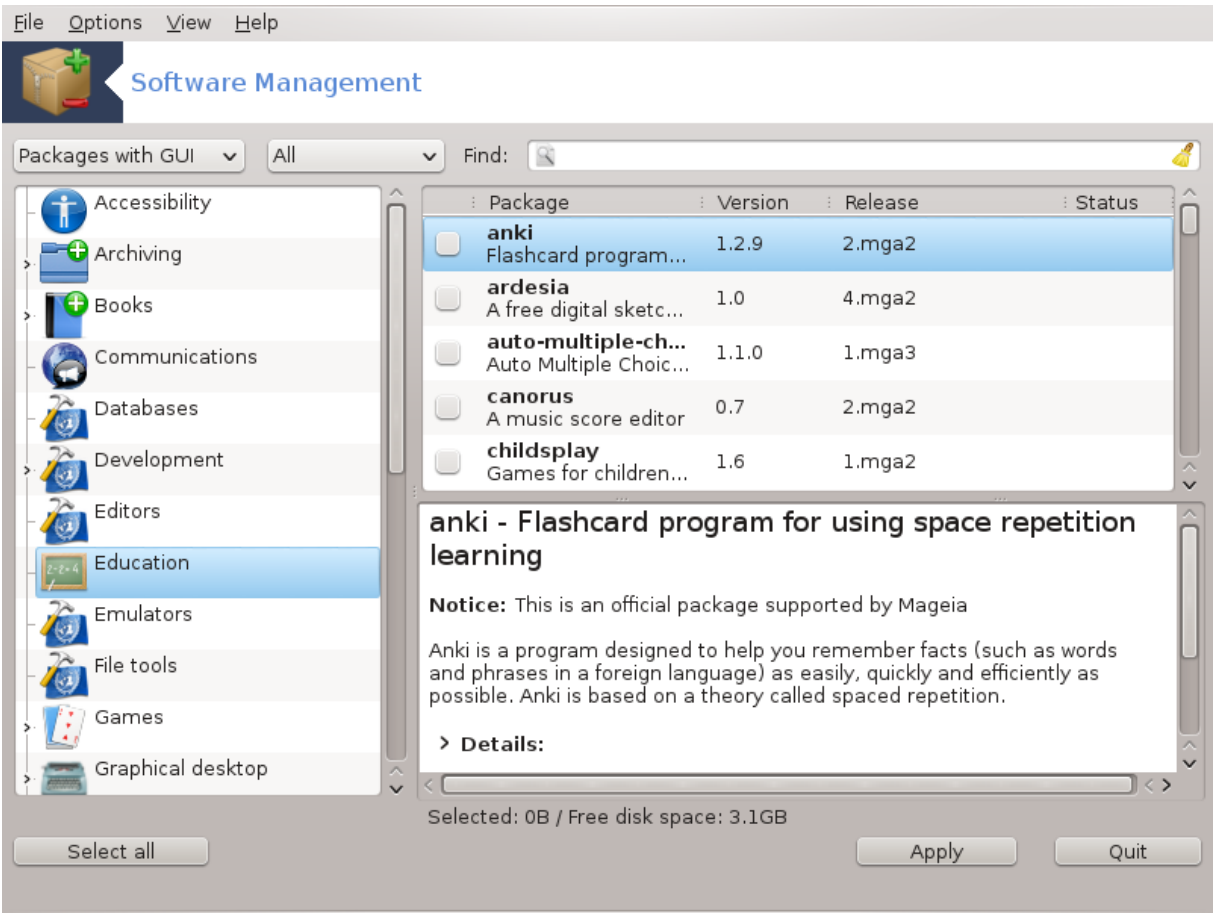

## *2.1.1. Вступ до rpmdrake*

За допомогою цього інструмента $^1$ , також відомого за назвою drakrpm, можна встановлювати, вилучати і оновлювати пакунки з програмним забезпеченням. Програма є графічним інтерфейсом до URPMI. Під час кожного запуску вона перевірятиме списки пакунків у інтернеті (які називаються «носіями» пакунків), отримані безпосередньо з офіційних серверів Mageia, і показуватиме список найсвіжіших пакунків з програмним забезпеченням для вашої системи. Система фільтрування надає вам змогу переглядати списки пакунків лише певного типу: ви можете переглянути список встановлених пакунків (типове фільтрування) або лише доступні оновлення. Також можна ознайомитися зі списком невстановлених пакунків. Ви можете знайти пакунок за назвою або словом у резюме опису пакунка, а також на назвами файлів, які є частиною пакунка.

Для належної роботи rpmdrake слід налаштувати параметри сховищ пакунків за допомогою [Параграф 2.4, "Налаштувати джерело"](#page-8-1).

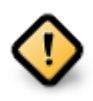

Під час встановлення налаштованим сховищем є носій, з якого відбувається встановлення, наприклад DVD або компакт-диск. Якщо ви нічого не будете змінювати, rpmdrake проситиме вас вставити цей носій кожного разу, коли вам потрібно буде встановити пакунок за допомогою такого контекстного вікна:

<sup>1</sup> Запустити цю програму можна за допомогою термінала: достатньо ввести команду **rpmdrake** від імені адміністратора (root).

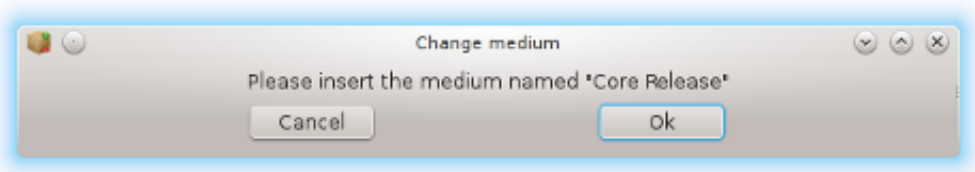

Якщо наведене вище повідомлення дратує вас і у вас є добрі умови з'єднання з інтернетом без обмежень щодо отримання даних, варто вилучити запис початкового носія і замінити його сховищами у мережі за допомогою [Параграф 2.4, "На](#page-8-1)[лаштувати джерело".](#page-8-1)

Крім того, сховища у мережі завжди містять найсвіжіші пакунки, ширший їхній діапазон та надають змогу оновлювати вже встановлені пакунки.

## *2.1.2. Основні частини вікна*

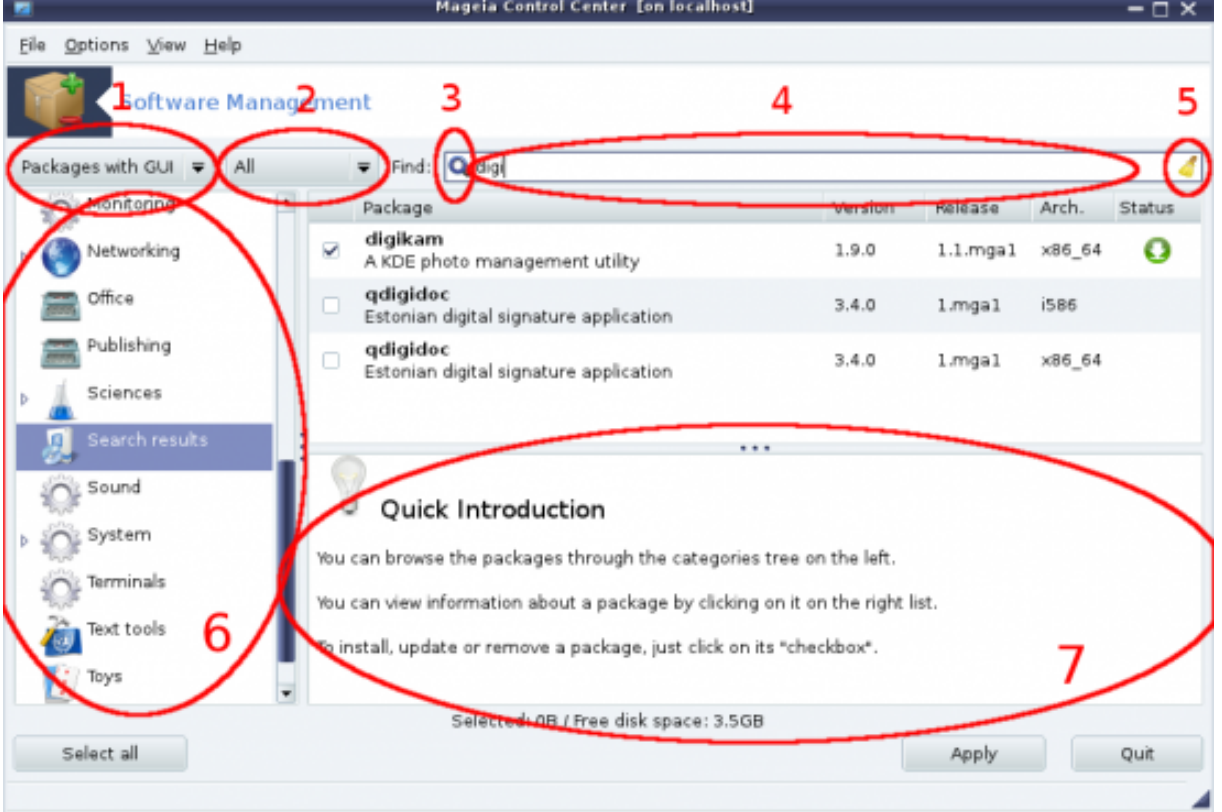

#### 1. **Фільтрування за типом пакунка:**

За допомогою цього фільтра ви можете звузити список пакунків до певного типу. Під час першого запуску програми для керування пакунками у списку будуть лише програми з графічним інтерфейсом. Ви можете наказати програмі показувати всі пакунки і всі залежності цих пакунків разом з бібліотеками або наказати показувати лише групи пакунків (цілісні програмні комплекси), лише оновлення або лише пакунки, портовані з новіших версій Mageia Linux.

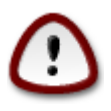

Типовий режим фільтрування призначено для користувачів, які не мають значного досвіду користування Linux або Mageia, тобто тих, кому не потрібні програми, які керуються командним рядком, чи програми для спеціалістів. Оскільки ви читаєте цю документацію, ви очевидно зацікавлені у розширенні ваших знань щодо Mageia, отже, краще вибрати варіант «Всі».

#### 2. *Фільтрування за станом пакунка:*

За допомогою цього фільтрування ви можете наказати програмі показати лише встановлені пакунки, пакунки, які ще не встановлено, або всі пакунки, встановлені і невстановлені.

#### 3. **Режим пошуку:**

Натисніть цю піктограму, щоб вибрати дані, у яких виконуватиметься пошук: назви пакунків, резюме, повні описи або списки файлів, що містяться у пакунках.

#### 4. **Поле «Знайти»:**

У цьому полі можна вказати одне або декілька ключових слів. Якщо для пошук ви хочете використати декілька ключових слів, відокремте їх символом «|». Наприклад, якщо ви хочете знайти пакунки для mplayer або xine, вкажіть: «mplayer | xine» (без лапок).

#### 5. **Витерти все:**

За допомогою натискання цієї піктограми можна вилучити всі ключові слова у полі «Знайти».

#### 6. **Список категорій:**

На цій панелі наведено список всіх програм і пакунків, розподілених за категоріями та підкатегоріями.

## 7. **Панель опису:**

На цій панелі буде показано назву пакунка, резюме та короткий опис. Тут ви зможете знайти багато корисних даних щодо позначеного пакунка, а також точні дані щодо пакунка, включених до нього файлів та список змін у пакунку, створений супровідниками пакунка.

## *2.1.3. Стовпчик стану*

Після належного визначення параметрів фільтрування ви можете шукати програмне забезпечення або за категоріями (у області 6 на рисунку) або за назвою, резюме, описом тощо, за допомогою області 4. Список пакунків, які відповідають вашому запиту на вказаних вами носіях пакунків, буде показано з позначками стану (встановлено, не встановлено, оновлення). Щоб змінити цей стан, просто позначте або зніміть позначку з пункту перед назвою пакунка у списку і натисніть кнопку Застосувати.

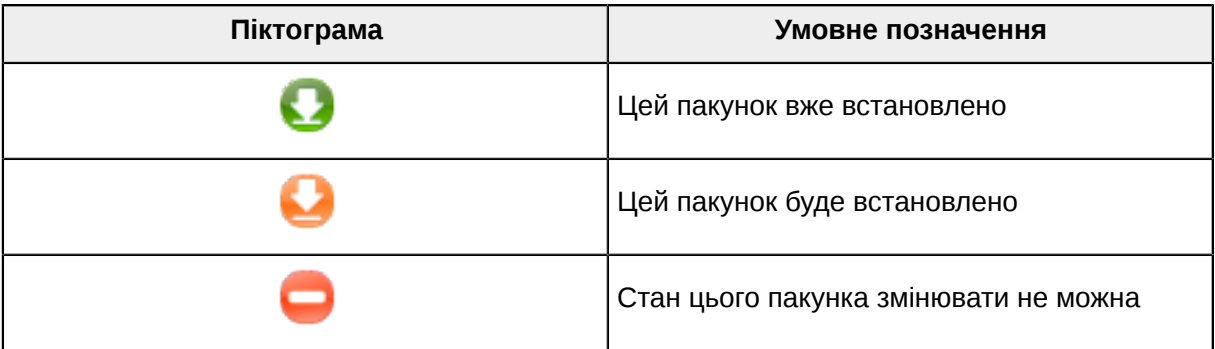

| Піктограма | Умовне позначення         |
|------------|---------------------------|
|            | Цей пакунок є оновленням  |
| ш          | Цей пакунок буде вилучено |

####### 1.

Приклади на наведеному вище знімку:

- Якщо зняти позначку з пункту digikam (значок з зеленою стрілкою означає, що цей пакунок встановлено), піктограма стану стане червоною із зображенням стрілки вгору. Пакунок буде вилучено одразу після натискання кнопки Застосувати.
- Якщо позначити пункт qdigidoc (пакунок не встановлено, як можна бачити зі стовпчика стану), у стовпчику стану з'явиться помаранчева піктограма стану зі стрілкою вниз. Пакунок буде встановлено одразу після натискання кнопки Застосувати.

*2.1.4. Залежності*

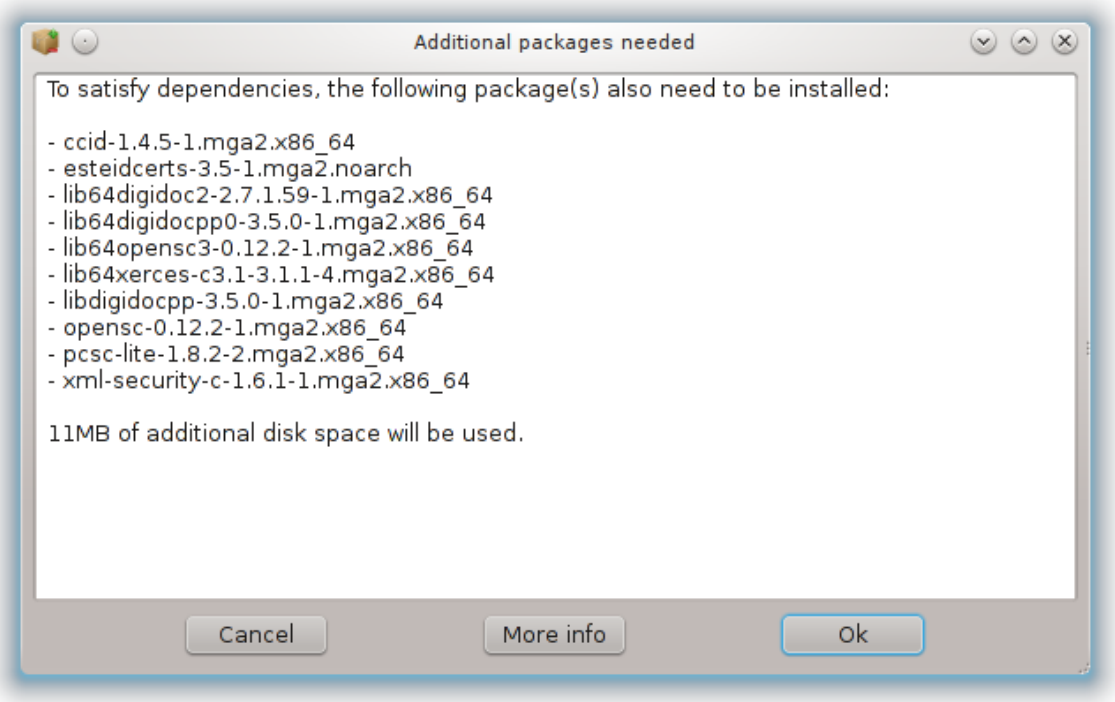

Для належної роботи деяких пакунків доведеться встановити інші пакунки, які називають залежностями. Ці пакунки містять бібліотеки або додаткові інструменти. Якщо вам трапиться такий пакунок, rpmdrake покаже інформаційне вікно, за допомогою якого ви зможете погодитися зі встановленням залежностей, скасувати встановлення або отримати додаткові дані (див. вище). Також ви зможете вибрати потрібний вам пакунок, якщо залежності можна вдовольнити у декілька способів. rpmdrake просто покаже вам вікно зі списком варіантів задоволення залежностей і кнопками отримання додаткових даних та вибору пакунка, який слід встановити.

## <span id="page-7-0"></span>*2.2. Поновлення пакунків з програмами* MageiaUpdate або drakrpm-update

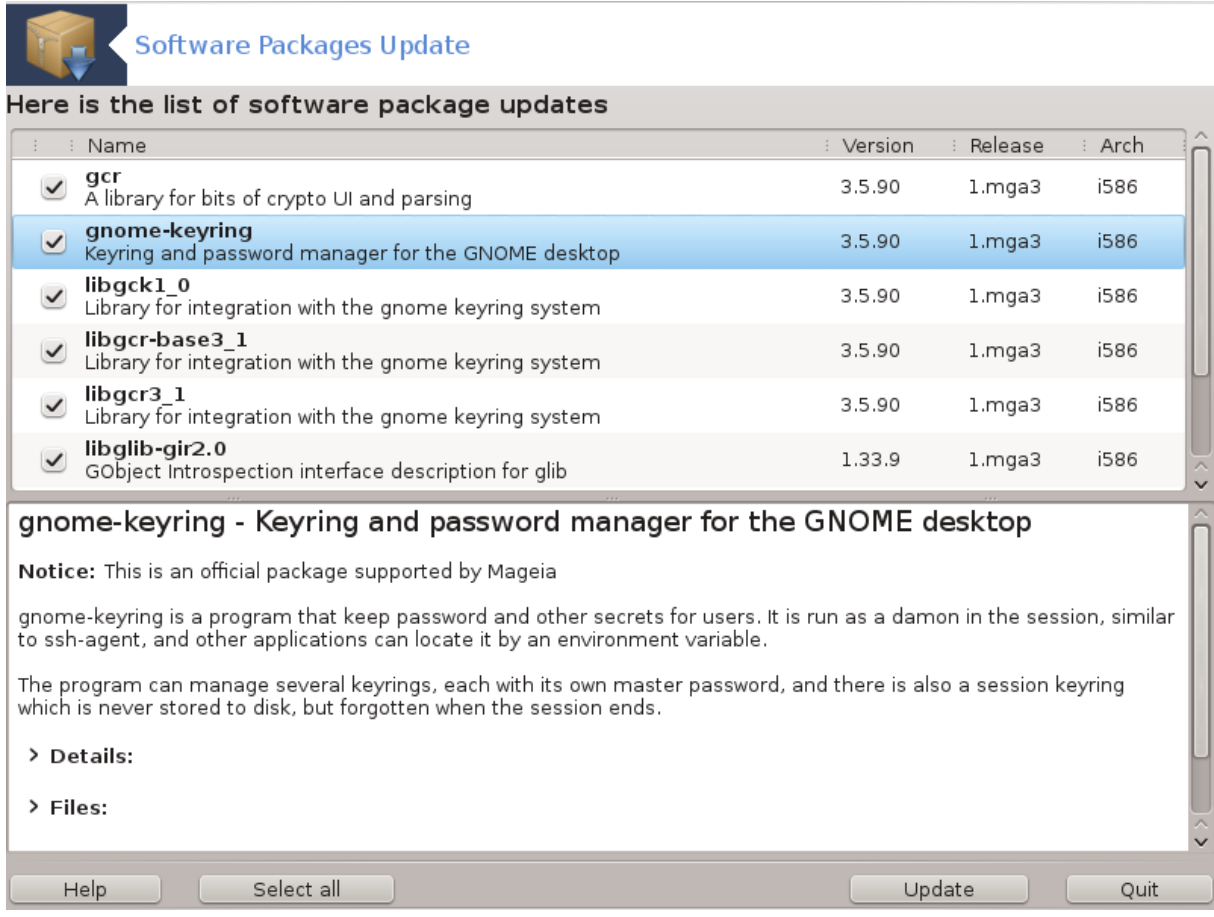

Доступ до цієї програми<sup>2</sup> можна отримати з Центру керування Мадеіа, сторінка **Менеджер програм**.

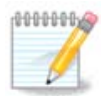

Для забезпечення працездатності MageiaUpdate слід належним чином налаштувати сховища, скориставшись rpmdrake-edit-media та вказавши певні джерела пакунків як джерела для оновлення. Якщо ви ще цього не зробили, програма попросить вас виконати відповідне налаштовування.

Після запуску цього інструмента програма виконує сканування встановлених пакунків і показує список пакунків, оновлення яких з'явилися у сховищах дистрибутива. Типово, усі пункти пакунків буде позначено для автоматичного отримання та встановлення. Натисніть кнопку Оновити, щоб розпочати цю процедуру.

Якщо ви натиснете пункт пакунка, у нижній частині вікна буде показано додаткові дані щодо пакунка. Символ **>** перед заголовком у списку даних означає, що після натискання цієї стрілочки можна переглянути додатковий інформаційний блок.

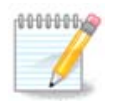

Коли у сховищах дистрибутива з'являтимуться оновлення, аплет системного лотка попереджатиме вас, показуючи піктограму . Наведіть вказівник миші на цю

<sup>2</sup> Запустити цю програму можна за допомогою термінала: достатньо ввести команду **MageiaUpdate** або **drakrpm-update** від імені адміністратора (root).

піктограму і клацніть лівою кнопкою миші, введіть пароль вашого користувача, щоб оновити пакунки системи.

## <span id="page-8-0"></span>*2.3. Налаштовування частоти оновлення*

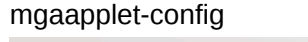

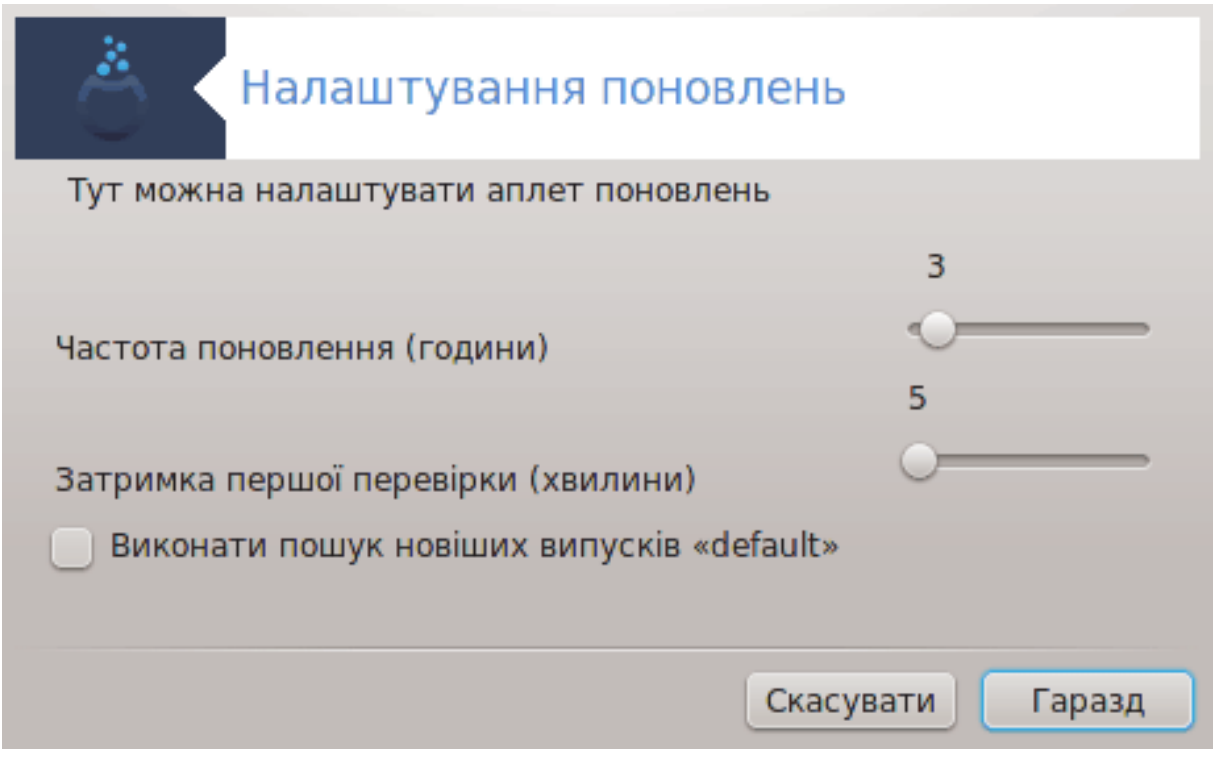

Доступ до цього модуля<sup>3</sup> можна отримати за допомогою Центру керування Mageia, сторінка **Менеджер програм**. Також відкрити вікно цієї програми можна за допомогою клацання пра-

вою кнопкою миші на червоній піктограмі **(T)** з наступним вибором пункту Налаштування оновлень.

За допомогою першого повзунка ви можете змінити частоту, з якою Mageia перевірятиме наявність оновлень, а за допомогою другого — проміжок між завершенням завантаження і першою перевіркою наявності оновлень. За допомогою позначення чи зняття позначки з відповідного пункту ви можете наказати системі попереджати вас про нові випуски Mageia.

## <span id="page-8-1"></span>*2.4. Налаштувати джерело* drakrpm-edit-media

<sup>&</sup>lt;sup>3</sup>Запустити цю програму можна за допомогою термінала: достатньо ввести команду **mgaapplet-config** від імені адміністратора (root).

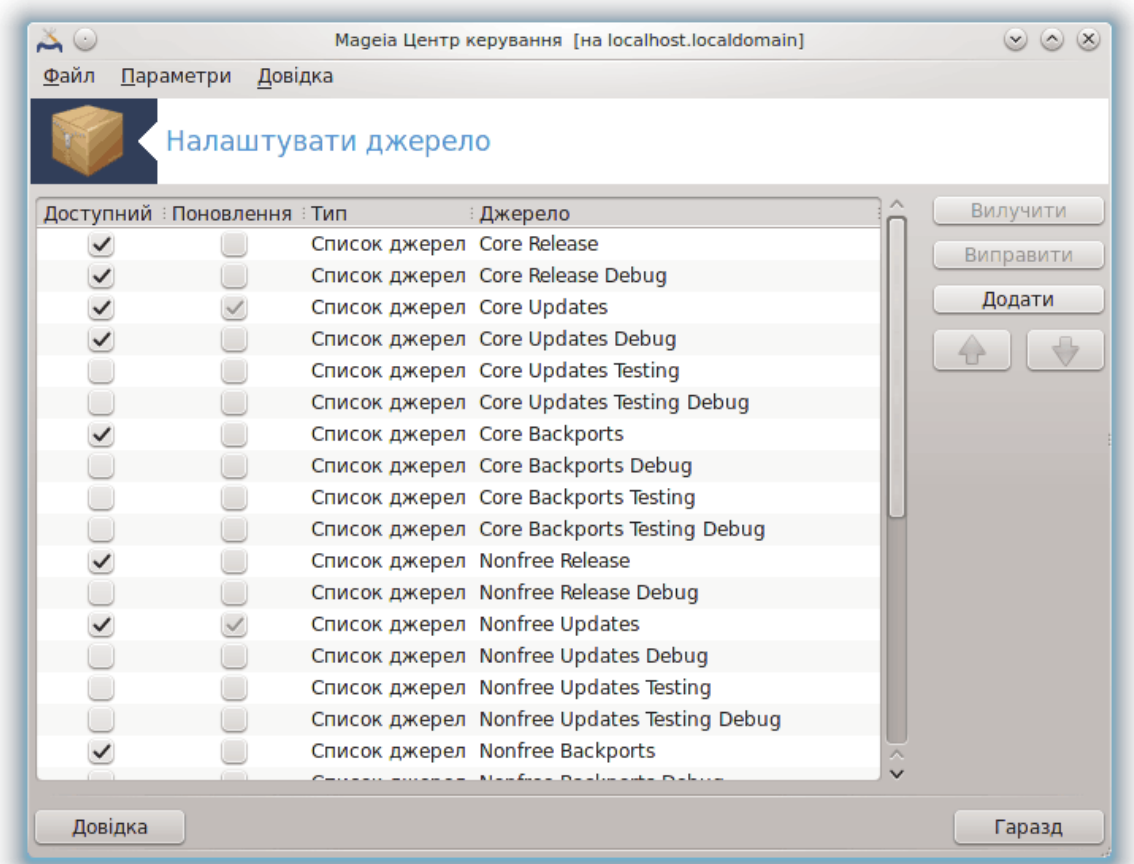

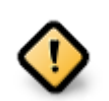

Одразу після встановлення системи слід додати записи джерел програмного забезпечення (їх також називають сховищами, носіями даних, дзеркалами). Це означає, що вам слід вибрати джерела програмного забезпечення, які буде використано для встановлення і оновлення пакунків та програм (див. кнопку Додати, описану нижче).

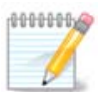

Якщо ви встановлюєте (або оновлюєте) Mageia за допомогою оптичного носія даних (DVD або компакт-диска) чи пристрою зберігання даних USB, буде автоматично налаштовано запис джерела пакунків із програмним забезпеченням на використаному носії даних. Щоб уникнути прохань щодо вставлення цього носія під час встановлення нових пакунків, вам слід вимкнути (або вилучити) відповідний запис у списку. (Запис належатиме до типу носія CD-Rom).

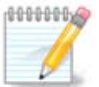

Ваша система може працювати на 32-бітовій апаратній архітектурі, яка називається у дистрибутиві i586, або 64-бітовій архітектурі, яка має назву x86\_64. Вам слід вибрати сховища, які відповідають вашій системі та сховища для пакунків, які не залежать від архітектури (їх ще називають noarch). Такі пакунки не мають власних каталогів noarch у сховищах, вони зберігаються у каталогах обох архітектур, i586 та x86\_64.

Доступ до цієї програми можна отримати з Центру керування Mageia, сторінка **Менеджер** . .<br>**програм<sup>4</sup>.** 

## *2.4.1. Стовпчики*

#### *Стовпчик «Доступний»:*

Позначені джерела буде використано для встановлення нових пакунків. Спеціальні джерела, зокрема Testing і debug, вибирати не варто, оскільки їх використання може призвести до непрацездатності системи.

#### *Стовпчик «Поновлення»:*

Якщо джерело буде використано для оновлення пакунків, його слід позначити у цьому стовпчику. Має бути позначено лише джерела зі словом «Update» (оновлення) у назві. З міркувань безпеки значення у цьому стовпчику не можна змінювати за допомогою цієї програми. Вам доведеться відкрити консоль і від імені адміністратора (root) віддати команду **drakrpm-editmedia --expert**.

#### *Стовпчик «Джерело»:*

Тут буде показано назву джерела. Офіційні сховища Mageia для остаточних випусків містять принаймні такі елементи:

- **Core** (основа) сховище, що містить більшість програм, які підтримуються спільнотою Mageia.
- **Nonfree** (невільне) сховище, що містить деякі з програм, доступ до коду яких обмежено правилами ліцензування.
- **Tainted** (нечисте) сховища з вільним програмним забезпеченням, щодо використання якого у певних країнах можуть застосовуватися патентні обмеження.

Кожен запис джерела містить 4 підрозділи:

- **Release** (випуск) сховище пакунків на день випуску вашої версії Mageia.
- **Updates** (оновлення) пакунки, оновлені з часу випуску з міркувань безпеки або усування вад. Це джерело варто увімкнути всім, навіть якщо з'єднання з інтернетом є дуже повільним.
- **Backports** (зворотне портування) для деяких з пакунків нові версії портуються зі сховища Cauldron (сховища наступної версії дистрибутива, розробку якої ще не завершено).
- **Testing** (тестування) сховище, яке використовується для проміжного тестування оновлень, щоб дати змогу тим, хто звітує про вади, та учасникам команди із забезпечення якості перевірити працездатність виправлених пакунків.

## *2.4.2. Кнопки на панелі праворуч*

#### Вилучити:

Щоб вилучити джерело, наведіть на його пункт вказівник миші і клацніть лівою кнопкою, потім натисніть цю кнопку. Іноді варто вилучити пункт носія, який було використано для встановлення системи (компакт-диск або DVD) оскільки всі пакунки з цього носія можна встановити з офіційного джерела основних пакунків (Core) відповідного випуску.

#### Виправити:

<sup>4</sup> Запустити цю програму можна за допомогою термінала: достатньо ввести команду **drakrpm-edit-media** від імені адміністратора (root).

Надає вам змогу вносити зміни до параметрів позначеного запису джерела (адресу, програму для звантаження і параметри проксі-сервера).

#### Додати:

Кнопка для додавання офіційних сховищ з інтернету. У офіційних сховищах містяться лише надійні і добре перевірені пакунки. Після натискання кнопки Додати програма відкриє контекстне вікно, за допомогою якого ви зможете вибрати набір джерел для встановлення. Якщо ви надаєте перевагу певному дзеркалу, додайте його за допомогою пункту «Додати вказане дзеркало джерел» з меню «Файл».

#### Кнопки зі стрілками вгору і вниз:

Ці кнопки призначено для впорядковування списку. Під час пошуків пакунків програмою Drakrpm виконується завантаження списку сховищ у показаному порядку, пакунок встановлюється зі сховища, яке стоятиме вище у списку (якщо номер випуску пакунка є однаковим в усіх сховищах; якщо номер буде різним, програма встановить пакунок з найсвіжішого випуску). Отже, якщо можна, розташовуйте сховища з найшвидшим доступом на початку списку.

## *2.4.3. Меню програми*

#### Файл -> Оновити:

У відповідь на вибір цього пункту буде відкрито вікно зі списком джерел. Виберіть ті з них, дані яких слід оновити, і натисніть кнопку Оновити.

#### Файл -> Додати вказане дзеркало джерел:

Припустімо, що вам чимось не подобається поточне дзеркало основного сховища. Причиною, наприклад, може бути те, що сховище працює надто повільно чи часто є недоступним. Тоді ви можете вибрати інше дзеркало. Позначте пункти всіх поточних джерел пакунків і натисніть кнопку Вилучити, щоб прибрати їх. Далі, скористайтеся пунктом меню Файл -> Додати вказане дзеркало джерел, зробіть вибір між лише оновленнями і повним набором (якщо не певні, виберіть Повний набір джерел) і підтвердіть можливість з'єднання натисканням кнопки Так. У відповідь буде показано таке вікно:

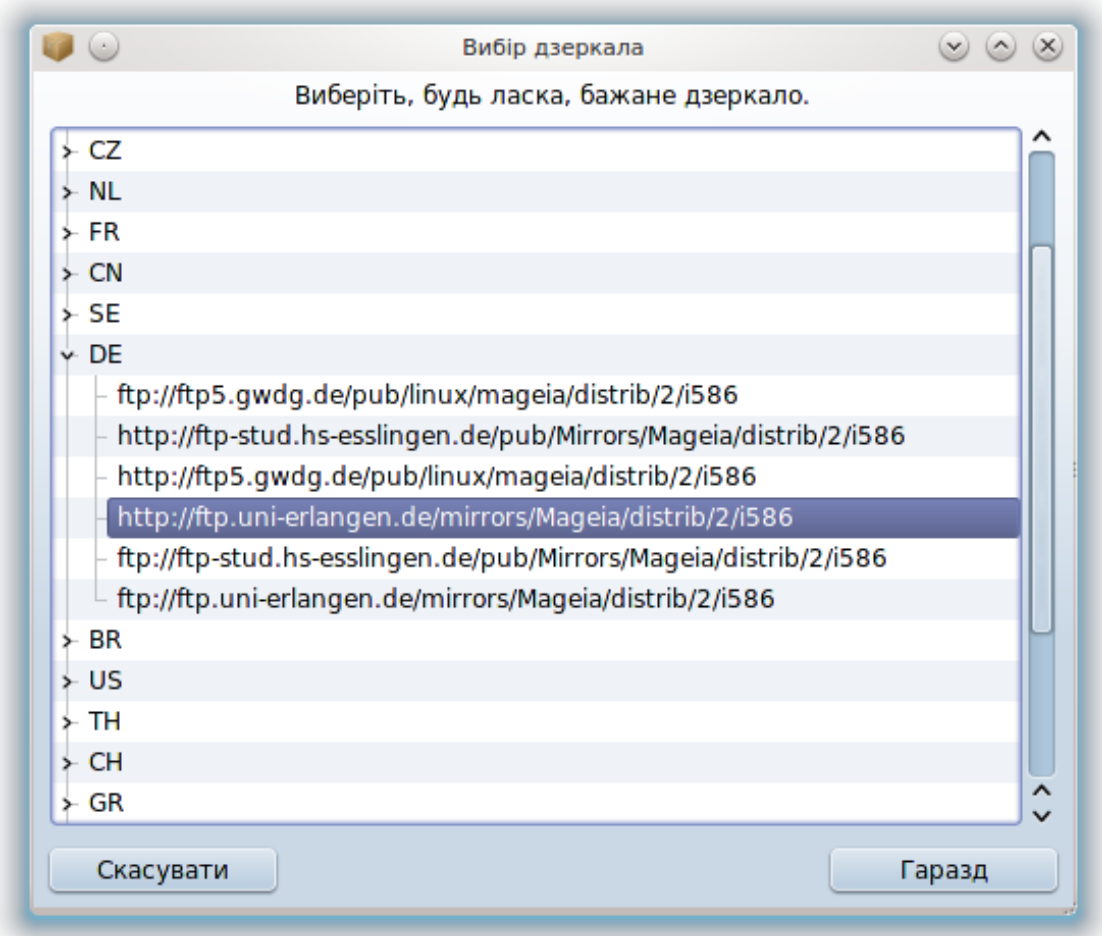

Ліворуч буде показано список країн. Виберіть вашу країну чи близьку до неї країну натисканням кнопки «>». У відповідь буде розгорнуто список дзеркал, розташованих у цій країні. Позначте одне з них і натисніть кнопку Гаразд.

Файл -> Додати власне джерело:

Ви можете виконати встановлення з нового джерела (наприклад, зі стороннього сховища спільноти), яке не підтримується офіційно спільнотою Mageia. У відповідь на вибір цього пункту меню буде показано нове вікно:

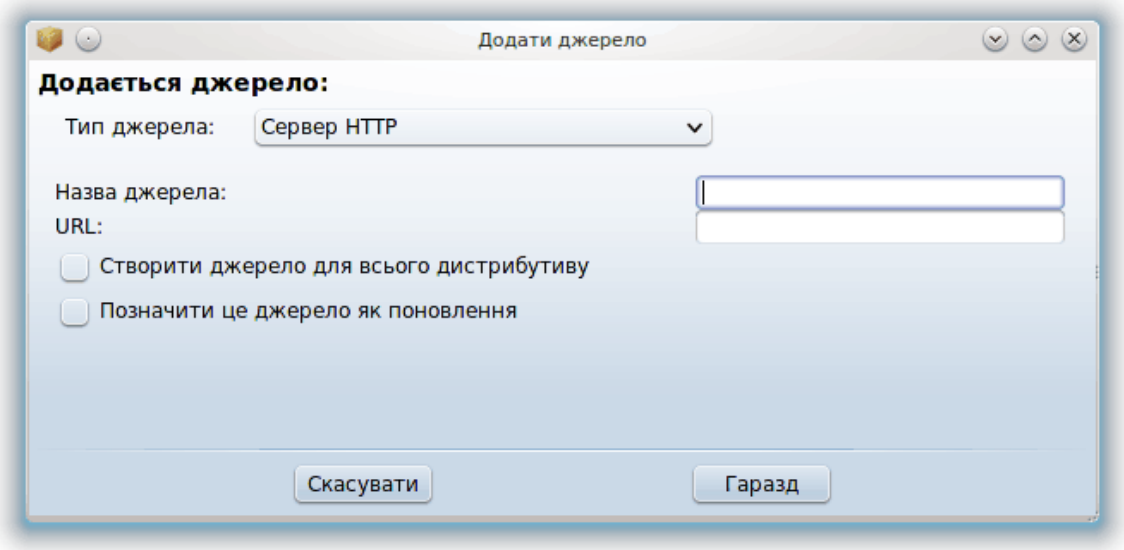

Виберіть тип джерела, вкажіть коротку назву, яка добре описує відповідне сховище, і додайте адресу (або шлях до джерела, залежно від його типу).

Параметри -> Загальні налаштування:

За допомогою цього пункту меню ви можете визначити, коли слід Перевіряти пакунки, які встановлюються (завжди або ніколи), визначити програму для отримання пакунків (curl, wget або aria2) і вказати правила отримання даних щодо пакунків (на запит (типовий варіант), тільки поновлення, завжди або ніколи).

Параметри -> Керування ключами:

З метою забезпечення кращої безпеки для розпізнавання джерела використовуються цифрові ключі. Для кожного з джерел можна дозволити або заборонити використання ключа. У вікні, яке буде відкрито, виберіть джерело і натисніть кнопку Додати, щоб уможливити використання нового ключа, або позначте пункт ключа і натисніть кнопку Вилучити, щоб заборонити його використання.

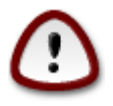

Будьте обережними, як і з усіма іншими питаннями, пов'язаними з безпекою.

Параметри -> Проксі:

Якщо для доступу до інтернету з вашого комп'ютера слід користуватися проксі-сервером, ви можете вказати параметри його роботи. Вам слід вказати Назву проксі і, якщо потрібно, вказати Користувача і Пароль.

Щоб дізнатися більше про налаштовування сховищ пакунків, ознайомтеся із [відповідною сто](https://wiki.mageia.org/en/Software_management)[рінкою у вікі Mageia \[https://wiki.mageia.org/en/Software\\_management\]](https://wiki.mageia.org/en/Software_management).

## <span id="page-14-0"></span>*3. Спільне користування*

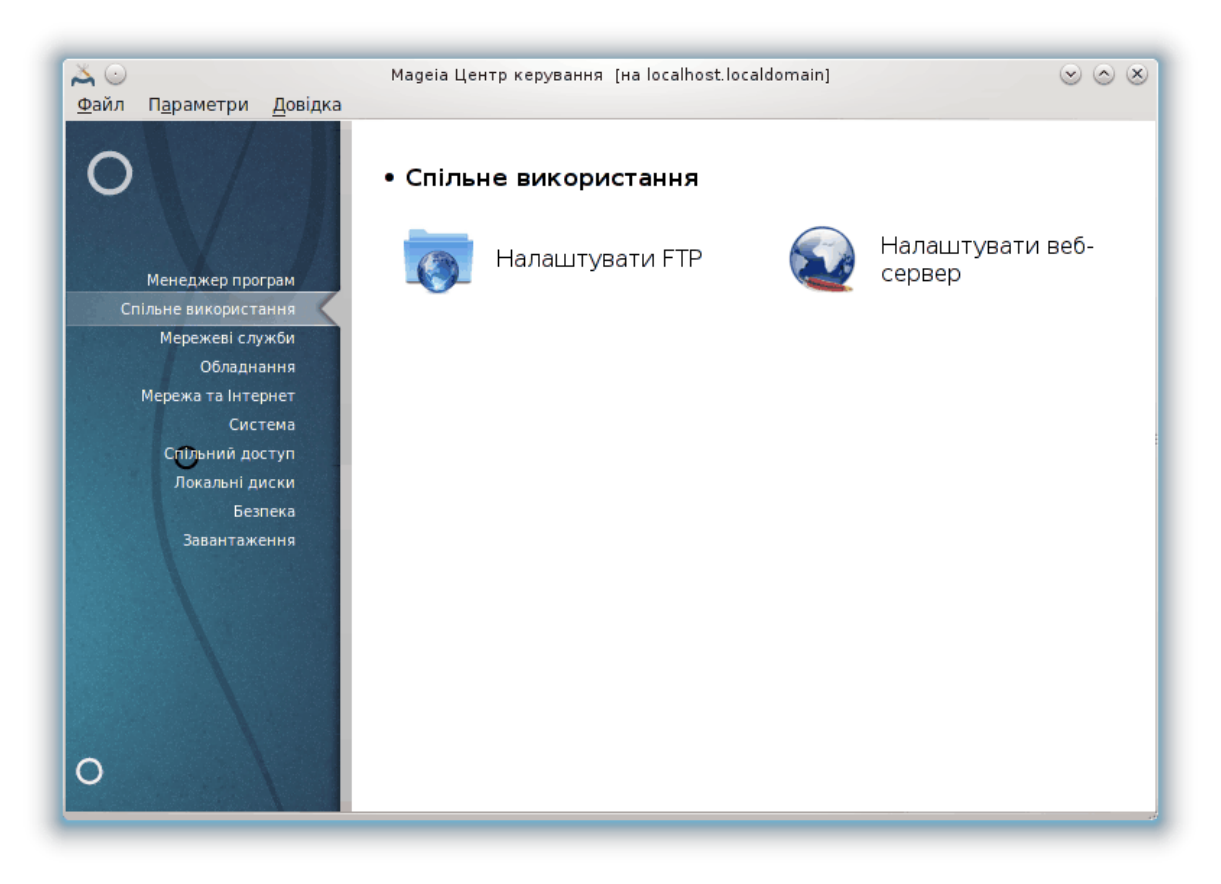

Це вікно та вікно *Мережеві служби* можна буде побачити, лише якщо встановлено пакунок *drakwizard*. За допомогою цих вікон можна вибрати інструмент налаштовування різних серверів. Натисніть на посиланні, наведеному нижче або на посиланні [Параграф 4, "Мережеві](#page-30-0) [служби"](#page-30-0), щоб дізнатися більше.

## ####### ############

- 1. [Параграф 3.1, "Налаштовування FTP"](#page-14-1)
- 2. [Параграф 3.2, "Налаштовування вебсервера"](#page-21-0)
- <span id="page-14-1"></span>*3.1. Налаштовування FTP* drakwizard proftpd

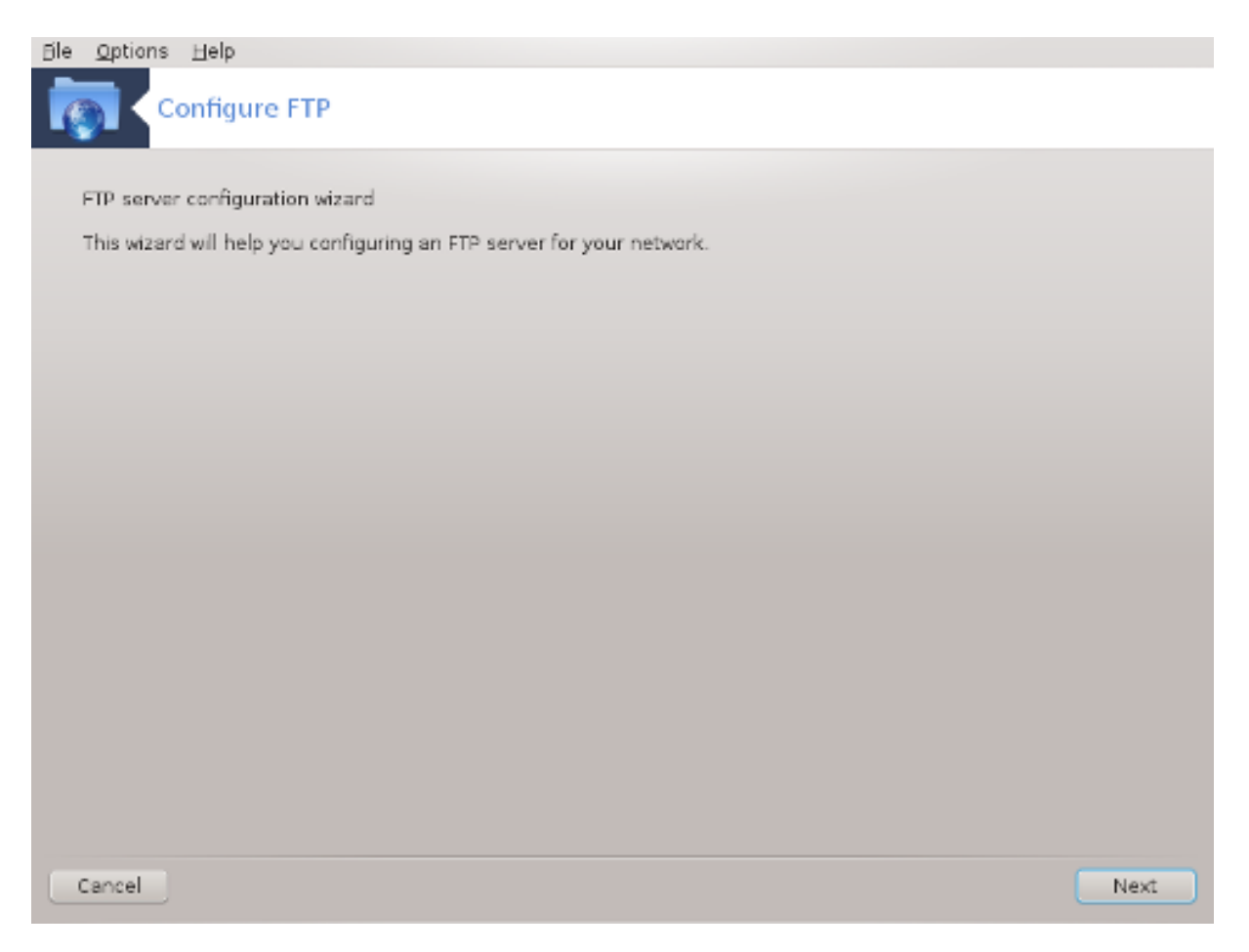

За допомогою цієї програми<sup>5</sup> ви зможете налаштувати сервер FTP.

## *3.1.1. Що таке FTP?*

Протокол передавання файлів (File Transfer Protocol або FTP) — стандартний протокол роботи у мережі, що використовується для передавання файлів з одного комп'ютера на інший у заснованій на TCP мережі, зокрема у інтернеті (з Вікіпедії).

## *3.1.2. Налаштовування сервера FTP за допомогою drakwizard proftpd*

Ласкаво просимо до майстра налаштовування FTP.

<sup>&</sup>lt;sup>5</sup>Запустити цю програму можна за допомогою термінала: достатньо ввести команду **drakwizard proftpd** від імені адміністратора (root).

#### 1. **Вступ**

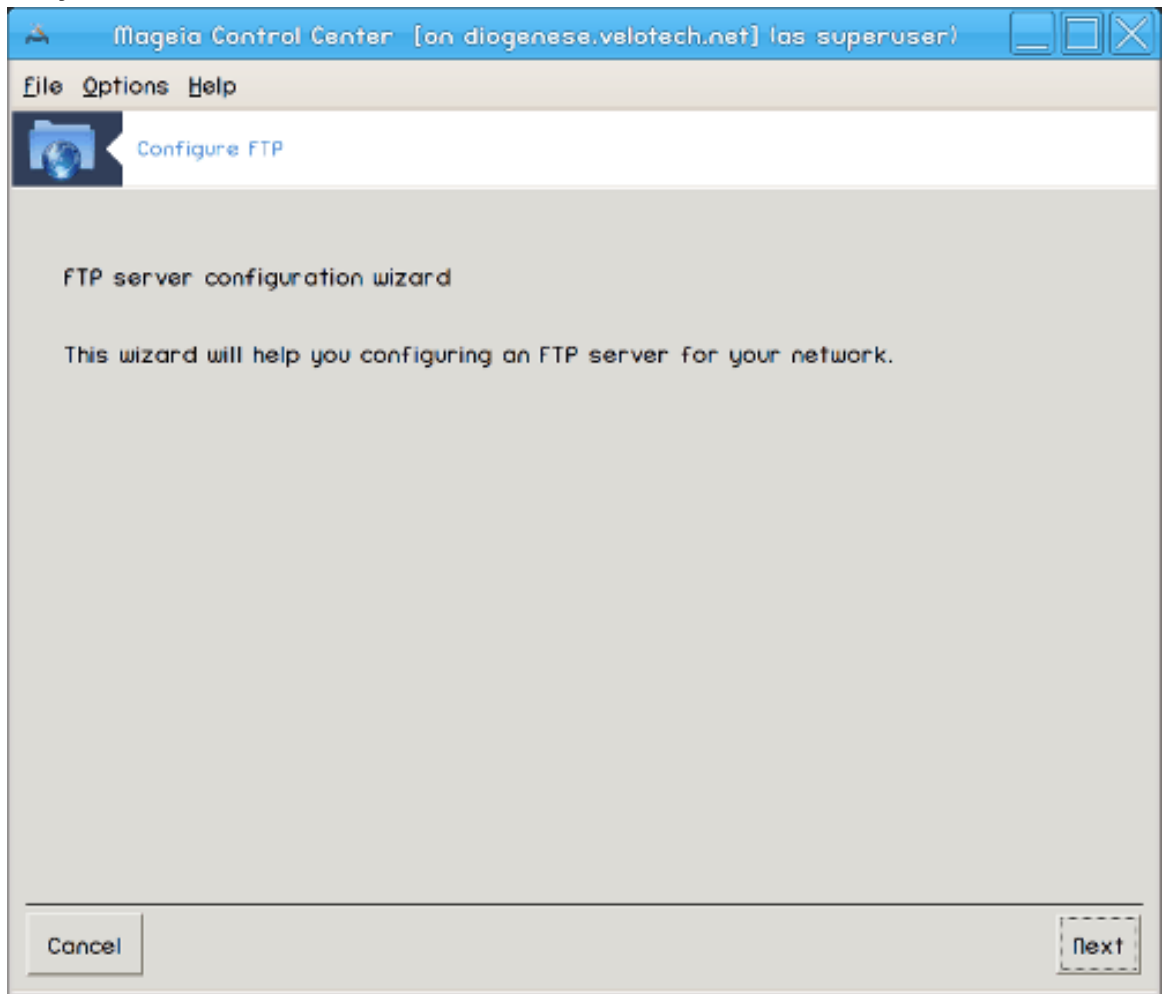

Перша сторінка є просто вступом до програми-майстра. Перегляньте її і натисніть кнопку Далі.

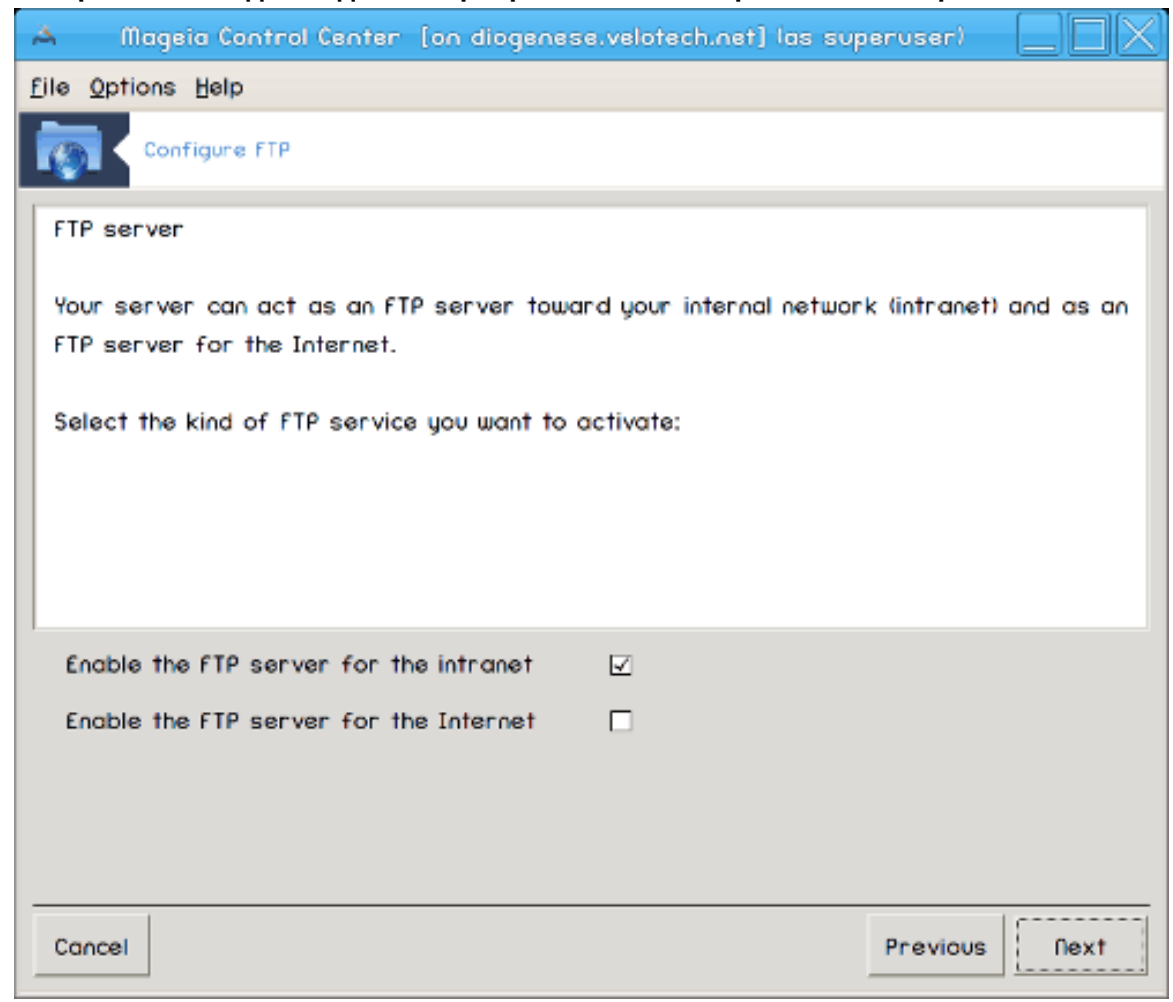

2. **Вибір області надання даних сервера: локальна мережа і/або інтернет**

Надання доступу до даних сервера FTP з інтернету є ризикованою справою. Вам слід подбати про захист, якщо ви вирішите надати такий доступ.

## 3. **Інформація щодо сервера**

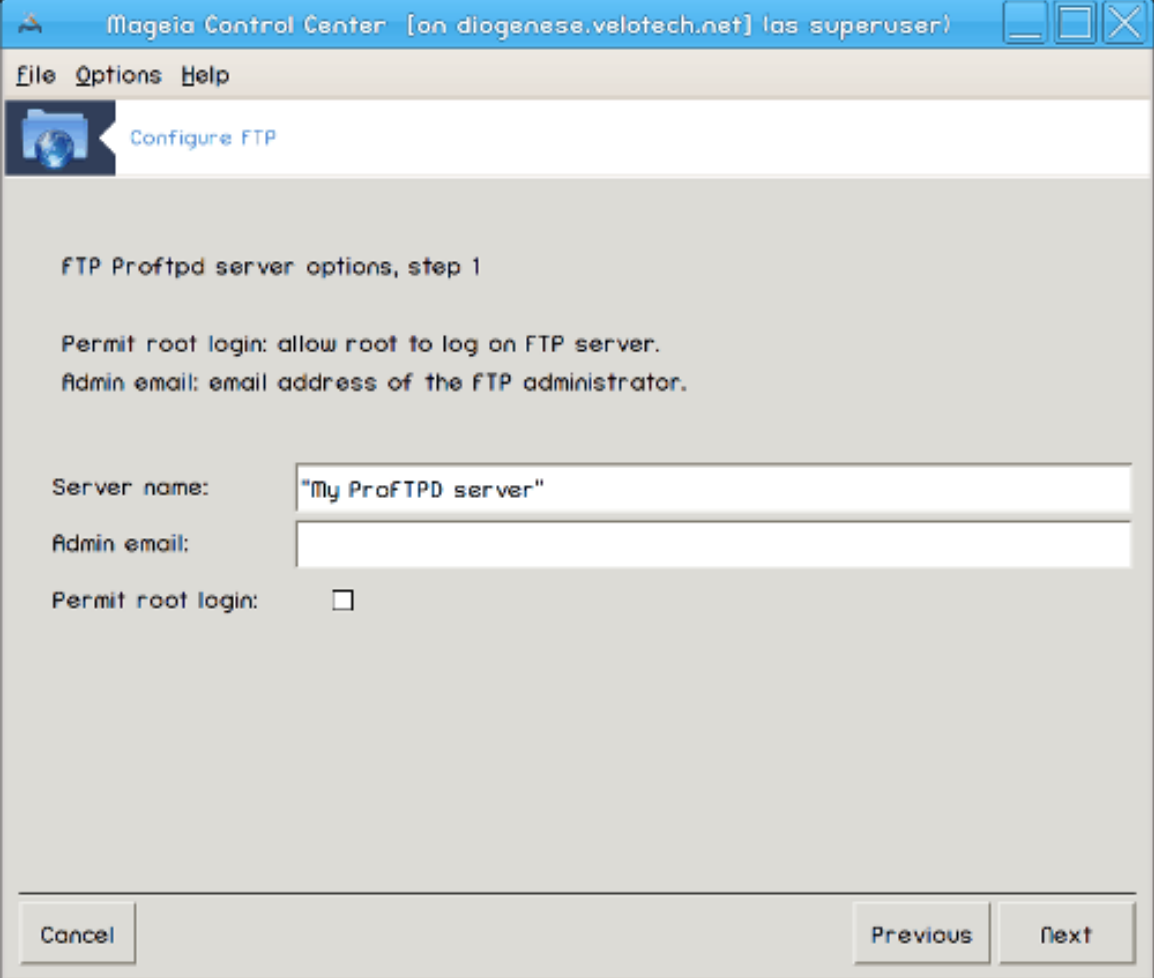

Вкажіть назву, яку сервер використовуватиме для власної ідентифікації, адресу електронної пошти для надсилання скарг та те, чи буде надано доступ до входу до системи від імені адміністратора (користувача root).

#### 4. **Параметри сервера**

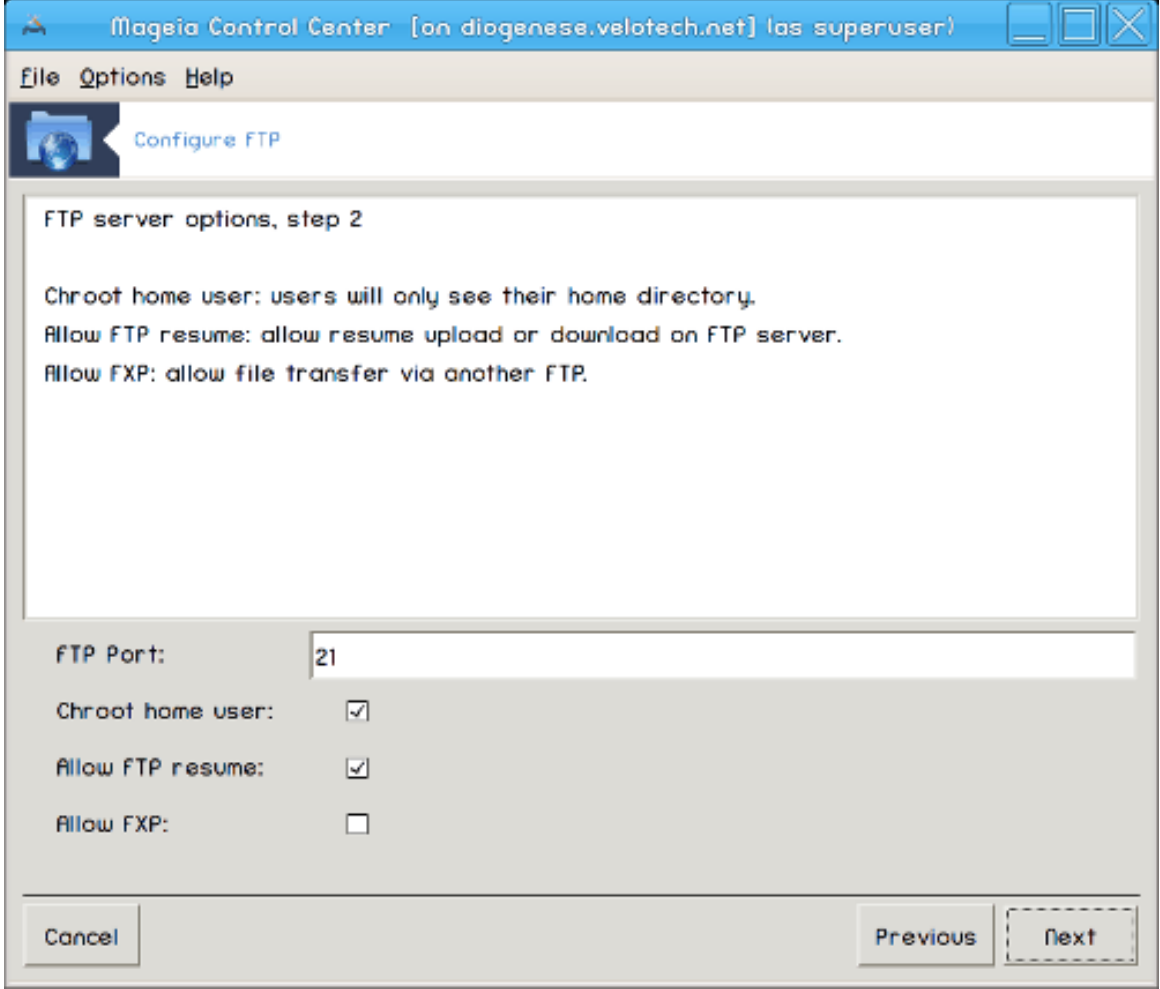

Вкажіть порт для очікування даних, параметри обмеженого запису користувача і те, чи слід дозволяти відновлення отримання даних і/або FXP (File eXchange Protocol).

## 5. **Резюме**

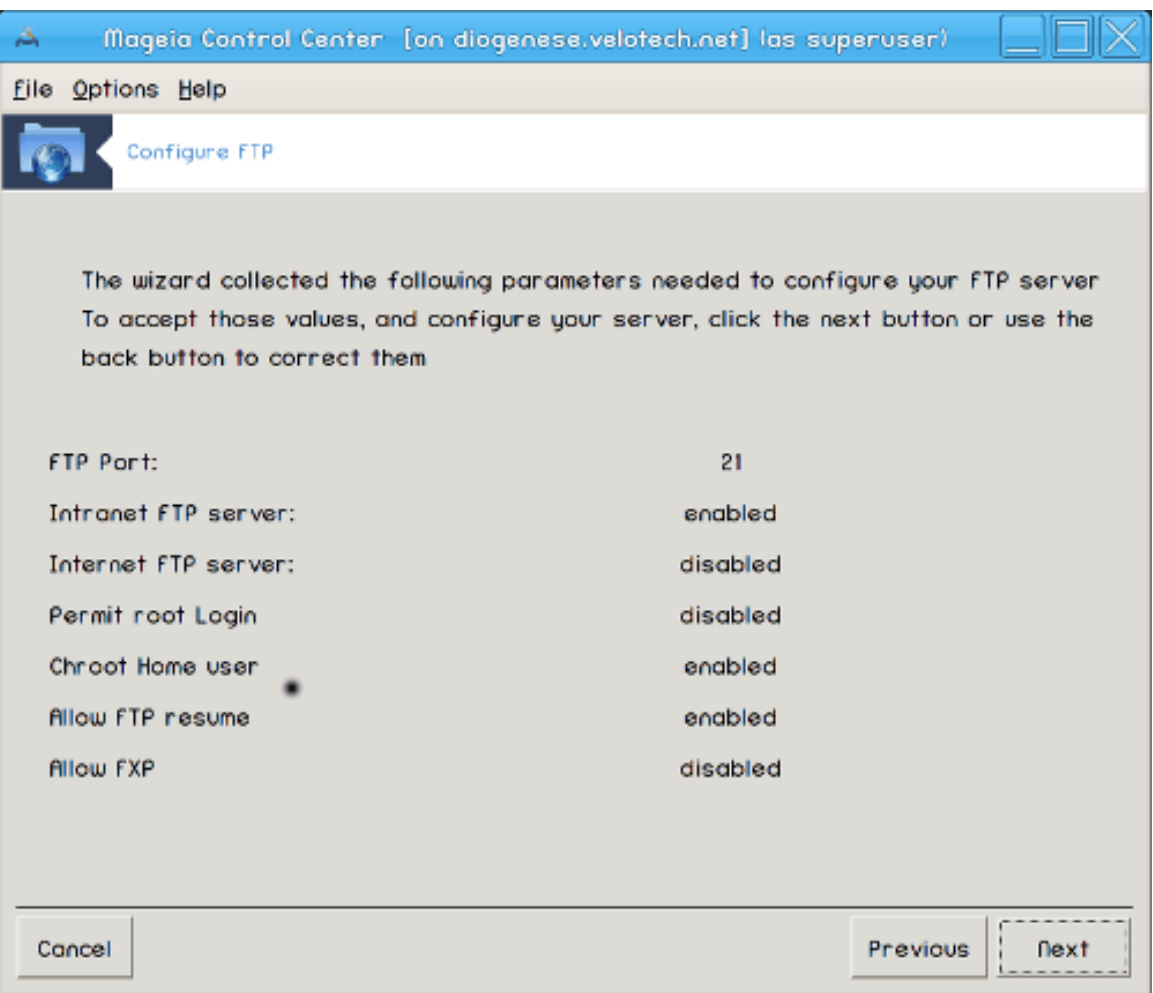

Ознайомтеся з резюме щодо зміни параметрів і натисніть кнопку Далі.

#### 6. **Завершення**

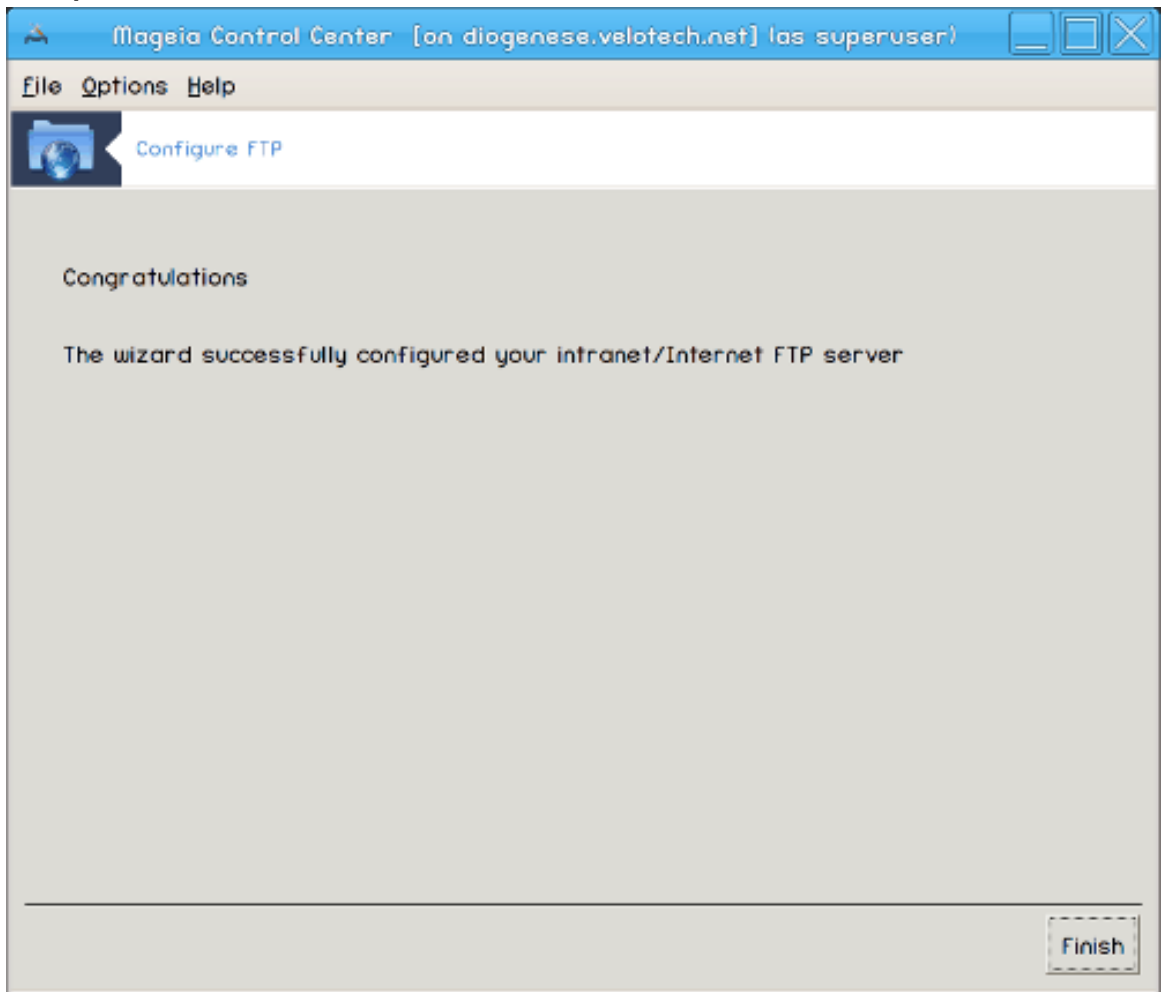

Ну ось і все! Натисніть кнопку Завершити.

<span id="page-21-0"></span>*3.2. Налаштовування вебсервера* drakwizard apache2

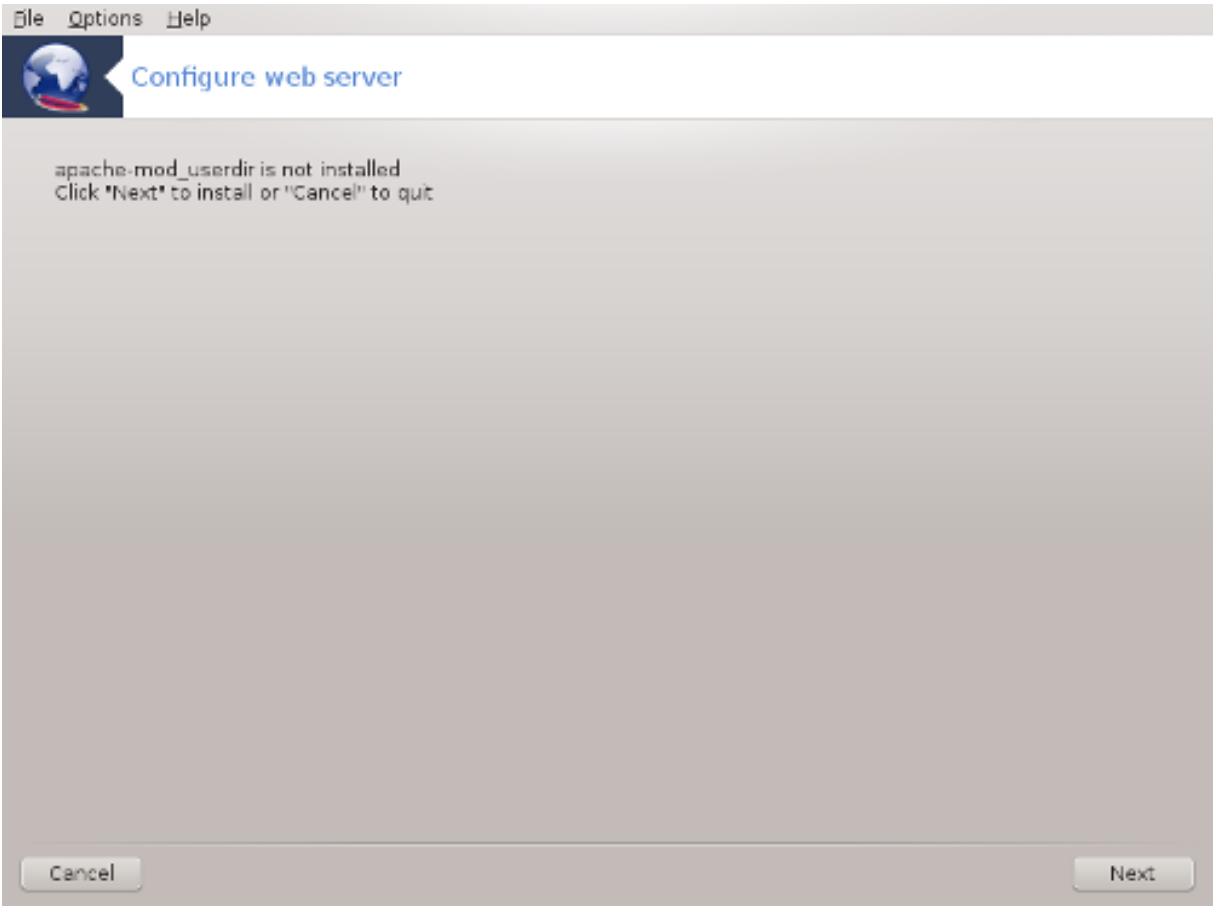

Ця програма<sup>6</sup> може допомогти вам у налаштовуванні інтернет-сервера.

## *3.2.1. Що таке інтернет-сервер?*

Інтернет-сервер — це програмне забезпечення, яке допомагає оприлюднювати дані для доступу до них з інтернету (з Вікіпедії).

## *3.2.2. Налаштовування інтернет-сервера за допомогою drakwizard apache2*

Ласкаво просимо до майстра налаштовування інтернет-сервера.

<sup>6</sup> Запустити цю програму можна за допомогою термінала: достатньо ввести команду **drakwizard apache2** від імені адміністратора (root).

#### 1. **Вступ**

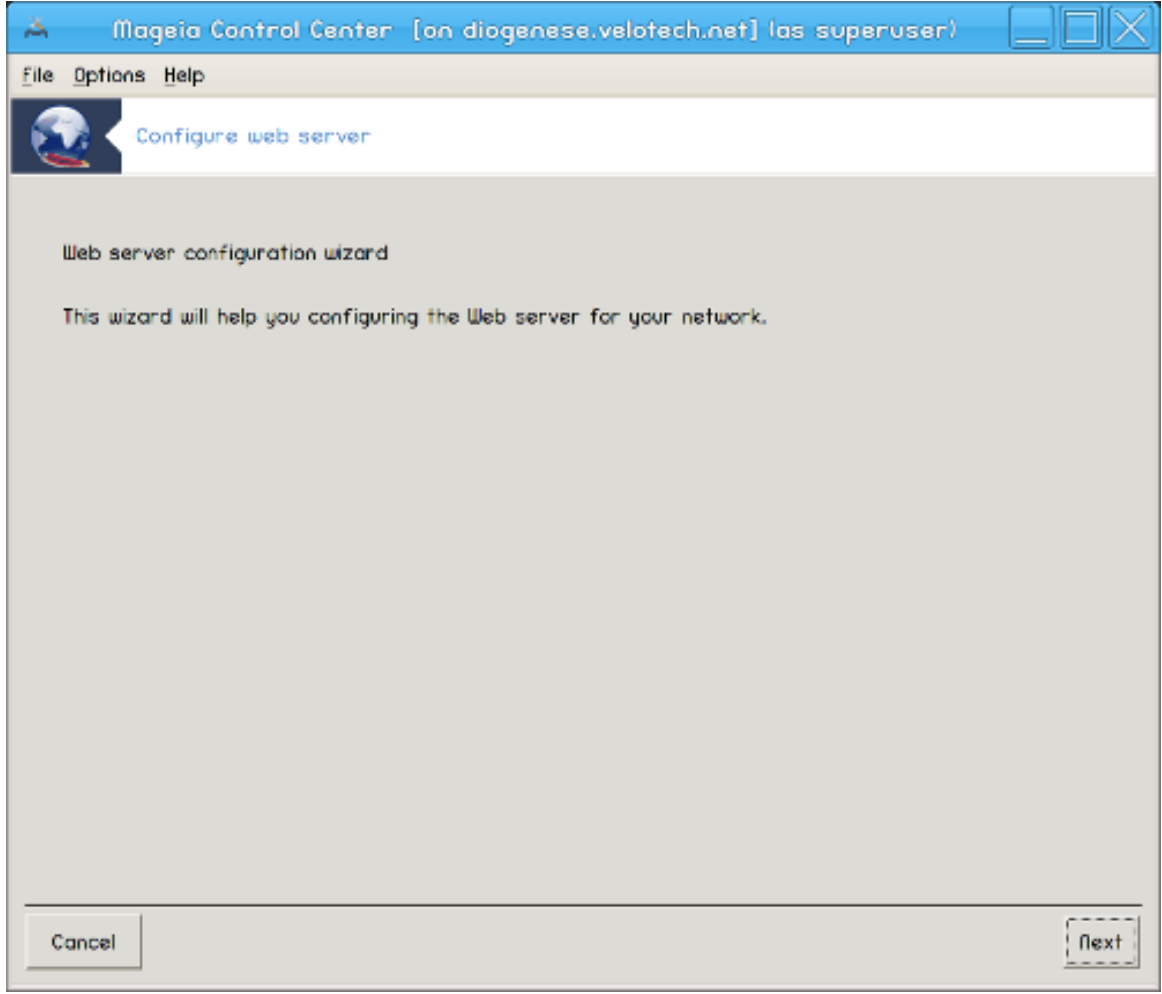

Перша сторінка є просто вступом до програми-майстра. Перегляньте її і натисніть кнопку Далі.

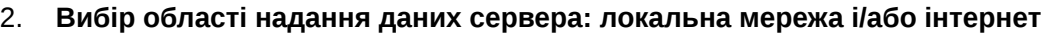

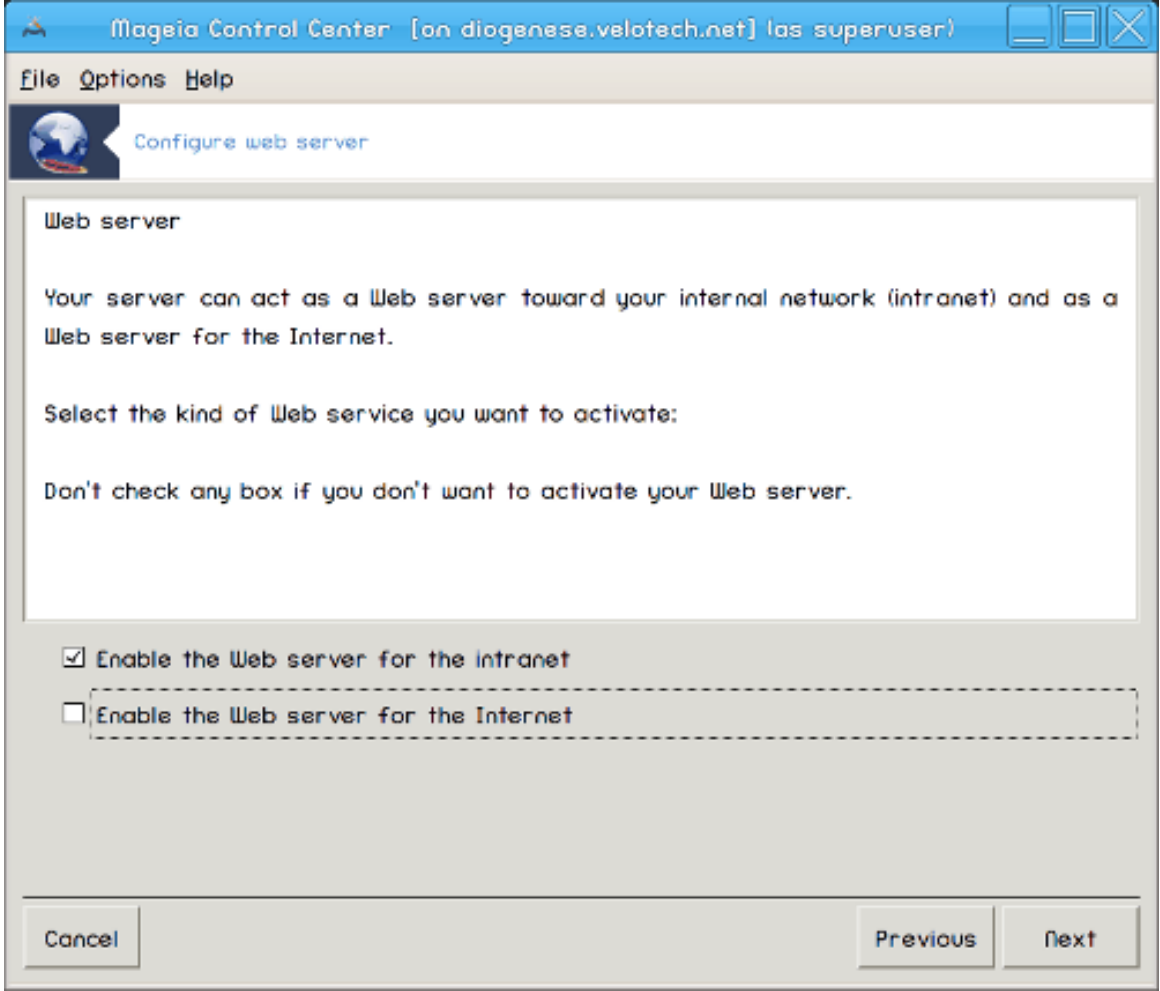

Надання доступу до даних сервера з інтернету є ризикованою справою. Вам слід подбати про захист, якщо ви вирішите надати такий доступ.

## 3. **Модуль користувачів сервера**

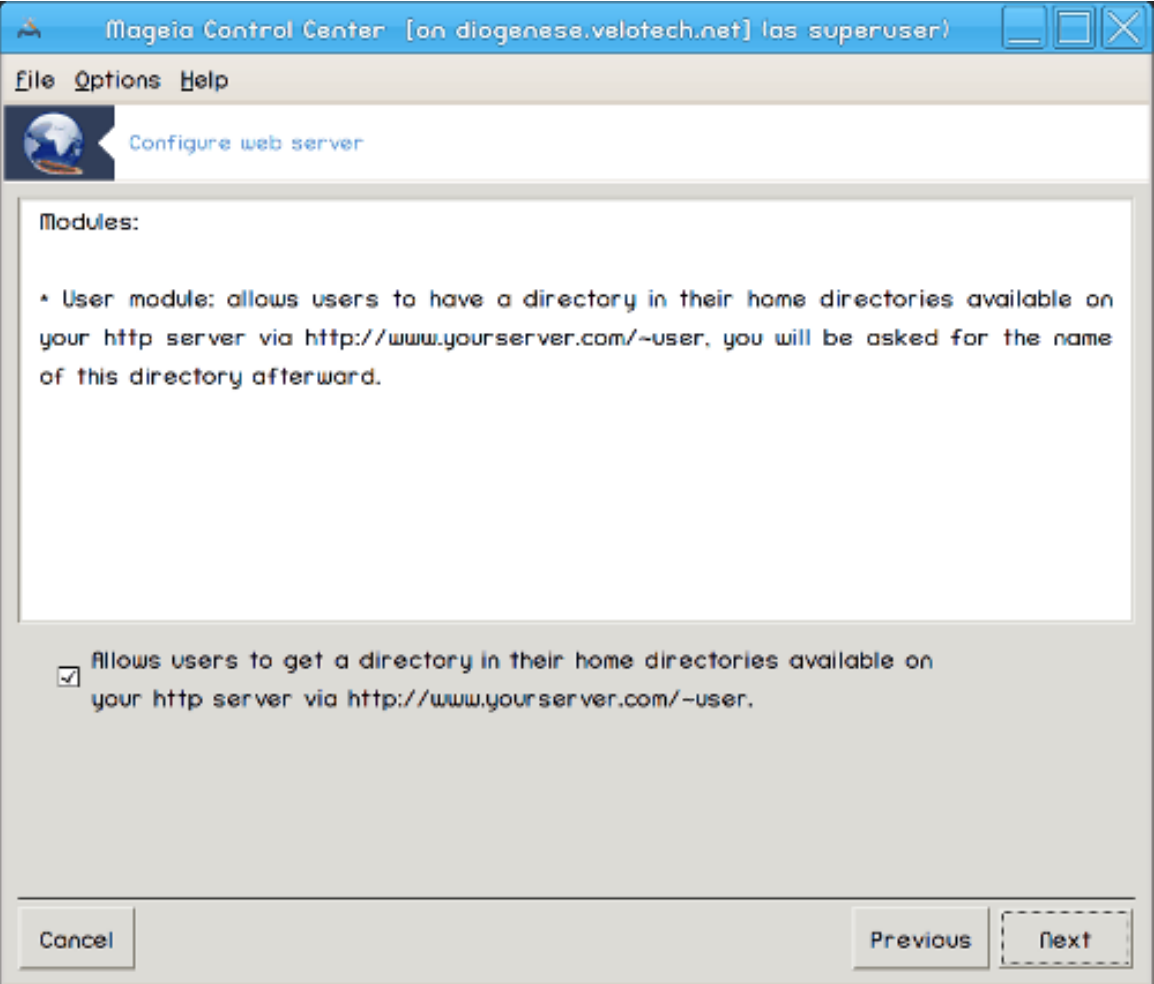

Тут можна надати користувачам змогу створювати власні сайти.

4. **Назва інтернет-каталогу користувача.**

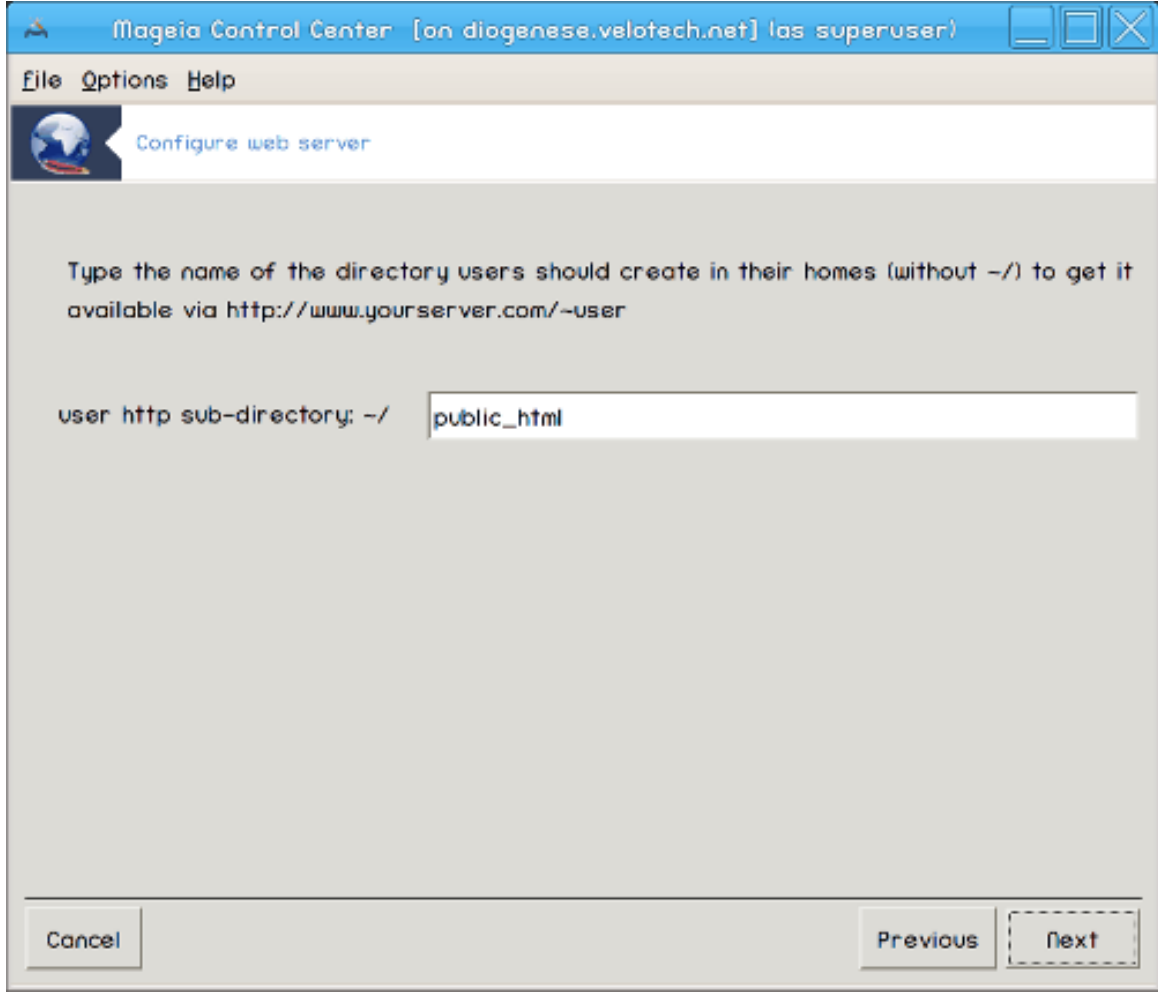

Користувачеві слід створити і заповнити даними цей каталог, тоді сервер зможе показувати його вміст.

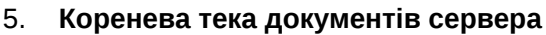

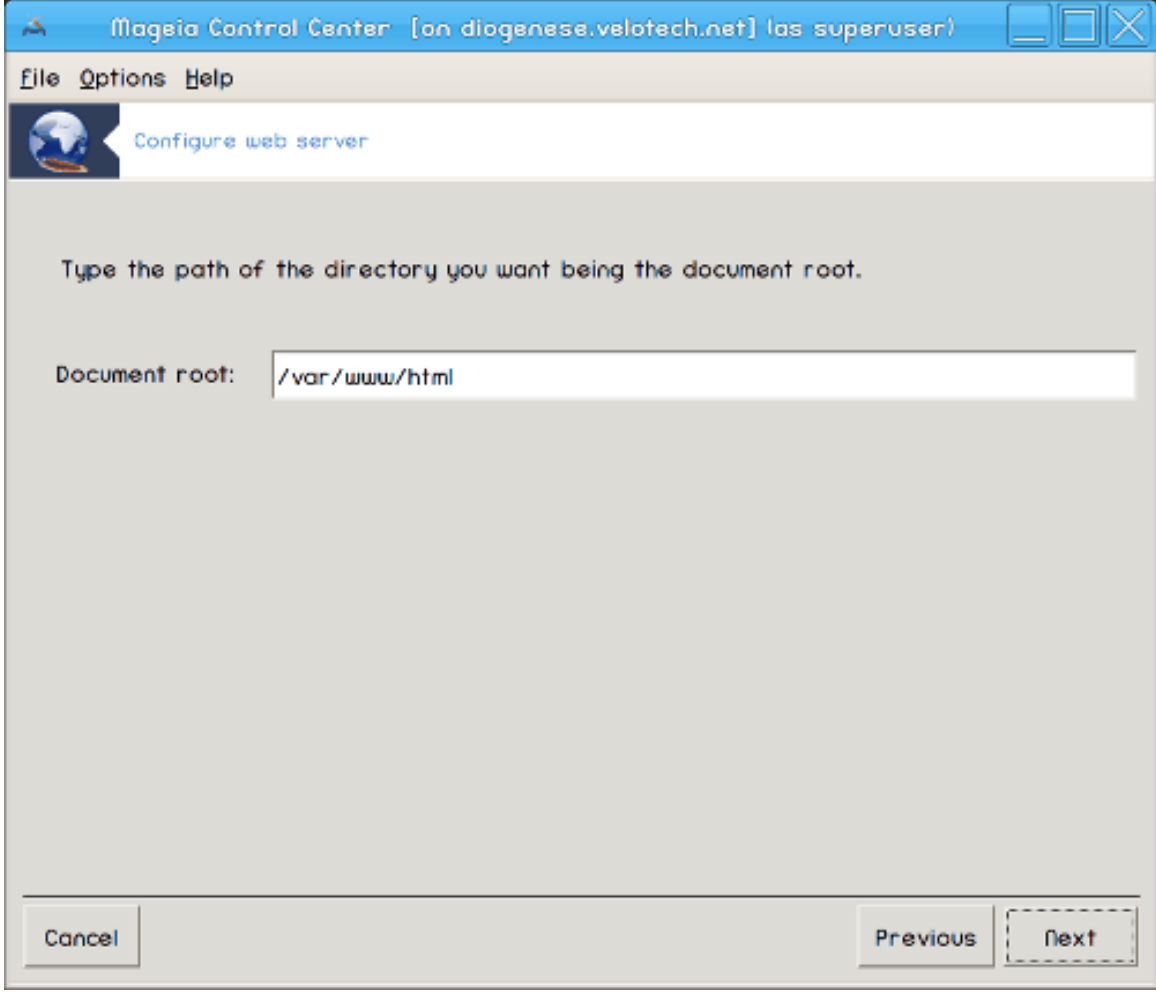

Тут можна налаштувати шлях до теки типових документів інтернет-сервера.

#### 6. **Резюме**

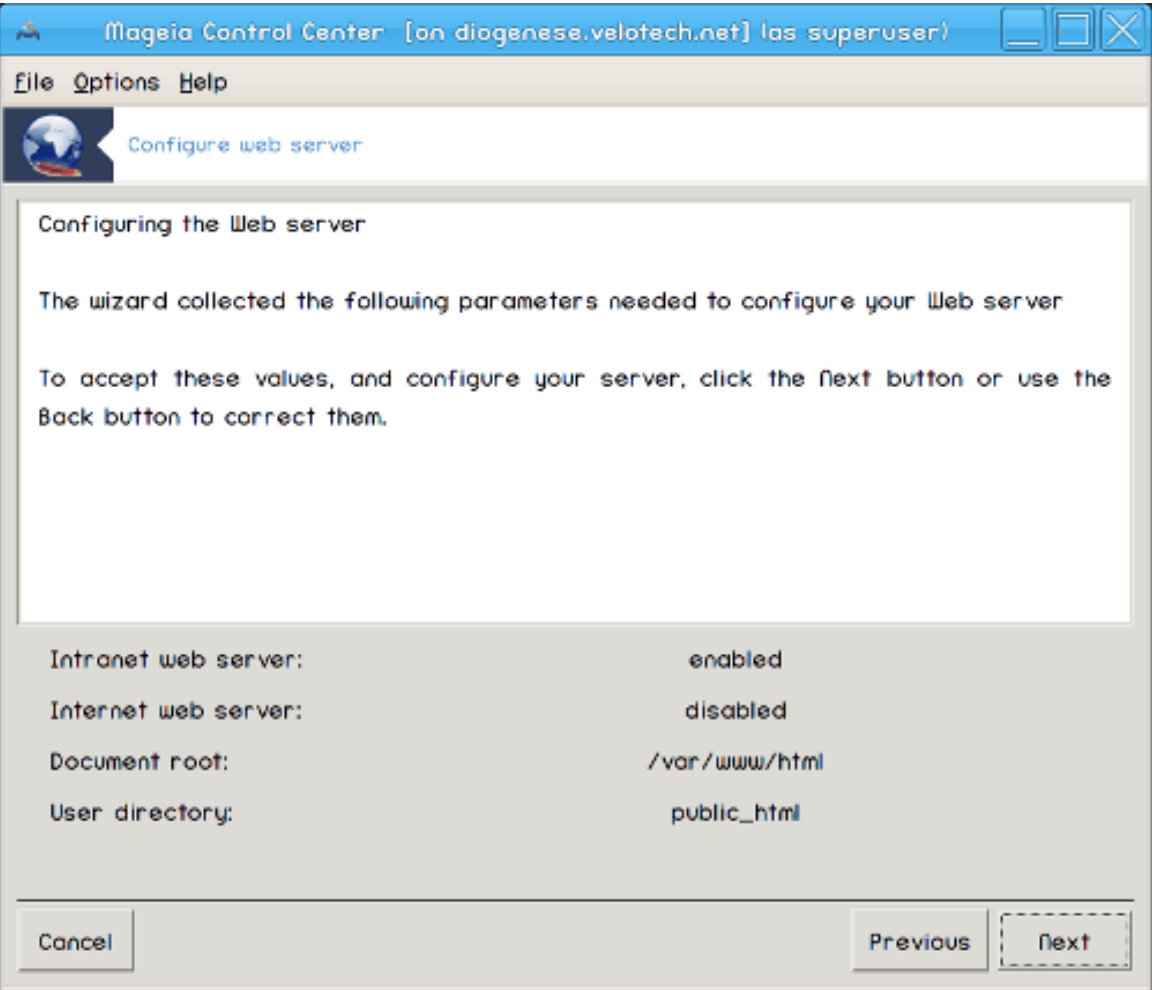

Ознайомтеся з резюме щодо зміни параметрів і натисніть кнопку Далі.

## 7. **Завершення**

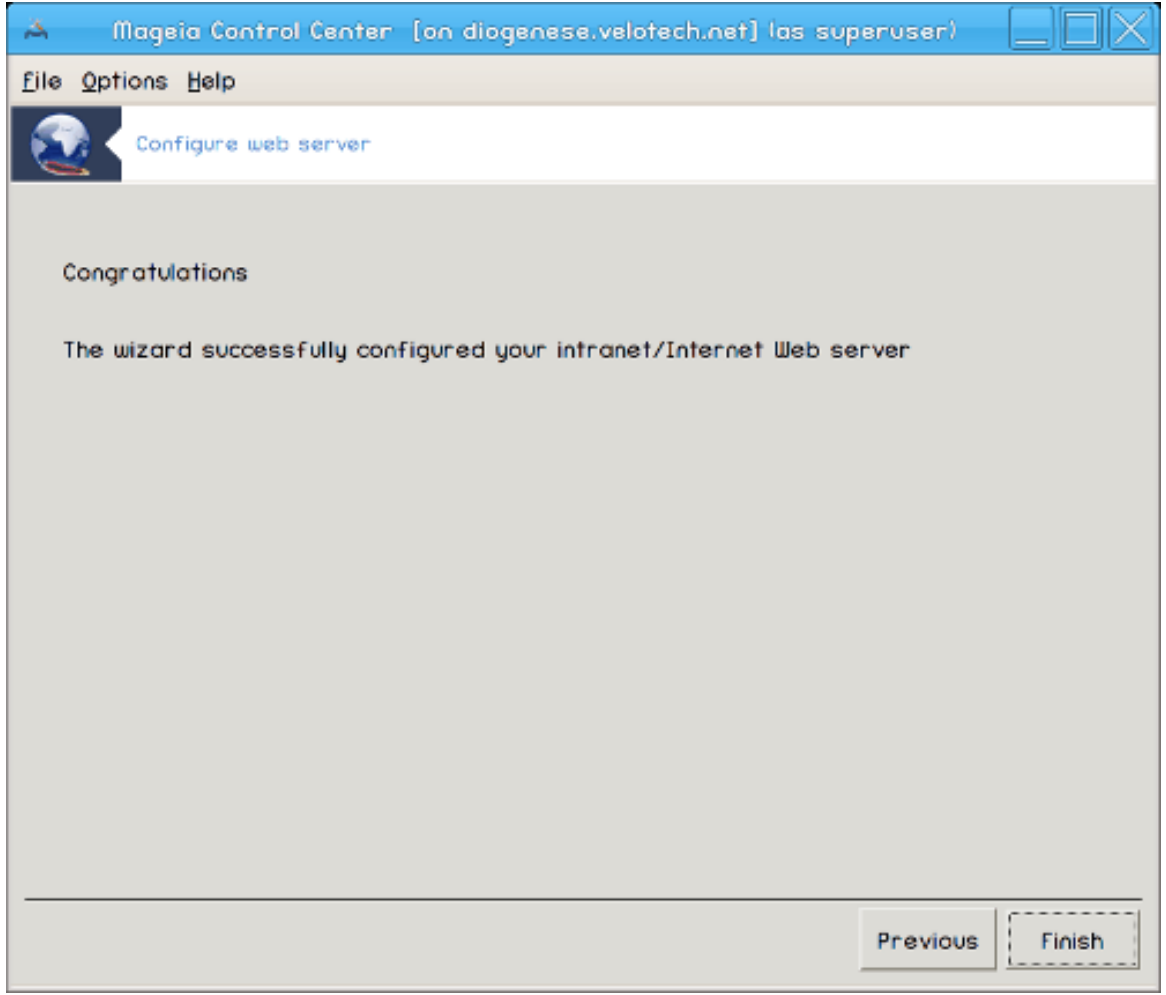

Ну ось і все! Натисніть кнопку Завершити.

## <span id="page-30-0"></span>*4. Мережеві служби*

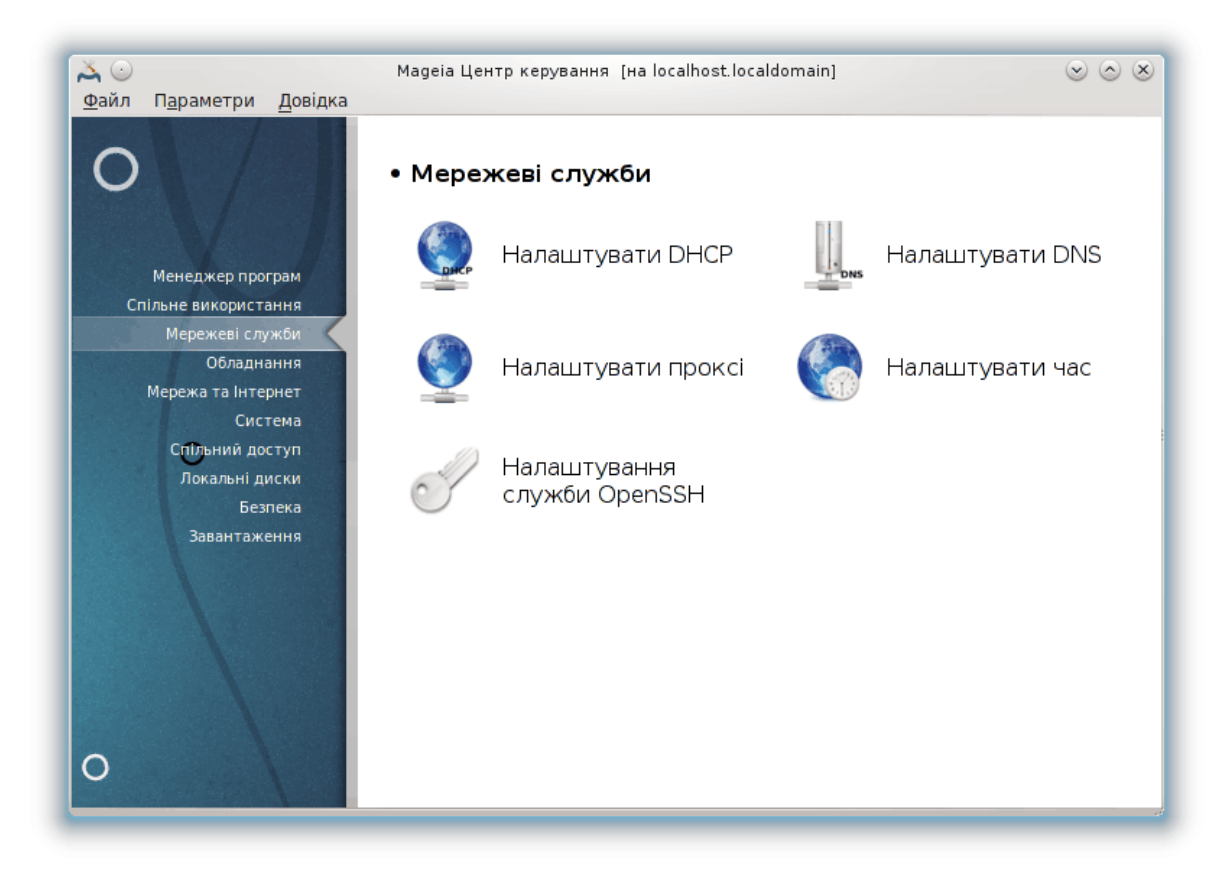

Це вікно та вікно *Спільний доступ* можна буде побачити, лише якщо встановлено пакунок *drakwizard*. За допомогою цих вікон можна вибрати інструмент налаштовування різних серверів. Натисніть на посиланні, наведеному нижче або на посиланні [Параграф 3, "Спільне кори](#page-14-0)[стування",](#page-14-0) щоб дізнатися більше.

## ######## ######

- 1. [Параграф 4.1, "Налаштовування DHCP"](#page-30-1)
- 2. [Параграф 4.2, "Налаштовування DNS"](#page-38-0)
- 3. [Параграф 4.3, "Налаштовування проксі-сервера"](#page-38-1)
- 4. [Параграф 4.4, "Налаштовування часу"](#page-50-0)
- 5. [Параграф 4.5, "Налаштовування фонової служби OpenSSH"](#page-52-0)
- <span id="page-30-1"></span>*4.1. Налаштовування DHCP* drakwizard dhcp

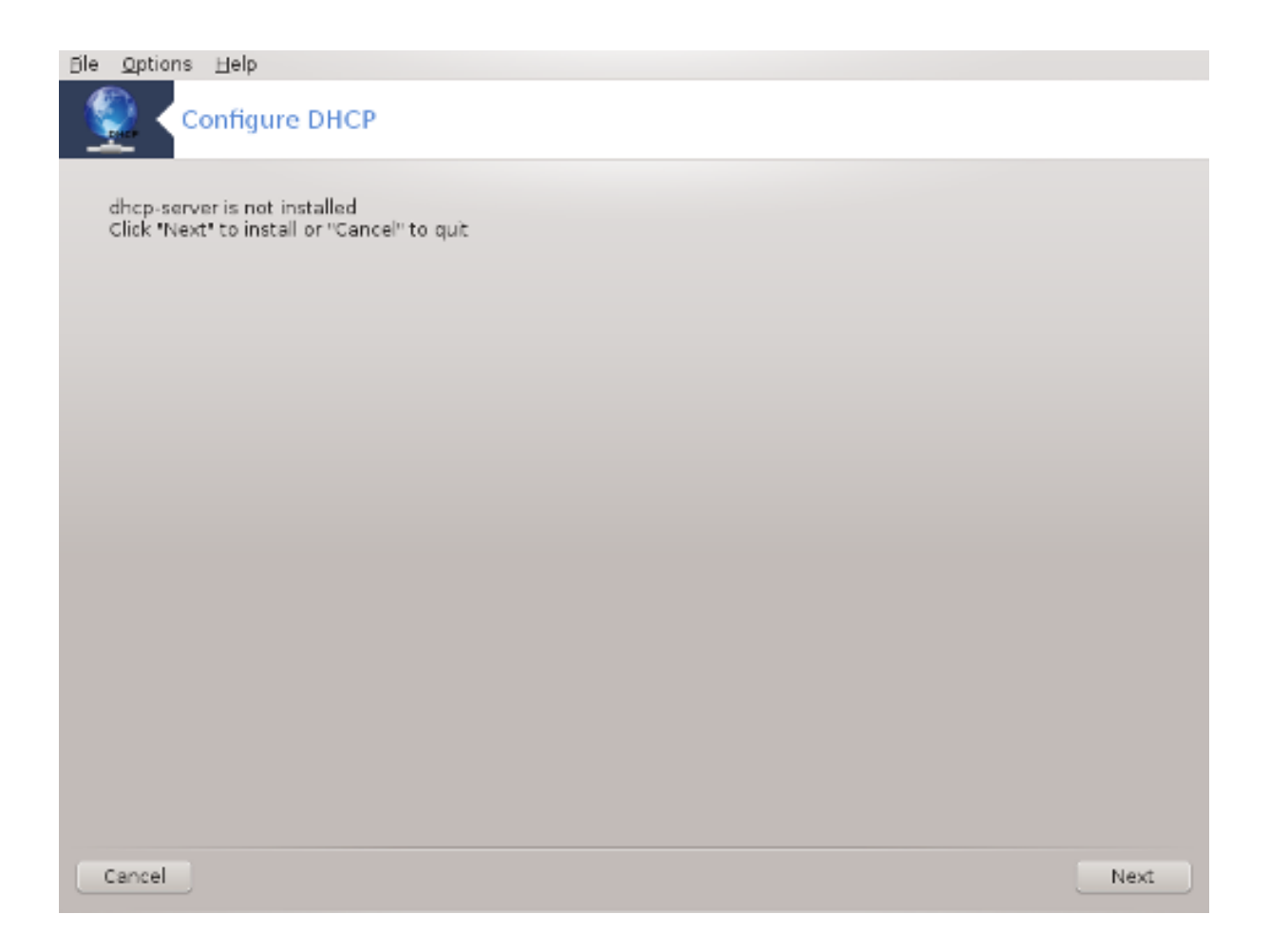

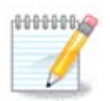

Цей інструмент не здатен працювати у Mageia 4, оскільки схему іменування інтерфейсів мережі змінено.

Ця програма<sup>7</sup> може допомогти вам у налаштовуванні сервера DHCP. Цей компонент drakwizard слід встановити до того, як ви зможете ним скористатися.

## *4.1.1. Що таке DHCP?*

Протокол динамічного налаштовування вузлів (Dynamic Host Configuration Protocol або DHCP) — це стандартизований протокол роботи у мережі, що використовується у IP-мережах для динамічного визначення IP-адрес та інших даних, які потрібні для обміну даними у інтернеті (з Вікіпедії).

## *4.1.2. Налаштовування сервера DHCP за допомогою drakwizard dhcp*

Ласкаво просимо до майстра налаштовування сервера DHCP.

<sup>&</sup>lt;sup>7</sup>Запустити цю програму можна за допомогою термінала: достатньо ввести команду **drakwizard dhcp** від імені адміністратора (root).

#### 1. **Вступ**

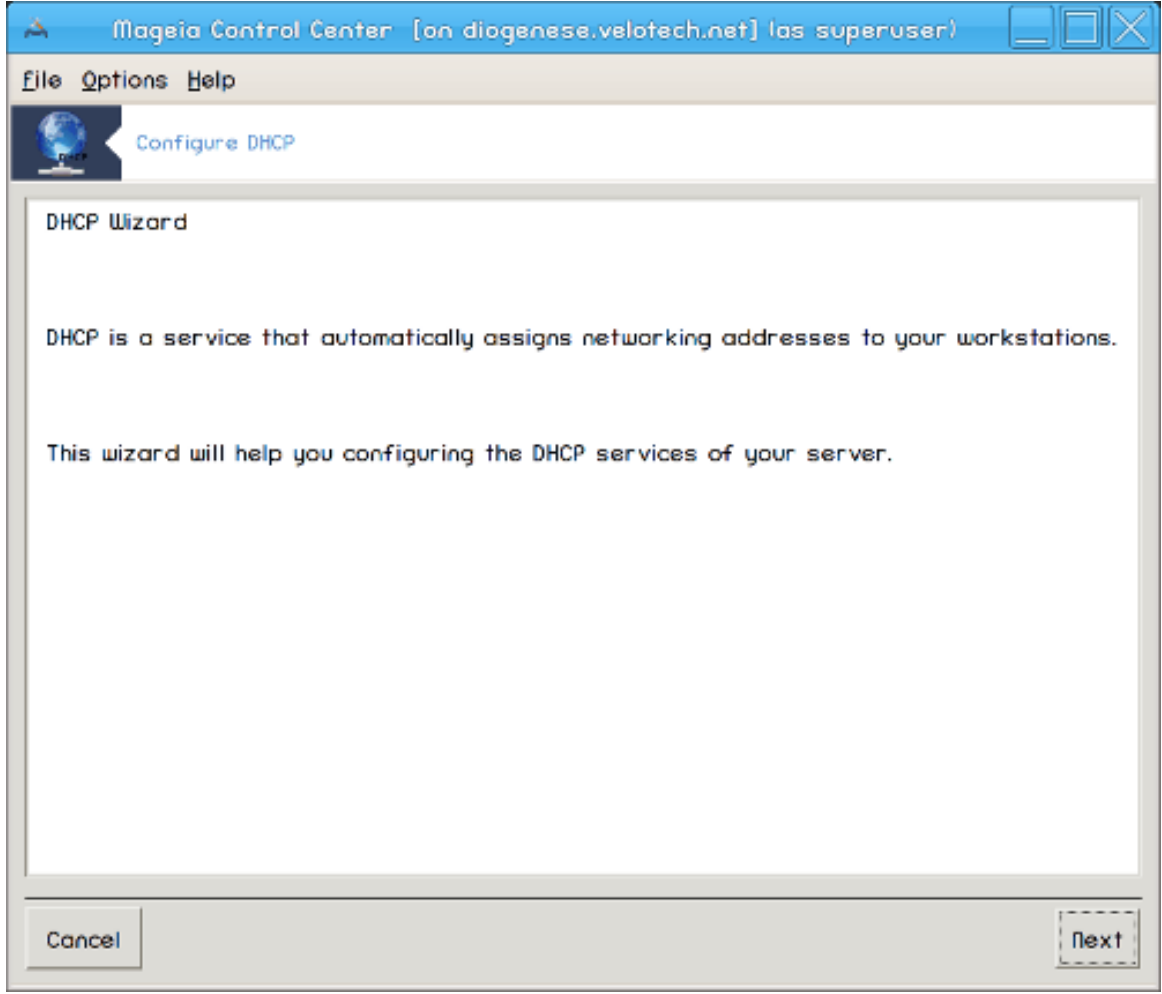

Перша сторінка є просто вступом до програми-майстра. Перегляньте її і натисніть кнопку Далі.

#### 2. **Вибір адаптора**

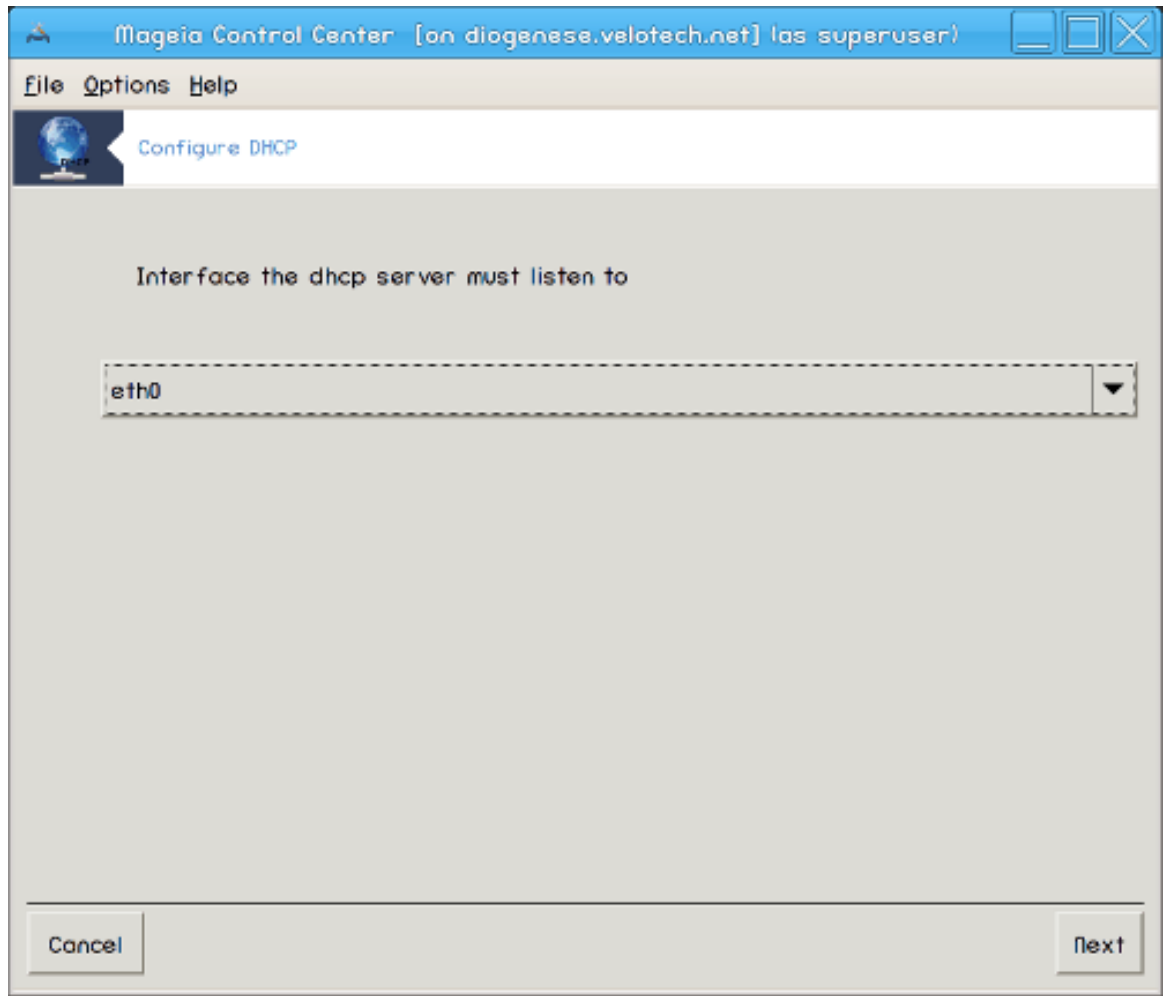

Виберіть інтерфейс мережі, з'єднаний з підмережею, у якій відбуватиметься призначення IP-адрес, і натисніть кнопку Далі.

## 3. **Вибір діапазону IP-адрес**

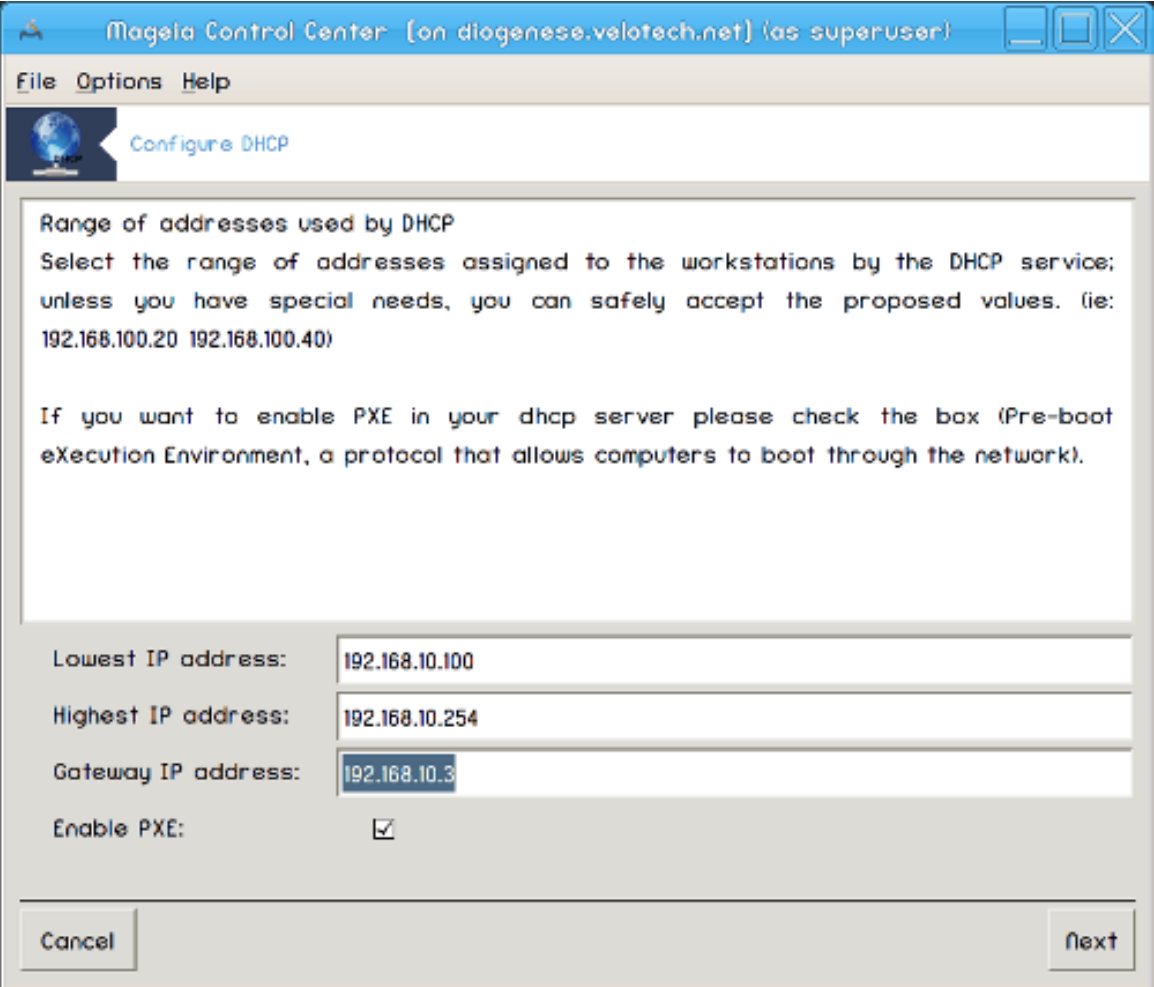

Виберіть початкову і кінцеву IP-адреси діапазону адрес, які має надавати сервер, а також IP-адресу шлюзу, комп'ютера, який з'єднуватиметься із зовнішніми комп'ютерами поза локальною мережею, бажано безпосередньо з комп'ютерами у інтернеті. Натисніть кнопку Далі.

## 4. **Резюме**

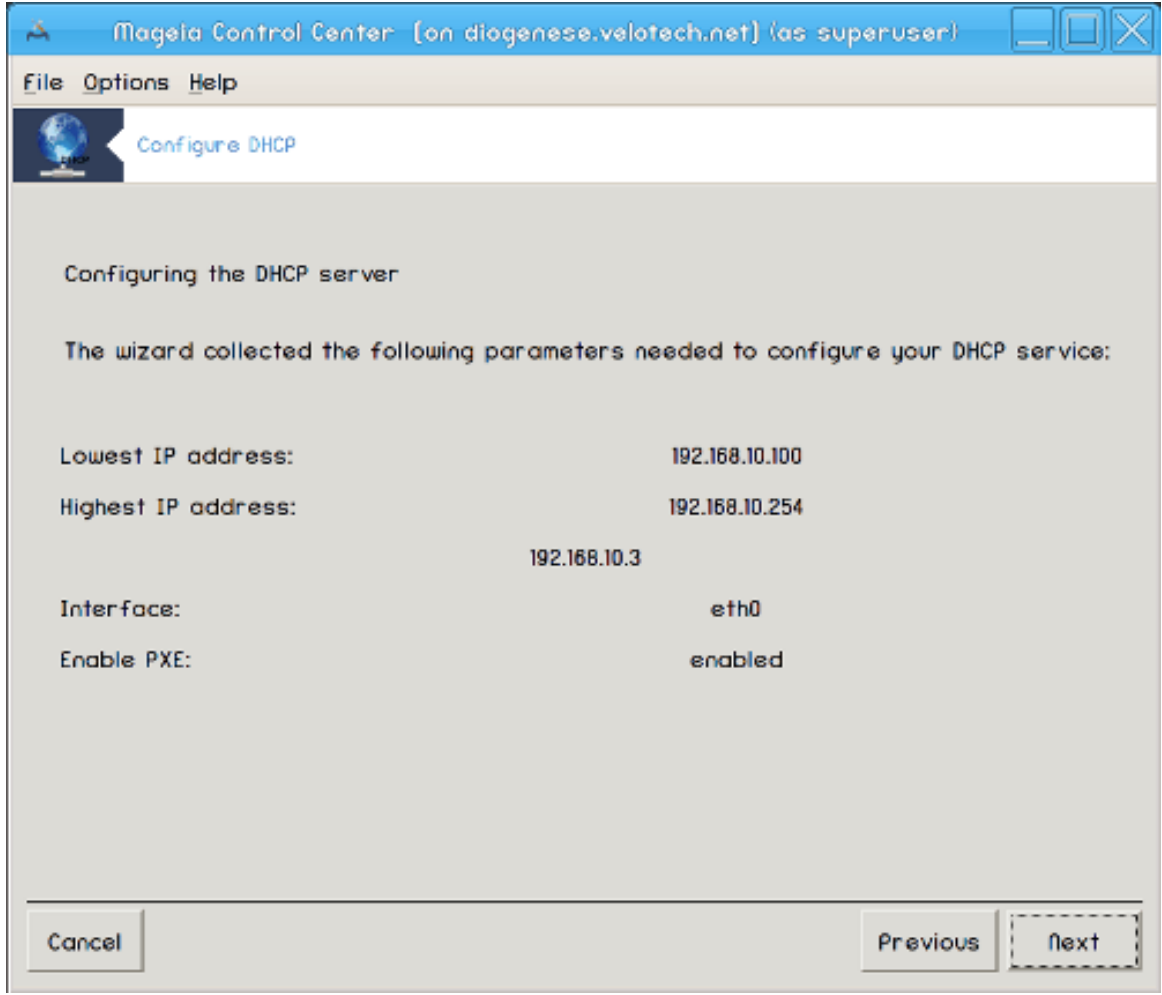

Ознайомтеся з резюме щодо зміни параметрів і натисніть кнопку Далі.
### 5. **Чекайте...**

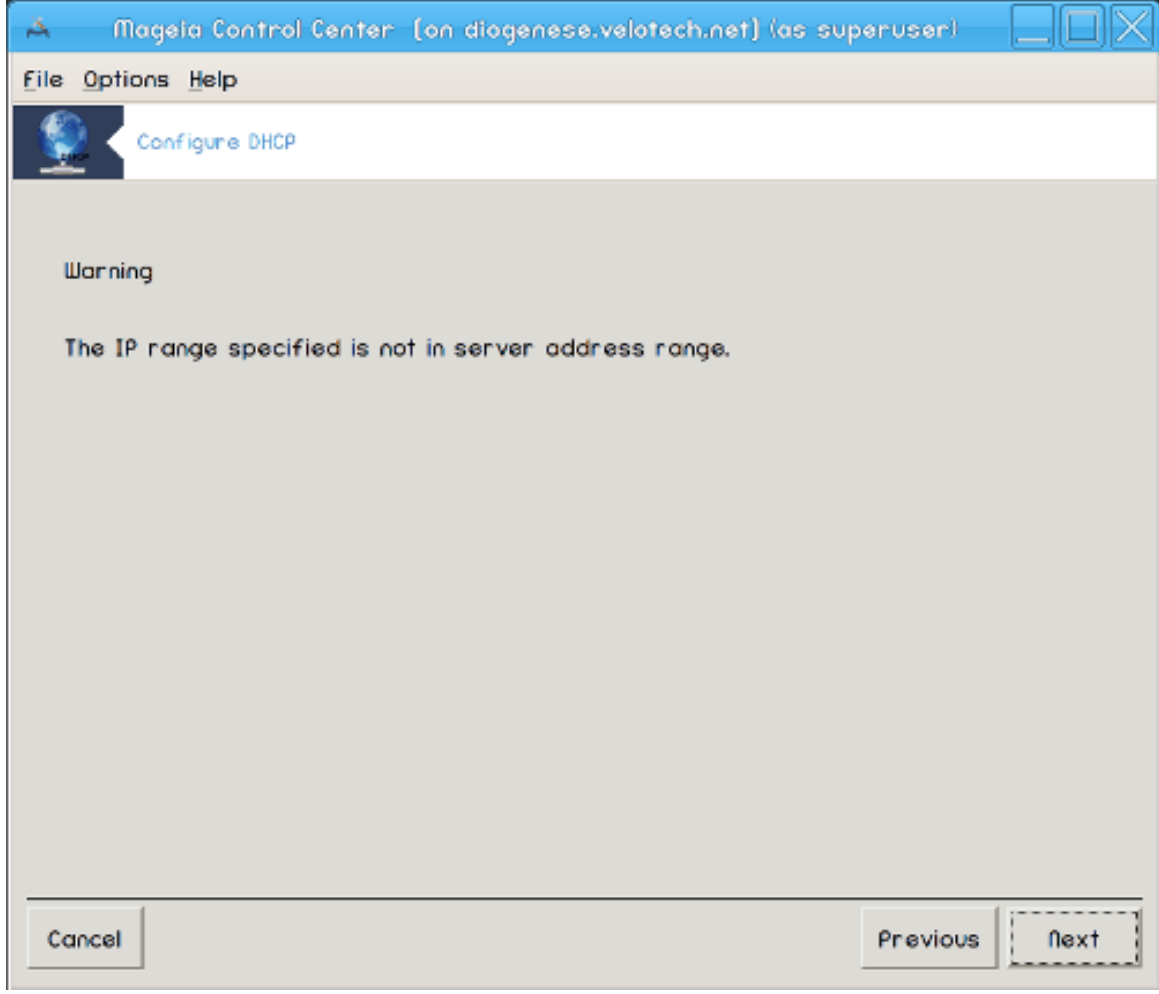

З цією проблемою можна впоратися. Натисніть кнопку Назад декілька разів і внесіть якісь зміни.

6. **Згодом...**

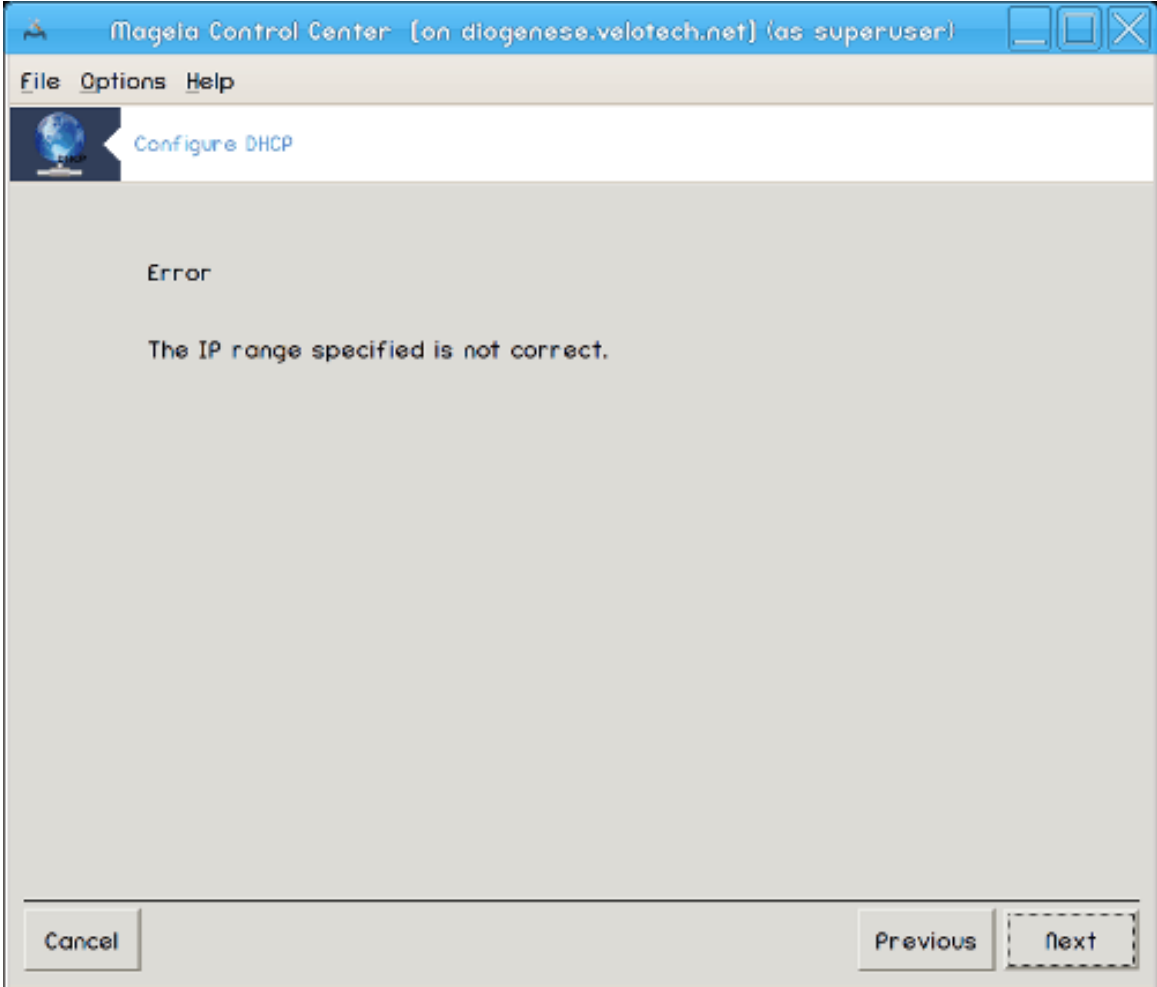

## *4.1.3. Дії, які виконує інструмент*

- встановлення пакунка dhcp-server, якщо його ще не встановлено;
- збереження /etc/dhcpd.conf під назвою /etc/dhcpd.conf.orig;
- створення нового файла dhcpd.conf на основі /usr/share/wizards/dhcp\_wizard/ scripts/dhcpd.conf.default і додавання до нього нових параметрів:
	- hname
	- dns
	- net
	- ip
	- mask
	- rng1
	- rng2
	- dname
	- gateway
	- tftpserverip
	- dhcpd\_interface
- Також буде внесено зміни до файла налаштувань Webmin /etc/webmin/dhcpd/config
- Перезапуск dhcpd.

# *4.2. Налаштовування DNS*

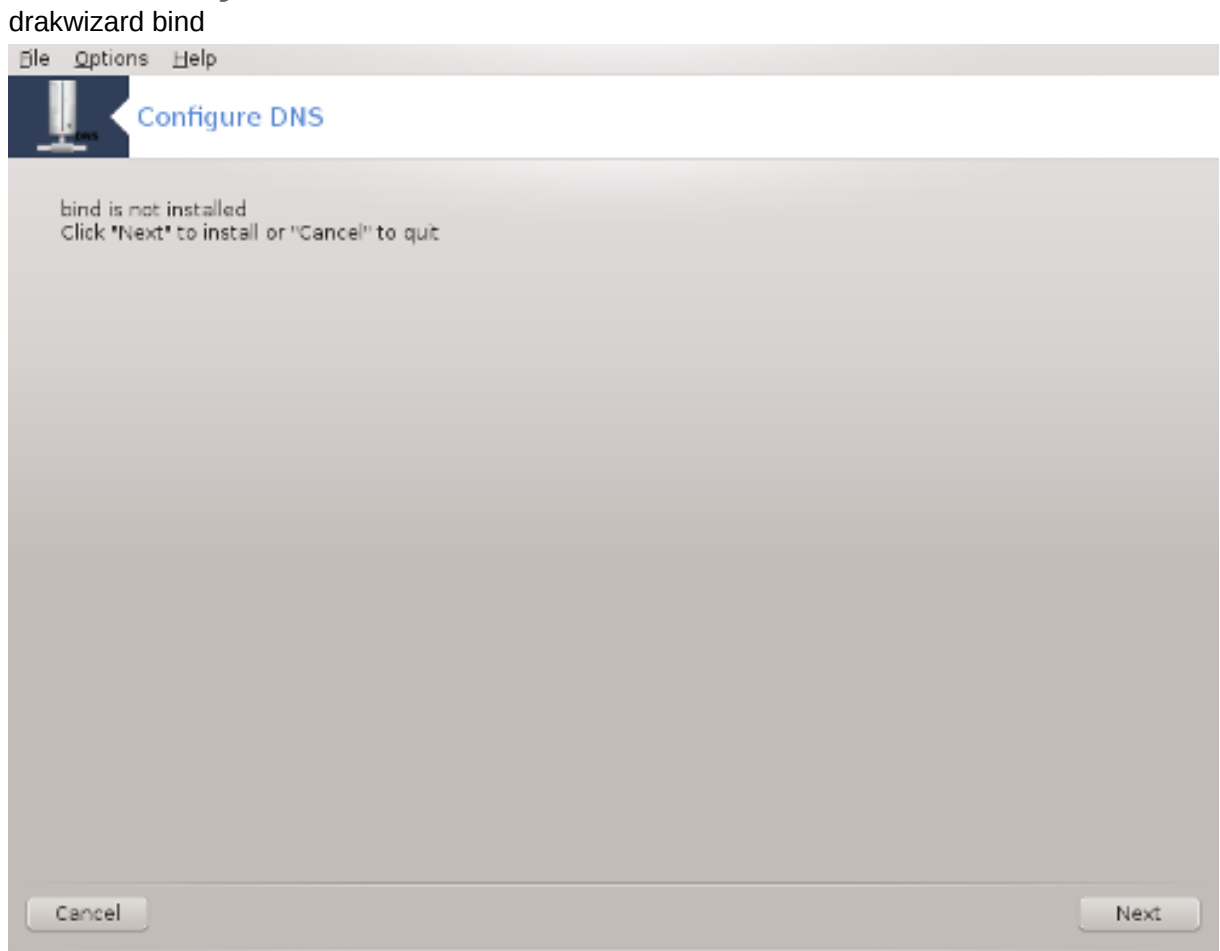

Цю сторінку ще не написано через брак ресурсів у команди. Якщо ви вважаєте, що можете написати цю довідкову сторінку, будь ласка, зв'яжіться з [командою з документування \[https://](https://wiki.mageia.org/en/Documentation_team) [wiki.mageia.org/en/Documentation\\_team](https://wiki.mageia.org/en/Documentation_team)]. Наперед вдячні вам за допомогу.

Запустити цю програму можна за допомогою термінала: достатньо ввести команду **drakwizard bind** від імені адміністратора (root).

*4.3. Налаштовування проксі-сервера* drakwizard squid

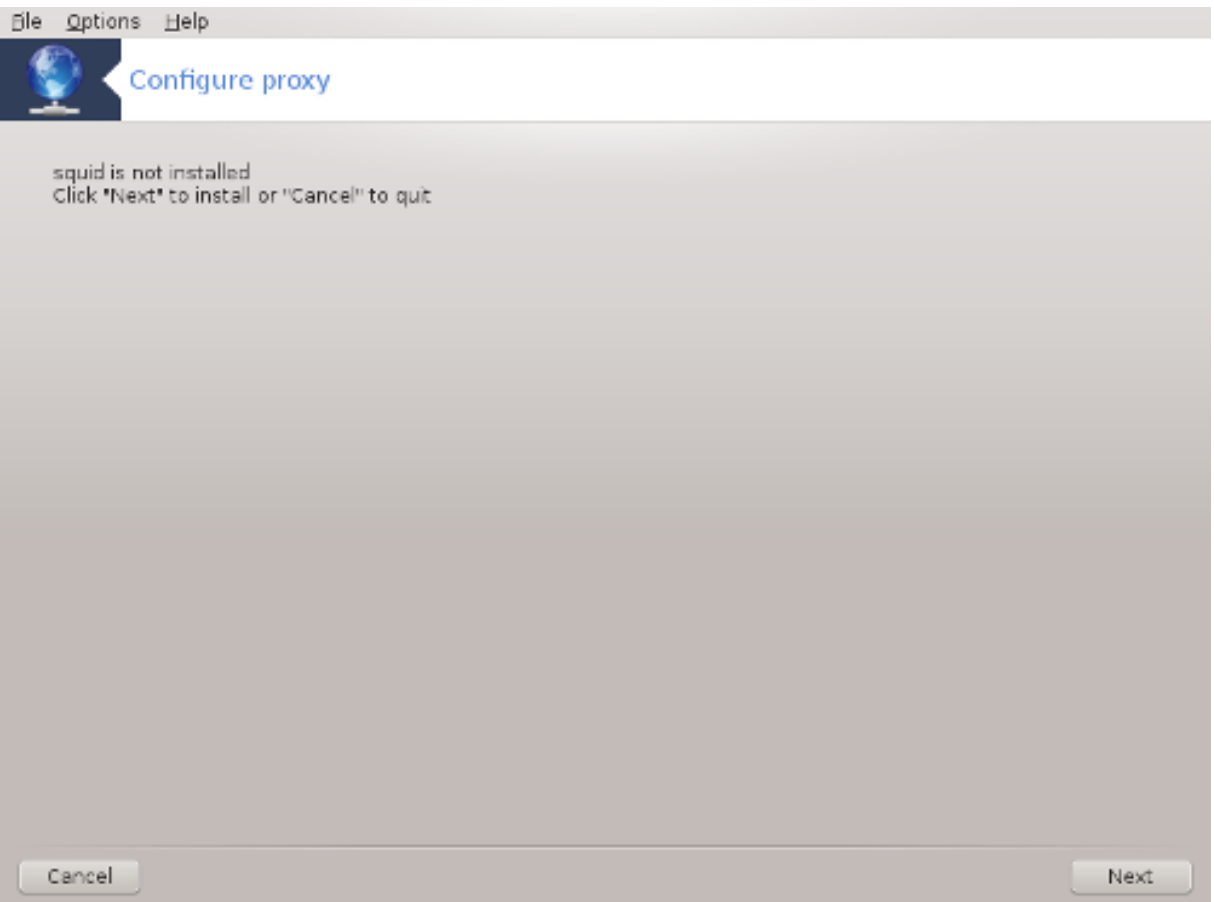

Ця програма<sup>8</sup> може допомогти вам у налаштовуванні проксі-сервера. Цей компонент drakwizard слід встановити окремо, перш ніж ви зможете ним скористатися.

### *4.3.1. Що таке проксі-сервер?*

З Вікіпедії : «У комп'ютерних мережах проксі-сервером називається сервер (комп'ютерна система або програма), який працює проміжною ланкою для запитів від клієнтів, які виконують пошуки ресурсів на інших серверах. Клієнтська система з'єднується з проксі-сервером, надсилає запит щодо певної служби, зокрема даних файла, з'єднання, сторінки або іншого ресурсу на іншому сервері. Проксі-сервер обробляє запит з метою спрощення та керування складністю запиту.»

#### *4.3.2. Налаштовування проксі-сервера за допомогою drakwizard squid*

Ласкаво просимо до майстра налаштовування проксі-сервера.

<sup>&</sup>lt;sup>8</sup>Запустити цю програму можна за допомогою термінала: достатньо ввести команду **drakwizard squid** від імені адміністратора (root).

#### 1. **Вступ**

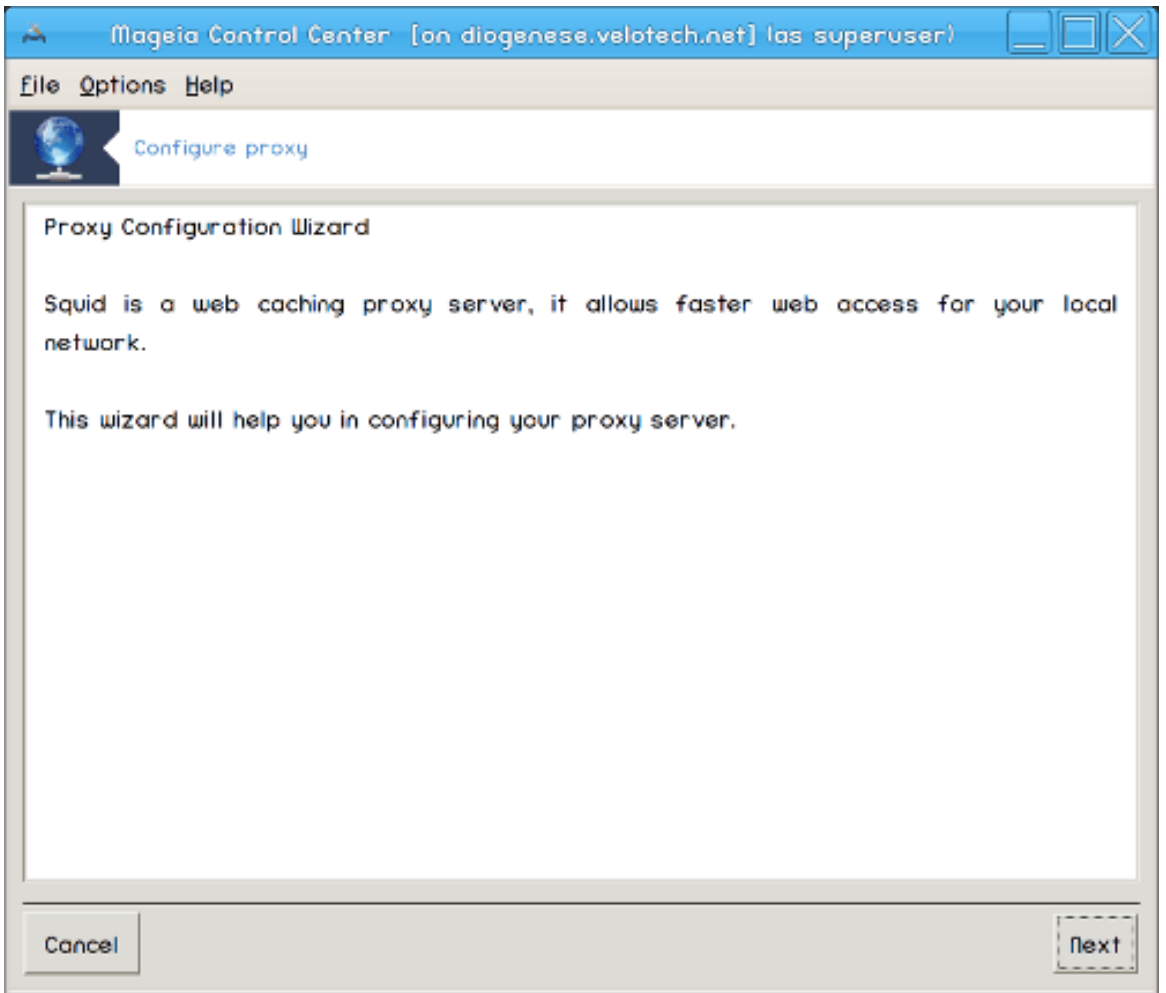

Перша сторінка є просто вступом до програми-майстра. Перегляньте її і натисніть кнопку Далі.

# 2. **Вибір порту проксі**

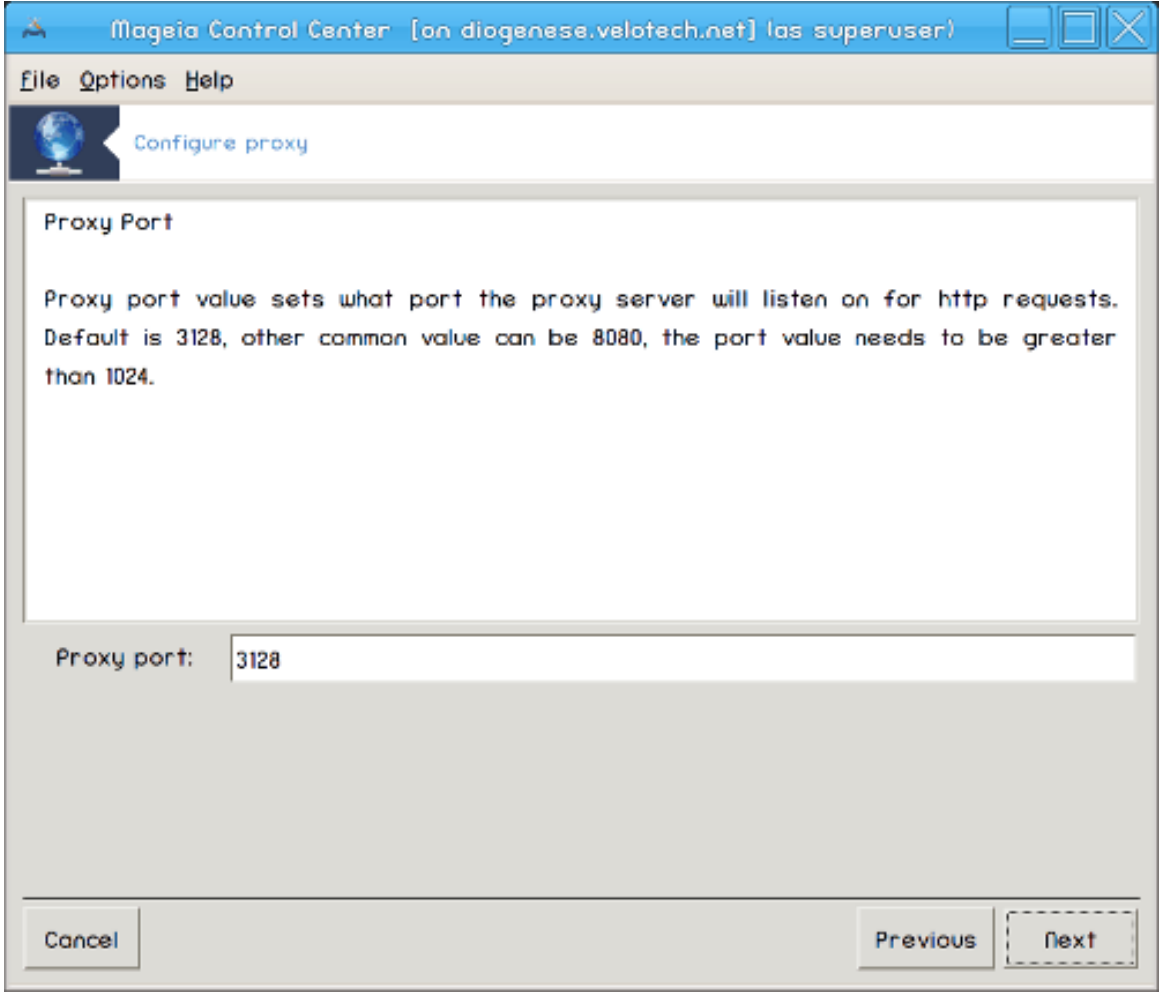

Виберіть порт, з яким встановлюватимуть з'єднання клієнти проксі-сервера, і натисніть кнопку Далі.

# 3. **Використання пам'яті та диска**

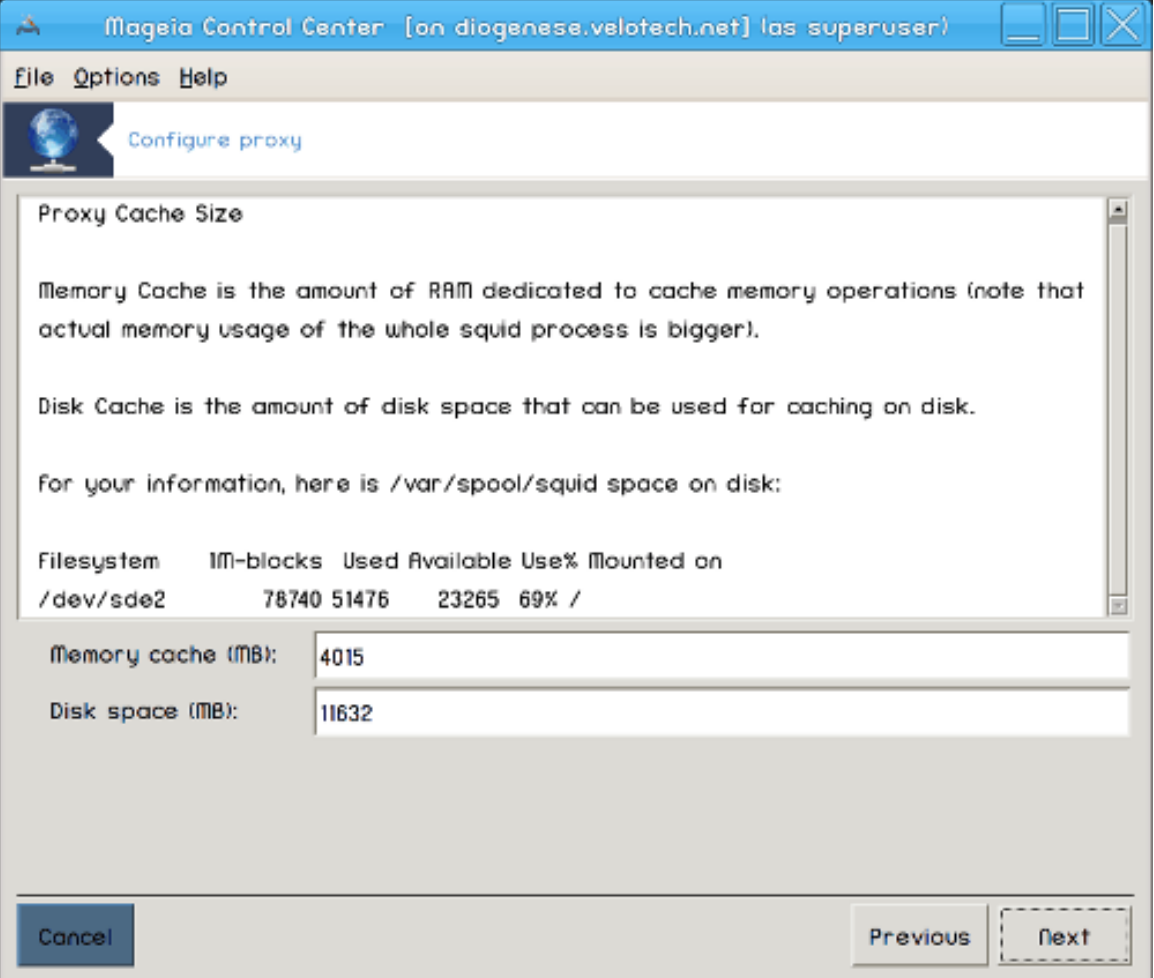

Виберіть параметри обмежень на використання пам'яті та кешу на диску і натисніть кнопку Далі.

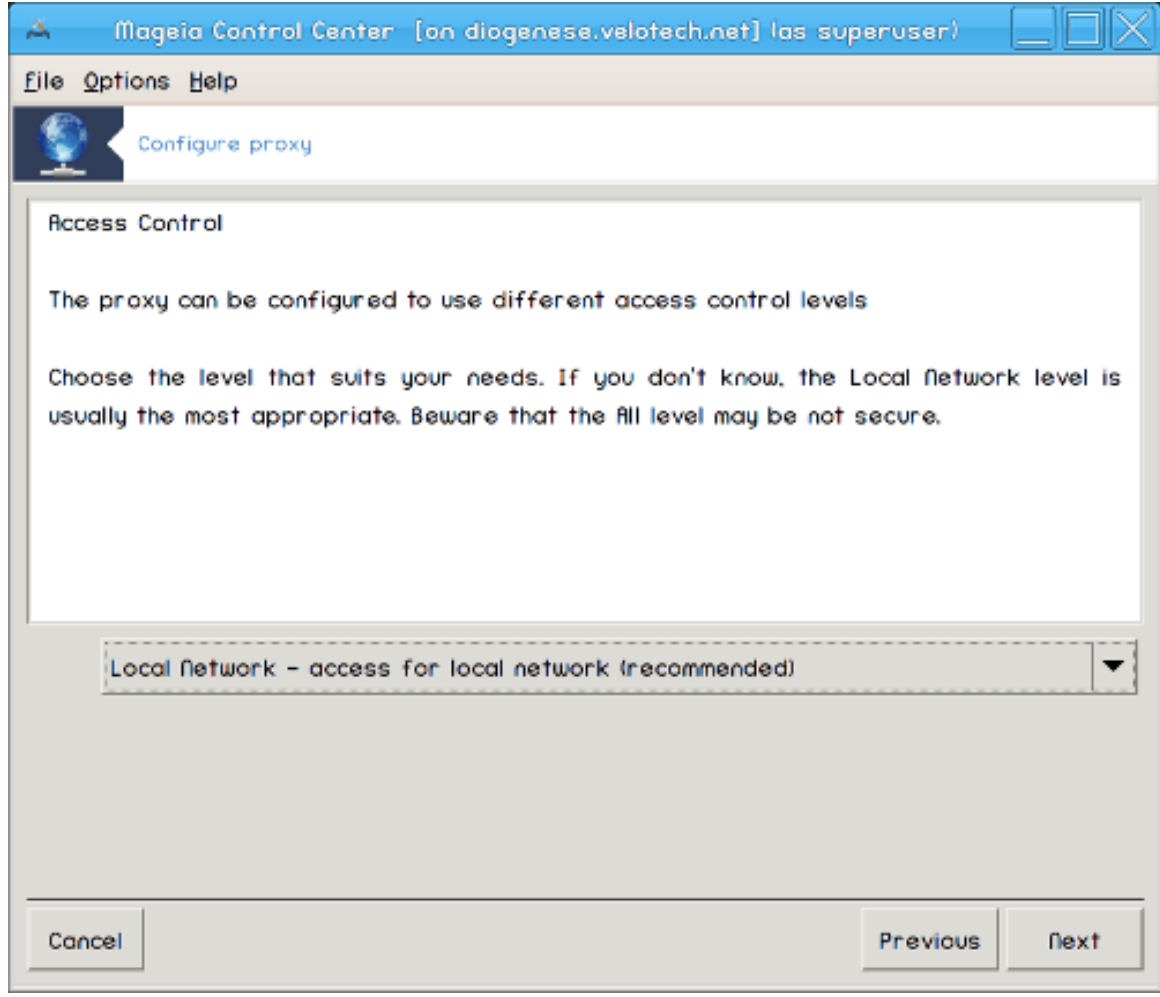

# 4. **Вибір параметрів керування доступом до мережі**

Визначте, чи діапазон доступу: локальна мережа чи інтернет, — потім натисніть кнопку Далі.

# 5. **Надання доступу до мережі**

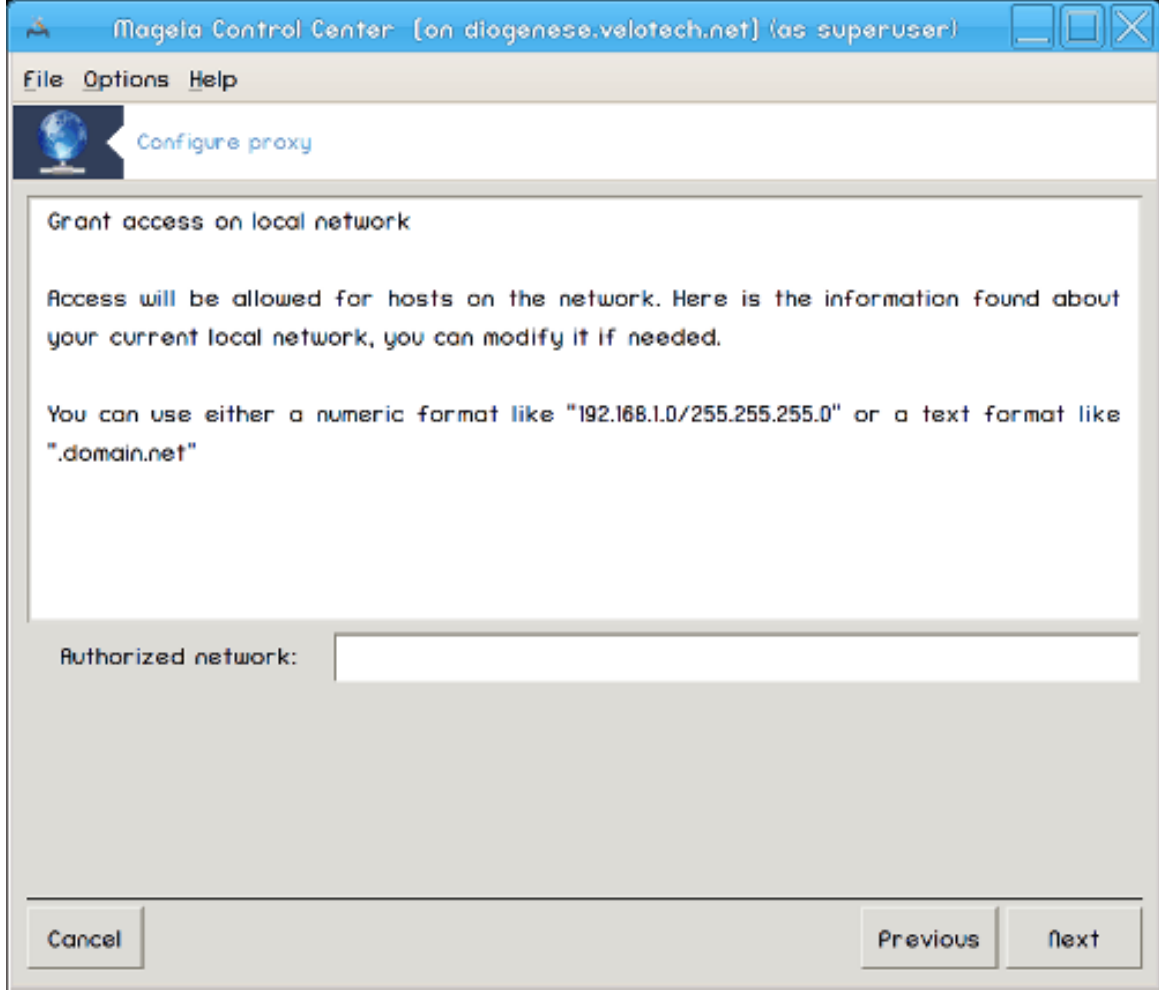

Надайте доступ локальним мережам і натисніть кнопку Далі.

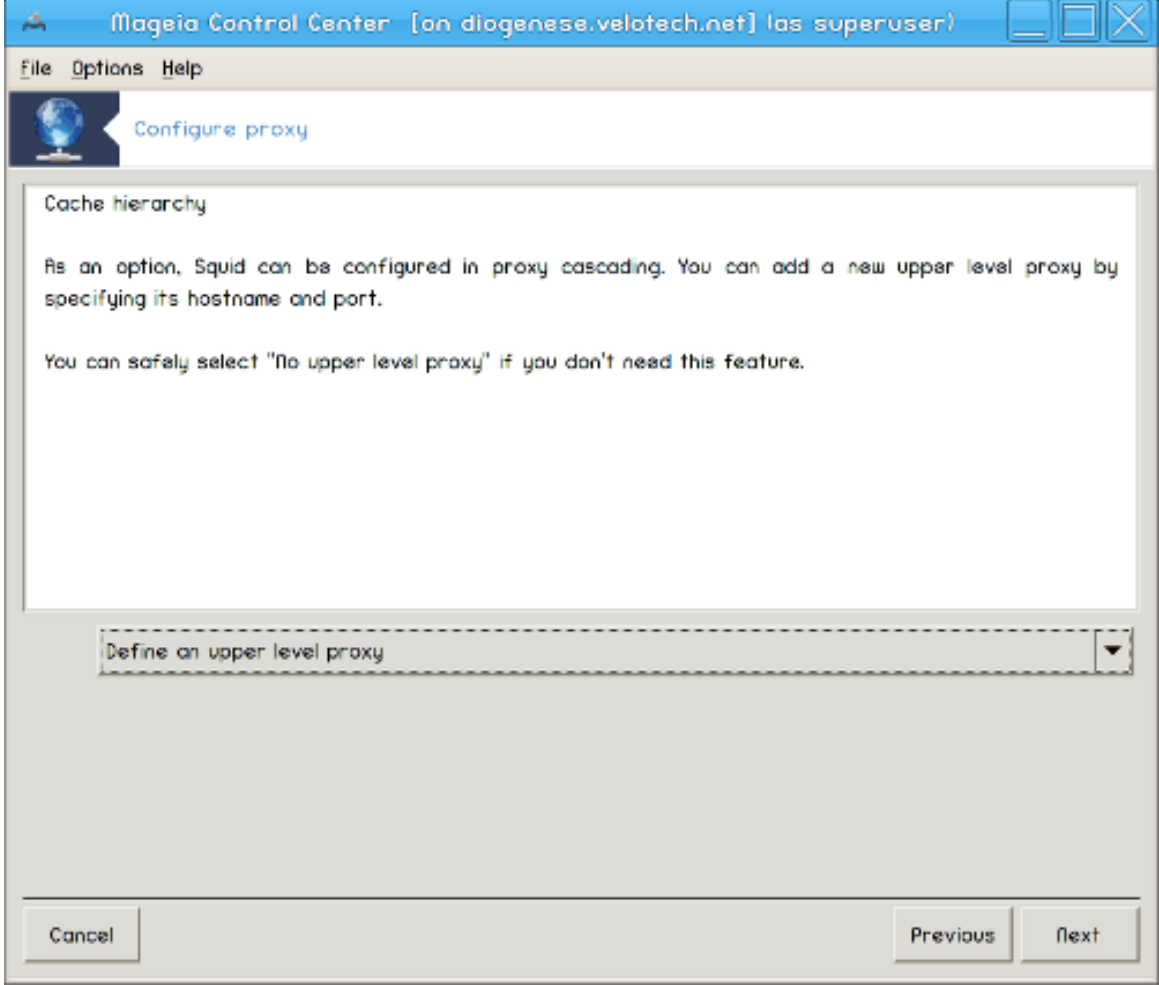

# 6. **Чи слід використовувати проксі-сервер вищого рівня?**

Маєте каскадний доступ до інтернету крізь інший проксі-сервер? Якщо ні, пропустіть наступний крок.

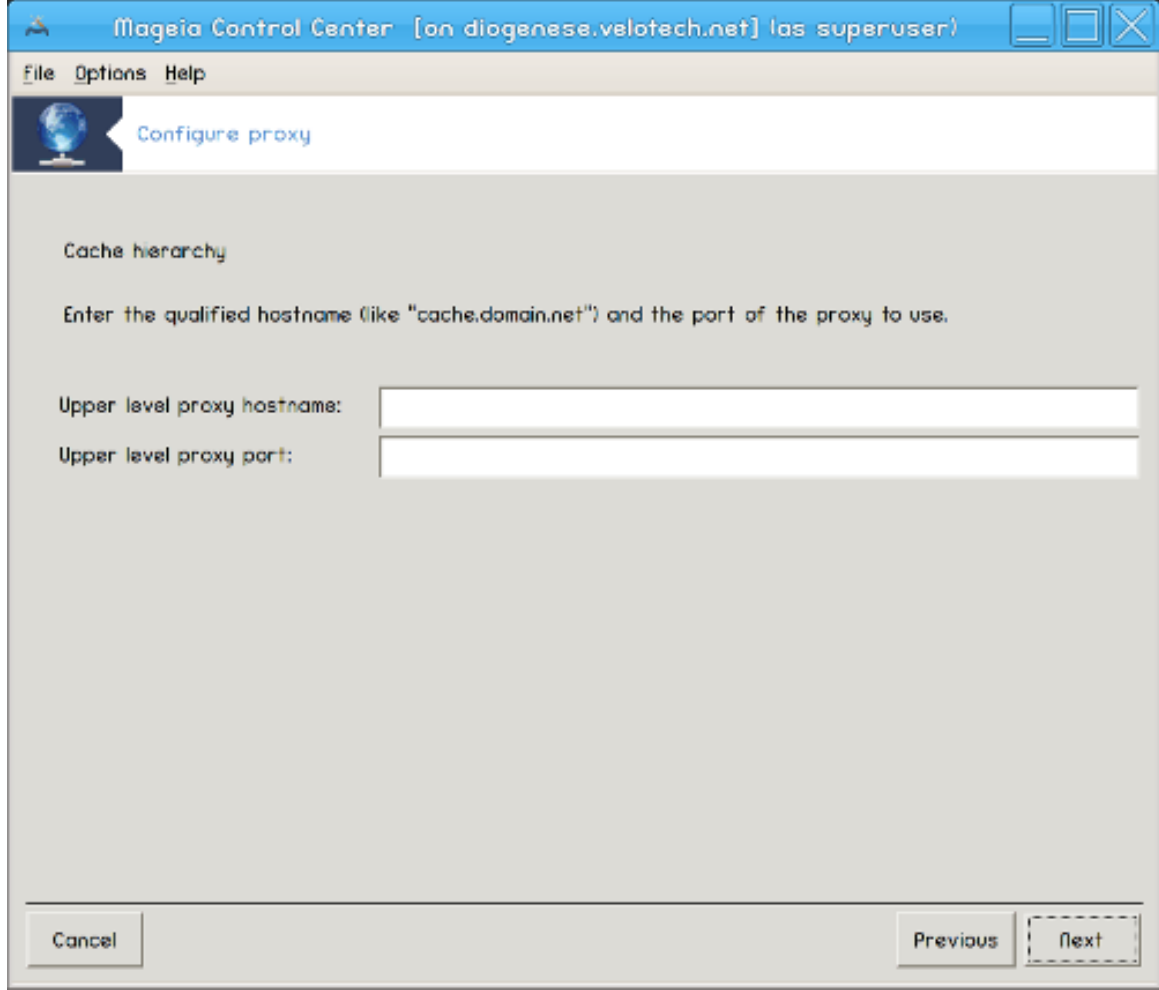

# 7. **Адреса і порт проксі-сервера вищого рівня**

Вкажіть назву вузла і порт проксі вищого рівня і натисніть кнопку Далі.

### 8. **Резюме**

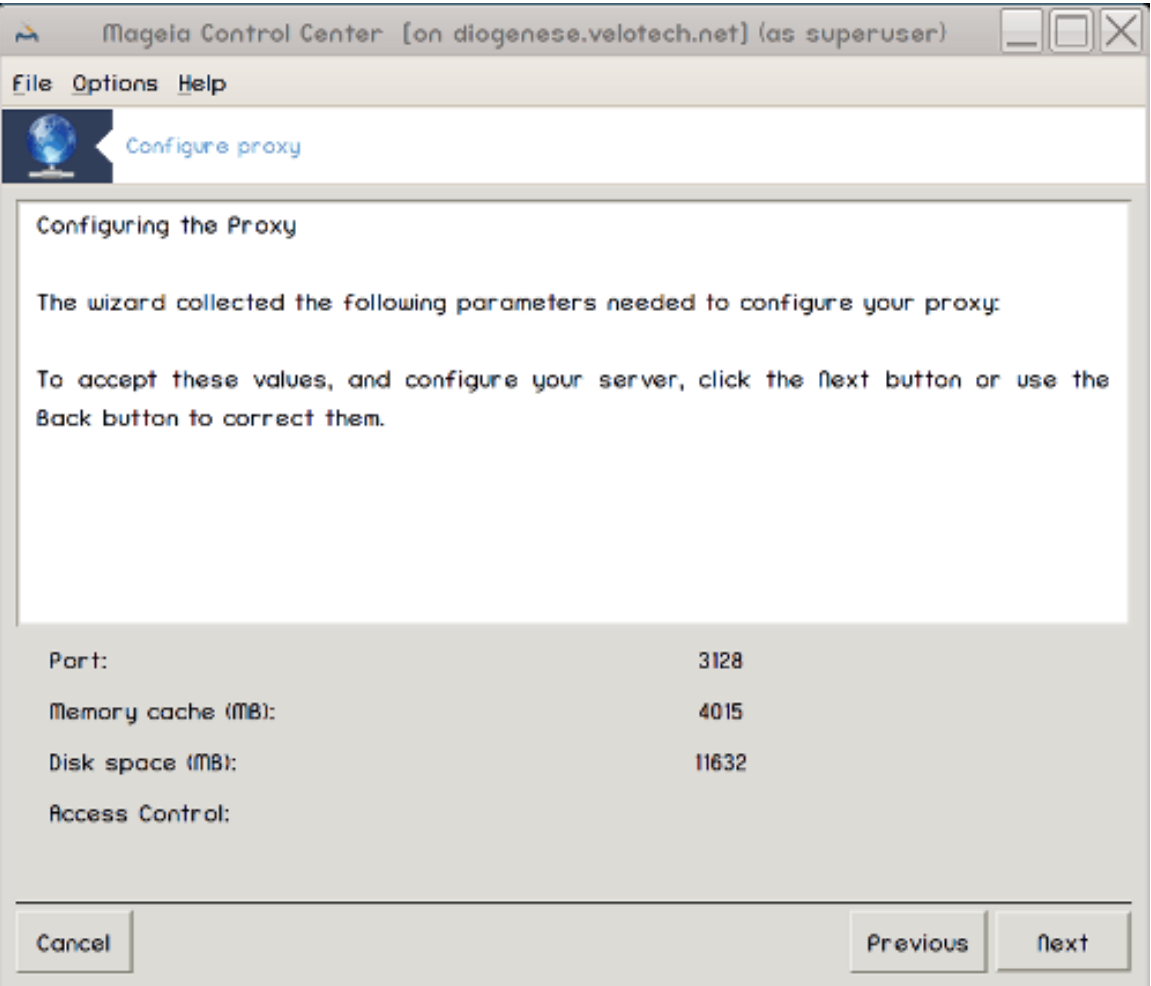

Ознайомтеся з резюме щодо зміни параметрів і натисніть кнопку Далі.

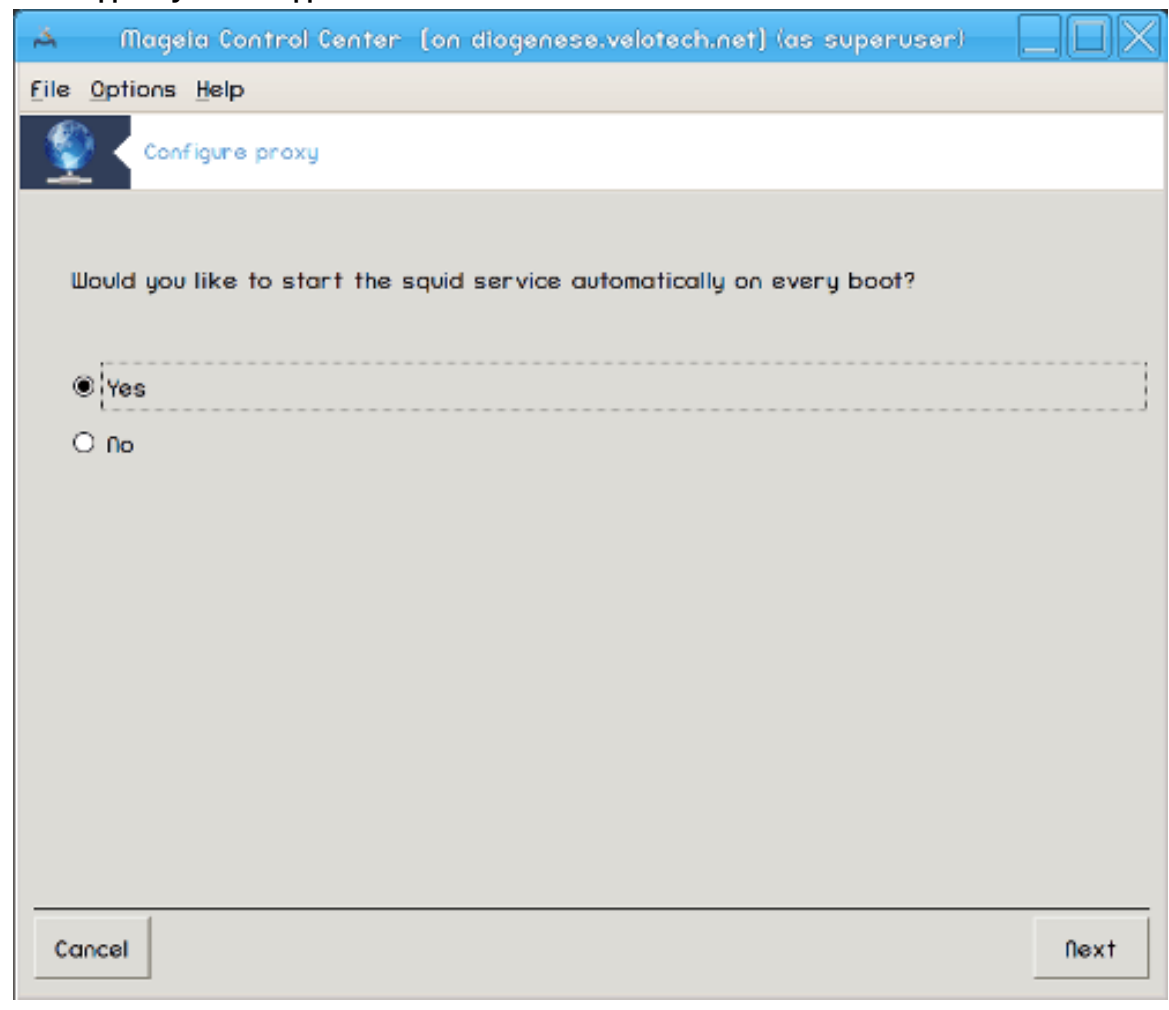

9. **Чи слід запускати під час завантаження?**

Вкажіть, чи слід запускати проксі-сервер під час завантаження операційної системи, і натисніть кнопку Далі.

#### 10. **Завершення**

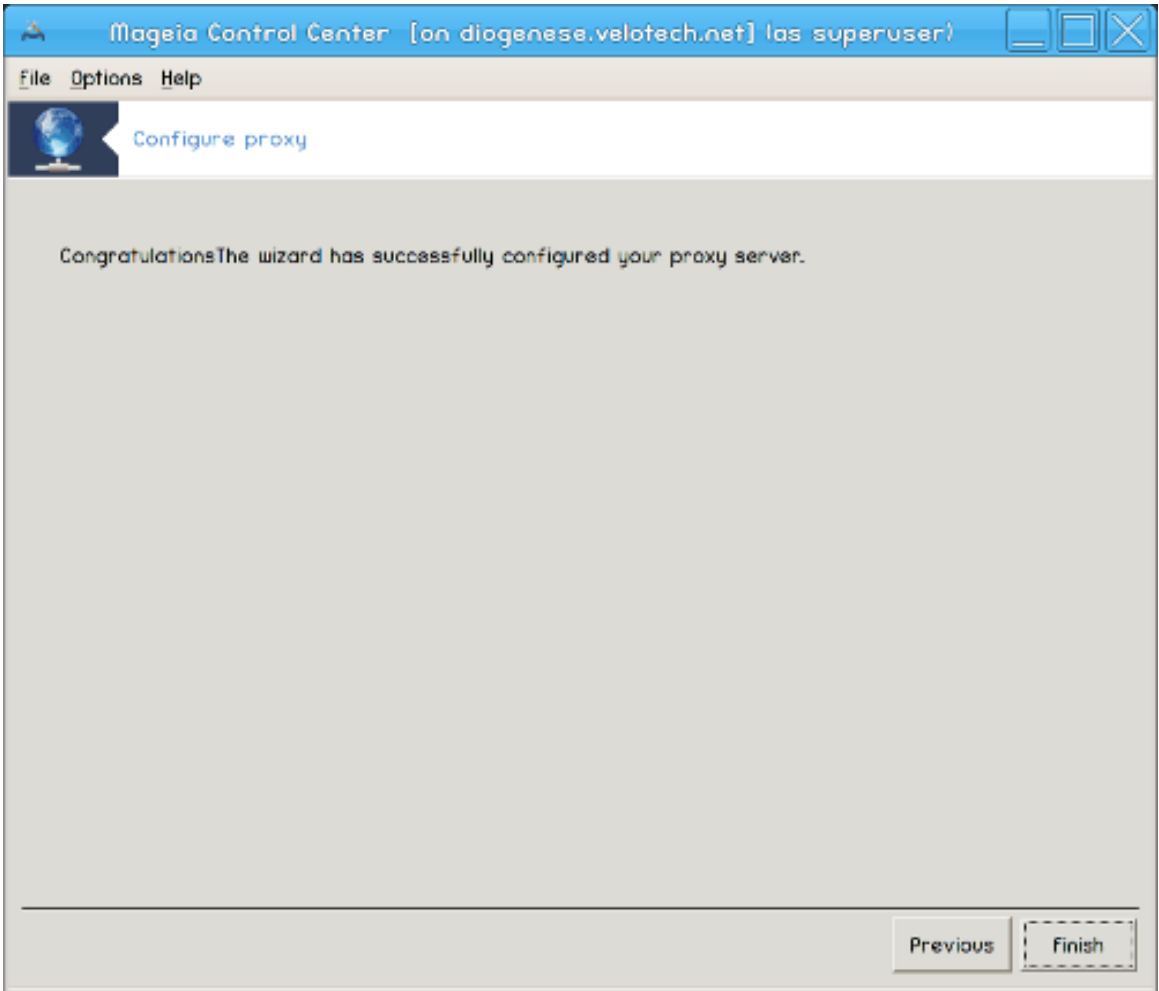

Ну ось і все! Натисніть кнопку Завершити.

## *4.3.3. Дії, які виконує інструмент*

- встановлення пакунка squid, якщо його ще не встановлено;
- збереження /etc/squid/squid.conf з назвою /etc/squid/squid.conf.orig№
- СТВОРЕННЯ НОВОГО ФАЙЛА squid.conf на ОСНОВІ squid.conf.default і додавання до нього нових параметрів:
	- cache\_dir
	- localnet
	- cache\_mem
	- http\_port
	- level 1, 2 або 3 та http\_access, відповідно до рівня
	- cache\_peer
	- visible\_hostname
- перезапуск squid.

*4.4. Налаштовування часу* drakwizard ntp

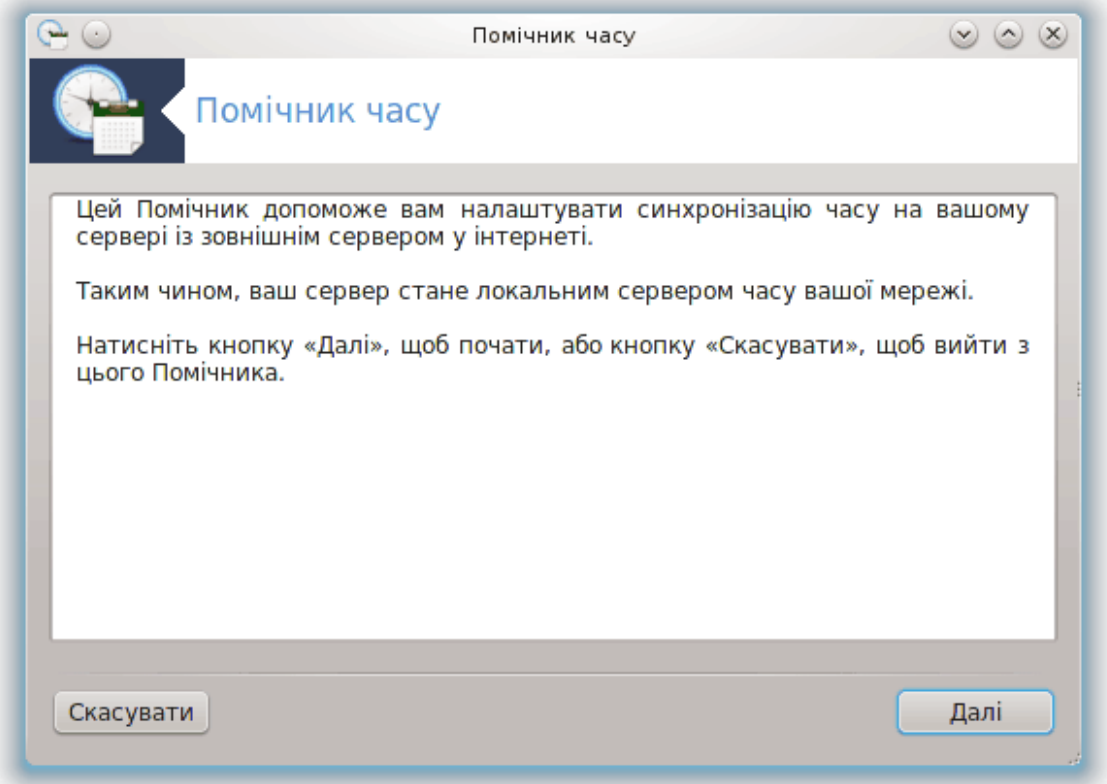

За допомогою цього засобу<sup>9</sup> ви зможете налаштувати сервер так, щоб час на ньому синхронізувався з зовнішнім сервером. Типово, цей засіб не встановлюється. Щоб отримати доступ до нього, вам слід встановити пакунки drakwizard та drakwizard-base.

- *4.4.1. Налаштовування сервера NTP за допомогою drakwizard ntp*
	- 1. Після вітального вікна (див. вище) програма попросить вас вибрати три сервери часу за допомогою спадних списків і двічі запропонує скористатися pool.ntp.org, оскільки цей сервер завжди прив'язується до доступних серверів часу.

<sup>&</sup>lt;sup>9</sup>Запустити цю програму можна за допомогою термінала: достатньо ввести команду **drakwizard ntp** від імені адміністратора (root).

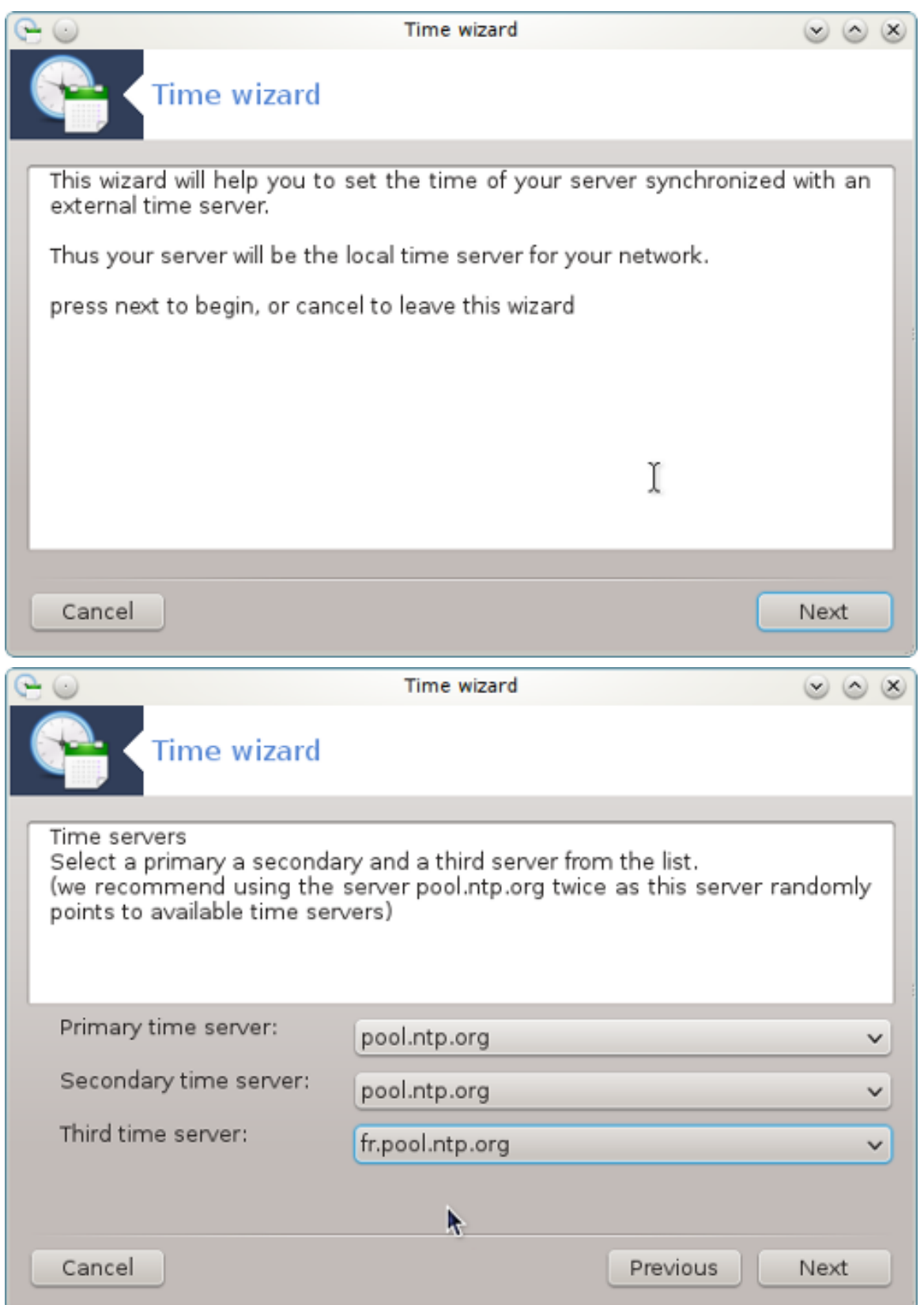

2. За допомогою наступних сторінок майстра ви зможете вибрати регіон і місто, після чого вам буде показано резюме налаштувань. Якщо вами буде виявлено помилки у налаштуваннях, ви можете внести зміни, натиснувши кнопку Назад. Якщо усе гаразд, натисніть кнопку Далі, щоб наказати програмі виконати тестування. Якщо все буде гаразд, ви побачите вікно, подібне до наведеного нижче:

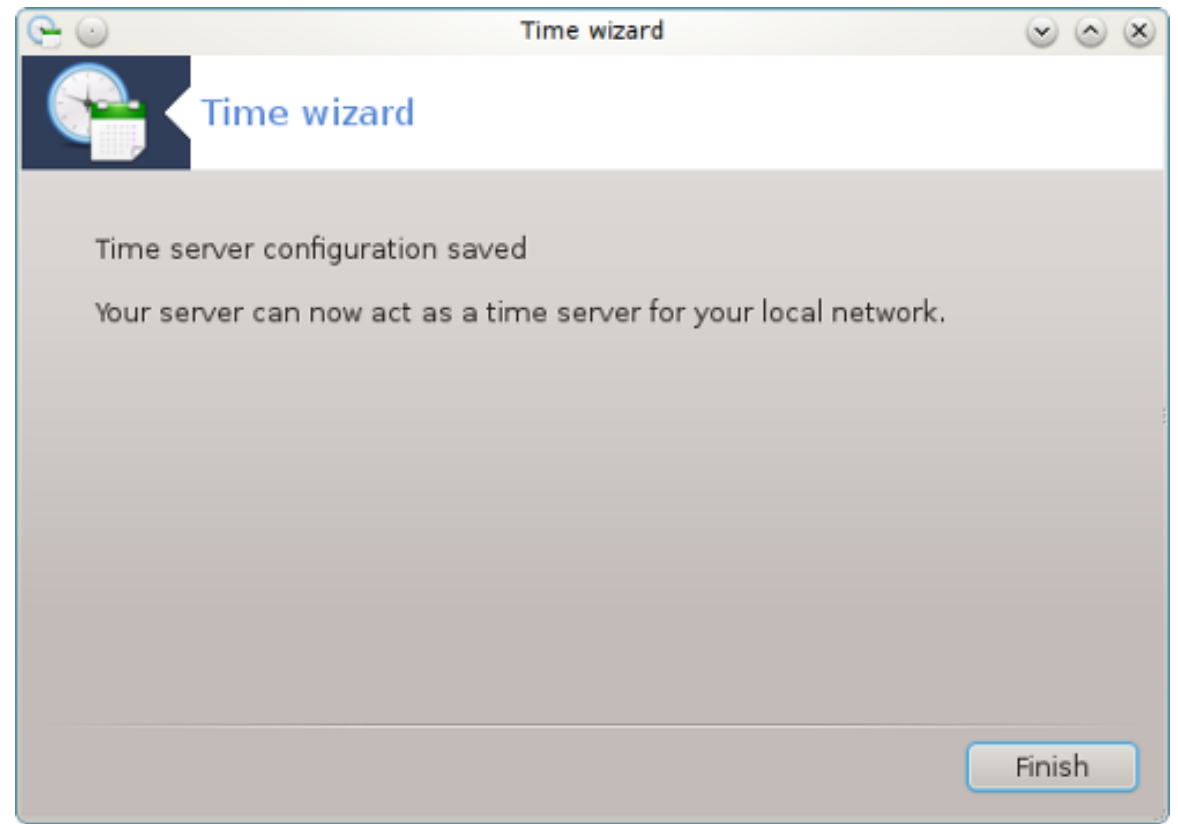

3. Натисніть кнопку Завершити, щоб завершити роботу інструмента.

### *4.4.2. Дії, які виконує інструмент*

Ця програма виконає такі кроки:

- встановлення пакунка ntp, якщо його ще не встановлено;
- $36$ ереження файла /etc/sysconfig/clock  $3$  назвою /etc/sysconfig/clock.orig та файла /etc/ntp/step-tickers з назвою /etc/ntp/step-tickers.orig;
- запис нового файла /etc/ntp/step-tickers зі списком серверів;
- внесення змін до файла /etc/ntp.conf шляхом додавання назви першого сервера;
- зупинення роботи і повторний запуск служб crond, atd та ntpd;
- встановлення для апаратного годинника поточного часу системи з прив'язкою до UTC.

# *4.5. Налаштовування фонової служби OpenSSH* drakwizard sshd

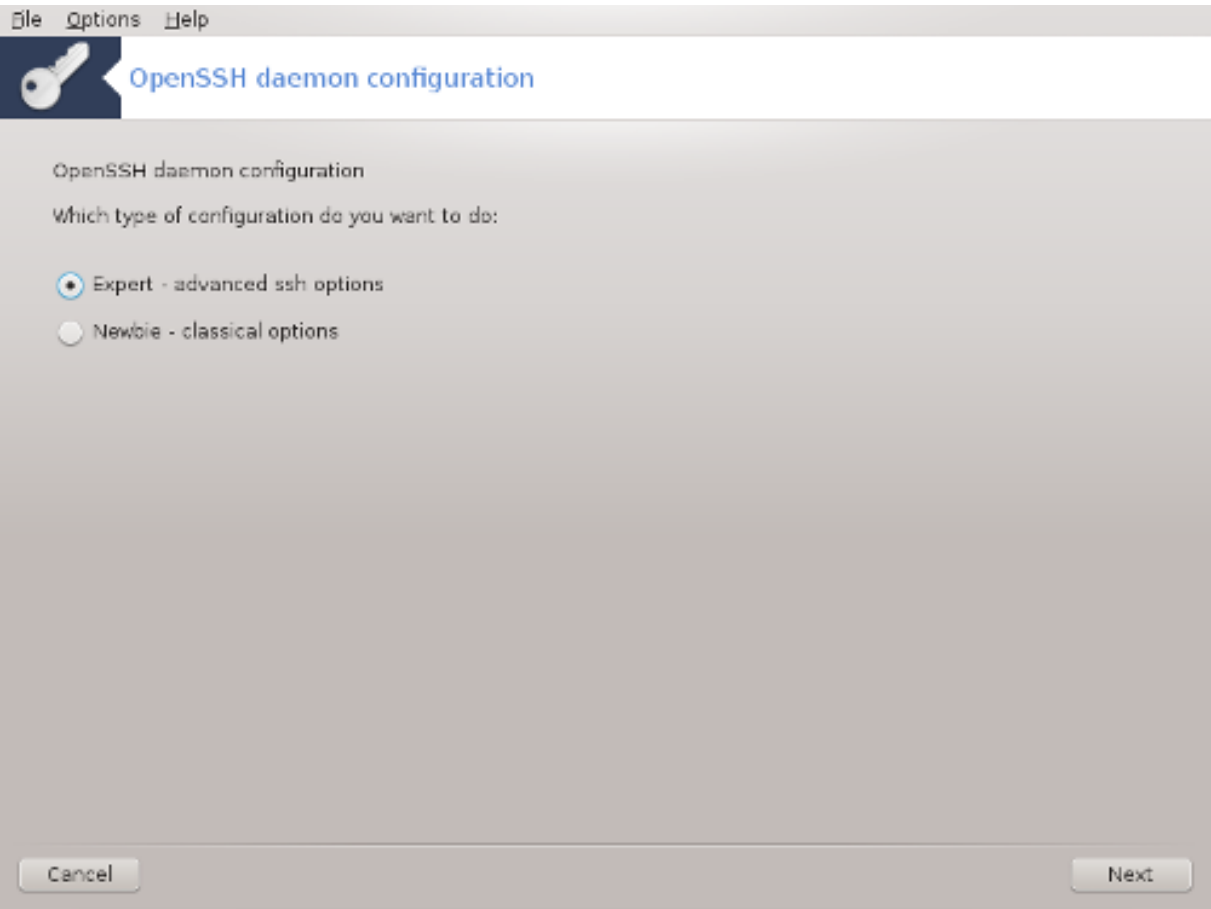

 $\mu$ я програма $^{10}$  може допомогти вам у налаштовуванні сервера SSH.

### *4.5.1. Що таке SSH?*

Безпечна оболонка (Secure Shell або SSH) — криптографічний протокол обміну даними у мережі, призначений для захисту обміну даними від стороннього втручання, віддаленого керування системою за допомогою командного рядка, віддаленого виконання команд та керування іншими мережевими службами. За використання цього протоколу два з'єднаних мережею комп'ютери використовують захищений канал обміну даними у незахищеній мережі. Ці комп'ютери називаються сервер та клієнт, на них запущено серверні та клієнтські програми SSH, відповідно (з Вікіпедії).

### *4.5.2. Налаштовування фонової служби SSH за допомогою drakwizard sshd*

Ласкаво просимо до майстра налаштовування Open SSH.

<sup>10</sup>Запустити цю програму можна за допомогою термінала: достатньо ввести команду **drakwizard sshd** від імені адміністратора (root).

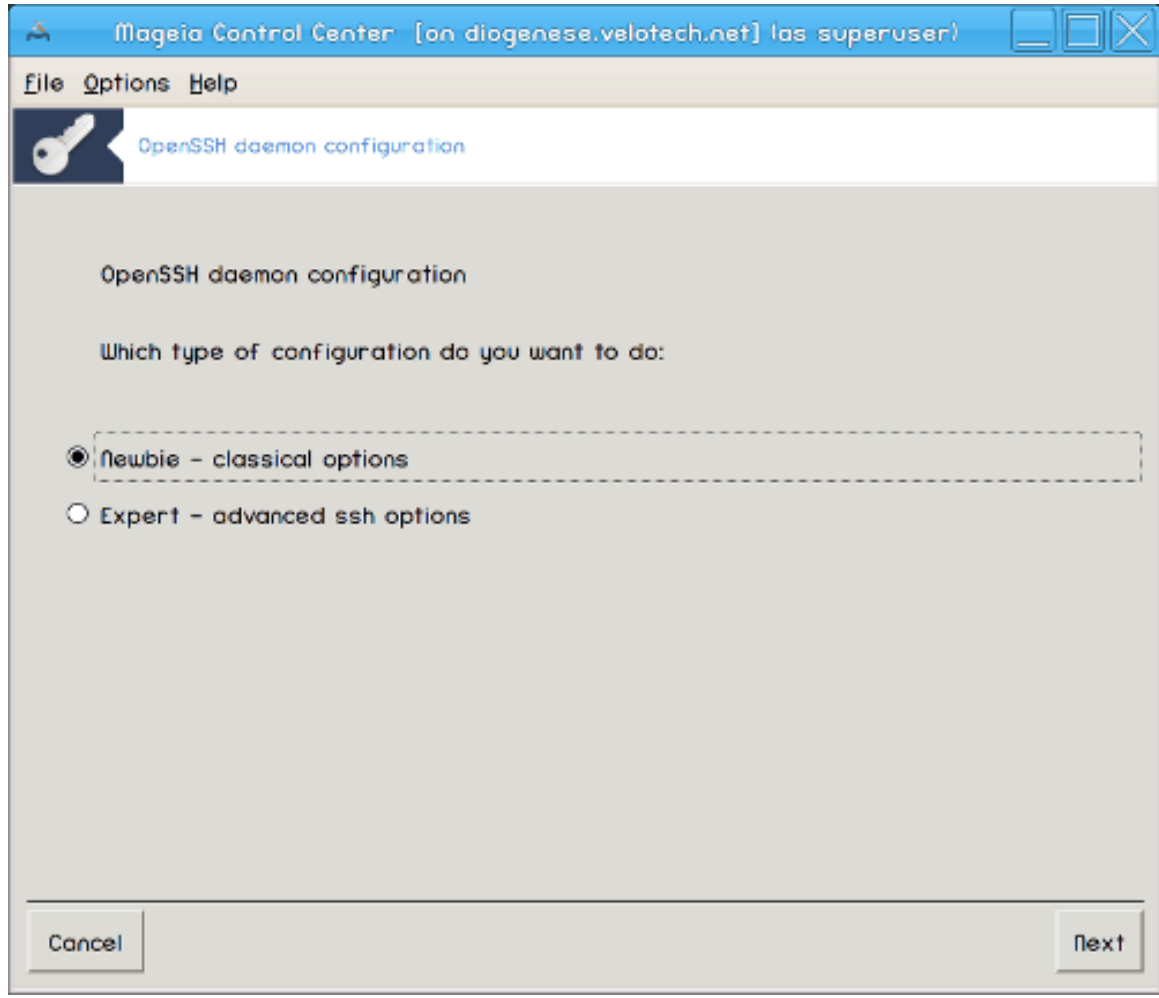

### 1. **Виберіть тип параметрів налаштовування**

Виберіть Експерт для отримання доступу до усіх параметрів або Початківець, щоб пропустити кроки 3-7, натисніть кнопку Далі.

#### 2. **Загальні параметри**

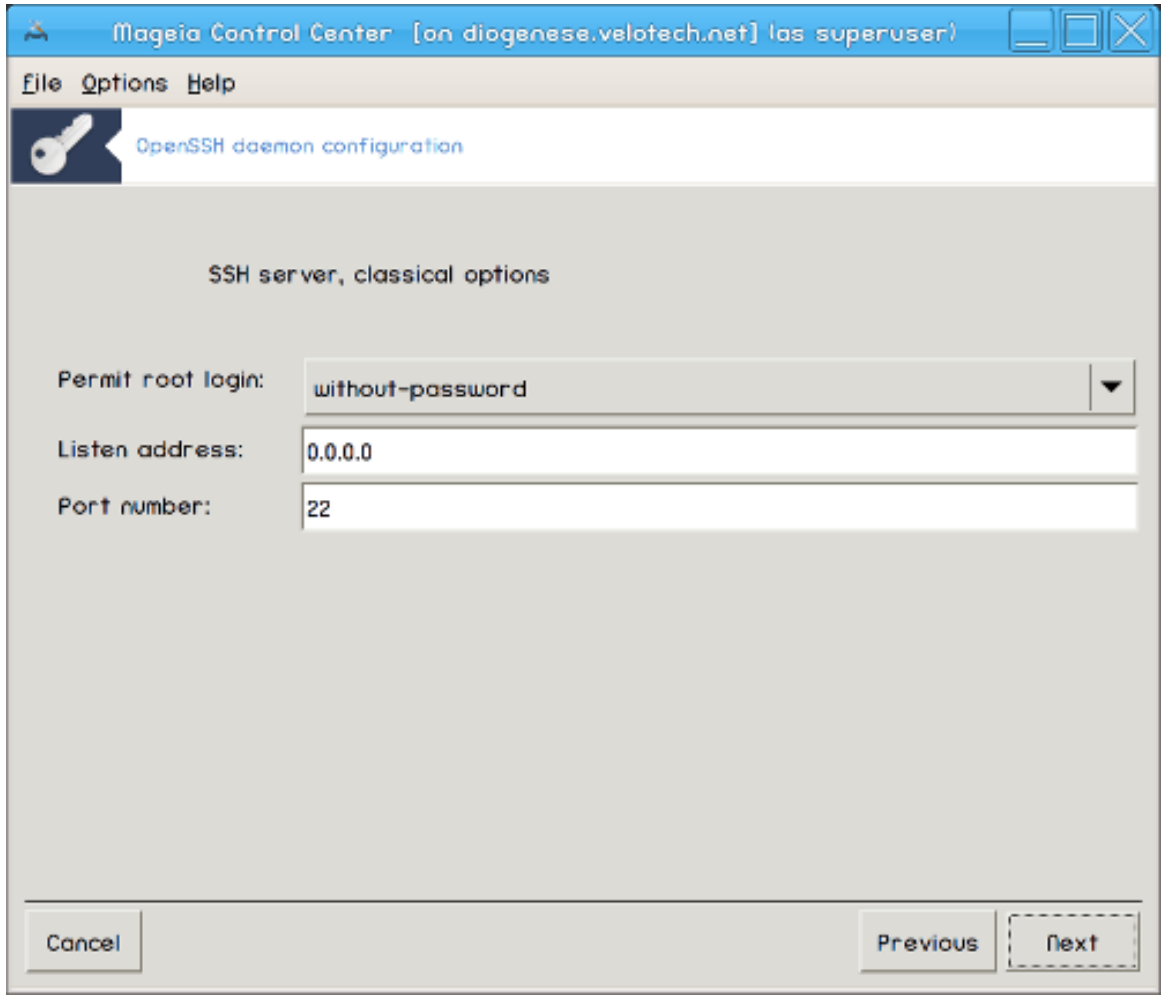

Визначте видимість служби та параметри адміністративного доступу. Стандартним портом для SSH є порт 22.

# 3. **Методи розпізнавання**

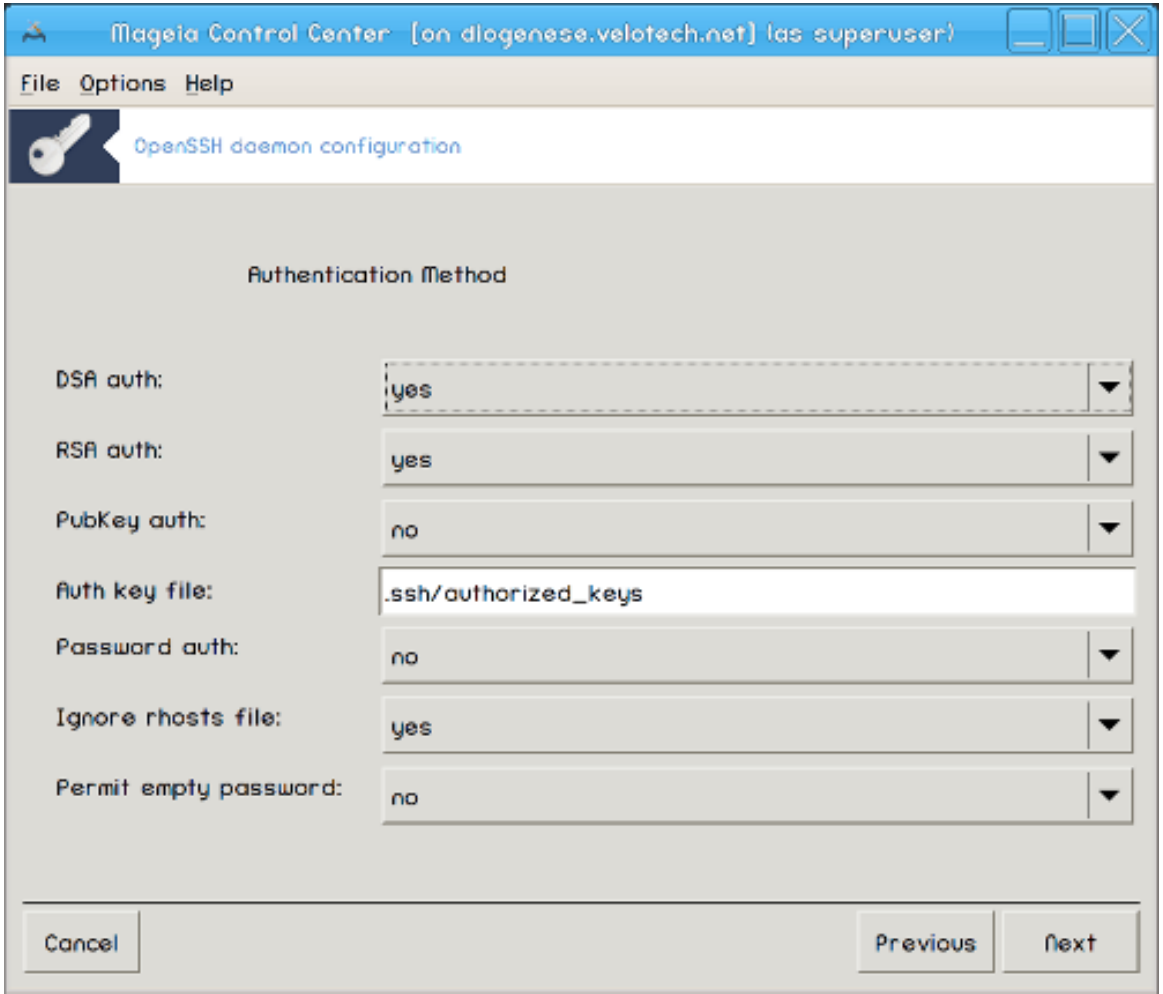

Вкажіть один зі способів розпізнавання під час з'єднання і натисніть кнопку Далі.

#### 4. **Журналювання**

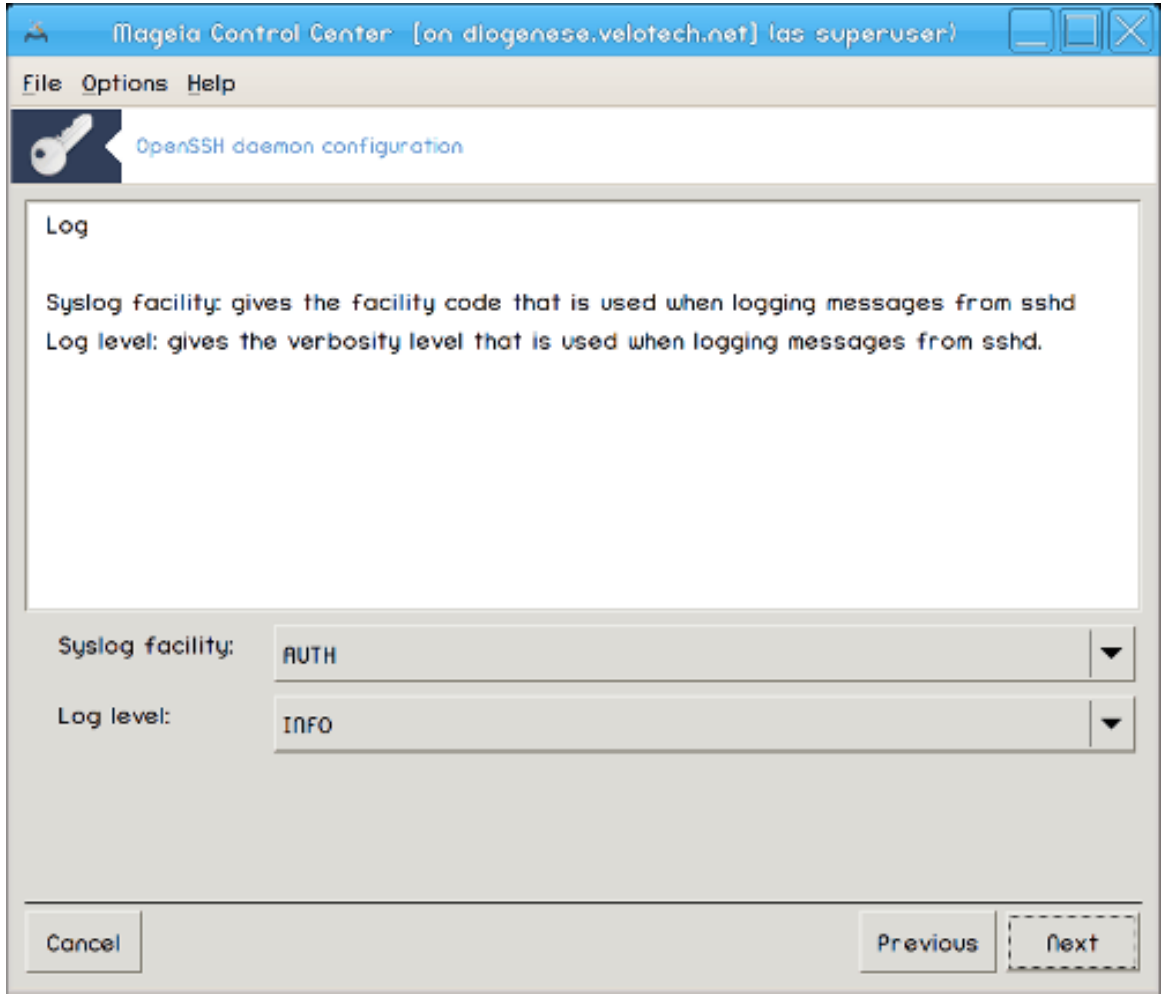

Виберіть потрібні вам можливості з ведення журналу та рівень докладності повідомлень і натисніть кнопку Далі.

# 5. **Параметри входу**

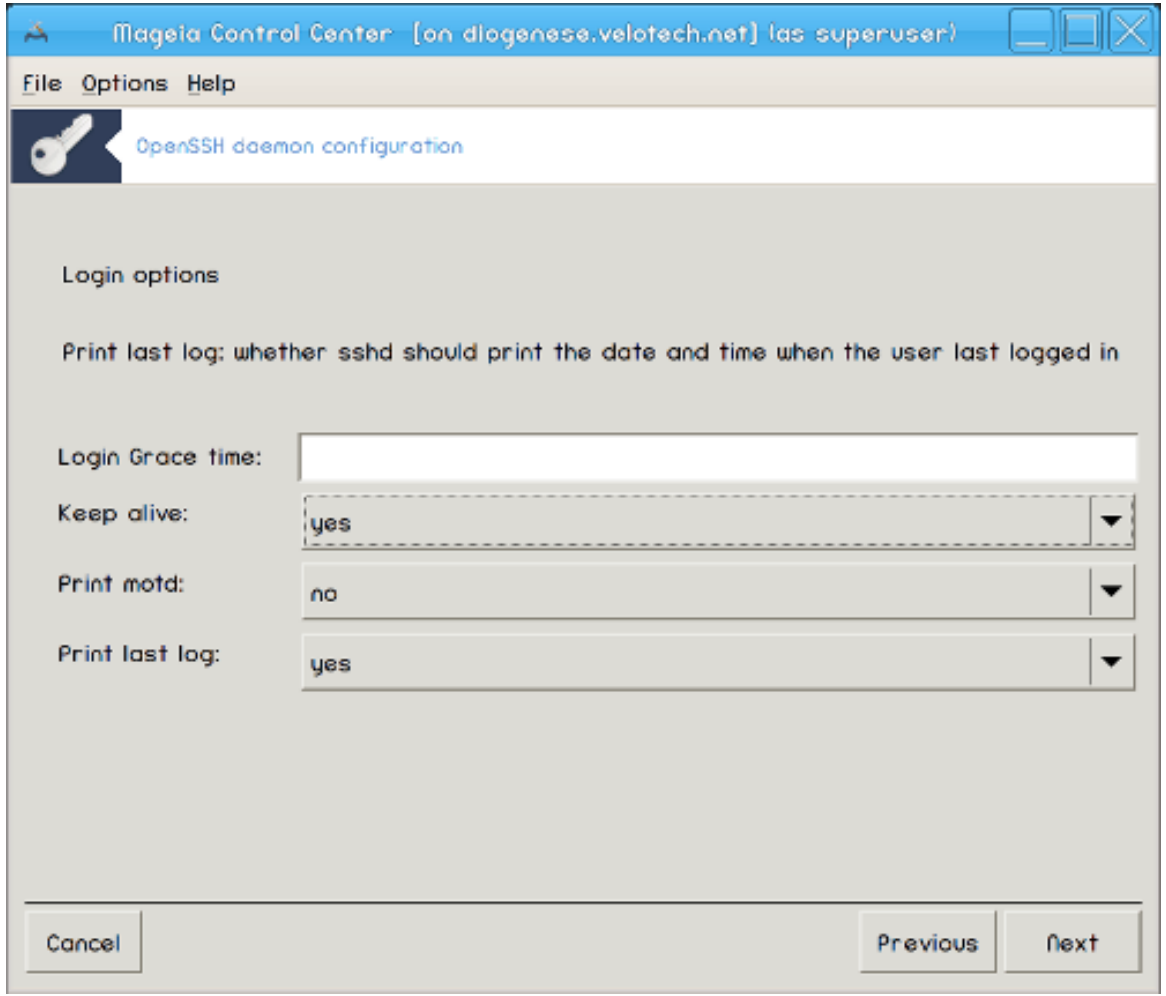

Налаштуйте окремі параметри входу для облікових записів і натисніть кнопку Далі.

# 6. **Параметри реєстрації користувача**

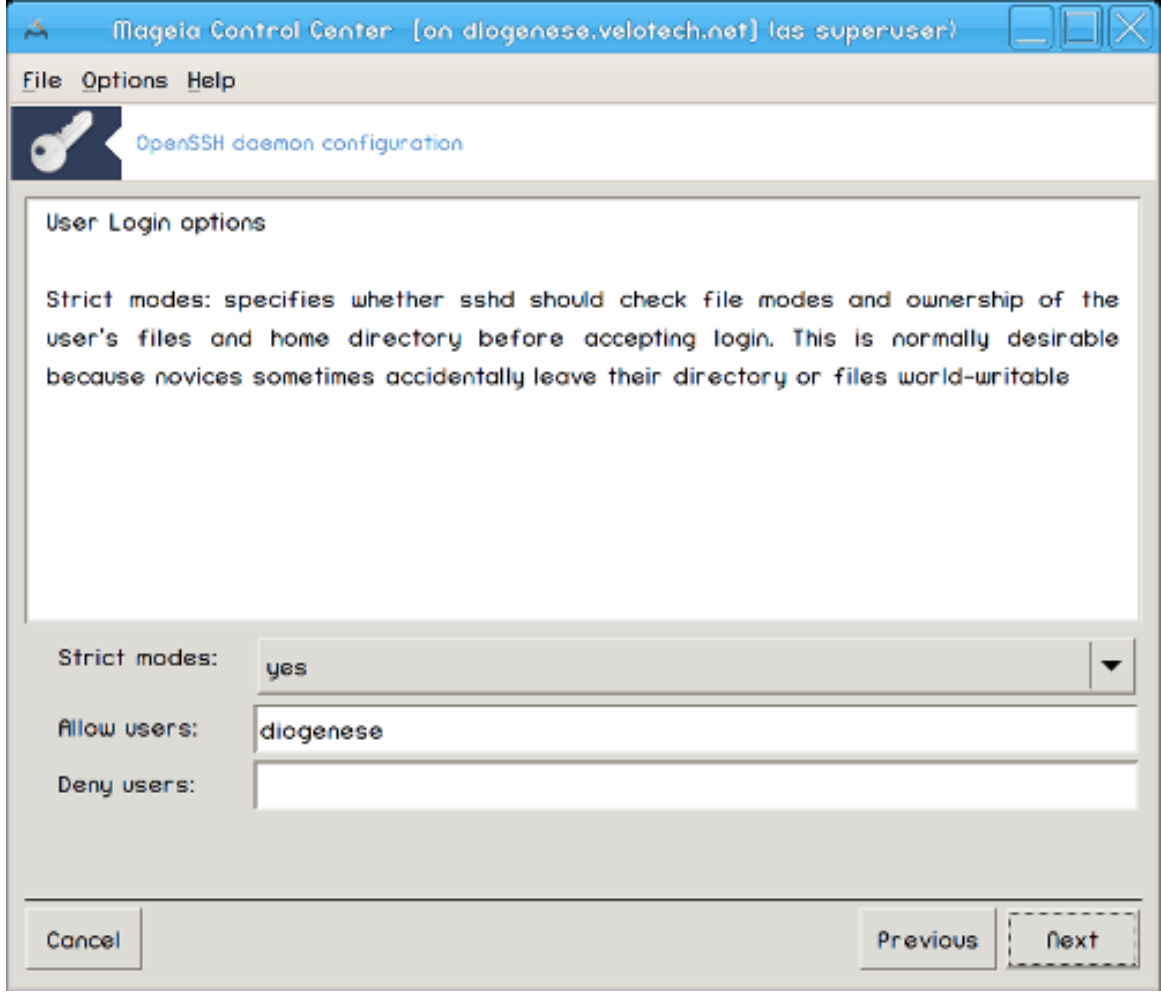

Налаштуйте параметри доступу користувачів і натисніть кнопку Далі.

# 7. **Стискання і переспрямовування**

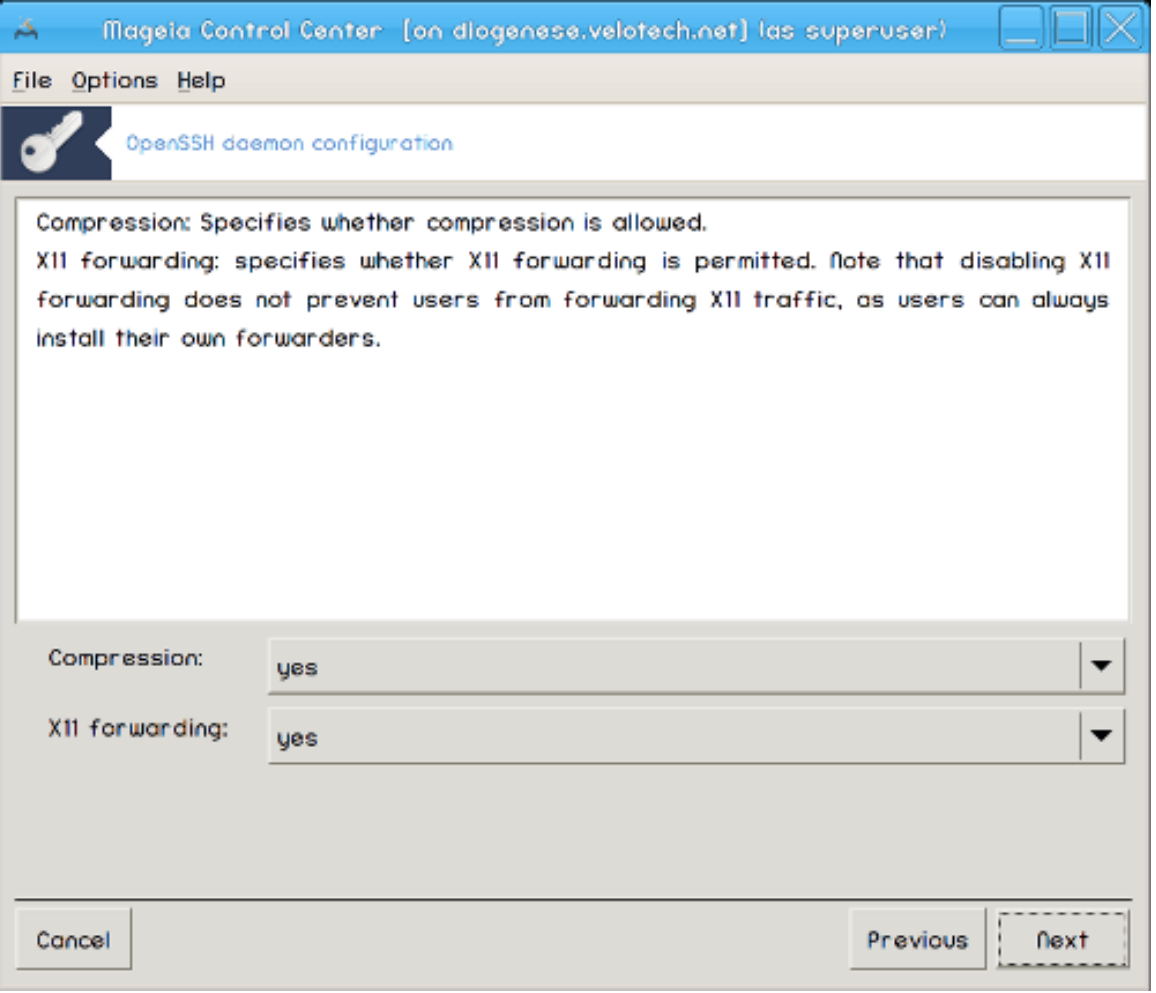

Виберіть параметри переспрямовування графічного сервера та стискання даних під час передавання і натисніть кнопку Далі.

### 8. **Резюме**

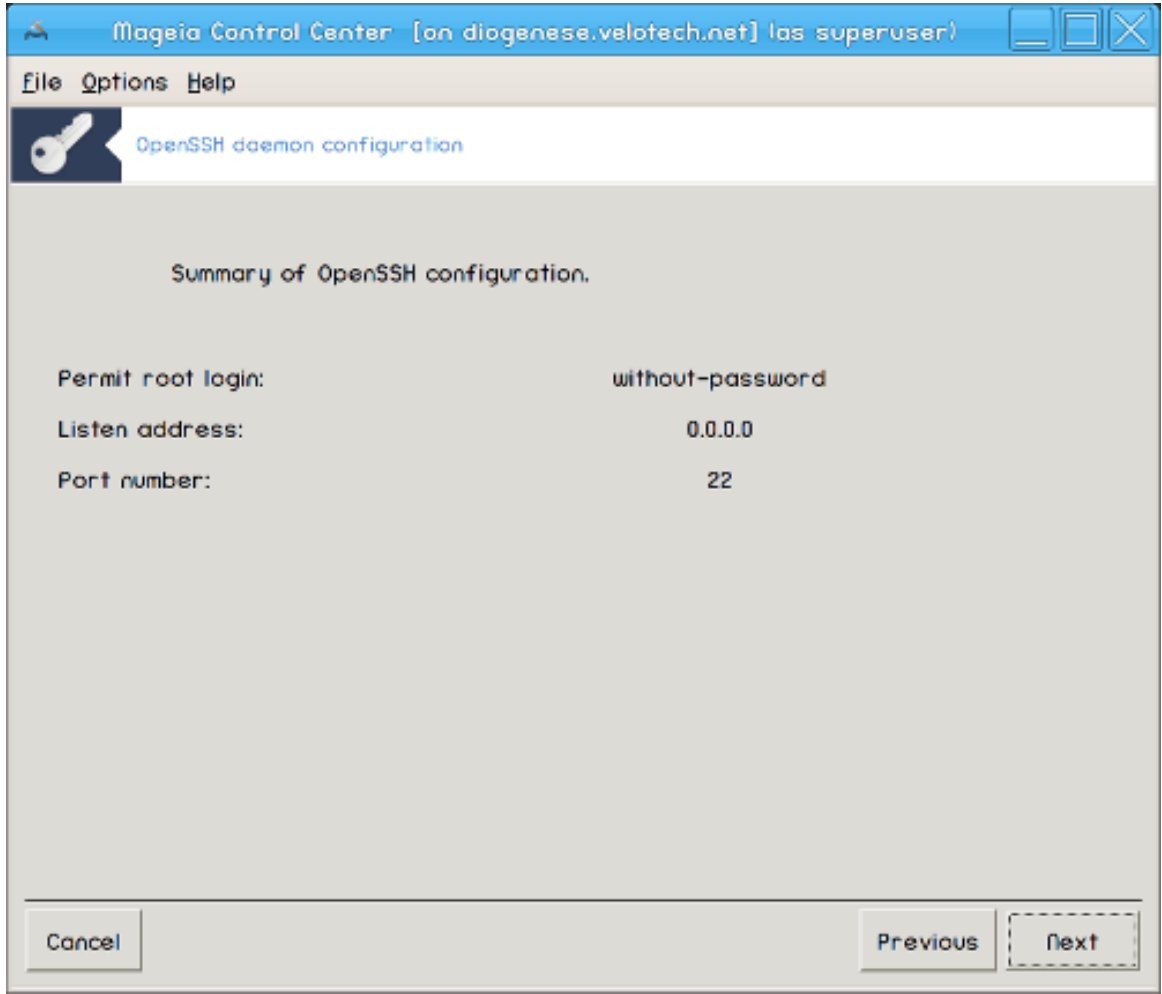

Ознайомтеся з резюме щодо зміни параметрів і натисніть кнопку Далі.

#### 9. **Завершення**

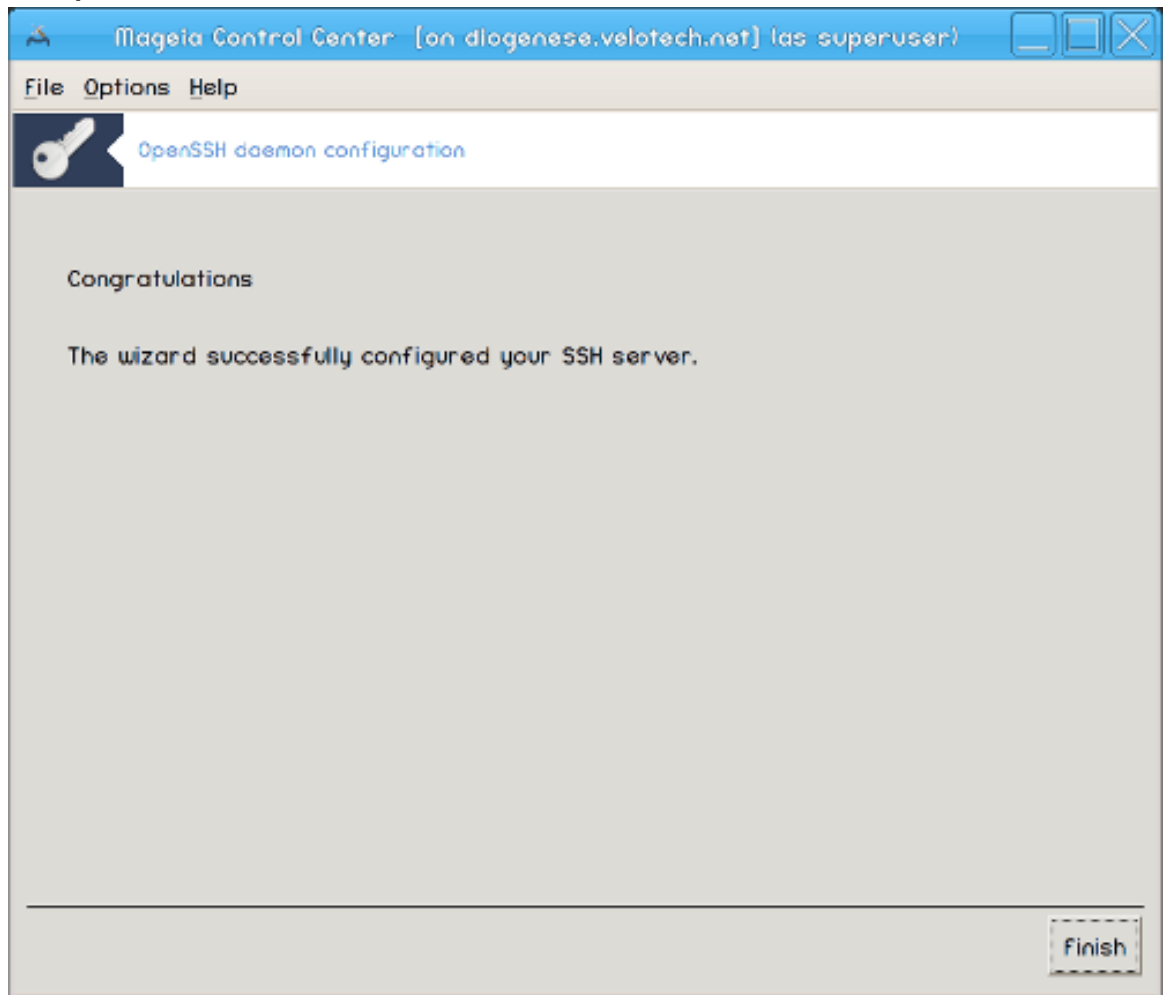

Ну ось і все! Натисніть кнопку Завершити.

# *5. Обладнання*

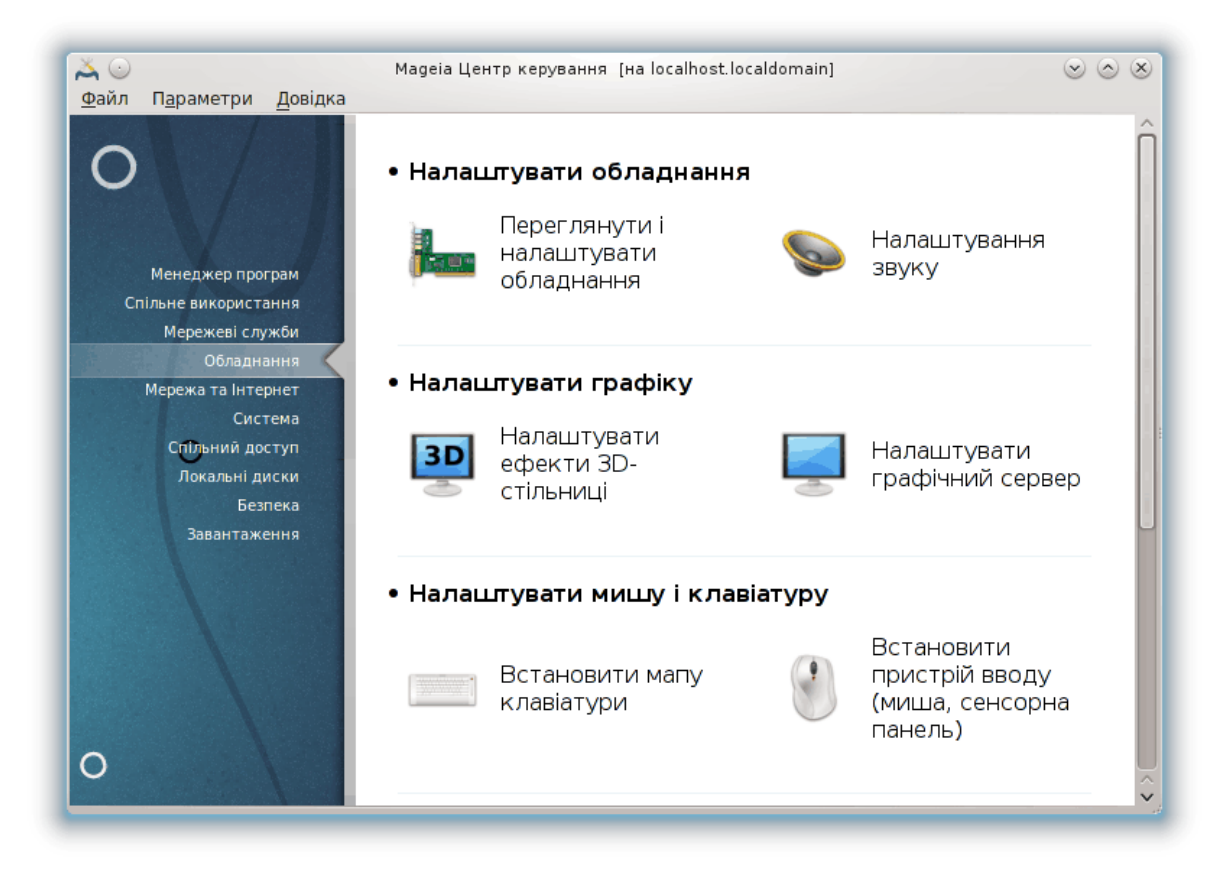

За допомогою цієї сторінки можна отримати доступ до декількох інструментів налаштовування обладнання. Натисніть на посиланні, розташованому нижче, щоб дізнатися більше.

#### 1. ############## ##########

- a. [Параграф 5.1, "Налаштування обладнання"](#page-64-0)*Переглянути і налаштувати обладнання*
- b. [Параграф 5.2, "Налаштовування звуку"](#page-65-0)
- 2. ############## #######
	- a. [Параграф 5.3, "Ефекти 3D-стільниці"](#page-67-0) *= Налаштувати ефекти 3D-стільниці*
	- b. [Параграф 5.4, "Налаштовування графічного сервера"](#page-69-0)
- 3. ############ #### # ##########
	- a. [Параграф 5.5, "Налаштовування розкладки клавіатури"](#page-72-0)
	- b. [Параграф 5.6, "Налаштовування пристрою введення \(миша, сенсорна панель\)"](#page-73-0)
- 4. ############ ##### # ##########
	- a. [Параграф 5.7, "Встановлення і налаштовування принтера"](#page-74-0) *= Налаштувати друкарки, черги друку, …*
	- b. [Параграф 5.8, "Налаштовування сканера"](#page-80-0)
- 5. ####
	- a. [Параграф 5.9, "Встановлення UPS для контролю за живленням"](#page-88-0)

# <span id="page-64-0"></span>*5.1. Налаштування обладнання* harddrake2

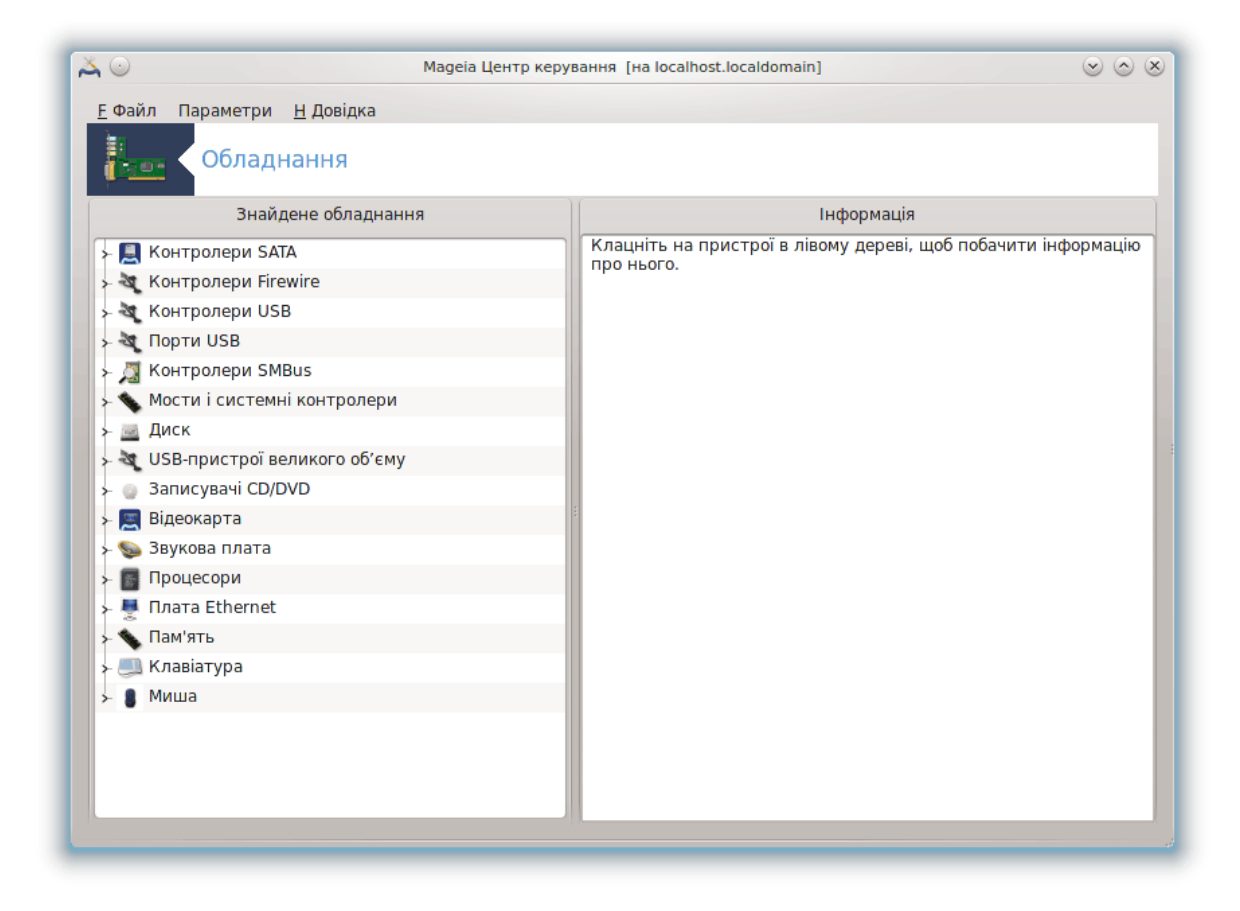

За допомогою цієї програми $^{11}$  ви зможете здійснити загальний огляд обладнання вашого комп'ютера. Після запуску програма виконує автоматичний пошук всіх компонентів обладнання. З цією метою вона використовує програму ldetect, яка у своїй роботі покладається на список обладнання з пакунка ldetect-lst.

### *5.1.1. Вікно програми*

Вікно поділено на два стовпчики.

У лівому стовпчику буде показано список виявленого обладнання. Пристрої буде згруповано за категоріями. Натисніть кнопочку >, щоб розгорнути список категорії. За допомогою цього стовпчика можна вибирати пристрій зі списку.

У правому стовпчику буде показано дані щодо позначеного пристрою. За допомогою пункту меню Довідка -> Опис полів можна отримати докладніший опис показаних полів.

Відповідно до вибраного типу пристрою, у нижній частині правої панелі вікна буде показано одну або дві кнопки:

• Встановити параметри поточного драйвера: за допомогою цієї кнопки можна змінити параметри роботи модуля системи, пов'язаного з роботою пристрою. Цією кнопкою варто користуватися лише досвідченим користувачам.

<sup>11</sup>Запустити цю програму можна за допомогою термінала: достатньо ввести команду **harddrake2** від імені адміністратора (root).

• Запустити інструмент налаштування: отримати доступ до засобу налаштовування пристрою. Зазвичай, доступ до цього засобу можна отримати безпосередньо з Центру керування Mageia.

### *5.1.2. Меню програми*

*Параметри*

За допомогою пунктів меню Параметри ви можете увімкнути автоматичне виявлення деяких типів пристроїв:

- модемів
- пристроїв Jaz
- паралельних пристроїв Zip

Типово, таке виявлення не виконується, оскільки воно є доволі тривалим. Позначте відповідні пункти, якщо на вашому комп'ютері встановлено відповідне обладнання. Виявлення буде виконано під час наступного запуску програми.

# <span id="page-65-0"></span>*5.2. Налаштовування звуку*

#### draksound

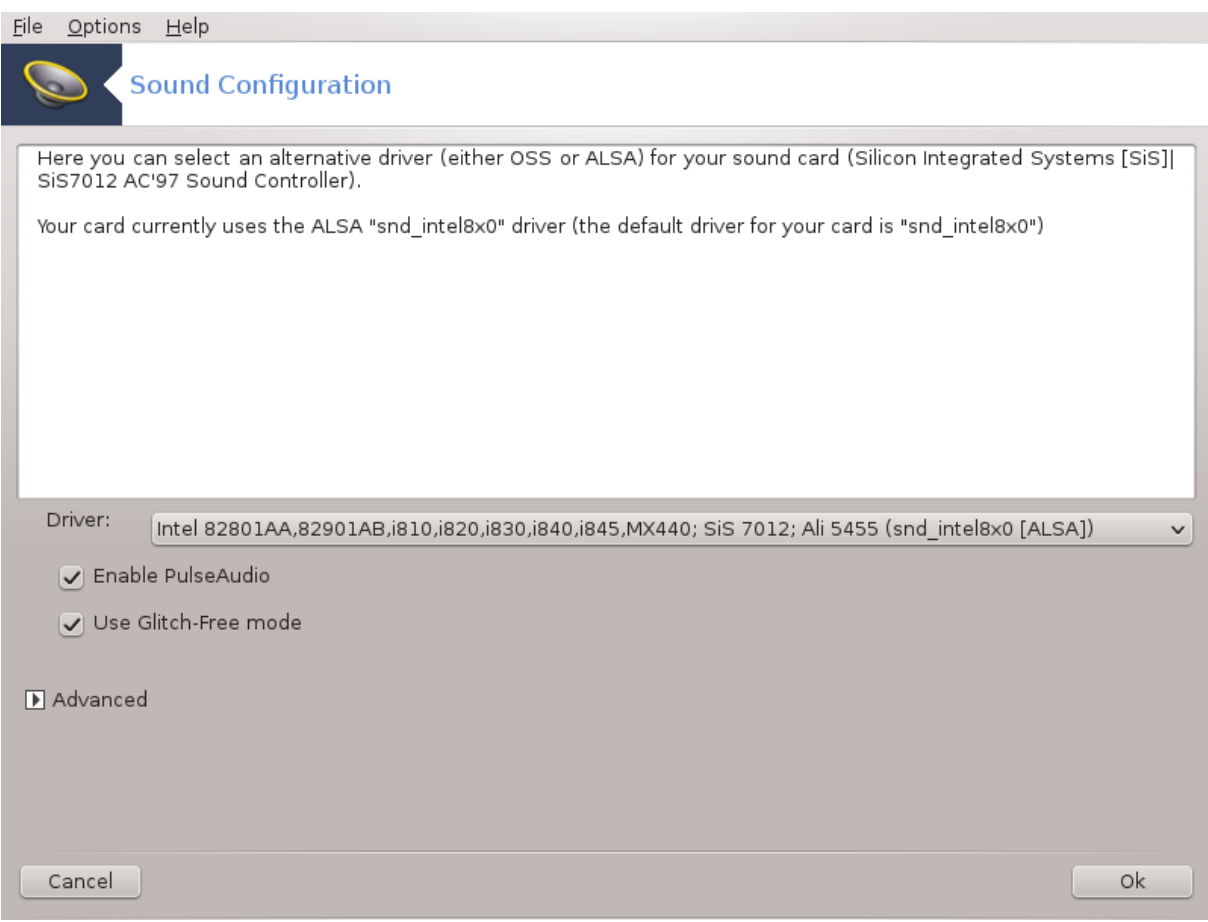

Доступ до цієї програми12 можна отримати з Центру керування Mageia, сторінка **Обладнання**.

<sup>12</sup>Запустити цю програму можна за допомогою термінала: достатньо ввести команду **draksound** від імені адміністратора (root).

Draksound призначено для налаштовування звукової підсистеми, зокрема вибору драйверів, визначення параметрів PulseAudio та вирішення проблем з роботою звуку. Програма допоможе вам усунути проблеми зі звуковою підсистемою або змінити картку для виведення звукових даних.

За допомогою спадного списку Драйвер ви можете вибрати потрібний для роботи звукової картки вашого комп'ютера драйвер зі списку встановлених драйверів.

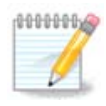

Здебільшого, для визначення драйвера достатньо можливостей програмного інтерфейсу OSS або ALSA. Інтерфейс OSS є найстарішим, він надає доволі базові можливості. Ми рекомендуємо вибрати ALSA, оскільки цей інтерфейс надає значно ширші можливості.

PulseAudio — звуковий сервер. Цей сервер отримує усі вхідні звукові дані, виконує мікшування цих даних, відповідно до вказаних користувачем параметрів, і надсилає результати до пристроїв виведення звукових даних. Налаштувати параметри мікшування можна за допомогою пункту меню Кнопка меню -> Звук та відео -> Керування гучністю.

PulseAudio є типовим звуковим сервером. Рекомендуємо вам не вимикати його.

Використовувати режим Glitch-Free — покращує роботу PulseAudio з деякими програмами. Ми не рекомендуємо знімати позначку з цього пункту.

За допомогою кнопки Додатково можна відкрити нове вікно з двома або трьома кнопками:

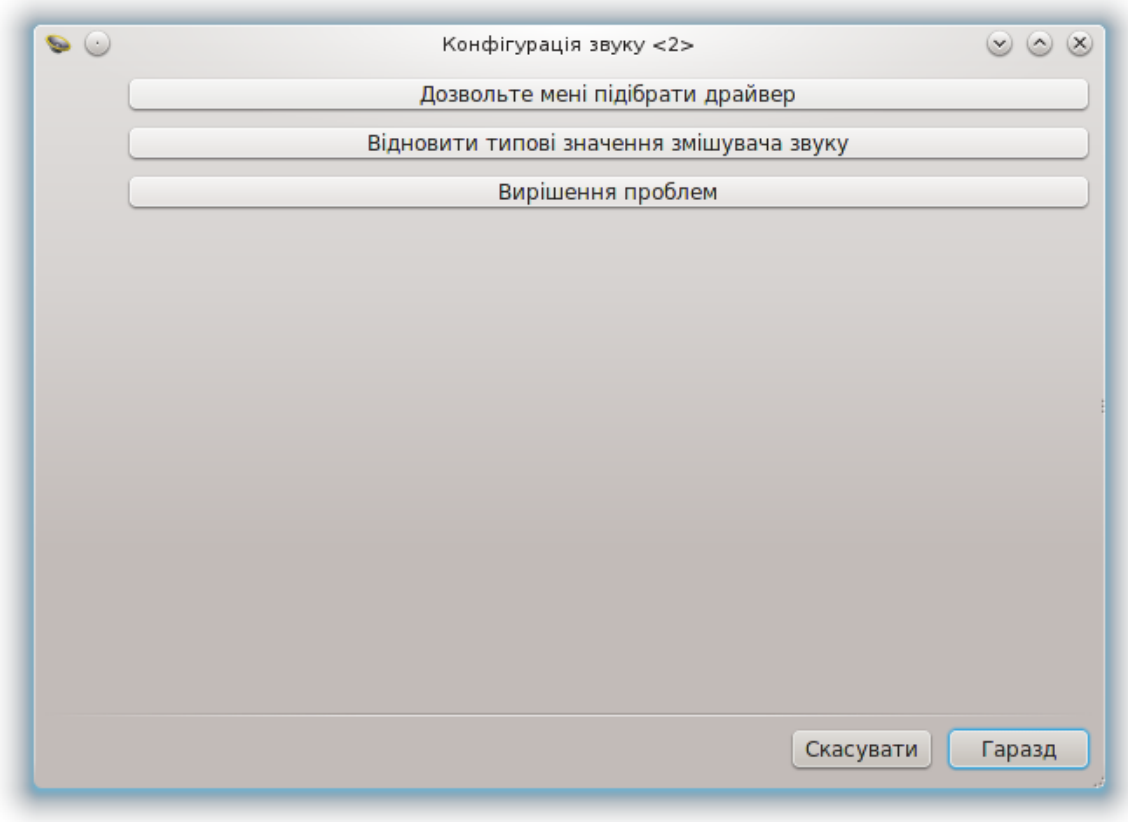

За допомогою першої кнопки ви можете вибрати будь-який драйвер. При цьому не завадять певні знання з того, який драйвер слід вибрати. Цією кнопкою не можна буде скористатися, якщо системою не буде виявлено драйвера до вашого пристрою.

Призначення другої кнопки зрозуміли з напису на ній. Остання ж кнопка може допомогти з вирішенням проблем, які виникають зі звуком. Спробуйте натиснути її до того, як почнете шукати допомоги у спільноти дистрибутива.

# <span id="page-67-0"></span>*5.3. Ефекти 3D-стільниці* drak3d

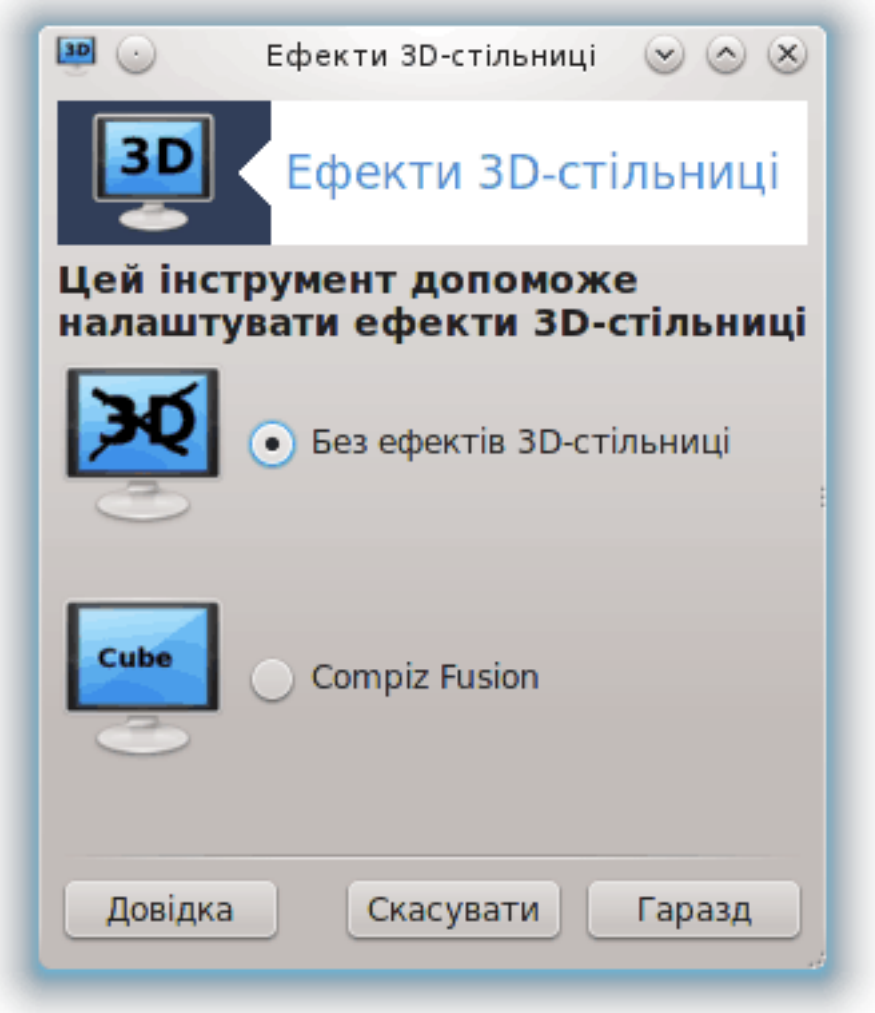

### *5.3.1. Вступ*

За допомогою цієї програми<sup>13</sup> ви можете керувати ефектами просторового відтворення у вашій операційній системі. Типово такі ефекти вимкнено.

### *5.3.2. Початкові зауваження*

Щоб скористатися цим інструментом, вам слід встановити пакунок glxinfo. Якщо цей пакунок ще не було встановлено, система попросить вас встановити його до того, як запустить drak3d.

<sup>13</sup>Запустити цю програму можна за допомогою термінала: достатньо ввести команду **drak3d** від імені адміністратора (root).

Після запуску drak3d буде показано вікно меню. За допомогою цього вікна ви зможете вибрати варіант роботи: Без ефектів 3D-стільниці або Compiz Fusion. Compiz Fusion є частиною композитної системи керування вікнами, яка уможливлює використання спеціальних ефектів з апаратним прискоренням на вашій стільниці. Виберіть варіант Compiz Fusion, щоб увімкнути таку композитну систему керування вікнами.

Якщо ви вперше користуєтеся цією програмою після початкового встановлення Mageia, система покаже повідомлення з попередженням щодо того, що для роботи Compiz Fusion слід встановити деякі пакунки. Натисніть кнопку Гаразд.

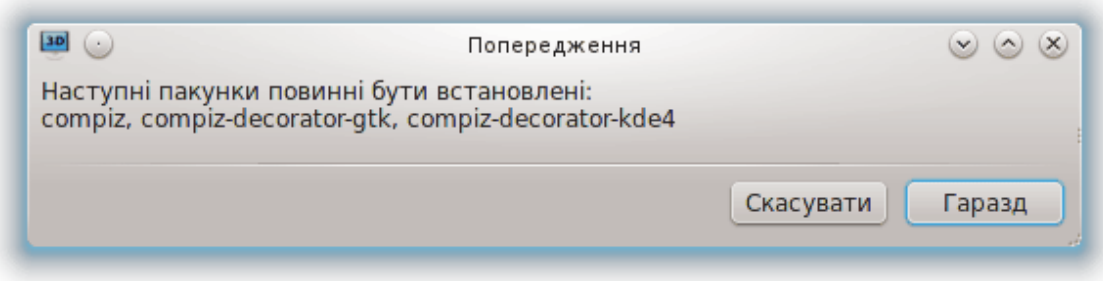

Щойно буде встановлено відповідні пакунки, ви побачите позначений пункт Compiz Fusion у меню drak3d. Втім, для користування новими ефектами слід вийти з облікового запису користувача і знову увійти до нього.

Після повторного входу до системи буде задіяно Compiz Fusion. Налаштувати Compiz Fusion можна за допомогою програми ccsm (CompizConfig Settings Manager).

### *5.3.3. Вирішення проблем*

#### *5.3.3.1. Після входу до системи не видно стільниці*

Якщо після вмикання Compiz Fusion і спроби увійти до облікового запису, ви нічого не побачите, перезавантажте операційну систему, щоб повернутися до вікна входу до системи. У цьому вікні натисніть кнопку «Стільниця» і виберіть drak3d.

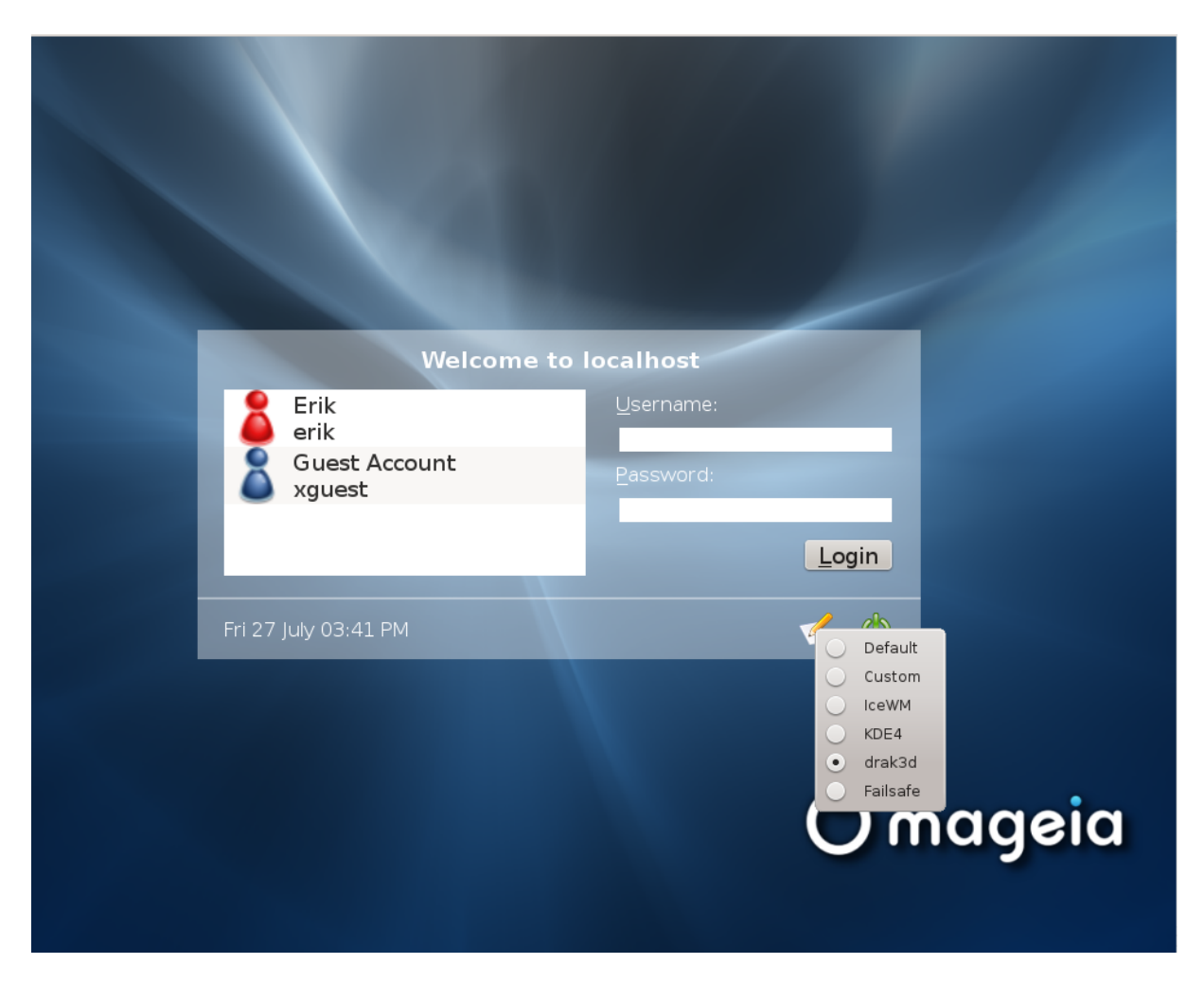

Після входу до системи, якщо ваш обліковий запис є адміністративним, система попросить вас ввести пароль до вашого облікового запису. Якщо ж ваш обліковий запис не є адміністративним, скористайтеся обліковим записом адміністратора. Після входу до адміністративного облікового запису ви зможете скасувати зміни у системі, які призвели до її непрацездатності.

<span id="page-69-0"></span>*5.4. Налаштовування графічного сервера* XFdrake

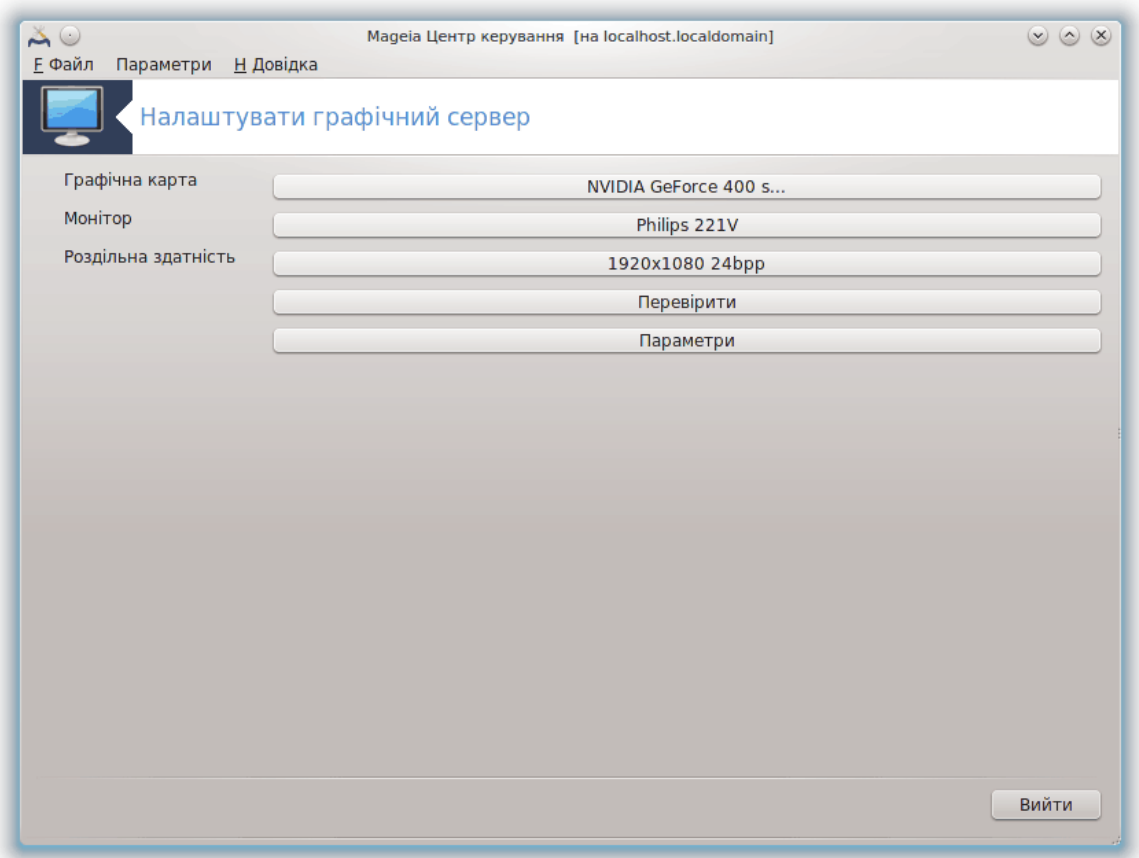

Доступ до цієї програми можна отримати з Центру керування Mageia, сторінка **Обладнання**. .<br>Достатньо вибрати на цій сторінці пункт *Налаштувати графічний сервер*. <sup>14</sup>

За допомогою цих кнопок можна налаштувати параметри графічної підсистеми.

#### **Графічна карта**

Тут показано виявлений програмою тип графічної картки та відповідний драйвер. Натисніть кнопку, щоб змінити драйвер на інший, наприклад драйвер з закритим кодом від виробника.

Доступні драйвери впорядковано у списку Виробник за виробником за абеткою, а потім за моделлю за абеткою. Вільні драйвери впорядковано за абеткою у списку Xorg.

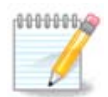

Якщо у вас виникнуть проблеми, ви можете скористатися варіантом *Xorg - Vesa*, який працює для більшості карток і надасть вам змогу знайти і встановити належний драйвер, працюючи у вашому стільничному середовищі.

Якщо навіть Vesa не працюватиме, виберіть варіант *Xorg - fbdev*, який використовується під час встановлення Mageia, але не надає змоги змінювати роздільну здатність або частоту оновлення зображення.

<sup>14</sup>Запустити цю програму можна за допомогою термінала: достатньо ввести команду **XFdrake** від імені звичайного користувача або команду *drakx11* від імені адміністратора (root). Зверніть увагу на регістр використаних у командах літер.

Якщо ви раніше вибрали вільний драйвер, система може запропонувати вам скористатися замість нього закритим драйвером, який має ширші можливості (наприклад, може використовувати можливості апаратного прискорення під час показу просторових об'єктів).

#### **Монітор:**

Поряд з цим пунктом буде показано визначений системою монітор. Натисніть кнопку, щоб змінити визначену назву на іншу. Якщо потрібного вам пункту немає у списку Виробник, ви можете вибрати аналогічний монітор у списку Загальний.

#### **Роздільна здатність:**

За допомогою цієї кнопки можна вибрати роздільну здатність (кількість пікселів) та глибину кольорів (кількість кольорів у показаному зображенні). У відповідь на її натискання буде показано таке вікно:

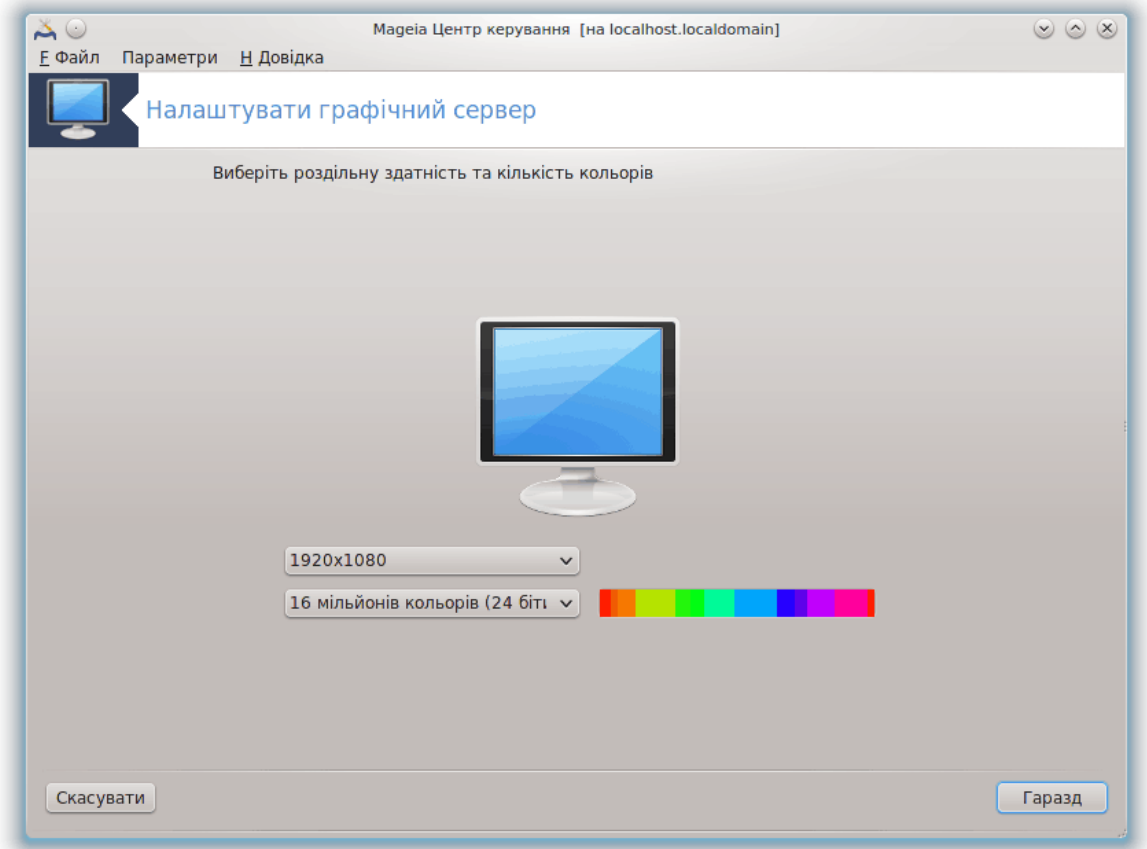

На зображенні монітора посередині вікна буде показано попередній перегляд поточних налаштувань.

На цій кнопці буде показано поточну роздільну здатність. Натисніть її, щоб змінити роздільну здатність. У списку буде показано можливі варіанти, що відповідають можливостям графічної картки та монітора. Ви можете вибрати пункт Інші, щоб вказати іншу роздільну здатність, але варто зважати на те, що довільне визначення параметрів роздільної здатності може призвести до пошкодження монітора або порушення комфортності роботи.

На другій кнопці буде показано поточну глибину кольорів. Натисніть кнопку, щоб змінити глибину кольорів на іншу.
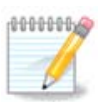

Залежно від вибраної роздільної здатності, може знадобитися вихід з графічного середовища і наступний вхід до нього для того, щоб змінені налаштовування набули чинності.

#### **Перевірити:**

Щойно налаштовування буде завершено, рекомендуємо вам перевірити їх до натискання кнопки Гаразд, оскільки простіше негайно змінити значення параметрів, ніж отримати непрацездатне графічне середовище.

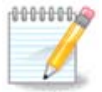

Якщо після налаштовування працездатність графічного середовище буде порушено, натисніть комбінацію клавіш Alt+Ctrl+F2, щоб відкрити текстову консоль, увійдіть до системи від імені адміністратора (root) і віддайте команду XFdrake (перші дві літери мають бути великими), щоб скористатися текстовою версією XFdrake.

Якщо визначені параметри не спрацюють, просто дочекайтеся завершення перевірки, щоб повернутися до працездатних значень параметрів. Якщо значення спрацюють, але ви все одно хочете їх змінити, натисніть кнопку Ні. Якщо ж отримані результати вас задовольнять, натисніть кнопку Гаразд.

#### #########:

- 1. У розділі Загальні параметри ви можете налаштувати систему на перезапуск графічного сервера за допомогою комбінації клавіш Ctrl+Alt+Backspace.
- 2. За допомогою розділу Параметри графічної картки можна увімкнути або вимкнути три специфічних можливості, що залежать від типу графічної картки.
- 3. Графічний інтерфейс при завантаженні: здебільшого варто залишити варіант *Автоматично стартувати графічну оболонку (Xorg) при завантаженні*, щоб система завантажувалася у графічному режимі. Втім, ви можете зняти позначку, якщо завантаження має бути виконано без використання графічного сервера.

У відповідь на натискання кнопки Вийти програма запропонує вам підтвердити вихід. Ви можете скасувати внесені зміни і зберегти попередні налаштування або підтвердити їх внесення. Якщо зміни буде підтверджено, вам доведеться вийти з облікового запису і знову увійти до нього, щоб задіяти внесені зміни.

# *5.5. Налаштовування розкладки клавіатури* keyboarddrake

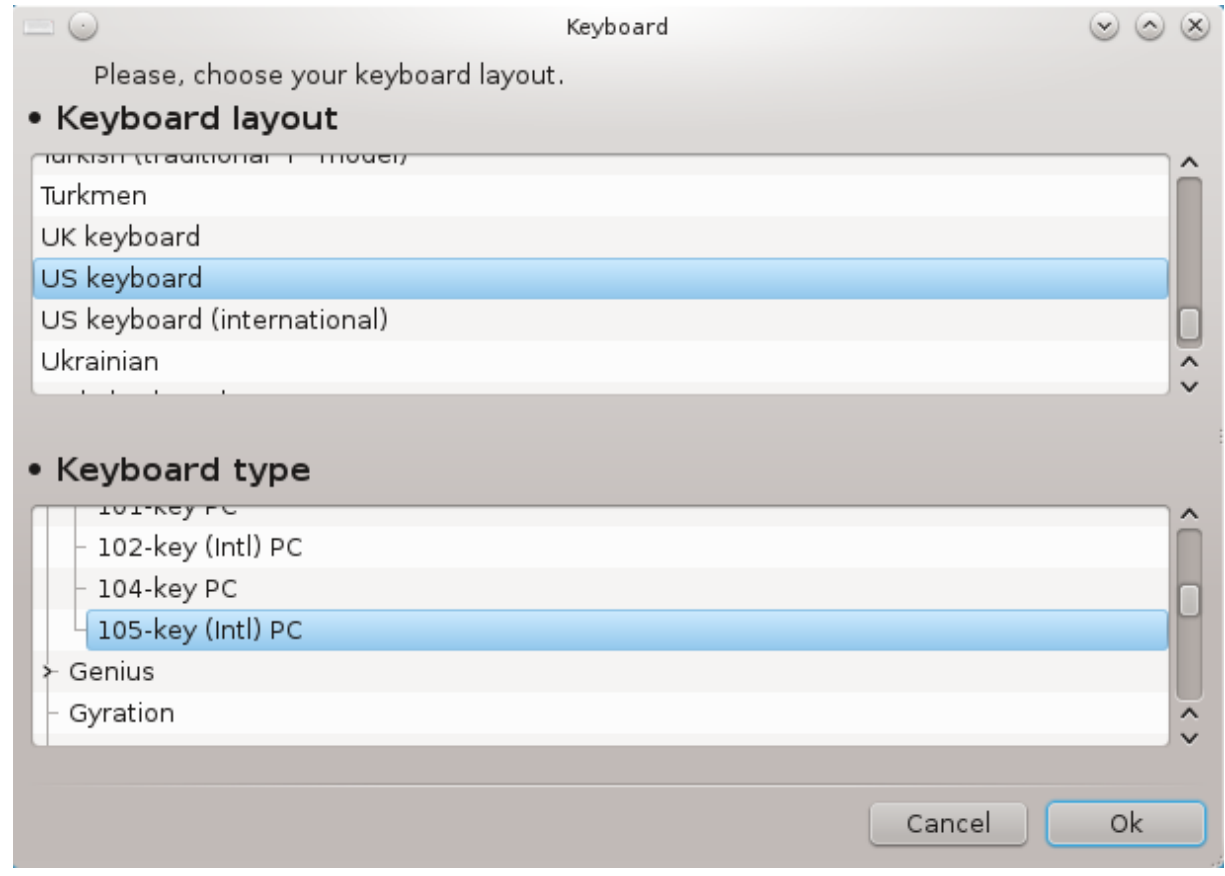

## *5.5.1. Вступ*

Програма keyboarddrake<sup>15</sup> допоможе вам налаштувати базову розкладку для вашої клавіатури у операційній системі Mageia. Результати налаштовування буде використано для усіх користувачів системи. Доступ до програми можна отримати за допомогою розділу «Обладнання» Центру керування Mageia. Відповідні пункти підписано так: «Налаштувати мишу і клавіатуру».

## *5.5.2. Розкладка клавіатури*

За допомогою цього вікна ви можете вибрати розкладку клавіатури, яку слід використовувати. У назвах розкладок (показано за абеткою) вказано мову, країну та етнічну належність розкладки.

## *5.5.3. Тип клавіатури*

За допомогою цього меню ви можете вказати тип клавіатури, якою користуєтеся. Якщо ви не певні щодо свого вибору, краще не змінювати типового варіанта.

# *5.6. Налаштовування пристрою введення (миша, сенсорна па-*

# *нель)*

mousedrake

<sup>15</sup>Запустити цю програму можна за допомогою термінала: достатньо ввести команду **keyboarddrake** від імені адміністратора (root).

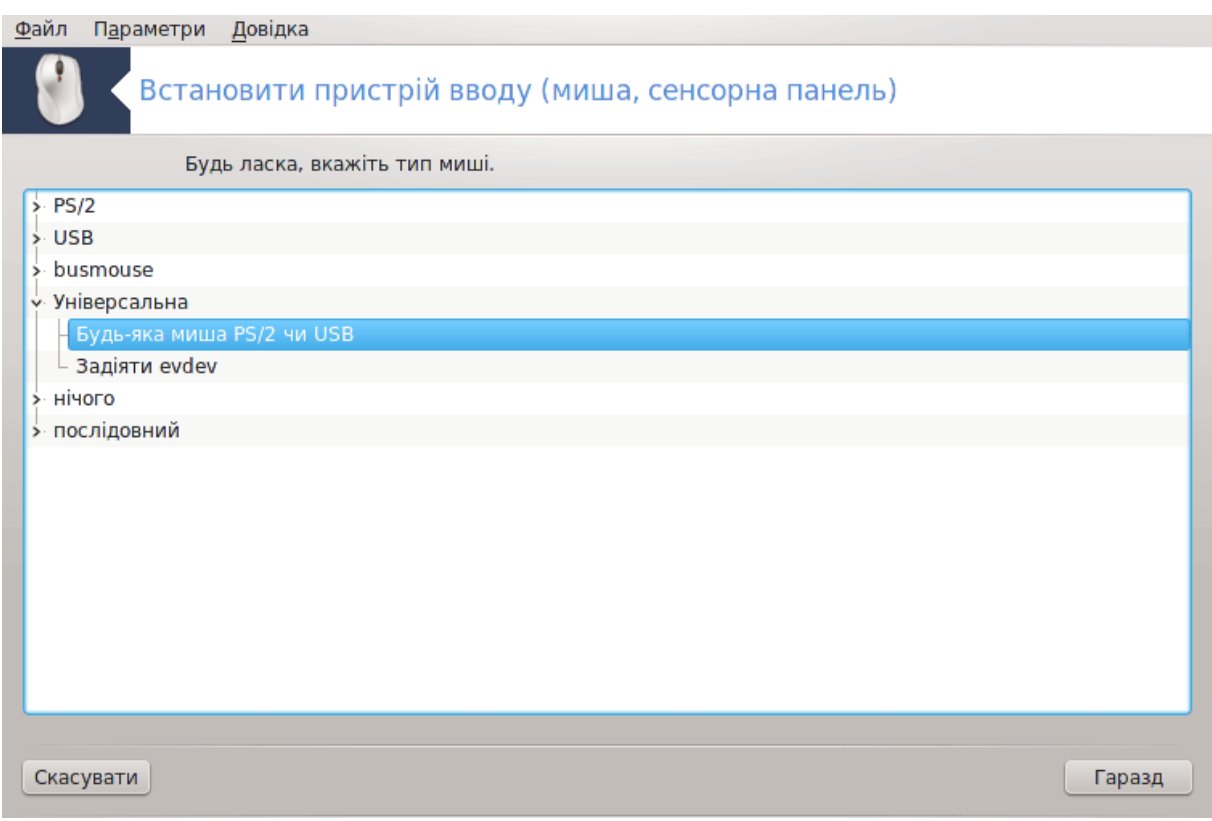

Доступ до цієї програми16 можна отримати з Центру керування Mageia, сторінка **Обладнання**.

Для встановлення Mageia з комп'ютером має бути з'єднано маніпулятор-мишу. Налаштовування цього обладнання вже мало бути виконано під час встановлення системи. За допомогою цього модуля ви зможете змінити параметри роботи миші або налаштувати роботу з іншою мишею.

Пункти мишей у списку впорядковано за типом з'єднання та моделлю. Позначте пункт вашої миші і натисніть кнопку Гаразд. Здебільшого, новітні миші добре працюють, якщо вибрано пункт «Будь-яка миша PS/2 чи USB». Вибраний варіант миші буде задіяно негайно.

## *5.7. Встановлення і налаштовування принтера* system-config-printer

<sup>16</sup>Запустити цю програму можна за допомогою термінала: достатньо ввести команду **mousedrake** від імені адміністратора (root).

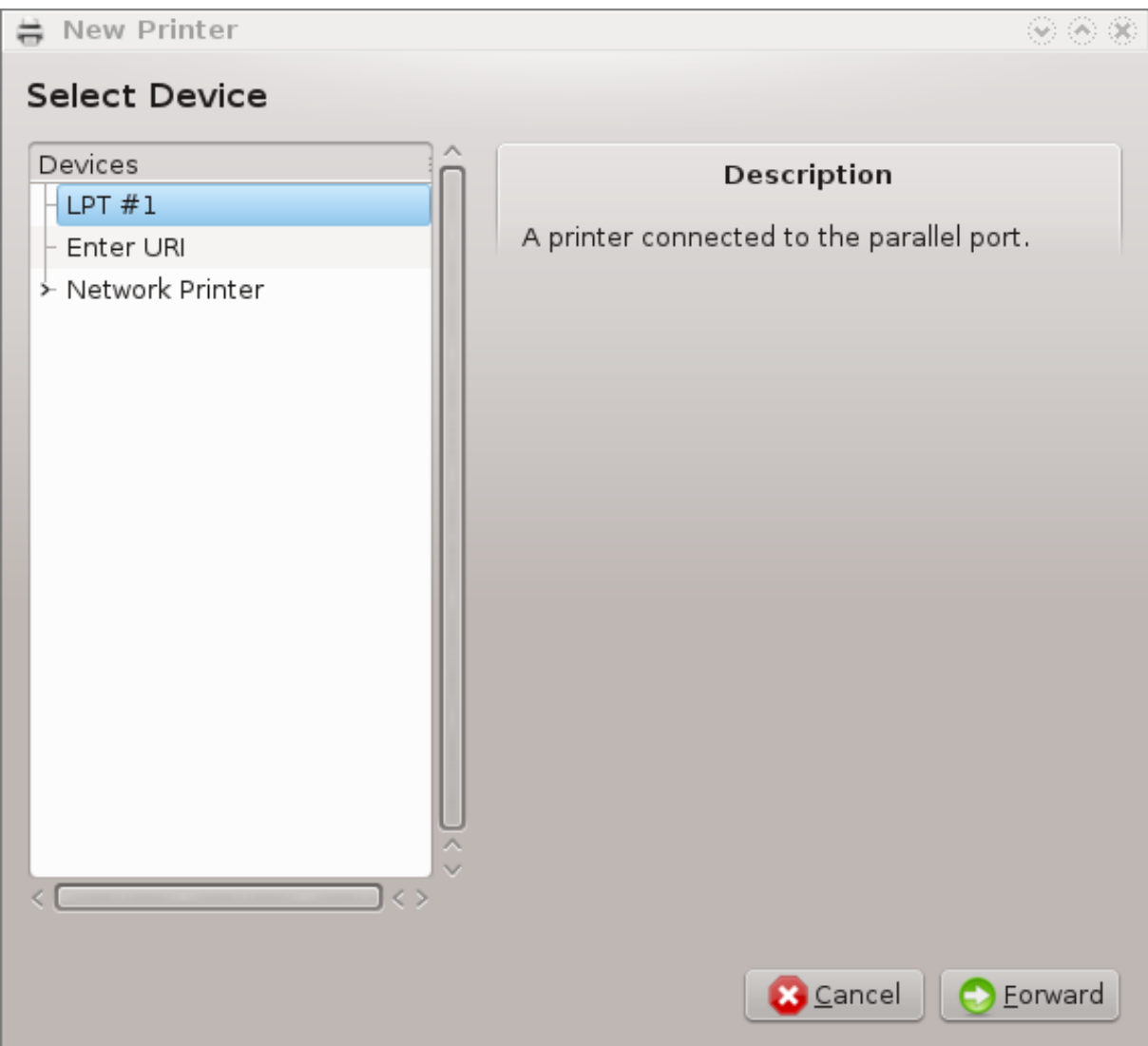

## *5.7.1. Вступ*

Завданнями з друку у Mageia керує сервер, який називається CUPS. У сервера є власний [інтерфейс налаштовування](http://localhost:631) [\[http://localhost:631](http://localhost:631)], доступ до якого здійснюється за допомогою програми для перегляду сторінок інтернету. Втім, у Mageia передбачено і власний інструмент для встановлення і налаштовування драйверів принтерів, який називається system-configprinter і використовується також у інших дистрибутивах, зокрема Fedora, Mandriva, Ubuntu та openSUSE.

Вам варто увімкнути доступ до сховищ пакунків, які не є вільними, (non-free) до того, як ви продовжите встановлення, оскільки пакунки деяких з драйверів зберігаються лише у цьому сховищі.

Керувати встановленням драйверів до принтерів можна за допомогою розділу Обладнання Центру керування Mageia. Вам просто слід вибрати пункт Налаштувати друк і сканування<sup>17</sup> .

MCC попросить у вас дозволу щодо встановлення двох пакунків:

task-printing-server

<sup>17</sup>Запустити цю програму можна за допомогою термінала: достатньо ввести команду *system-config-printer*. Для роботи з програмою доведеться вказати пароль адміністративного користувача (root).

#### task-printing-hp

Вам слід погодитися на встановлення цих пакунків, щоб продовжити роботу з програмою. За залежностями може бути встановлено до 230 МБ даних.

Щоб додати принтер, натисніть кнопку Додати. Система спробує виявити всі доступні принтери і порти. На знімку показано пункт принтера, з'єднаного за допомогою USB. Якщо принтер буде виявлено, його буде показано у першому рядку списку. За допомогою цього ж вікна можна налаштувати мережевий принтер.

#### *5.7.2. Принтер було виявлено автоматично*

Зазвичай, це стосується принтерів, з'єднаних з комп'ютером за допомогою кабелю USB. Програма автоматично визначає назву принтера і показує її. Виберіть принтер і натисніть кнопку Далі. Якщо з принтером пов'язано відомий системі драйвер, його буде встановлено автоматично. Якщо можна скористатися одним з декількох драйверів або або системі не вдасться визначити найкращий драйвер, буде показано вікно з проханням вибрати драйвер, пояснення до якого наведено у наступному розділі. Продовжіть читання з розділу [Параграф 5.7.4, "За](#page-77-0)[вершення процедури встановлення".](#page-77-0)

*5.7.3. Принтер не вдалося виявити автоматично*

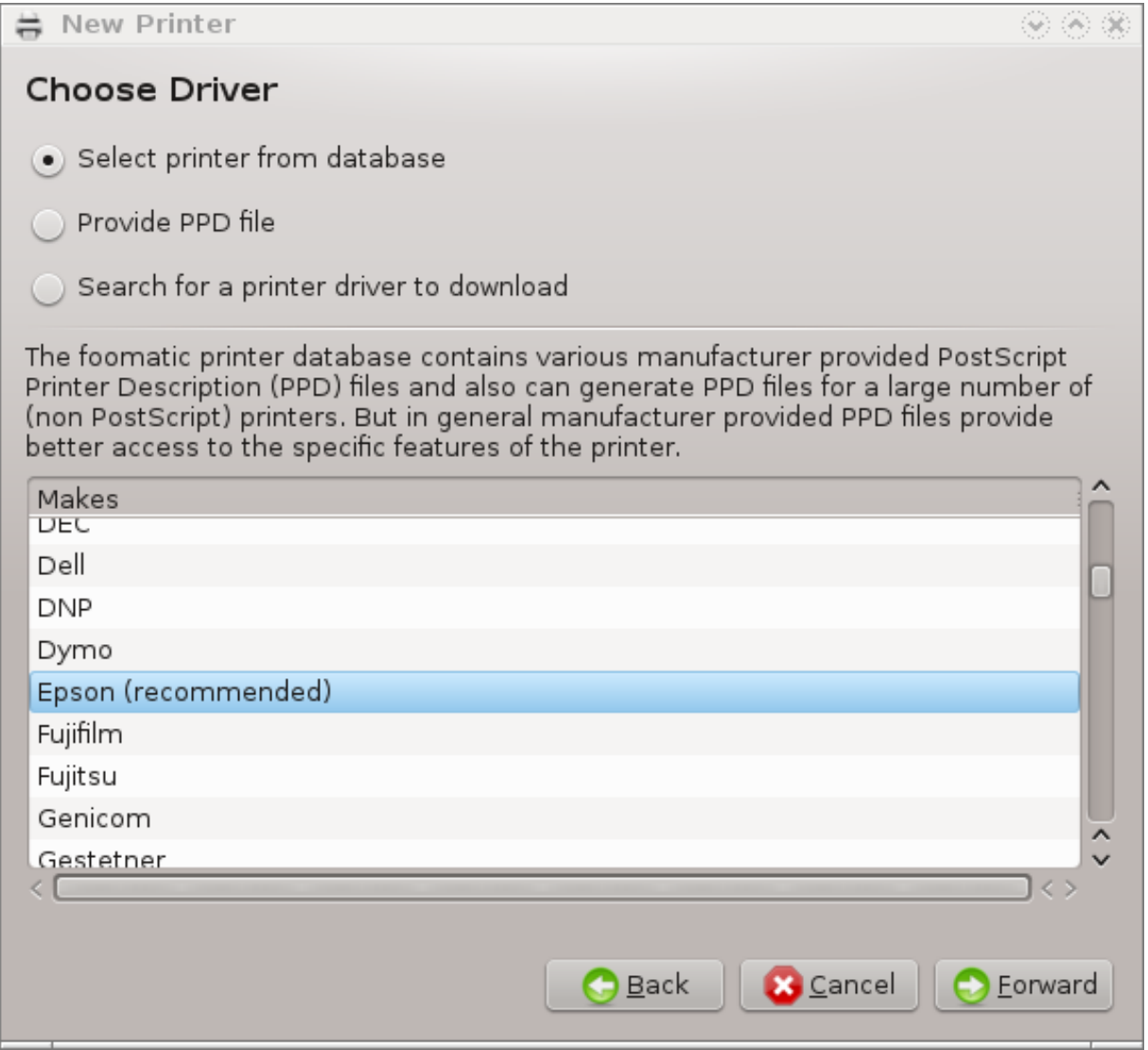

Після вибору порту система завантажить список драйверів і покаже вікно для вибору драйвера. Ви зможете вибрати один з наведених нижче варіантів.

- вибрати принтер з бази даних
- надати PPD-файл
- пошукати драйвер для звантаження

Якщо буде вибрано варіант з пошуком у базі даних, програма спочатку запропонує вам вибрати назви компанії-виробника принтера, а потім назву пристрою та драйвер, пов'язаний з роботою цього пристрою. Якщо можна буде скористатися декількома драйверами, варто вибрати з них рекомендований. Якщо у вас виникають якісь проблеми з роботою рекомендованого драйвера, виберіть той з драйверів, який працює найкраще.

## <span id="page-77-0"></span>*5.7.4. Завершення процедури встановлення*

Після вибору драйвера буде відкрито вікно введення даних, які допоможуть системі позначити і розпізнати принтер. У першому рядку слід ввести назву пристрою, яку буде показано у програмах у списку доступних принтерів. Після введення даних засіб встановлення драйвера запропонує надрукувати тестову сторінку. Щойно буде закрито сторінку тестового друку, запис принтера буде додано до списку доступних принтерів, ним можна буде користуватися.

## *5.7.5. Мережний принтер*

Мережні принтери — це принтери, які безпосередньо з'єднано з дротовою або бездротовою мережею, сервером друку або іншою робочою станцією, яка працює у режимі сервера друку.

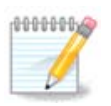

Часто, варто налаштувати сервер DHCP на автоматичну прив'язку IP-адреси до MAC-принтера. Звичайно ж, якщо ця адреса є фіксованою, вона має збігатися з IP-адресою принтера, на яку налаштовано сервер друку.

MAC-адреса принтера — це серійний номер, який надається принтеру, серверу друку або комп'ютеру, з яким з'єднано принтер, і яку можна визначити за допомогою тестової сторінки, надрукованої самим принтером або наклейки на принтері або сервері друку. Якщо ваш принтер спільного користування з'єднано з системою Mageia, ви можете виконати від імені користувача root (адміністратора) команду  $ifconfiq$ , щоб визначити цю МАС-адресу. МАСадресою є послідовність цифр і літер після слова «HWaddr».

Додати ваш мережний принтер можна так: виберіть протокол, який використовується принтером для обміну даними мережею з вашим комп'ютером. Якщо ви не знаєте, який протокол слід вибрати, ви можете спробувати скористатися пунктом Мережний принтер - Знайти мережний принтер у меню Пристрої і вказати IP-адресу принтера у полі праворуч, де вказано «вузол».

Якщо програмі вдасться виявити ваш принтер або сервер друку, вона запропонує вам визначені параметри протоколу та черги друку. Втім, ви можете вибрати потрібний вам варіант зі списку, розташованого нижче, або вказати належну назву черги друку, якщо відповідного пункту немає у списку.

Для визначення переліку протоколів, підтримку яких передбачено у сервері друку, та відповідних назв черг друку зверніться до документації з сервера друку, яким ви користуєтеся.

## *5.7.6. Протоколи друку мережею*

Однією з сучасних методик роботи з принтерами є розроблена Hewlett-Packard технологія під назвою JetDirect. За її допомогою можна здійснювати доступ до принтера, безпосередньо з'єднаного з мережею за допомогою порту Ethernet. Вам слід буде вказати IP-адресу, яка використовується принтером у мережі. Ця технологія використовується також у деяких ADSLмаршрутизаторах, у яких передбачено порт USB для під'єднання принтера. Якщо ви користуєтеся таким маршрутизатором, слід вказати його IP-адресу. Зауважте, що програма «Hp Device manager» може працювати з динамічно визначеною IP-адресою, визначаючи адресу файла пристрою як *hp:/net/<назва\_принтера>* . Для такого динамічного визначення фіксована IP-адреса не потрібна.

Виберіть пункт AppSocket/HP JetDirect у списку протоколів і вкажіть адресу у полі Вузол:. Не змінюйте вміст поля Номер порту, якщо не певні, що це слід зробити. Після вибору протоколу виконайте вибір драйвера відповідно до вже описаної процедури.

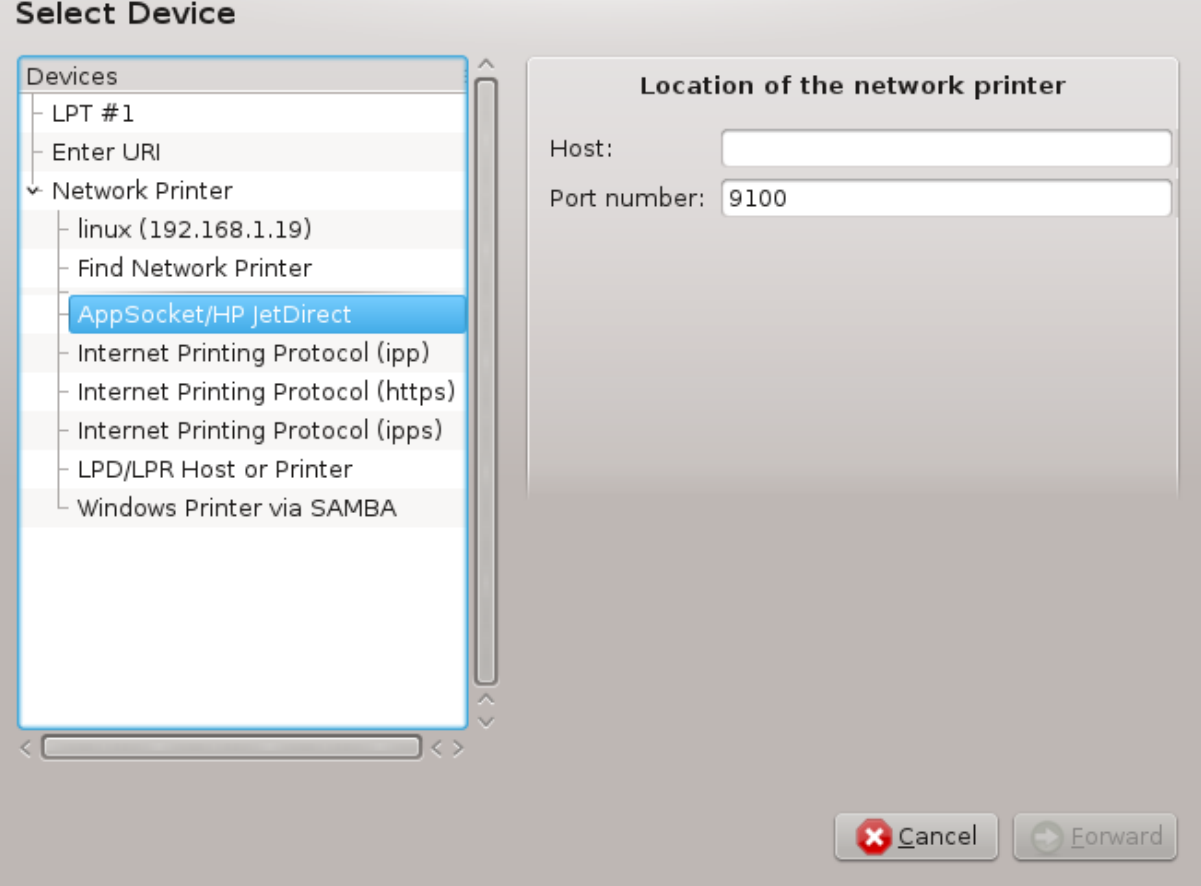

Серед інших можливих протоколів такі:

- *Протокол друку інтернетом (ipp)*: принтер, доступ до якого здійснюється у мережі TCP/ IP за допомогою протоколу IPP. Наприклад, принтер, з'єднаний з робочою станцією, де використовується CUPS. Цей протокол може також використовуватися деякими маршрутизаторами ADSL.
- *Протокол друку інтернетом (https)*: те саме, що і ipp, але з використанням передавання даних HTTP з захистом TLS. Слід вказати порт. Типовим номером порту є 631.
- *Протокол друку інтернетом (ipps)*: те саме, що і ipp, але із захистом TLS.
- *Вузол або принтер LPD/LPR*: принтер, доступ до якого здійснюється у мережі TCP/IP за допомогою протоколу LPD. Наприклад, принтер, з'єднаний з робочою станцією, на якій використовується LPD.

• *Принтер Windows через SAMBA*: принтер у спільному користуванні, з'єднаний з робочою станцією під керуванням Windows або сервером SMB.

Крім того, адресу URI можна додати безпосередньо. Ось декілька прикладів форматування адреси URI:

• Appsocket

socket://ip-######-###-#####-#####:####

• Протокол друку Інтернетом (IPP)

ipp://ip-######-###-#####-#####:#####-#####/######

http://ip-######-###-#####-#####:#####-#####/######

• Протокол фонової служби лінійного принтера (LPD)

lpd://##########@ip-######-###-#####-#####/#####

Додаткові відомості можна знайти у [документації до CUPS](http://www.cups.org/documentation.php/doc-1.5/network.html) [[http://www.cups.org/](http://www.cups.org/documentation.php/doc-1.5/network.html) [documentation.php/doc-1.5/network.html\]](http://www.cups.org/documentation.php/doc-1.5/network.html).

#### *5.7.7. Властивості пристрою*

Ви можете переглянути і змінити параметри роботи пристрою. За допомогою меню можна отримати доступ до панелі налаштовування сервера CUPS. Типово, сервер CUPS запускається вашою операційною системою, але ви можете вибрати інший варіант за допомогою пункту меню Сервер → З'єднатись.... Інше вікно налаштовування параметрів сервера можна відкрити за допомогою пункту меню Сервер → Параметри.

#### *5.7.8. Діагностика проблем*

Дані щодо помилок, які могли трапитися під час друку, можна знайти у файлі /var/log/ cups/error\_log.

Крім того, ви можете скористатися інструментом для діагностування і вирішення проблем. Доступ до нього можна отримати за допомогою пункту меню Довідка → Усунення проблем з друком.

## *5.7.9. Специфічні поради*

Драйверів, потрібних для роботи певних принтерів, немає у сховищах пакунків Mageia через ліцензійні проблеми або ці драйвери є непрацездатними. Якщо ви не можете знайти потрібного драйвера скористайтеся сторінкою системи [openprinting](http://openprinting.org/printers/) [<http://openprinting.org/printers/> ], щоб переконатися, чи існує драйвер взагалі. Якщо виявиться, що драйвер існує, перевірте, чи немає пакунка з цим драйвером у сховищах Mageia. Якщо такий пакунок буде виявлено, встановіть його вручну. Після встановлення драйвера повторіть процедуру встановлення і налаштовування принтера. Про проблеми повідомляйте за допомогою системи стеження за вадами дистрибутива або форуму. Також можна повідомляти про побажання щодо роботи програм налаштовування та про те, чи працює принтер після встановлення. Нижче наведено декілька адрес, за якими можна знайти найновіші версії драйверів або драйвери до найновіших пристроїв.

#### **Принтери Brother**

На [цій сторінці](http://welcome.solutions.brother.com/bsc/public_s/id/linux/en/download_prn.html) [[http://welcome.solutions.brother.com/bsc/public\\_s/id/linux/en/download\\_prn.html\]](http://welcome.solutions.brother.com/bsc/public_s/id/linux/en/download_prn.html) можна знайти список драйверів, які надаються Brother. Знайдіть драйвер до вашого пристрою, звантажте пакунки rpm з ним і встановіть ці пакунки.

Драйвери Brother слід встановити до запуску програми для налаштовування системи друку.

#### **Принтери та багатофункціональні пристрої Hewlett-Packard**

Для цих пристроїв використовуються програми з комплекту hplip. Цей комплект програм буде автоматично встановлено після вибору принтера. Докладніші відомості щодо комплекту програм можна знайти [тут](http://hplipopensource.com/hplip-web/index.html) [<http://hplipopensource.com/hplip-web/index.html>]. Програму «HP Device Manager» (Керування пристроями HP) можна буде знайти у меню системи. Довідку щодо налаштовування принтера можна знайти [тут](http://hplipopensource.com/hplip-web/install/manual/hp_setup.html) [[http://hplipopensource.com/hplip-web/install/manual/](http://hplipopensource.com/hplip-web/install/manual/hp_setup.html) [hp\\_setup.html\]](http://hplipopensource.com/hplip-web/install/manual/hp_setup.html).

Багатофункціональні пристрої HP потребують встановлення драйвера принтера, щоб працювати і у режимі сканера. Зауважте, що іноді у інтерфейсі програми для сканування не передбачено можливостей зі сканування плівок або слайдів (не працює модуль для слайдів). У цьому випадку можна скористатися для сканування автономним режимом зі збереженням зображення на картку пам'яті або на флеш-пристрій USB, вставлений до багатофункціонального пристрою. Після сканування отримані зображення можна перенести з носія даних до сховища вашого улюбленого програмного забезпечення для роботи з зображеннями.

#### **Кольорові принтери Samsung**

Драйвери для окремих кольорових принтерів Samsung і Xerox, що працюють за допомогою протоколу OPDL, можна [знайти тут \[http://foo2qpdl.rkkda.com/](http://foo2qpdl.rkkda.com/)].

#### **Принтери і сканери Epson**

Драйвери можна отримати за допомогою [цієї сторінки пошуку \[http://download.ebz.epson.net/](http://download.ebz.epson.net/dsc/search/01/search/?OSC=LX) [dsc/search/01/search/?OSC=LX](http://download.ebz.epson.net/dsc/search/01/search/?OSC=LX)]. Щоб скористатися сканером, вам доведеться спочатку встановити пакунок «iscan-data», а потім пакунок «iscan» (саме у такому порядку). Крім того, може виникнути потреба у встановленні пакунка iscan-plugin. Виберіть пакунки *rpm*, архітектура яких відповідає встановленій на вашому комп'ютері системі.

Іноді під час встановлення пакунка iscan може бути показано повідомлення про конфлікт з пакунком sane. Користувачами цього пакунка повідомлялося, що такі попередження можна сміливо ігнорувати.

## **Принтери Canon**

Якщо ви працюєте з принтерами Canon, вам може стати у пригоді програма, яка називається turboprint. Відповідний (тестовий) пакунок можна отримати [тут](http://www.turboprint.info/) [<http://www.turboprint.info/>l.

## *5.8. Налаштовування сканера* scannerdrake

## *5.8.1. Встановлення*

За допомогою цього модуля<sup>18</sup> ви можете налаштувати пристрій сканера або багатофункціональний пристрій, у якому передбачено можливість сканування. Крім того, за допомогою модуля можна надати у спільне користування у межах локальної мережі пристрої, з'єднання з вашим комп'ютером, або отримати доступ до сканерів, з'єднаних з віддаленими комп'ютерами.

Після першого запуску цієї програми ви можете побачити таке повідомлення:

*Для використання сканера повинні бути встановлені пакунки SANE.*

<sup>18</sup>Запустити цю програму можна за допомогою термінала: достатньо ввести команду **scannerdrake** від імені адміністратора (root).

#### *Ви хочете встановити пакунки SANE?*

Натисніть кнопку *Так*, щоб встановити потрібні пакунки. Якщо цього ще не було зроблено раніше, буде встановлено пакунки scanner-gui та task-scanning.

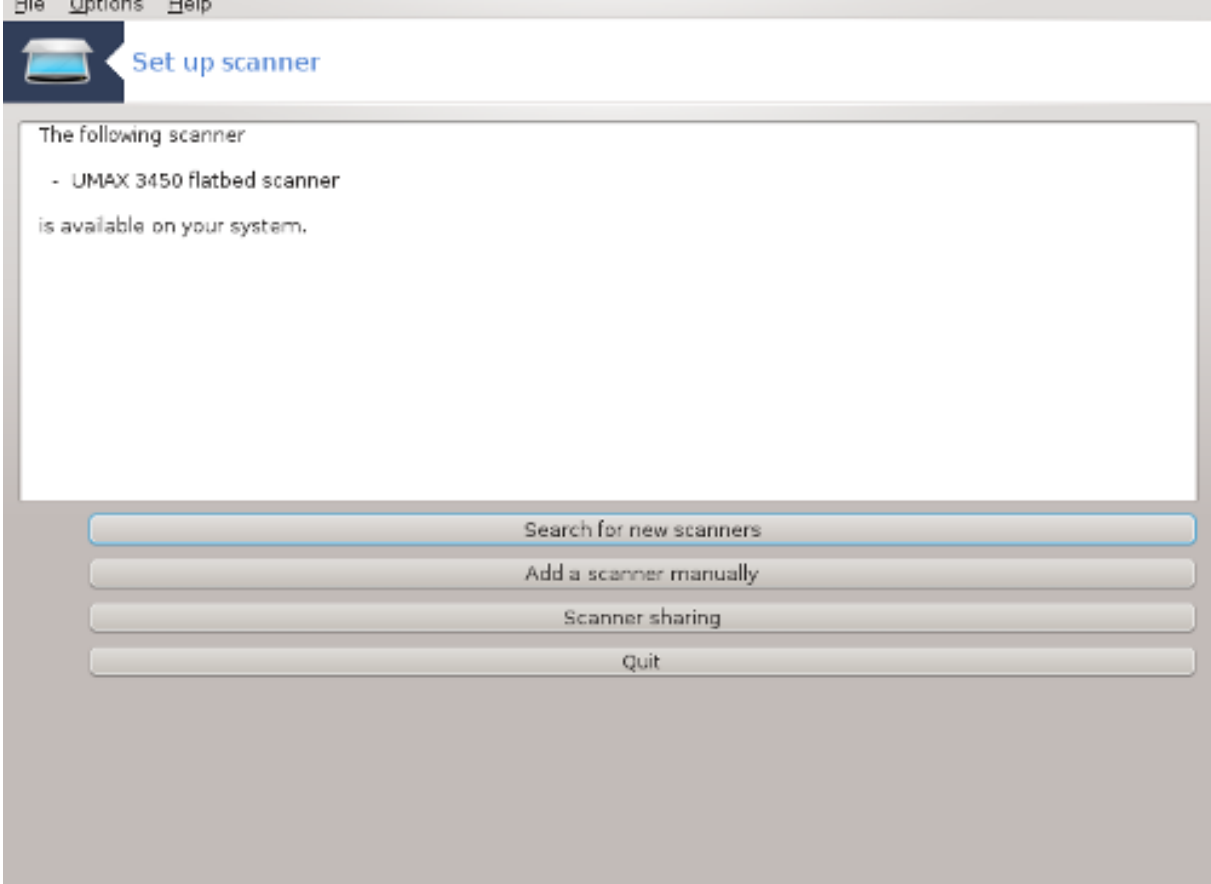

Якщо сканер було ідентифіковано належним чином, отже, у вікні, подібному до наведеного на знімку вище, показано назву вашого сканера, сканером можна користуватися, наприклад, у *XSane*, *Skanlite* або *Simple Scan*.

Отже, після цього ви можете налаштувати можливість *спільного використання сканера*. Відповідні відомості наведено у розділі [Параграф 5.8.2, "Спільне використання сканерів"](#page-85-0).

Втім, якщо програмі не вдалося належним чином ідентифікувати ваш сканер, перевірка кабелю та перемикача живлення показала, що все працює, а після натискання кнопки *Шукати нові сканери* сканерів не було знайдено, вам доведеться натиснути кнопку *Додати сканер вручну*.

Виберіть пункт виробника сканерів у списку, а потім виберіть марку сканера і натисніть кнопку *Гаразд*.

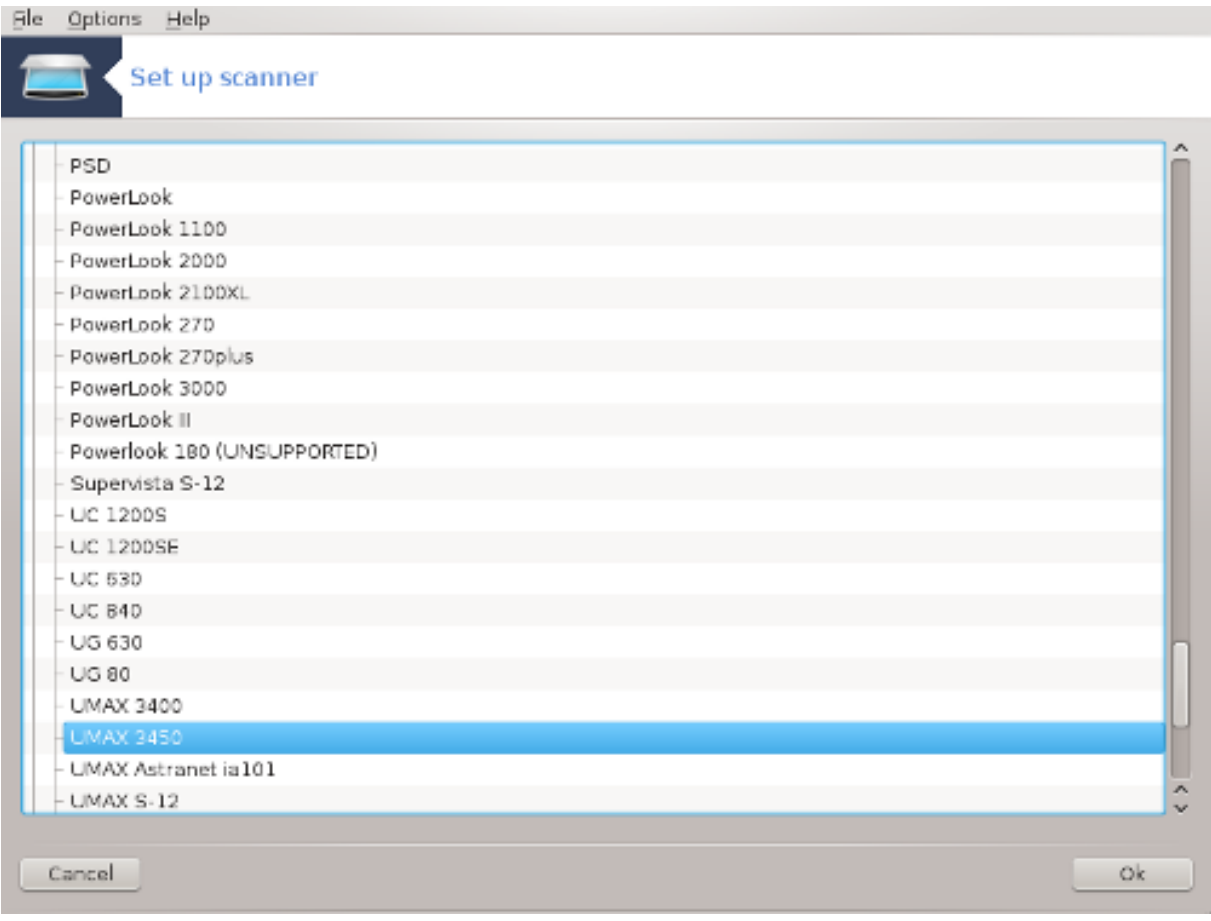

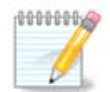

Якщо вашого сканера у списку немає, натисніть кнопку *Скасувати*.

Будь ласка, перевірте, чи передбачено підтримку вашого сканера за допомогою сторінки [Підтримувані сканери SANE \[http://www.sane-project.org/lists/sane-mfgs](http://www.sane-project.org/lists/sane-mfgs-cvs.html)[cvs.html\]](http://www.sane-project.org/lists/sane-mfgs-cvs.html) і попросіть про допомогу на [форумі \[http://forums.mageia.org/en/\]](http://forums.mageia.org/en/).

<span id="page-83-0"></span>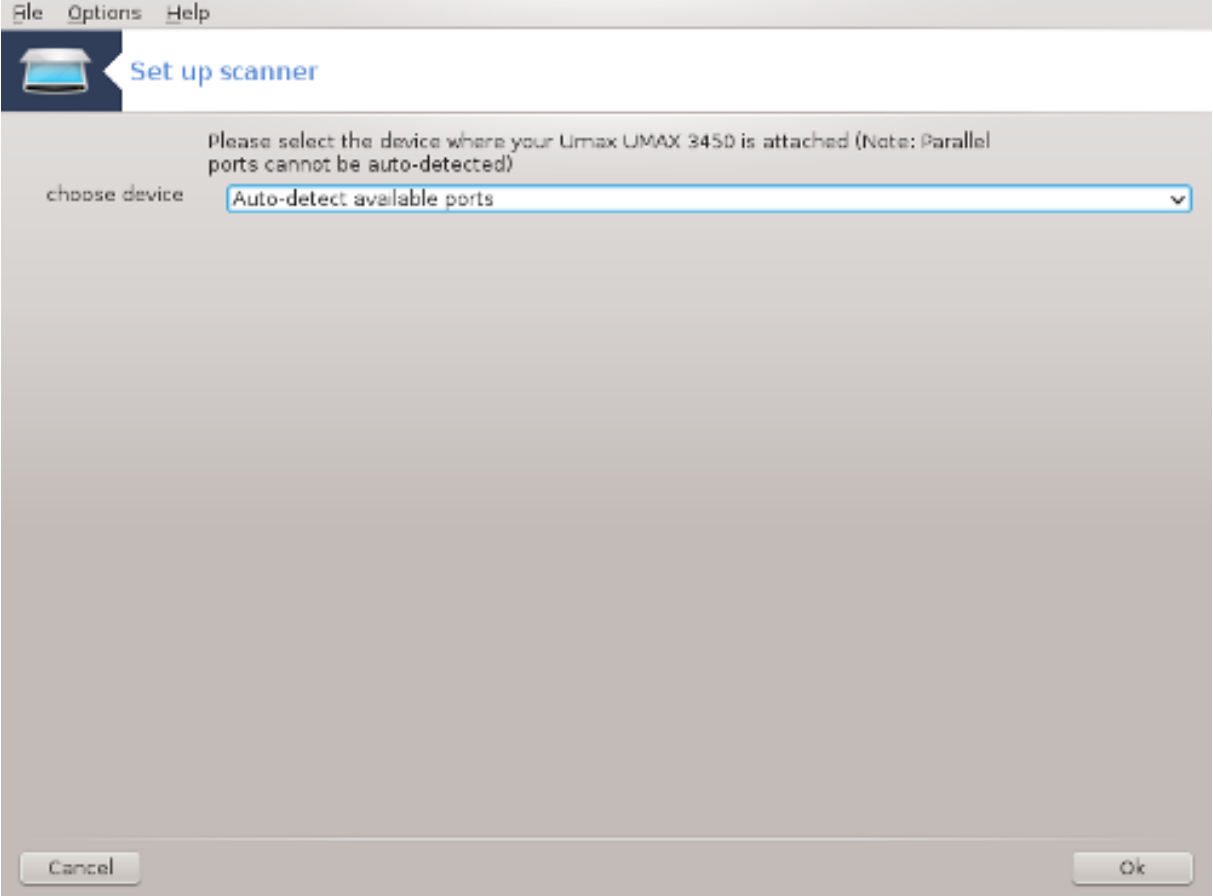

####### 1. ##### #####

Ви можете залишити незмінним типовий варіант, *Автоматично визначити наявні порти*, якщо ваш сканер з'єднано з комп'ютером не за допомогою паралельного порту. Якщо сканер все ж з'єднано за допомогою паралельного порту, виберіть */dev/parport0* (якщо сканер лише один).

Після натискання кнопки *Гаразд* у переважній більшості випадків ви побачите вікно, подібне до наведеного на знімку нижче.

Якщо подібне вікно не було показано, будь ласка, ознайомтеся з вмістом розділу [Пара](#page-88-0)[граф 5.8.4, "Додаткові кроки зі встановлення".](#page-88-0)

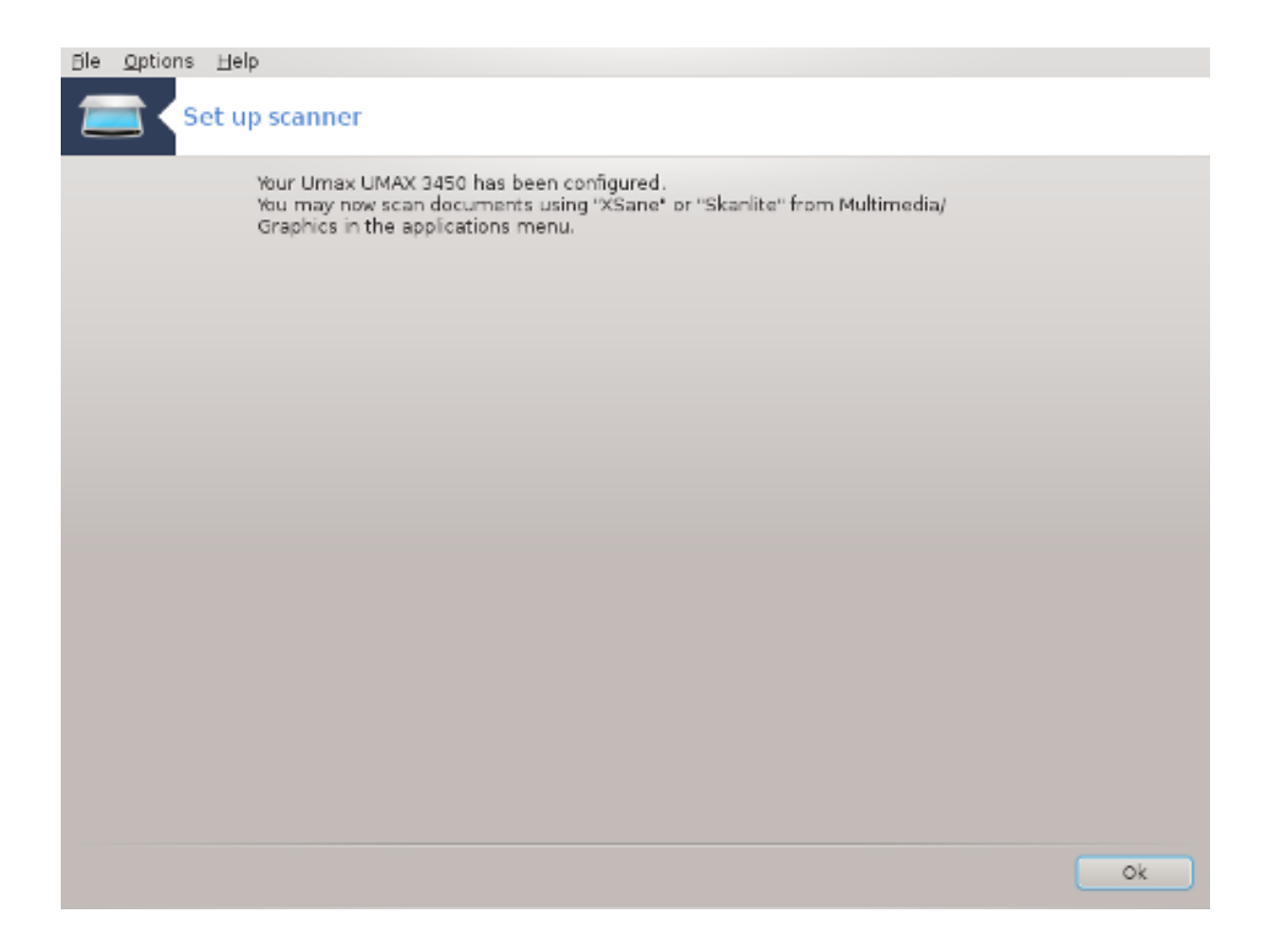

#### <span id="page-85-0"></span>*5.8.2. Спільне використання сканерів*

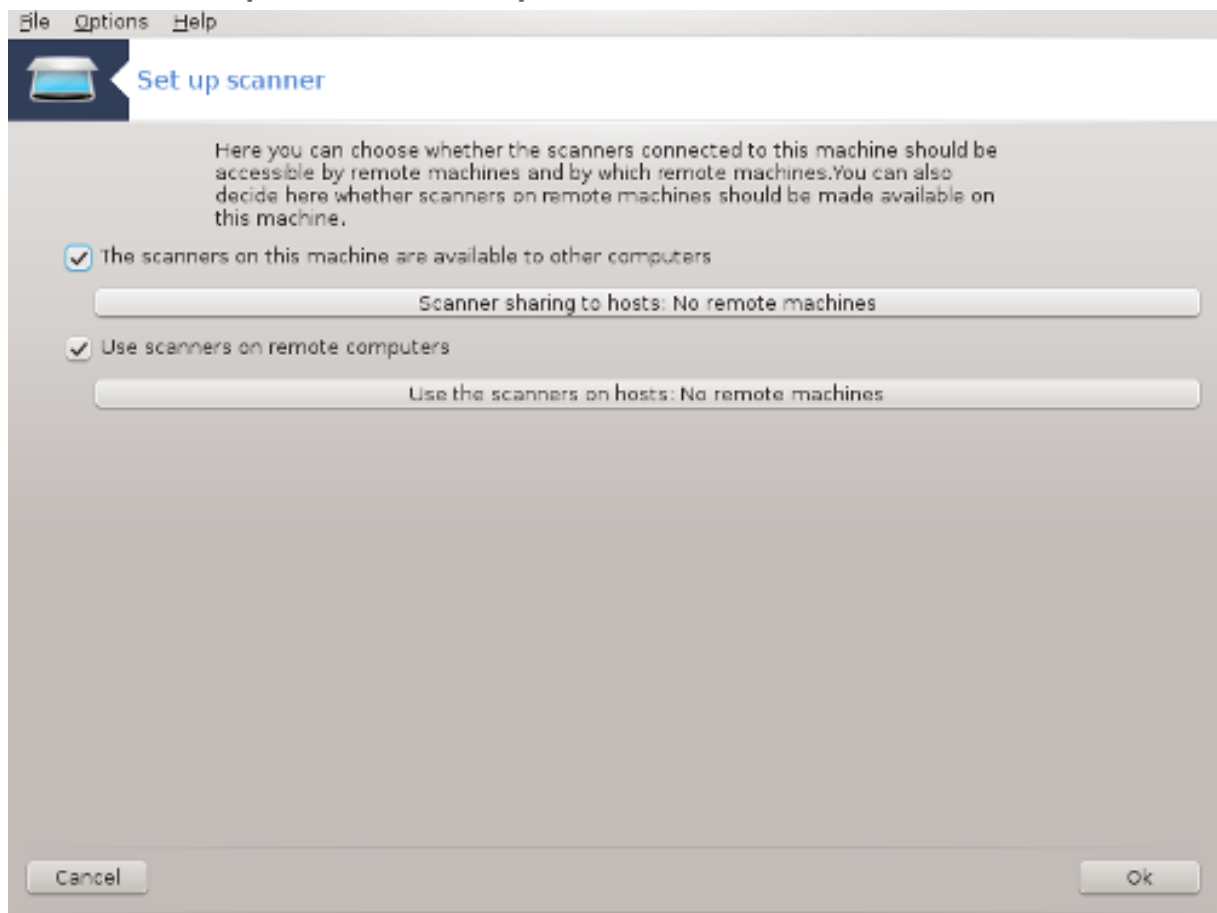

Тут ви можете вказати, чи приєднані до цієї машини сканери можуть бути доступними для інших комп'ютерів, і для яких саме. Ви також можете визначитися з тим, чи можна буде користуватися сканерами, з'єднаними з іншими комп'ютерами з вашого комп'ютера.

Сканер є доступним для машин: можна додати або вилучити назви або IP-адреси вузлів, яким надано доступ до локальних пристроїв на цьому комп'ютері.

Використання віддалених сканерів: можна додати до списку вузлів, яким надано доступ до віддаленого сканера, назву або IP-адресу нового вузла або вилучити зі списку наявний запис вузла.

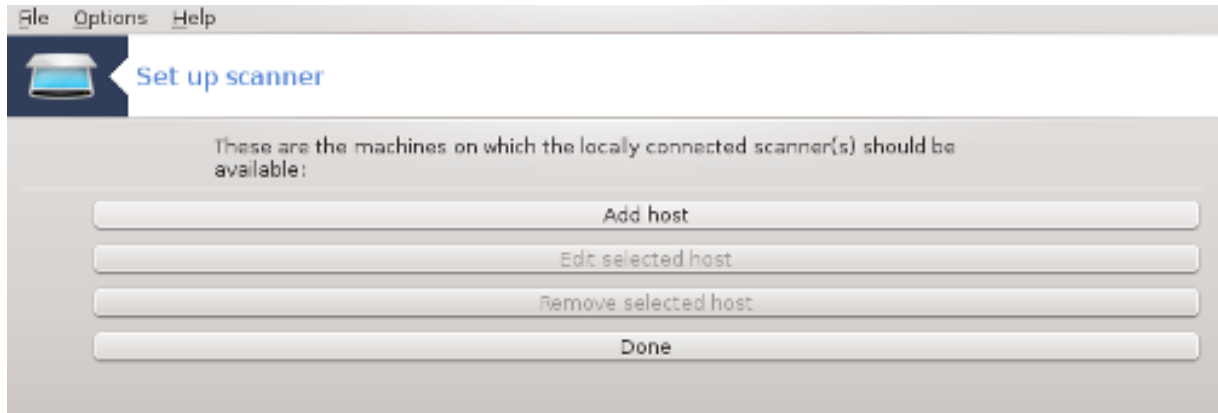

Сканер є доступним для машин: за допомогою цього пункту можна запустити інструмент додавання вузла.

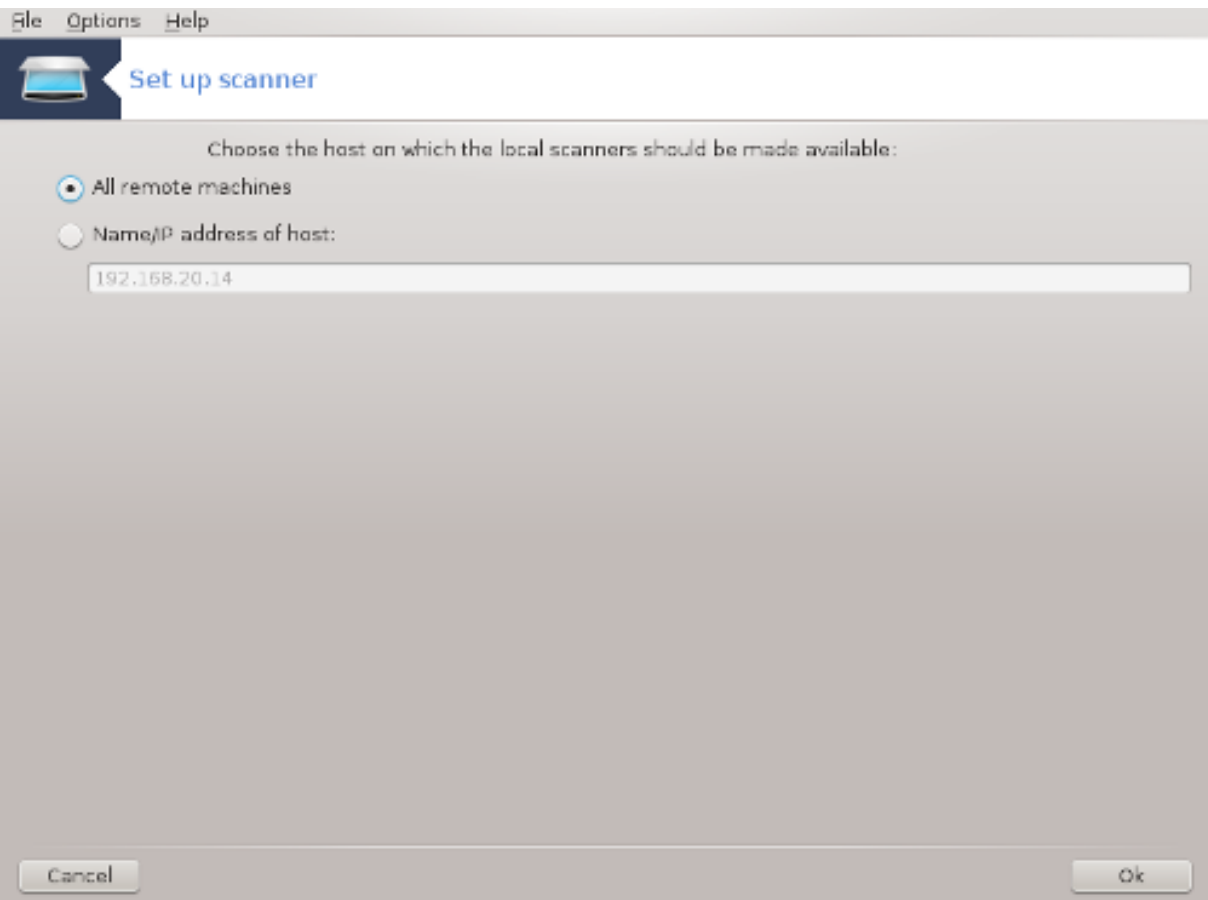

Сканер є доступним для машин: вкажіть вузли, які слід додати до списку вузлів з доступом або надайте доступ усіх віддаленим вузлам.<br>File Optigns Help

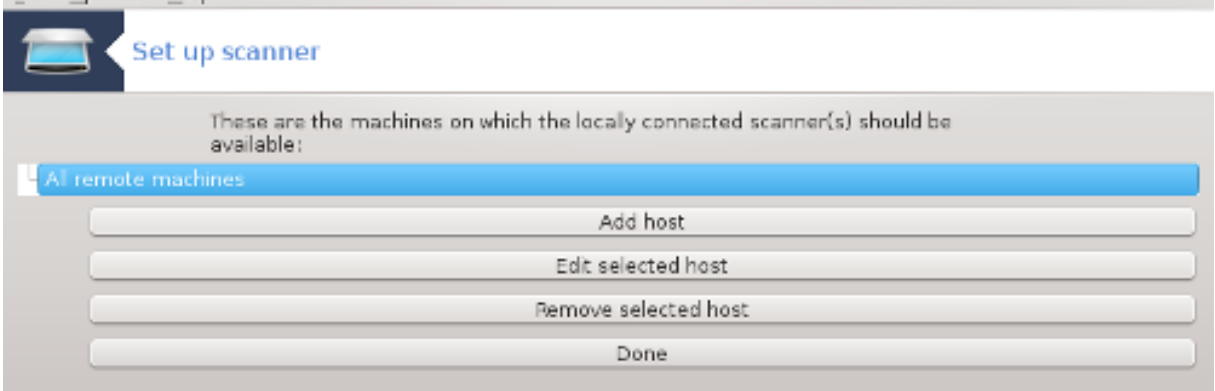

«Всі віддалені машини» — надати доступ до вашого локального сканера користувачам усіх віддалених комп'ютерів у локальній мережі.

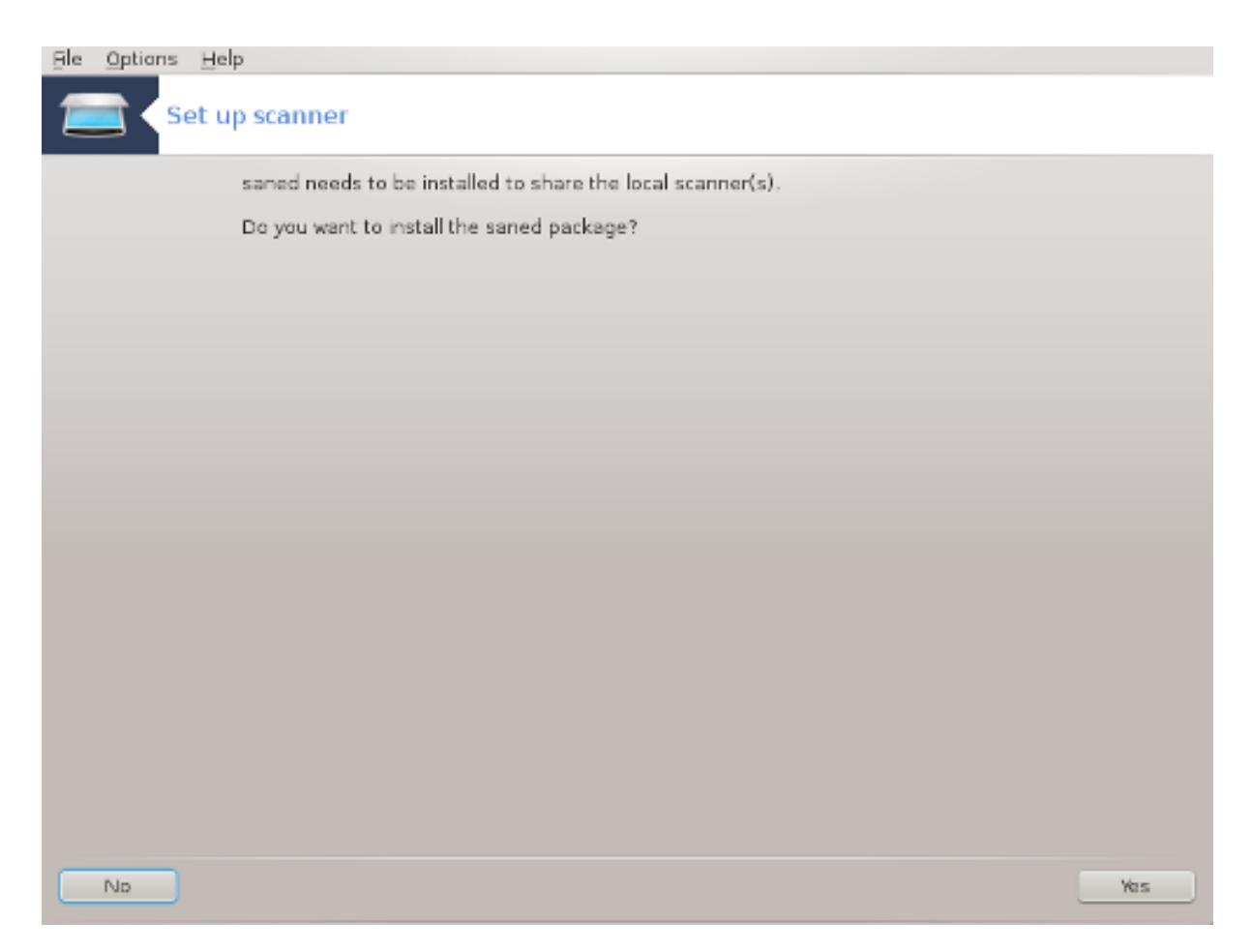

Якщо ще не встановлено пакунок *saned*, програма-майстер запропонує його встановити.

Нарешті, програма внесе зміни до цих файлів:

*/etc/sane.d/saned.conf*

#### */etc/sane.d/net.conf*

*/etc/sane.d/dll.conf* (додавання або коментування директиви «net»)

Також буде налаштовано на запуск під час завантаження системи фонові служби *saned* та *xinetd*.

## *5.8.3. Специфічні поради*

• Hewlett-Packard

Робота з більшістю сканерів, а також принтерів HP забезпечується програмою *HP Device Manager*. Якщо ви маєте справу зі сканером саме цієї фірми, вам буде запропоновано скористатися для налаштовування *HP Device Manager*.

• Epson

Драйвери можна отримати за допомогою [цієї сторінки пошуку](http://download.ebz.epson.net/dsc/search/01/search/?OSC=LX) [\[http://download.ebz.epson.net/](http://download.ebz.epson.net/dsc/search/01/search/?OSC=LX) [dsc/search/01/search/?OSC=LX\]](http://download.ebz.epson.net/dsc/search/01/search/?OSC=LX). Щоб скористатися сканером, вам доведеться спочатку встановити пакунок «iscan-data», а потім пакунок «iscan» (саме у такому порядку). Іноді під час встановлення пакунка iscan може бути показано повідомлення про конфлікт з пакунком sane. Користувачами цього пакунка повідомлялося, що такі попередження можна сміливо ігнорувати.

## <span id="page-88-0"></span>*5.8.4. Додаткові кроки зі встановлення*

Можливо, що після позначення порту для вашого сканера на сторінці [Рисунок 1, "Вибір порту"](#page-83-0) вам доведеться виконати ще один або декілька кроків налаштовування вашого сканера.

• Робота з деякими сканерами вимагає вивантаження мікропрограми на сканер під час кожного його запуску. За допомогою модуля налаштовування сканера можна наказати системі завантажувати цю мікропрограму на пристрій після з'єднання його з комп'ютером. За допомогою цього вікна ви можете встановити мікропрограму з компакт-диска або встановленої системи Windows чи встановити мікропрограму отриману з сайта виробника пристрою у інтернеті.

Якщо для роботи з вашим сканером потрібно завантажити мікропрограму, перша спроба скористатися пристроєм може бути доволі довгою, ймовірно, тривалішою за одну хвилину. Будьте терплячими.

- Крім того, може бути показано пораду щодо внесення змін до файла */etc/ sane.d/«назва\_відповідного\_модуля\_SANE\_».conf*.
- Ретельно ознайомтеся з цими та іншими настановами. Якщо вони вам не допоможуть, не вагайтеся і попросіть про допомогу на [форумі \[http://forums.mageia.org/en/\]](http://forums.mageia.org/en/).

## *5.9. Встановлення UPS для контролю за живленням*

## drakups

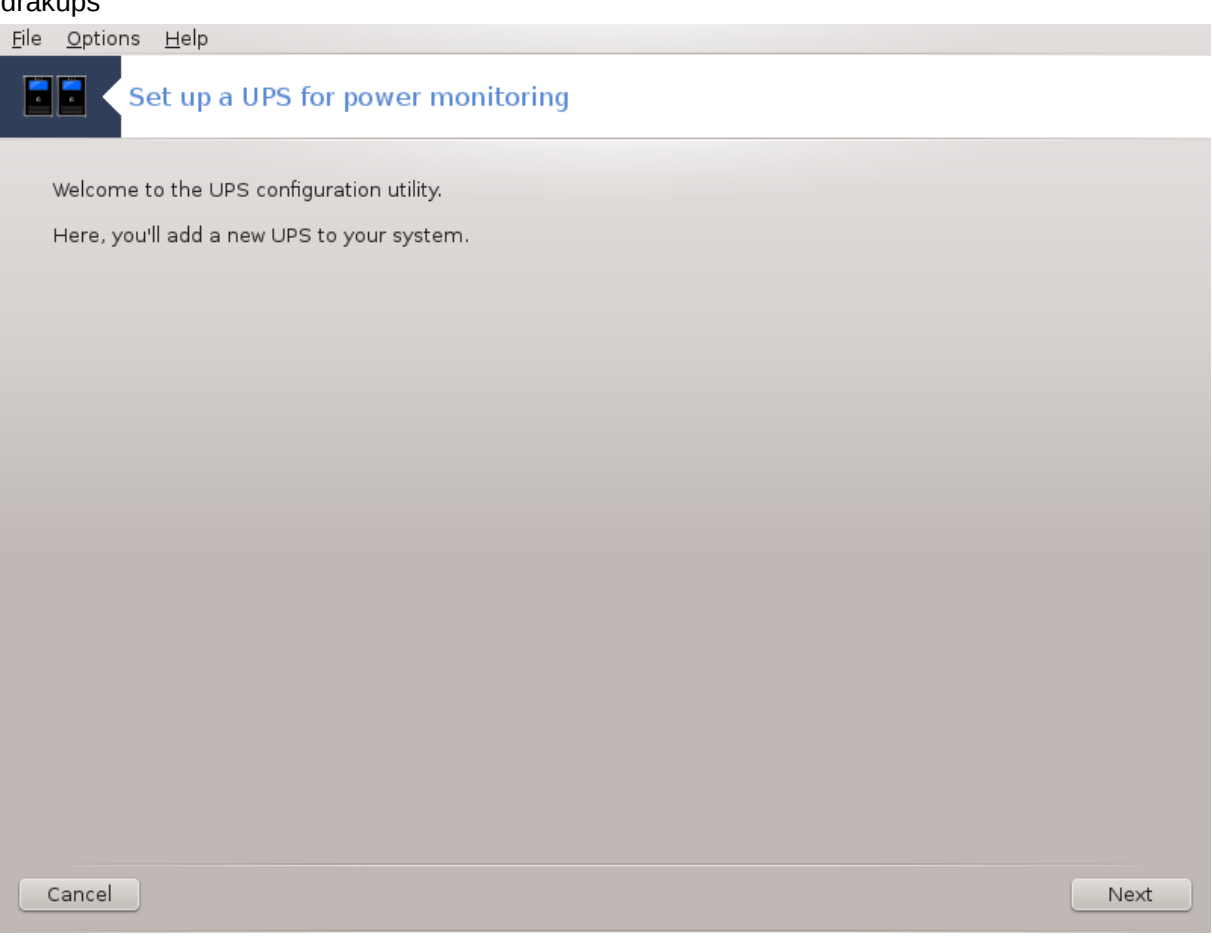

Цю сторінку ще не написано через брак ресурсів у команди. Якщо ви вважаєте, що можете написати цю довідкову сторінку, будь ласка, зв'яжіться з [командою з документування \[https://](https://wiki.mageia.org/en/Documentation_team) [wiki.mageia.org/en/Documentation\\_team](https://wiki.mageia.org/en/Documentation_team)]. Наперед вдячні вам за допомогу.

Запустити цю програму можна за допомогою термінала: достатньо ввести команду **drakups** від імені адміністратора (root).

# *6. Мережа та інтернет*

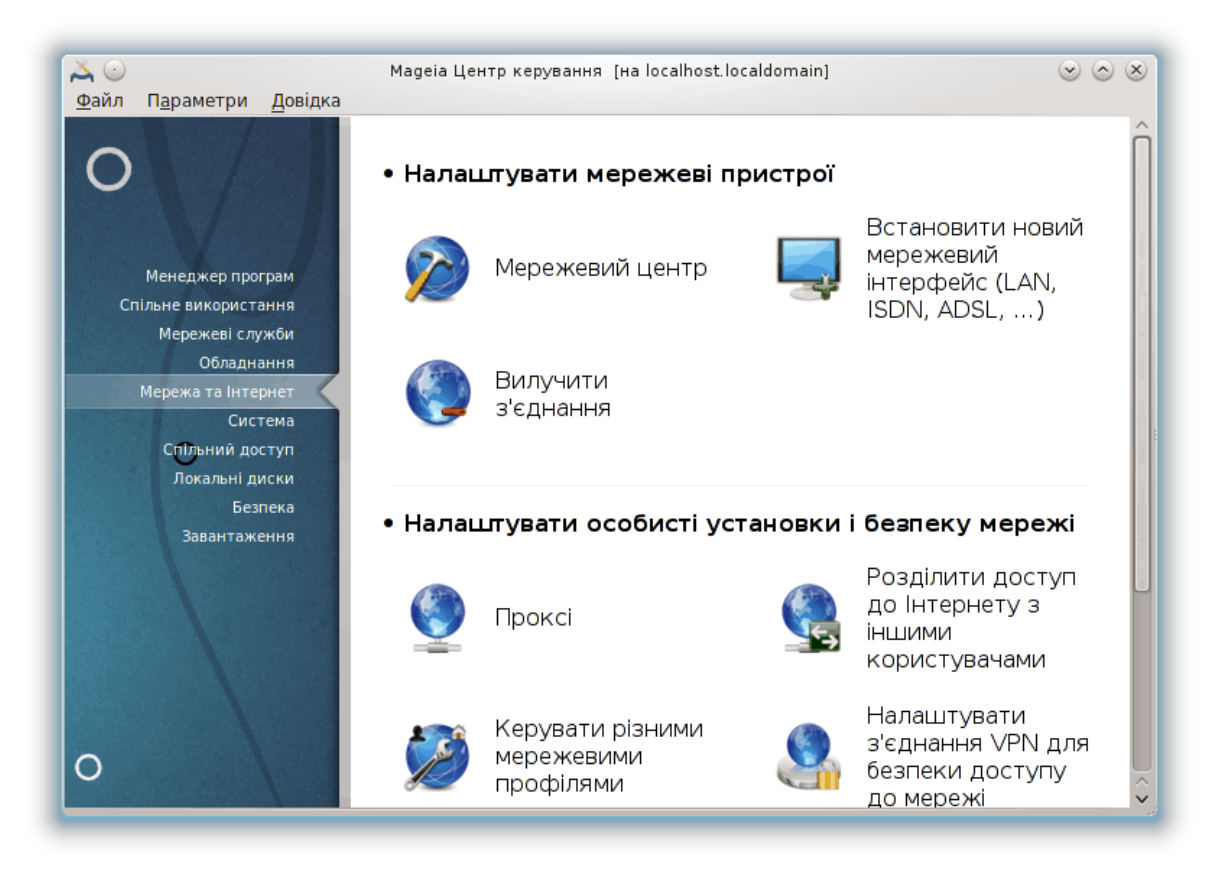

За допомогою цієї сторінки можна отримати доступ до декількох інструментів керування доступом до мережі. Натисніть на посиланні, розташованому нижче, щоб дізнатися більше.

## 1. ############ ######### #########

- a. [Параграф 6.1, "Мережевий центр"](#page-89-0)
- b. [Параграф 6.2, "Налаштовування нового мережевого інтерфейсу \(LAN, ISDN, ADSL, ...\)"](#page-97-0)
- c. [Параграф 6.3, "Вилучити з'єднання"](#page-107-0)
- 2. ############ ######### ########## # ####### ######
	- a. [Параграф 6.4, "Проксі"](#page-108-0)
	- b. [Параграф 6.5, "Спільний доступ до Інтернету з іншими користувачами"](#page-109-0)
	- c. [Параграф 6.6, "Керування різними мережевими профілями"](#page-111-0)
	- d. [Параграф 6.7, "Налаштування з'єднання VPN для безпеки доступу до мережі"](#page-112-0)
- $3.$   $\#$   $\#$   $\#$   $\#$ 
	- a. [Параграф 6.8, "Клієнти мережі"](#page-116-0)
- <span id="page-89-0"></span>*6.1. Мережевий центр* draknetcenter

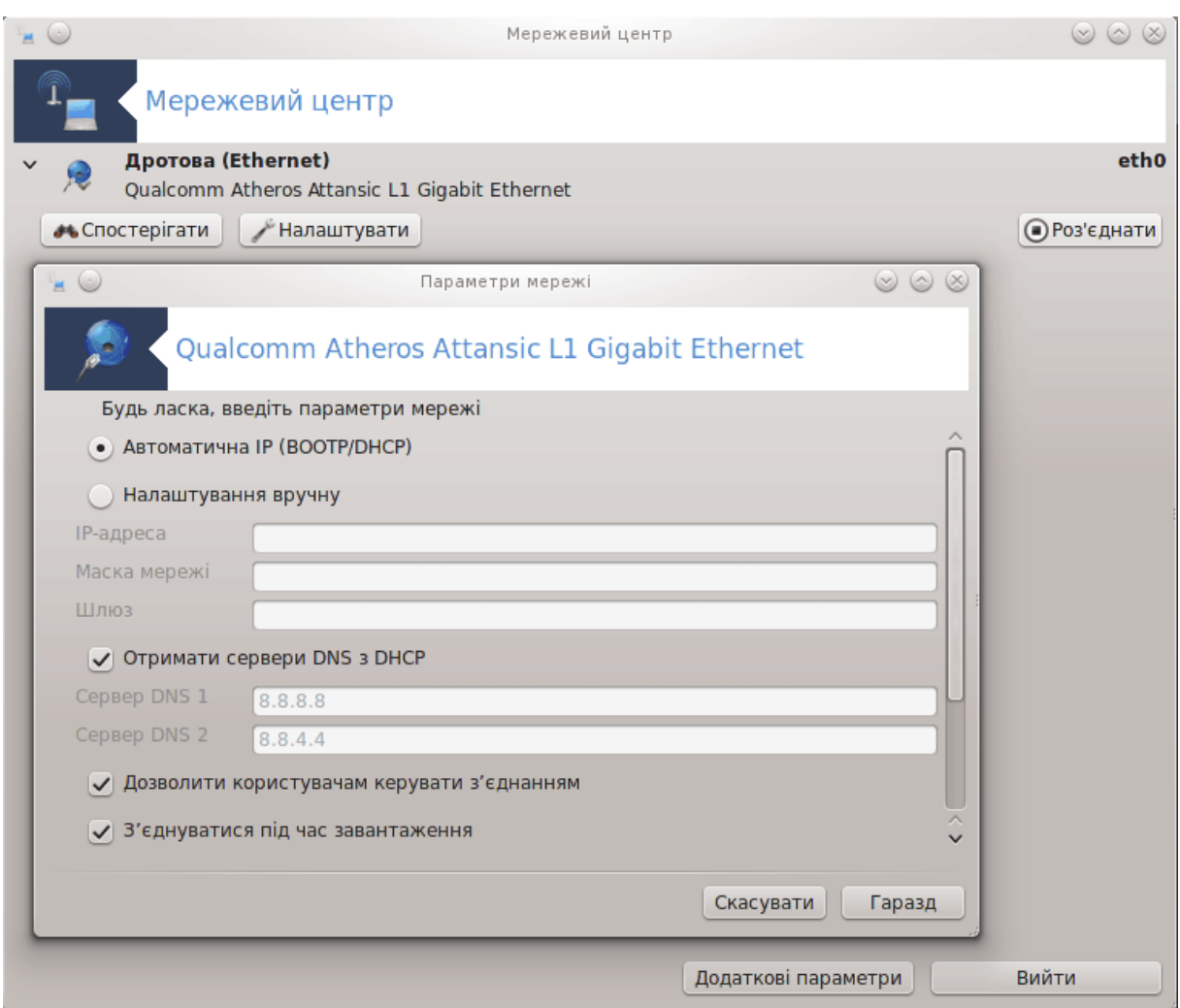

Доступ до цього модуля19 можна отримати за допомогою вкладки «Мережа та Інтернет» Центру керування Mageia. Пункт підписано «Мережевий центр».

## *6.1.1. Вступ*

Після запуску модуля буде відкрито вікно зі списком усіх мереж, налаштованих на комп'ютері, незалежно від типу (дротова, бездротова, супутникова тощо). У відповідь на натискання пункту мережі буде показано три або чотири кнопки, залежно від типу мережі. За допомогою цих кнопок ви зможете спостерігати за мережею змінювати параметри роботи мережі, встановлювати або розривати з'єднання. Цей модуль не призначено для створення запису з'єднання. Створити запис з'єднання можна за допомогою пункту Встановити новий мережевий інтерфейс (LAN, ISDN, ADSL, ...) на тій самій сторінці Центру керування Mageia.

На наведеному нижче знімку вікна показано приклад з двома пунктами мережі. Перша з мереж є дротовою, з нею встановлено з'єднання, про що можна дізнатися з відповідної піктограми (пункти мереж, з якими не встановлено з'єднання, позначаються так: ). Другий же пункт відповідає бездротовій мережі, з якою не встановлено з'єднання, що позначено такою піктограмою6  $\geq$ . Якби з'єднання було встановлено, було б показано таку піктограму:  $\geq$ . По-

<sup>19</sup>Запустити цю програму можна за допомогою термінала: достатньо ввести команду **draknetcenter** від імені адміністратора (root).

значення кольорами стану з'єднання для інших мереж є тим самим: зелений колір позначає встановлене з'єднання, а червоний — невстановлене.

У розділі бездротової мережі показано список виявлених мереж з даними щодо SSID, Потужності сигналу, використання шифрування у мережі (червоний — використовується шифрування, зелений — шифрування не використовується) та Режиму роботи. Клацніть на бажаному пункті, а потім натисніть одну з цих кнопок: Спостерігати, Налаштувати або З'єднатися. Так можна перемикати систему з використання однієї мережі на використання іншої. Якщо вибрано приватну мережу, буде відкрито вікно параметрів мережі (див. нижче), за допомогою якого програма спробує дізнатися у вас значення додаткових параметрів (зокрема ключа шифрування).

Натисніть кнопку Оновити, щоб оновити дані на екрані.

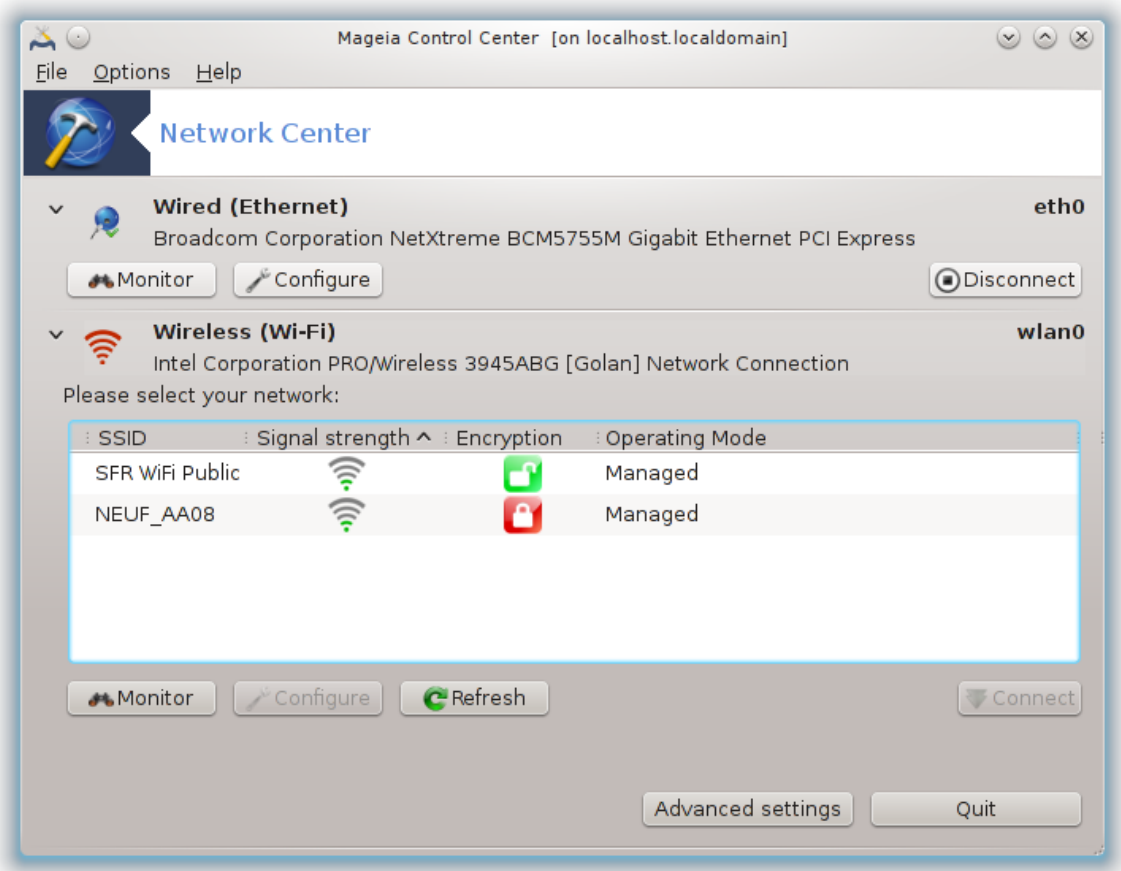

# *6.1.2. Кнопка «Спостерігати»*

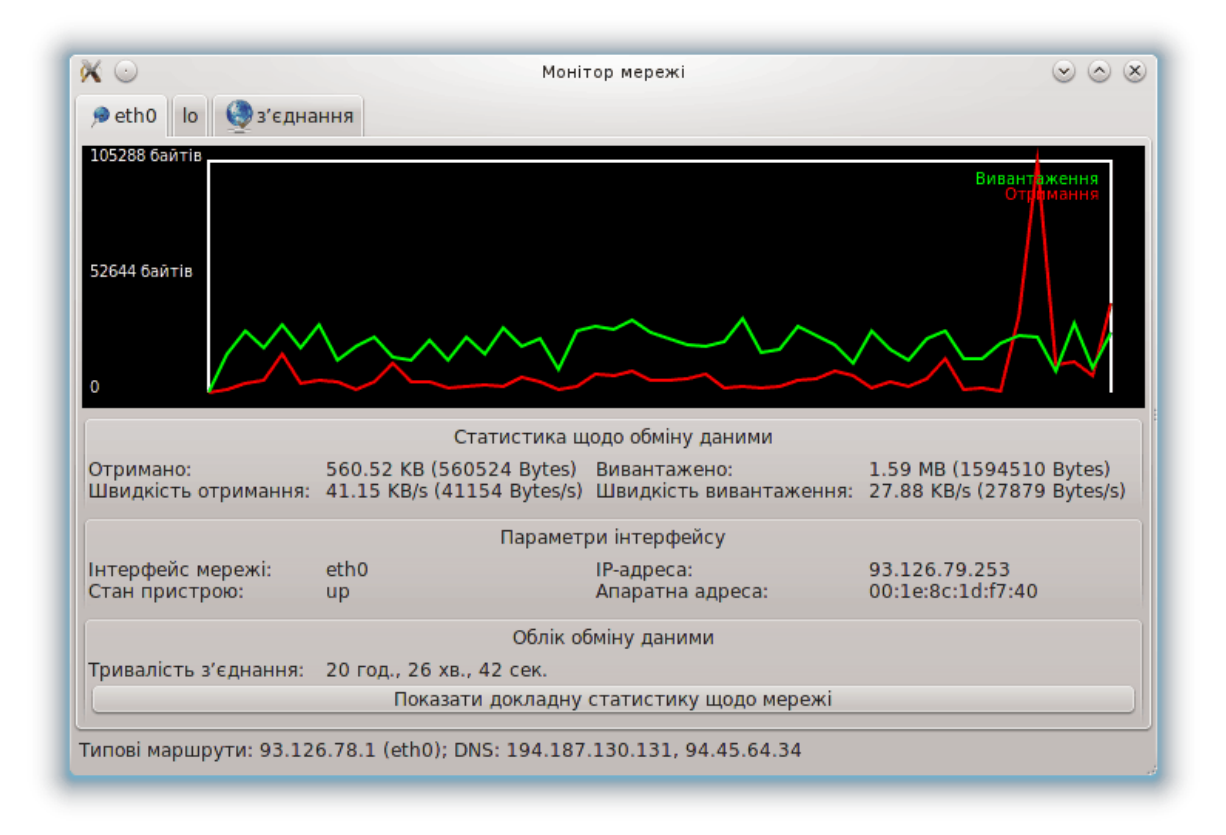

З допомогою цієї кнопки ви зможете спостерігати за обміном даними у мережі, отриманням комп'ютером даних («Отримання», червона лінія) та вивантаженням даних («Вивантаження», зелена лінія). Доступ до цього інструмента можна також отримати навівши вказівник миші на позначку засобу керування інтернетом у лотку системи, клацнувши правою кнопкою миші і вибравши пункт Спостерігати за мережею.

Для кожного з інтерфейсів мережі передбачено власну вкладку (у нашому прикладі eth0 дротова мережа, lo — локальний петльовий інтерфейс, а wlan0 — бездротова мережа). Крім того, буде показано вкладку «з'єднання», за допомогою якої можна спостерігати за станом з'єднань.

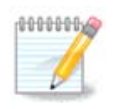

У нижній частині списку пунктів ви побачите пункт Увімкнути облік потоку даних, докладний опис якого наведено у наступному розділі.

# *6.1.3. Кнопка «Налаштувати»*

**A — Дротова мережа**

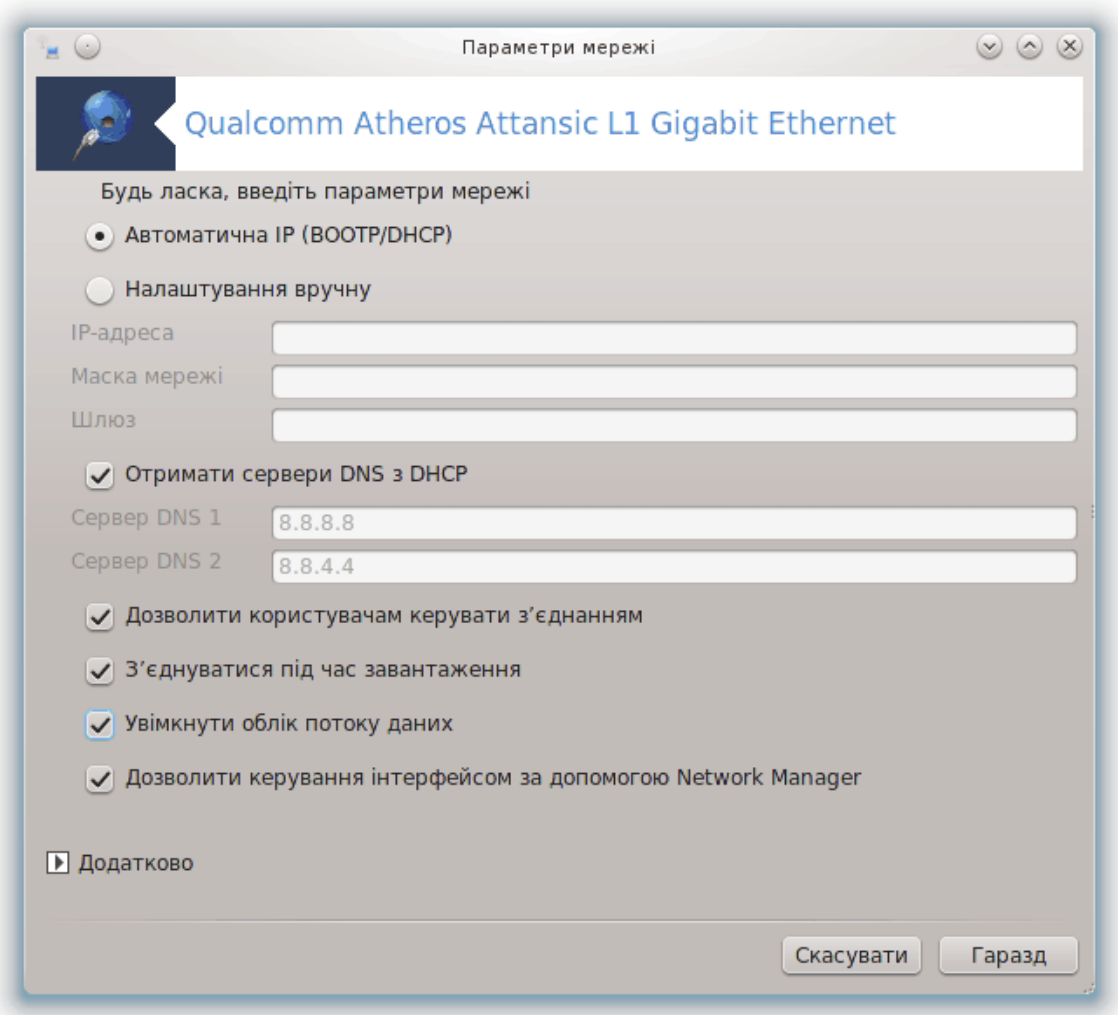

Можна змінити усіх параметри, визначені під час створення запису мережі. У переважній більшості випадків варто позначити пункт Автоматична IP (BOOTP/DHCP), але якщо виникають проблеми, визначення адреси вручну може бути кращим варіантом.

У будинкових мережах IP-адреси завжди мають такий формат: *192.168.0.x*. Маскою мережі є *255.255.255.0*. А дані щодо шлюзу та серверів DNS можна отримати з сайта вашого постачальника послуг.

Увімкнути облік потоку даних: якщо буде позначено цей пункт, програма виконуватиме погодинний, щоденний та щомісячний облік обміну даними. Результати можна буде переглянути за допомогою засобу спостереження за мережею, докладно описаного у попередньому розділі. Після вмикання обліку вам слід перез'єднатися з мережею, щоб облік було розпочато.

#### **Дозволити керування інтерфейсом за допомогою Network Manager:**

Цей розділ ще не написано через брак ресурсів у команди. Якщо ви вважаєте, що можете написати цю довідкову сторінку, будь ласка, зв'яжіться з [командою з документування \[https://](https://wiki.mageia.org/en/Documentation_team) [wiki.mageia.org/en/Documentation\\_team](https://wiki.mageia.org/en/Documentation_team)]. Наперед вдячні вам за допомогу.

Кнопка «Додатково»:

Цей розділ ще не написано через брак ресурсів у команди. Якщо ви вважаєте, що можете написати цю довідкову сторінку, будь ласка, зв'яжіться з [командою з документування \[https://](https://wiki.mageia.org/en/Documentation_team) [wiki.mageia.org/en/Documentation\\_team](https://wiki.mageia.org/en/Documentation_team)]. Наперед вдячні вам за допомогу.

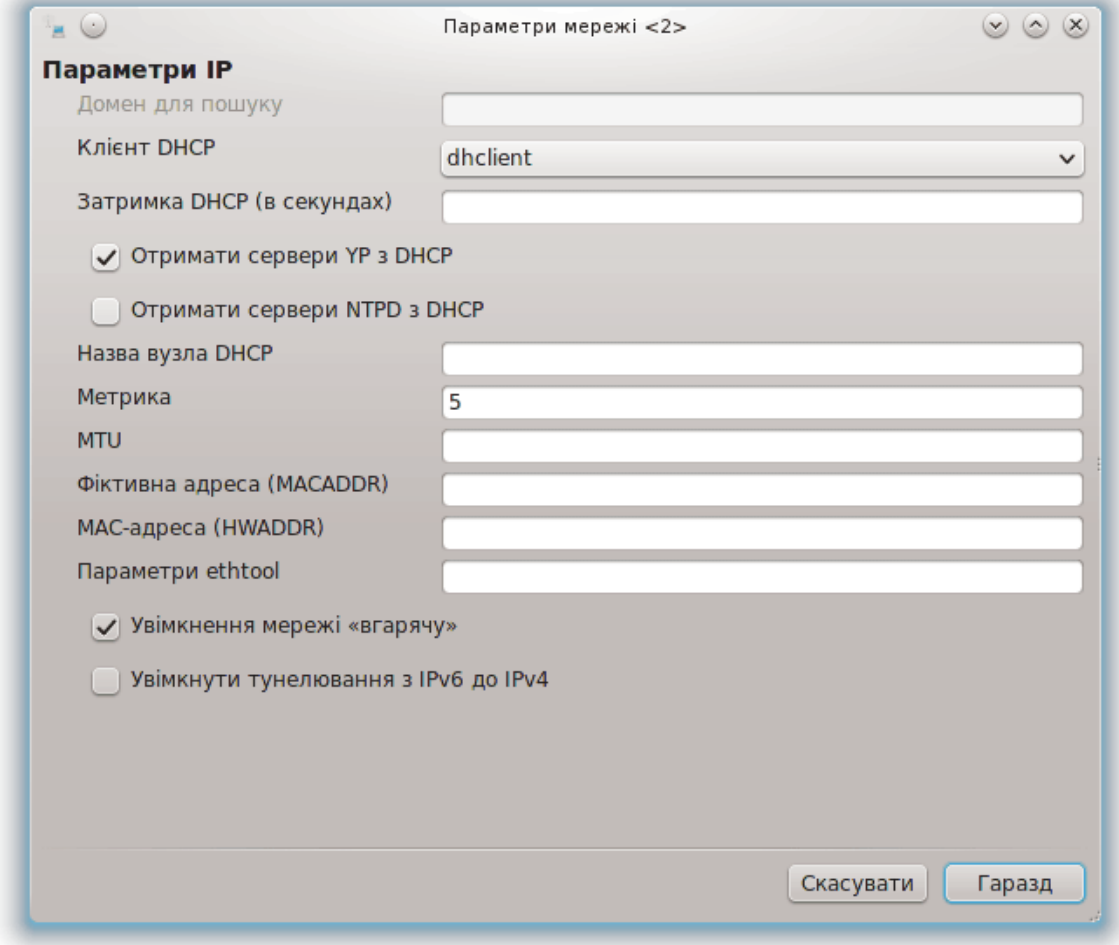

## **B — Бездротова мережа**

Наведено опис лише пунктів, які не було описано вище.

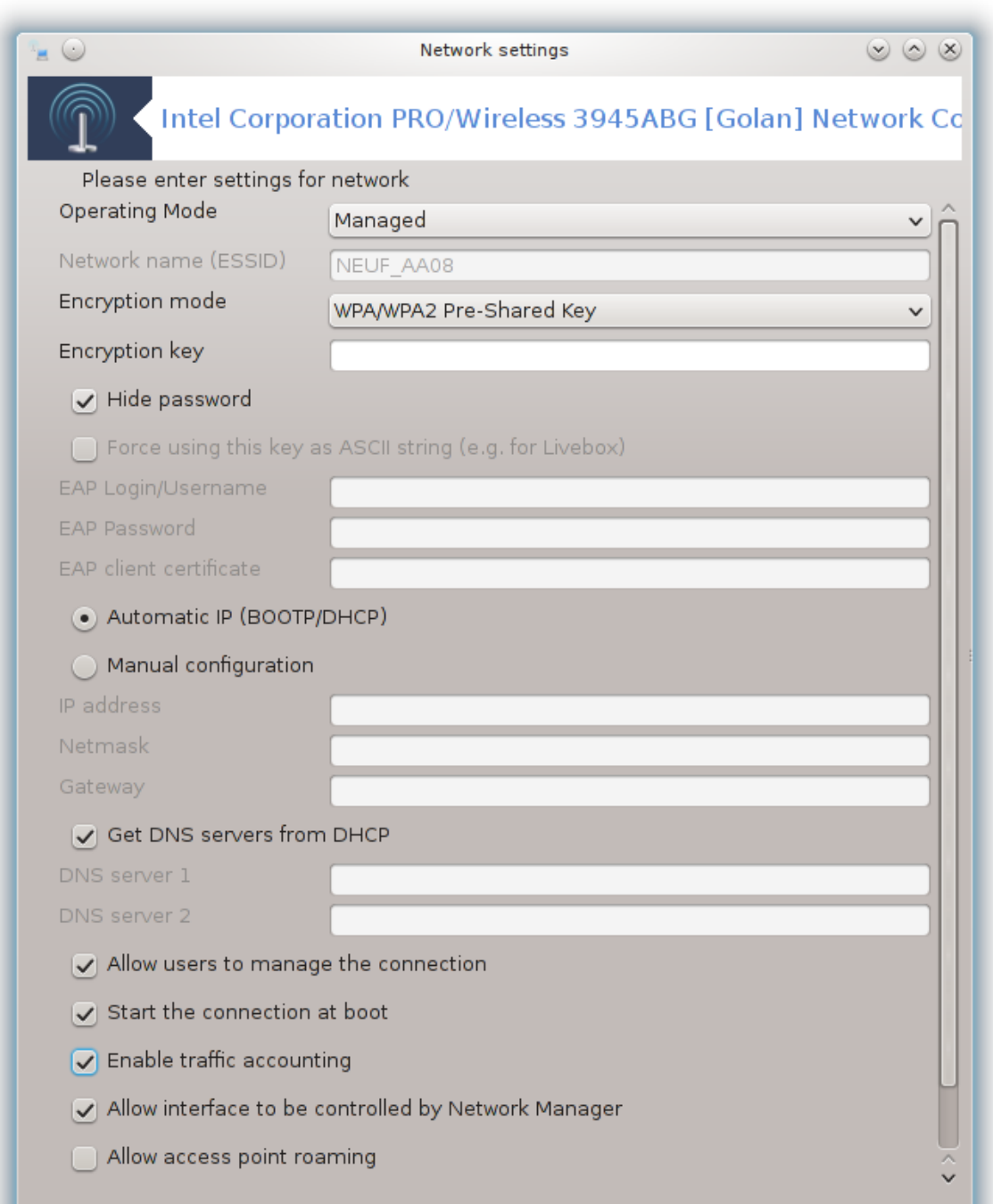

#### **Режим роботи:**

Виберіть пункт Кероване, якщо з'єднання здійснюється за допомогою точки доступу, **ESSID** буде виявлено програмою. Виберіть пункт Спеціальна, якщо це мережа PTP. Позначте пункт **Основна**, якщо ваша мережева картка використовується як точка доступу. У вашій мережевій картці має бути передбачено підтримку такого режиму.

#### **Режим шифрування та ключ шифрування:**

Якщо це приватна мережа, ви маєте знати ці параметри.

У WEP використовується менш стійкий варіант захисту паролем ніж у WPA, де використовується ключ. Попередньо поширений ключ WPA ще називається особистим ключем WPA або домашнім ключем WPA. WPA Enterprise є доволі рідкісним варіантом у приватних мережах.

#### **Дозволити роумінг точки доступу**

Роумінґ — це технологія, за допомогою якої комп'ютер може змінювати точку доступу без розірвання з'єднання з мережею.

Кнопка «Додатково»:

Цю сторінку ще не написано через брак ресурсів у команди. Якщо ви вважаєте, що можете написати цю довідкову сторінку, будь ласка, зв'яжіться з [командою з документування \[https://](https://wiki.mageia.org/en/Documentation_team) [wiki.mageia.org/en/Documentation\\_team](https://wiki.mageia.org/en/Documentation_team)]. Наперед вдячні вам за допомогу.

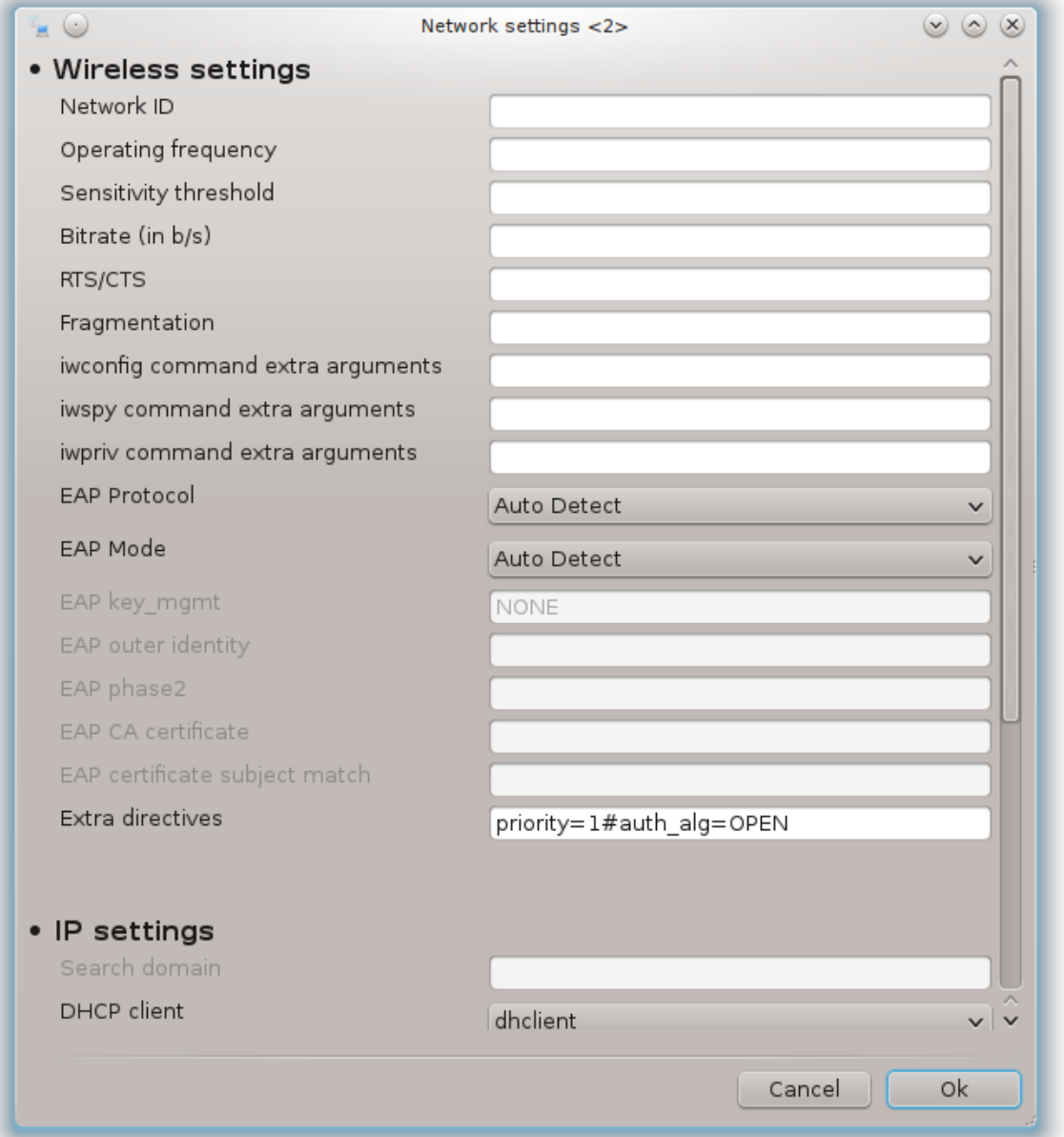

## *6.1.4. Кнопка додаткових параметрів*

Цей розділ ще не написано через брак ресурсів у команди. Якщо ви вважаєте, що можете написати цю довідкову сторінку, будь ласка, зв'яжіться з [командою з документування \[https://](https://wiki.mageia.org/en/Documentation_team) [wiki.mageia.org/en/Documentation\\_team](https://wiki.mageia.org/en/Documentation_team)]. Наперед вдячні вам за допомогу.

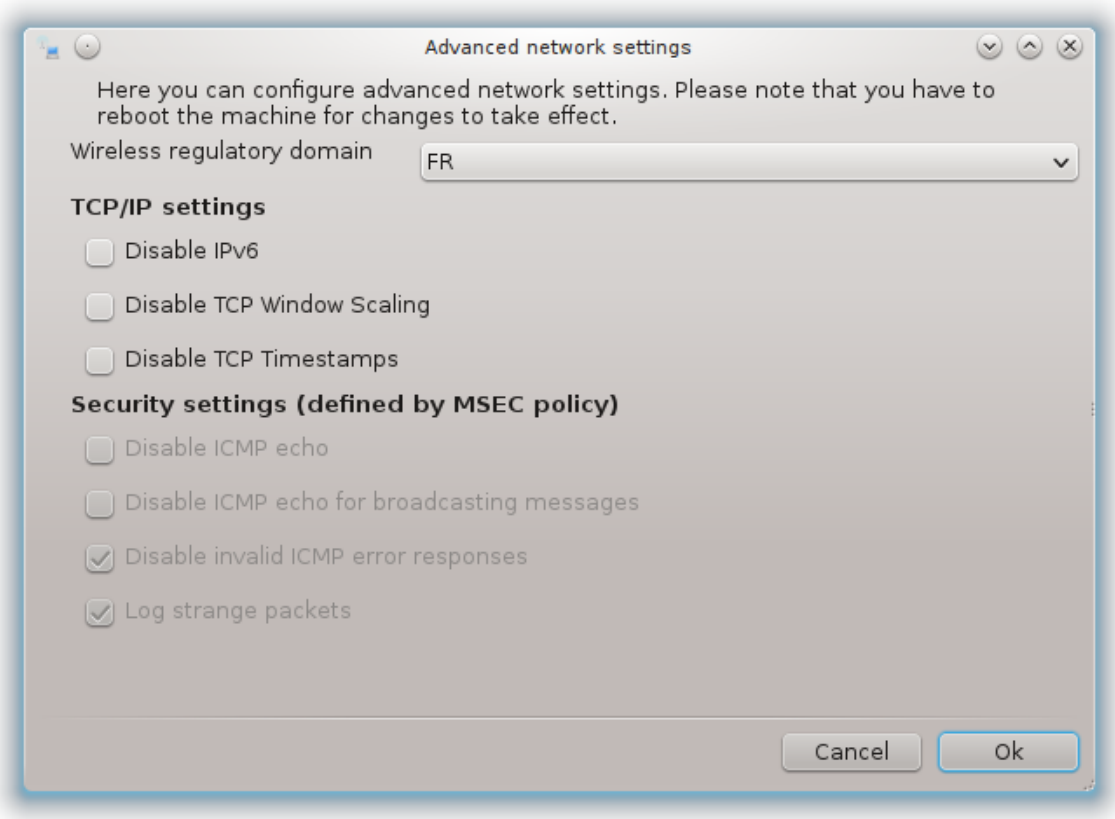

<span id="page-97-0"></span>*6.2. Налаштовування нового мережевого інтерфейсу (LAN, ISDN, ADSL, ...)* drakconnect

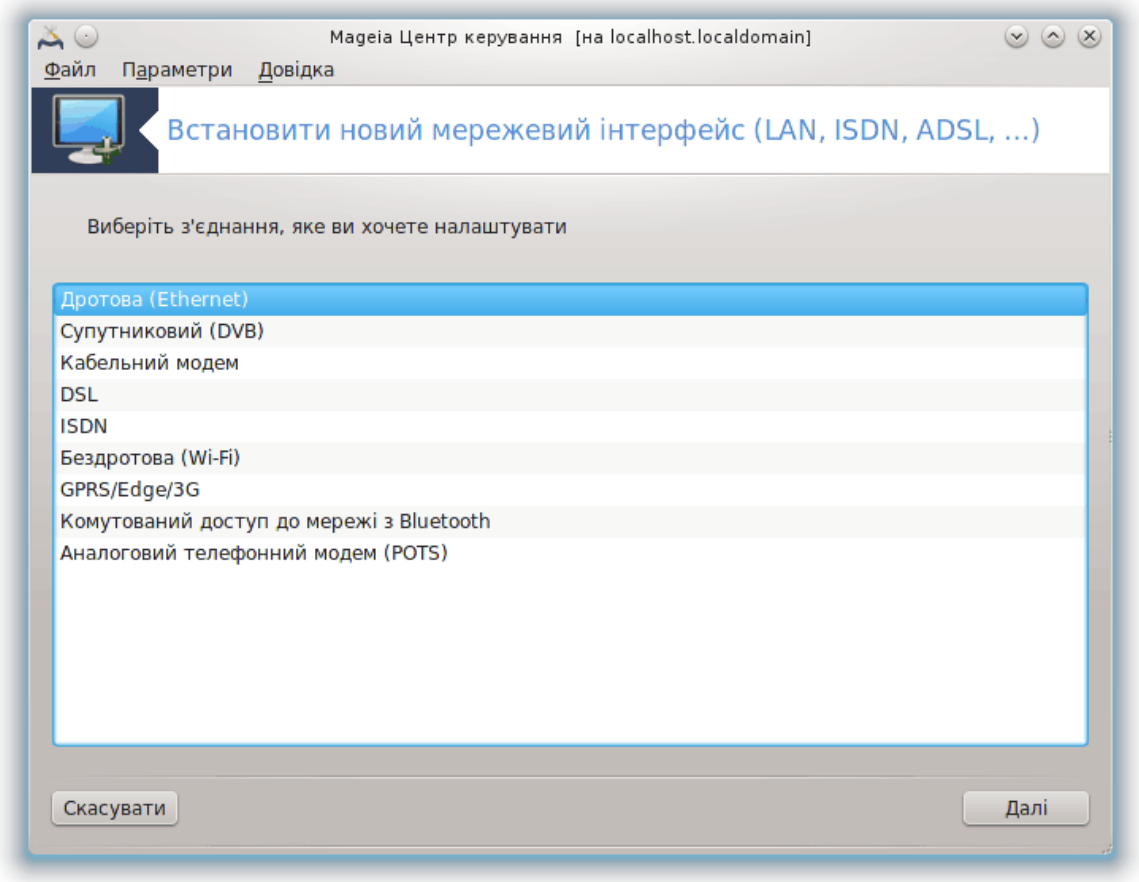

## *6.2.1. Вступ*

За допомогою цього модуля20 ви можете налаштувати доступ вашого комп'ютера до локальної мережі або інтернету. Вам знадобляться деякі дані від вашої компанії-надавача послуг або адміністратора вашої мережі.

Виберіть тип з'єднання, яке слід налаштувати. Тип визначається використаним вами обладнанням та параметрами роботи компанії-надавача послуг.

## *6.2.2. Нове дротове з'єднання (Ethernet)*

- 1. У першому вікні буде показано список доступних інтерфейсів. Виберіть той з них, який слід налаштувати.
- 2. На цьому кроці можна визначитися зі способом отримання комп'ютером IP-адреси: автоматично або вручну.
- 3. Автоматична IP
	- a. *Ethernet/Параметри IP*: вам слід визначити, отримуватиме комп'ютер дані щодо серверів DNS з сервера DHCP чи ці дані буде вказано вручну, у спосіб описаний нижче. У другому випадку вам слід буде вказати адреси серверів DNS. Тут також можна вказати назву вузла комп'ютера. Якщо назву вузла вказано не буде, буде призначено типо-

<sup>20</sup>Запустити цю програму можна за допомогою термінала: достатньо ввести команду **drakconnect** від імені адміністратора (root).

ву назву, localhost.localdomain. Назву вузла може бути надано сервером DHCP, якщо буде позначено пункт *Визначити назву вузла з адреси DHCP*. Можливість визначення назви вузла передбачено не на всіх серверах DHCP. Якщо ви налаштовуєте ваш комп'ютер на отримання IP-адреси з домашнього маршрутизатора ADSL, навряд чи слід позначати цей пункт.

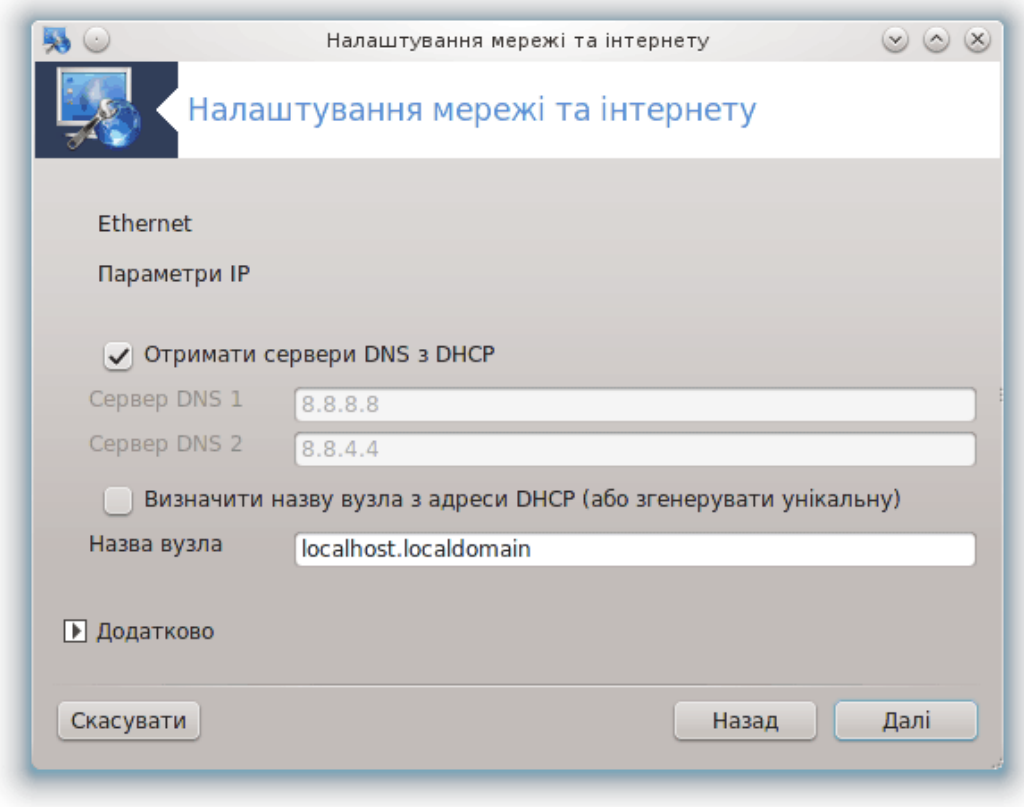

- b. За допомогою кнопки Додатково можна додатково вказати такі параметри:
	- Домен пошуку (не можна вказати, якщо адреса надається сервером DHCP)
	- Клієнт DHCP
	- Затримку DHCP
	- Отримати сервери YP з DHCP (типово позначено): вкажіть сервер NIS
	- Отримати сервери NTPD з DHCP (визначає сервер синхронізації часу)
	- DHCP потрібна назва вузла. Позначайте цей пункт, лише якщо сервер DHCP вимагає від своїх клієнтів вказувати назву вузла до призначення IP-адреси. Цей пункт може не працювати на деяких серверах DHCP.
- c. Після підтвердження внесених змін наступні кроки налаштовування може бути виконано у загальний для всіх типів з'єднання спосіб: [Параграф 6.2.11, "Завершення на](#page-106-0)[лаштовування"](#page-106-0)
- 4. Налаштування вручну
	- a. *Ethernet/Параметри IP*: вам слід визначити, отримуватиме комп'ютер дані щодо серверів DNS з сервера DHCP чи ці дані буде вказано вручну, у спосіб описаний нижче. У другому випадку вам слід буде вказати адреси серверів DNS. Тут також можна вказати назву вузла комп'ютера. Якщо назву вузла вказано не буде, буде призначено типову назву, localhost.localdomain.

У будинкових мережах IP-адреси завжди мають такий формат: *192.168.x.x*. Маскою мережі є *255.255.255.0*. А дані щодо шлюзу та серверів DNS можна отримати з сайта вашого постачальника послуг.

За допомогою додаткових параметрів ви можете вказати *Домен пошуку*. Він має збігатися з назвою вашого вузла без першої частини, до крапки. Наприклад, якщо ваш комп'ютер має назву «comp1», а його повна назва у домені — «comp1.domivka.net», доменом пошуку має бути «domivka.net». Якщо вам точно не відомо, чи слід вказувати якийсь домен пошуку, його можна просто не вказувати. Знову ж таки, цей пункт не потрібен для налаштування домашнього ADSL.

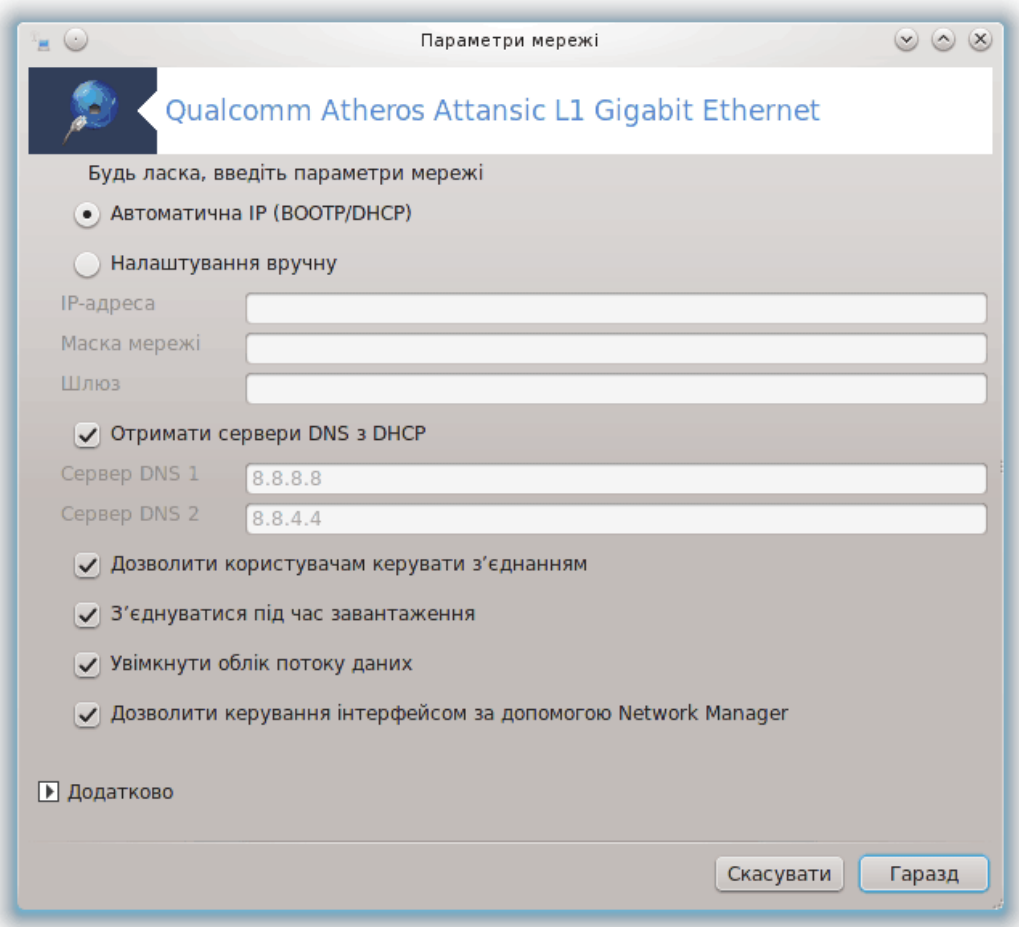

b. Наступні кроки описано у розділі [Параграф 6.2.11, "Завершення налаштовування"](#page-106-0)

## *6.2.3. Нове супутникове з'єднання (DVB)*

Цей розділ ще не написано через брак ресурсів у команди. Якщо ви вважаєте, що можете написати цю довідкову сторінку, будь ласка, зв'яжіться з [командою з документування \[https://](https://wiki.mageia.org/en/Documentation_team) [wiki.mageia.org/en/Documentation\\_team](https://wiki.mageia.org/en/Documentation_team)]. Наперед вдячні вам за допомогу.

## *6.2.4. Нове кабельне з'єднання за допомогою модема*

1. У першому вікні буде показано список доступних інтерфейсів. Виберіть той з них, який слід налаштувати.

- 2. На цьому кроці можна визначитися зі способом отримання комп'ютером IP-адреси: автоматично або вручну.
- 3. Вам слід вказати спосіб розпізнавання (автентифікації):
	- Немає
	- BPALogin (потрібен для Telstra). У цьому випадку вам слід вказати ім'я користувача і пароль.
- 4. Автоматична IP
	- a. *Кабельний/Параметри IP*: вам слід визначити, отримуватиме комп'ютер дані щодо серверів DNS з сервера DHCP чи ці дані буде вказано вручну, у спосіб описаний нижче. У другому випадку вам слід буде вказати адреси серверів DNS. Тут також можна вказати назву вузла комп'ютера. Якщо назву вузла вказано не буде, буде призначено типову назву, localhost.localdomain. Назву вузла може бути надано сервером DHCP, якщо буде позначено пункт *Визначити назву вузла з адреси DHCP*. Можливість визначення назви вузла передбачено не на всіх серверах DHCP. Якщо ви налаштовуєте ваш комп'ютер на отримання IP-адреси з домашнього маршрутизатора ADSL, навряд чи слід позначати цей пункт.
	- b. За допомогою кнопки Додатково можна додатково вказати такі параметри:
		- Домен пошуку (не можна вказати, якщо адреса надається сервером DHCP)
		- Клієнт DHCP
		- Затримку DHCP
		- Отримати сервери YP з DHCP (типово позначено): вкажіть сервер NIS
		- Отримати сервери NTPD з DHCP (визначає сервер синхронізації часу)
		- DHCP потрібна назва вузла. Позначайте цей пункт, лише якщо сервер DHCP вимагає від своїх клієнтів вказувати назву вузла до призначення IP-адреси. Цей пункт може не працювати на деяких серверах DHCP.
	- c. Після підтвердження внесених змін наступні кроки налаштовування може бути виконано у загальний для всіх типів з'єднання спосіб: [Параграф 6.2.11, "Завершення на](#page-106-0)[лаштовування"](#page-106-0)
- 5. Налаштування вручну
	- a. *Кабельний/Параметри IP*: вам слід визначити, отримуватиме комп'ютер дані щодо серверів DNS з сервера DHCP чи ці дані буде вказано вручну, у спосіб описаний нижче. У другому випадку вам слід буде вказати адреси серверів DNS. Тут також можна вказати назву вузла комп'ютера. Якщо назву вузла вказано не буде, буде призначено типову назву, localhost.localdomain.

У будинкових мережах IP-адреси завжди мають такий формат: *192.168.x.x*. Маскою мережі є *255.255.255.0*. А дані щодо шлюзу та серверів DNS можна отримати з сайта вашого постачальника послуг.

За допомогою додаткових параметрів ви можете вказати *Домен пошуку*. Він має збігатися з назвою вашого вузла без першої частини, до крапки. Наприклад, якщо ваш комп'ютер має назву «comp1», а його повна назва у домені — «comp1.domivka.net», доменом пошуку має бути «domivka.net». Якщо вам точно не відомо, чи слід вказувати якийсь домен пошуку, його можна просто не вказувати. Знову ж таки, цей пункт не потрібен для налаштування домашнього з'єднання.

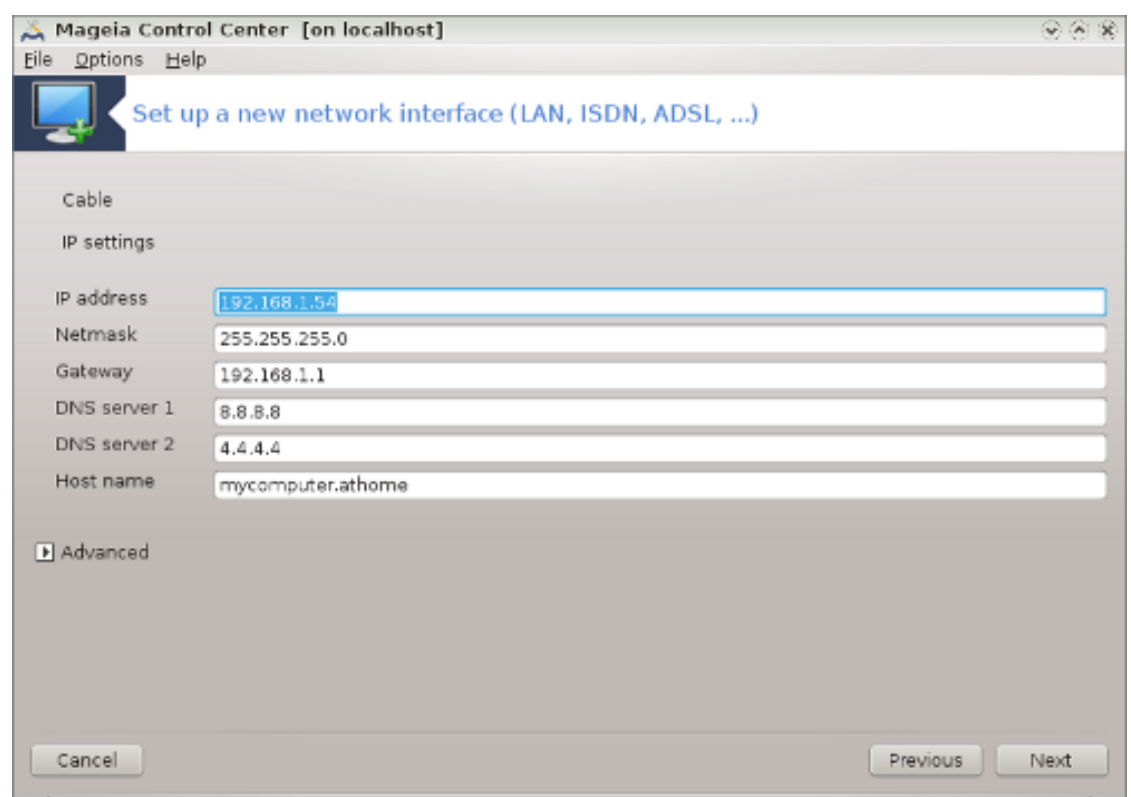

b. Наступні кроки описано у розділі [Параграф 6.2.11, "Завершення налаштовування"](#page-106-0)

## *6.2.5. Нове DSL-з'єднання*

- 1. Якщо програмою буде виявлено інтерфейси мережі, вона запропонує вибрати один з них і налаштувати його.
- 2. Програма запропонує список компаній, які буде розподілено за країнами. Виберіть вашу компанію. Якщо її пункту немає у списку, виберіть пункт Не показано, а потім вкажіть параметри, надані вам постачальником послуг.
- 3. Виберіть один з доступних протоколів:
	- Протокол динамічної конфігурації клієнта (DHCP)
	- Налаштування TCP/IP вручну
	- **PPP через ADSL (PPPoA)**
	- PPP через Ethernet (PPoE)
	- Протокол тунелю точка-до-точки (PPTP)
- 4. Параметри доступу
	- Рахунок користувача (ім'я користувача)
	- Пароль рахунка
	- (Додатково) Віртуальний шлях ID (VPI)
	- (Додатково) Віртуальний коловий ID (VCI)
- 5. Наступні кроки описано у розділі [Параграф 6.2.11, "Завершення налаштовування"](#page-106-0)

## *6.2.6. Нове ISDN-з'єднання*

1. Програма-майстер попросить вас вказати пристрій для налаштовування:

- Вибір вручну (Внутрішня плата ISDN)
- Зовнішній модем ISDN
- 2. Програма запропонує вам список обладнання, розподіленого за категоріями та виробниками. Виберіть вашу картку.
- 3. Виберіть один з доступних протоколів:
	- Протокол для всього іншого світу, окрім Європи (DHCP)
	- Європейський протокол (EDSS1)
- 4. Програма запропонує список компаній, які буде розподілено за країнами. Виберіть вашу компанію. Якщо її пункту немає у списку, виберіть пункт Не показано, а потім вкажіть параметри, надані вам постачальником послуг. Після цього програма попросить вас вказати такі дані:
	- Назва зв'язку
	- Номер телефону
	- ID користувача
	- Пароль рахунка
	- Метод автентифікації
- 5. Після цього виберіть спосіб отримання IP-адреси: автоматично чи вручну. У другому випадку вкажіть IP-адресу і маску підмережі.
- 6. На наступному кроці слід вибрати спосіб отримання адрес серверів DNS: автоматично чи вручну. У випадку визначення вручну вам слід вказати такі дані:
	- Назва домену
	- Перший і другий сервер DNS
	- Вкажіть, чи слід визначати назву вузла на основі IP-адреси. Цей пункт слід позначати, лише якщо вам відомо, що постачальником послуг передбачено таке визначення.
- 7. На наступному кроці слід вибрати спосіб, у який комп'ютер отримуватиме адресу шлюзу, автоматично чи вручну. Якщо ви виберете спосіб отримання вручну, вам доведеться вказати IP-адресу.
- 8. Наступні кроки описано у розділі [Параграф 6.2.11, "Завершення налаштовування"](#page-106-0)

## *6.2.7. Нове бездротове з'єднання (WiFi)*

- 1. На першій сторінці буде показано список доступних інтерфейсів та пункт для драйвера Windows (ndiswrapper). Виберіть інтерфейс, який ви хочете налаштувати. Скористайтеся пунктом ndiswrapper, лише якщо інші способи налаштовування не призведуть до бажаних результатів.
- 2. На цьому кроці ви зможете вибрати потрібну вам точку доступу зі списку точок, які було виявлено карткою.
- 3. Специфічний параметр для карток бездротового зв'язку:

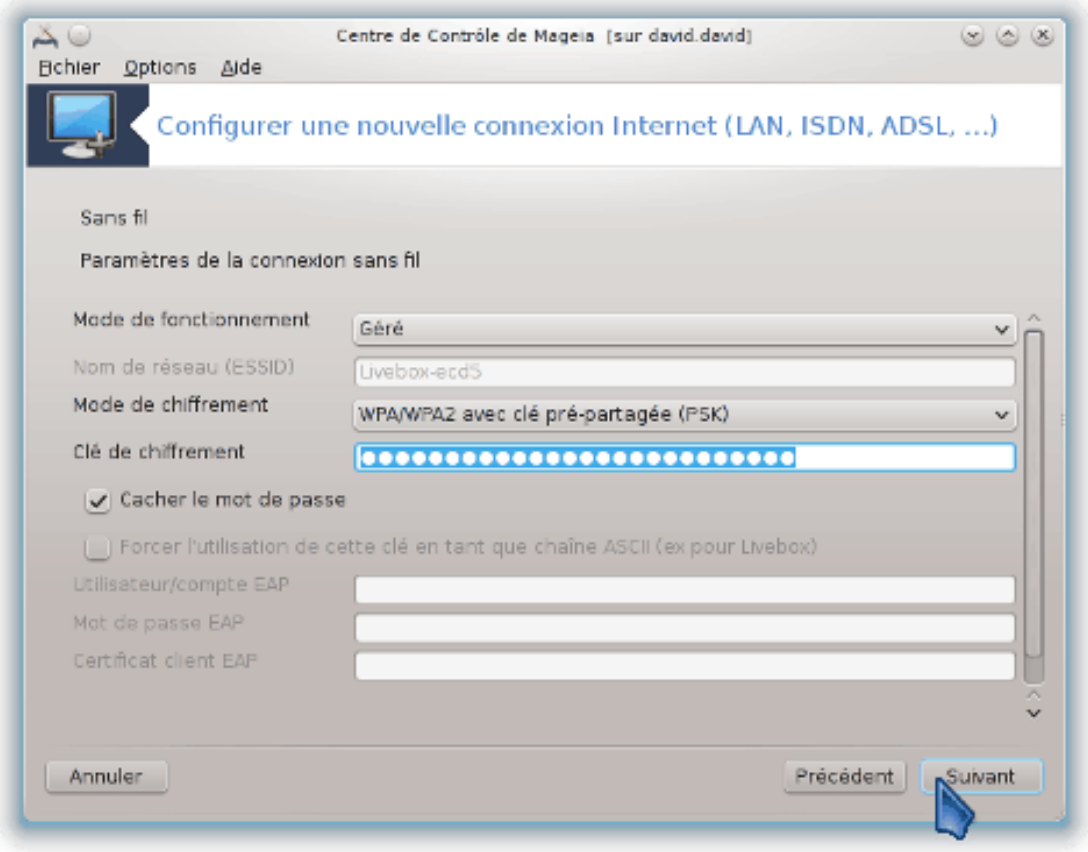

• Режим роботи:

Керується Для отримання доступу до точки доступу (найпоширеніший випадок). Ad-Hoc Для налаштовування безпосереднього з'єднання між комп'ютерами.

- Мережне ім'я (ESSID)
- Режим шифрування, залежить від параметрів налаштування вашої точки доступу.

WPA/ WPA2 Варто використовувати саме цей режим шифрування, якщо його підтримку передбачено з боку вашого обладнання.

WEP На застарілому обладнанні можливе використання лише цього способу шифрування.

• Ключ шифрування

Зазвичай надається разом з обладнанням, яке працює як точка доступу.

- 4. На цьому кроці можна вибрати між автоматичним призначенням IP-адреси та визначенням її вручну.
- 5. Автоматична IP
	- a. *Параметри IP*: вам слід визначити, отримуватиме комп'ютер дані щодо серверів DNS з сервера DHCP чи ці дані буде вказано вручну, у спосіб описаний нижче. У другому випадку вам слід буде вказати адреси серверів DNS. Тут також можна вказати назву вузла комп'ютера. Якщо назву вузла вказано не буде, буде призначено типову назву, localhost.localdomain. Назву вузла може бути надано сервером DHCP, якщо буде позначено пункт *Визначити назву вузла з адреси DHCP*.
	- b. За допомогою кнопки Додатково можна додатково вказати такі параметри:
- Домен пошуку (не можна вказати, якщо адреса надається сервером DHCP)
- Клієнт DHCP
- Затримку DHCP
- Отримати сервери YP з DHCP (типово позначено): вкажіть сервери NIS
- Отримати сервери NTPD з DHCP (визначає сервер синхронізації часу)
- DHCP потрібна назва вузла. Позначайте цей пункт, лише якщо сервер DHCP вимагає від своїх клієнтів вказувати назву вузла до призначення IP-адреси. Цей пункт може не працювати на деяких серверах DHCP.
- c. Після підтвердження налаштувань, визначених цим кроком, програма перейде до кроку, який є спільним для всіх налаштовувань з'єднань: [Параграф 6.2.11, "Завершення](#page-106-0) [налаштовування"](#page-106-0)
- 6. Налаштування вручну
	- a. *Параметри IP*: вам слід вказати сервери DNS. Тут також можна вказати назву вузла комп'ютера. Якщо назву вузла не буде вказано, типово буде призначено назву localhost.localdomain.

У будинкових мережах IP-адреси завжди мають такий формат: *192.168.x.x*. Маскою мережі є *255.255.255.0*. А дані щодо шлюзу та серверів DNS можна отримати з сайта вашого постачальника послуг.

За допомогою додаткових параметрів ви можете вказати *Домен пошуку*. Він має збігатися з назвою вашого вузла без першої частини, до крапки.

b. Наступні кроки описано у розділі [Параграф 6.2.11, "Завершення налаштовування"](#page-106-0)

## *6.2.8. Нове з'єднання GPRS/Edge/3G*

- 1. Якщо програмою буде виявлено інтерфейси бездротової мережі, вона запропонує вибрати один з них і налаштувати його.
- 2. Програма попросить вас вказати PIN-код. Не вказуйте, якщо PIN не потрібен.
- 3. Програма-майстер попросить вас вказати мережу. Якщо мережу не буде виявлено автоматично, виберіть варіант Unlisted.
- 4. Програма запропонує список компаній, які буде розподілено за країнами. Виберіть вашу компанію. Якщо її пункту немає у списку, виберіть пункт Не показано, а потім вкажіть параметри, надані вам постачальником послуг.
- 5. Вкажіть параметри доступу
	- Назва точки доступу
	- Рахунок користувача (ім'я користувача)
	- Пароль рахунка
- 6. Наступні кроки описано у розділі [Параграф 6.2.11, "Завершення налаштовування"](#page-106-0)

#### *6.2.9. Нове з'єднання комутованого доступу до мережі з Bluetooth*

Цей розділ ще не написано через брак ресурсів у команди. Якщо ви вважаєте, що можете написати цю довідкову сторінку, будь ласка, зв'яжіться з [командою з документування \[https://](https://wiki.mageia.org/en/Documentation_team) wiki.mageia.org/en/Documentation team]. Наперед вдячні вам за допомогу.

#### *6.2.10. Нове аналогове телефонне з'єднання за допомогою модема (POTS)*

1. Програма-майстер попросить вас вказати пристрій для налаштовування:

- Вибір вручну
- Виявлене обладнання, якщо обладнання вдасться виявити.
- 2. Список запропонованих портів. Виберіть потрібний вам порт.
- 3. Якщо цей пакунок ще не встановлено, програма запропонує встановити пакунок *kpppprovider*.
- 4. Вам буде запропоновано список постачальників послуг, поділений за країнами. Виберіть у ньому пункт вашого постачальника. Якщо відповідного пункту у списку не виявиться, виберіть пункт Не показано, а потім вкажіть значення параметрів, надані вашим постачальником послуг. Після цього програма попросить вас вказати параметри додзвону:
	- *Назва з'єднання*
	- *Номер телефону*
	- *Ідентифікатор користувача*
	- *Пароль*
	- *Розпізнавання*, виберіть один з таких варіантів:
		- PAP/CHAP
		- На основі скрипту
		- PAP
		- На основі термінала
		- CHAP
- 5. Наступні кроки описано у розділі [Параграф 6.2.11, "Завершення налаштовування"](#page-106-0)

#### <span id="page-106-0"></span>*6.2.11. Завершення налаштовування*

На наступному кроці ви можете вказати такі параметри:

- *Дозволити користувачам керувати з'єднанням*
- *З'єднуватися під час завантаження*
- *Увімкнути облік потоку даних*
- *Дозволити керування інтерфейсом за допомогою Network Manager*
- У випадку бездротового з'єднання буде показано додатковий пункт *Дозволити роумінг точки доступу*. За допомогою цього пункту можна надати комп'ютеру змогу автоматично перемикатися між точками доступу відповідно до потужності сигналу.

За допомогою кнопки Додатково ви можете вказати:

- Метрику (типово 10)
- MTU
- Увімкнення мережі «вгарячу»
- Увімкнути тунелювання з IPv6 до IPv4

На останньому кроці можна визначити, чи буде виконано спробу з'єднатися негайно.

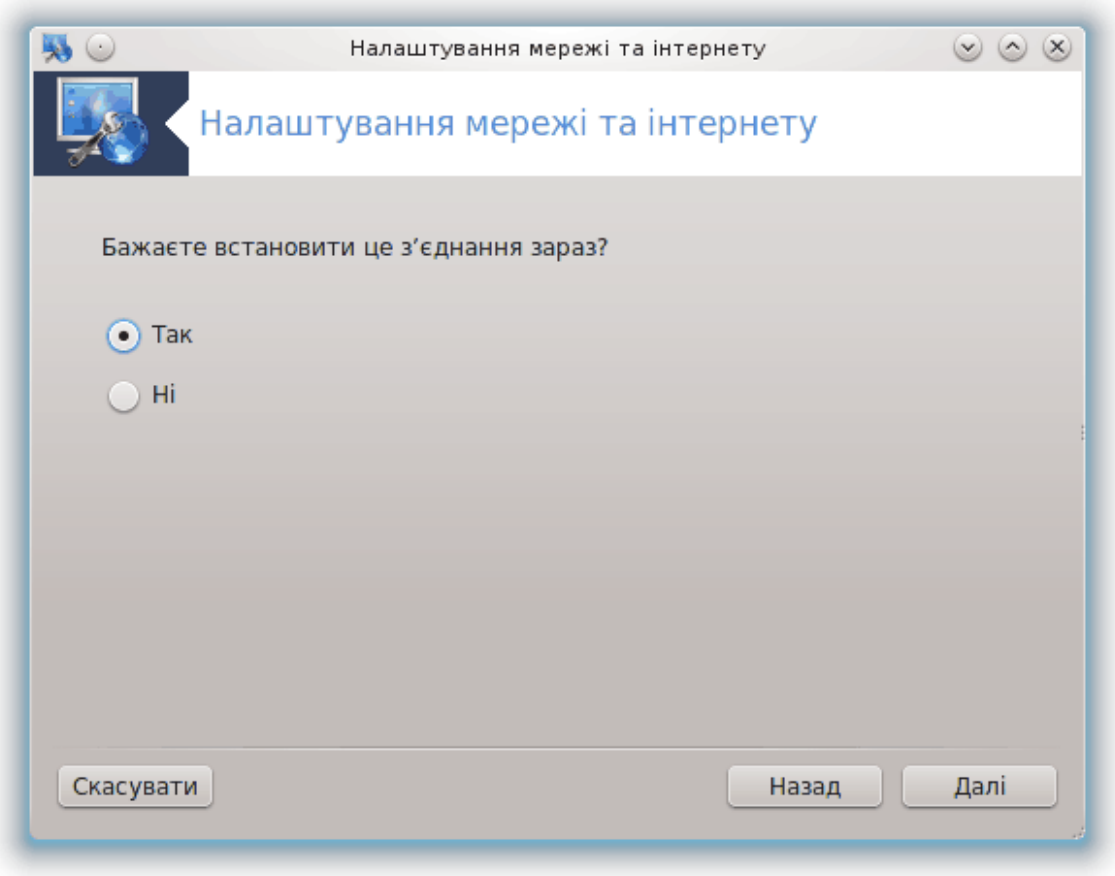

<span id="page-107-0"></span>*6.3. Вилучити з'єднання* drakconnect --del
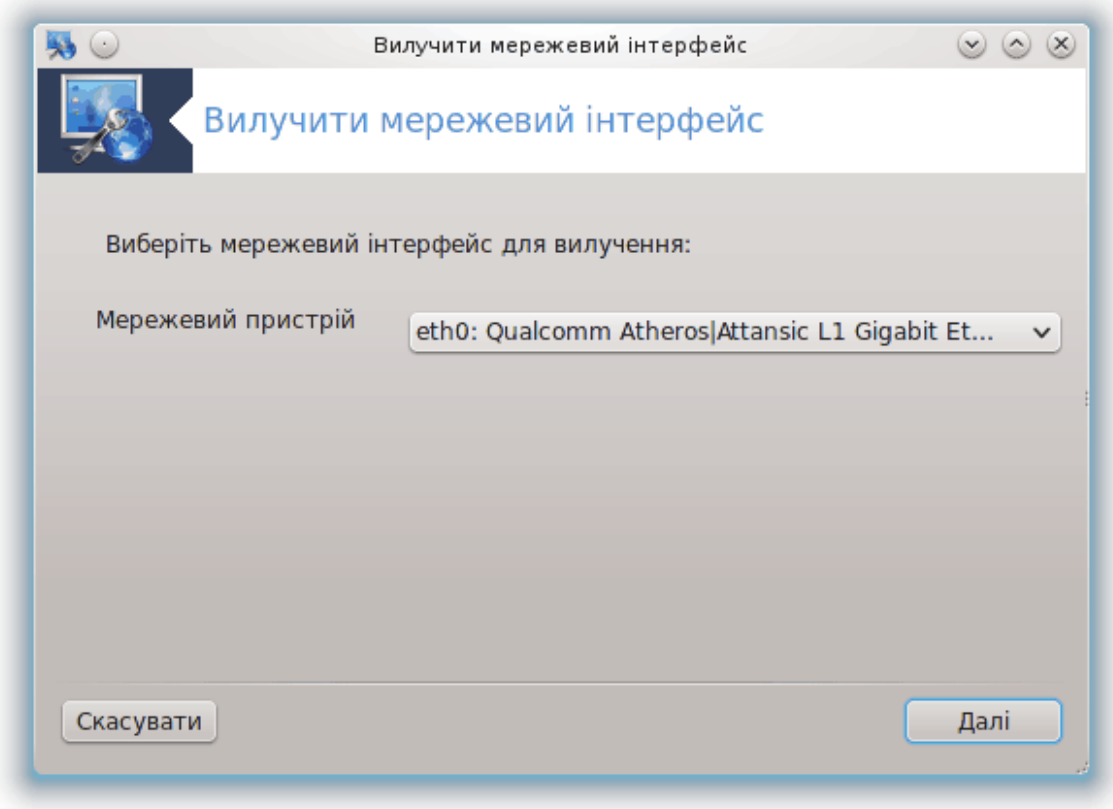

За допомогою вікна програми ви можете вилучити мережевий інтерфейс $^{\mathrm{21}}$ .

Натисніть пункт спадного меню, виберіть пункт, який слід вилучити, а потім натисніть кнопку *Далі*.

Програма покаже повідомлення, що інтерфейс мережі було успішно вилучено.

*6.4. Проксі*

drakproxy

<sup>21</sup>Запустити цю програму можна за допомогою термінала: достатньо ввести команду **drakconnect --del** від імені адміністратора (root).

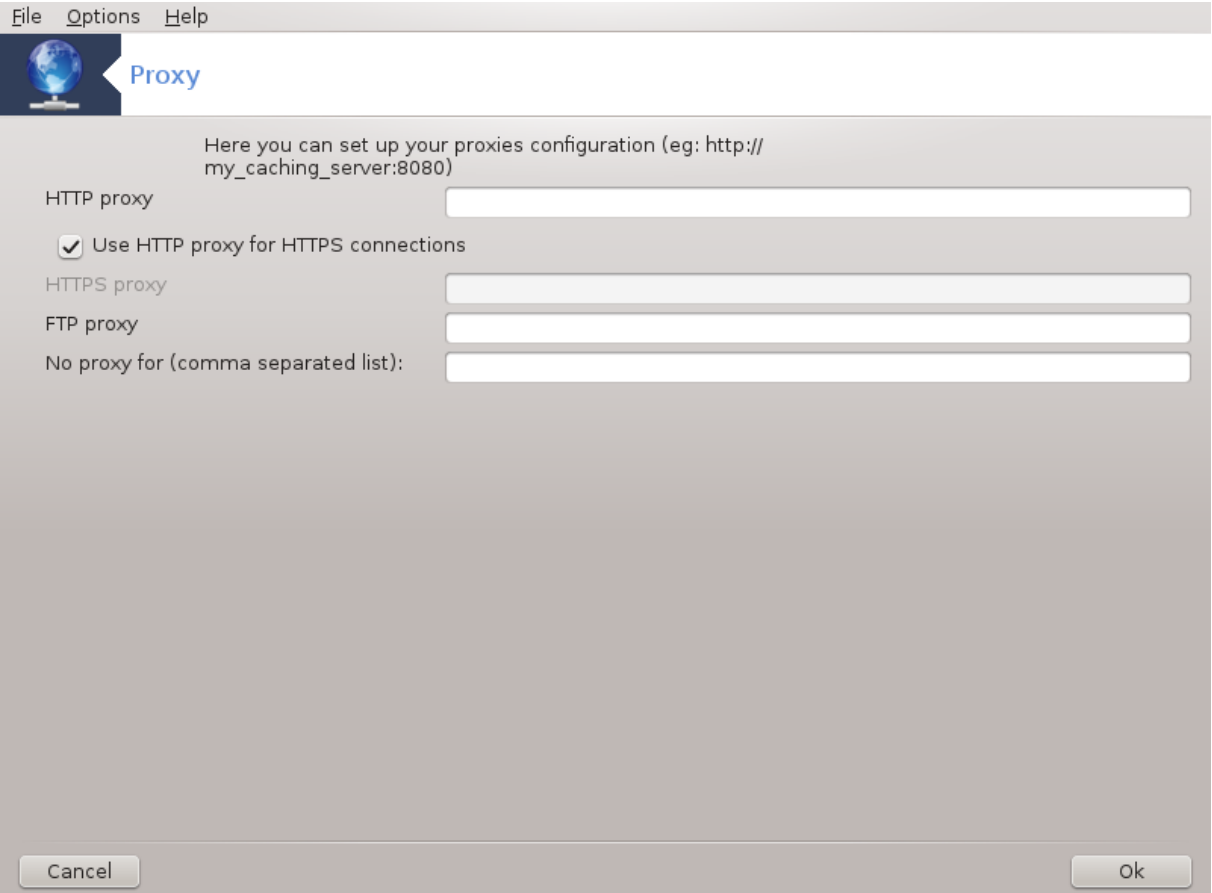

Якщо для доступу до інтернету вам слід користуватися проксі-сервером, ви можете скористатися цим інструментом22 для налаштовування доступу. Потрібні для налаштовування дані можна дізнатися у адміністратора мережі. Ви також можете визначити служби, доступ до яких слід здійснювати в обхід проксі-сервера.

З Вікіпедії (4 вересня 2012 року), стаття «Проксі-сервер»: «У комп'ютерних мережах проксі-сервером називається сервер (комп'ютерна система або програма), який працює проміжною ланкою для запитів від клієнтів, які виконують пошуки ресурсів на інших серверах. Клієнтська система з'єднується з проксі-сервером, надсилає запит щодо певної служби, зокрема даних файла, з'єднання, сторінки або іншого ресурсу на іншому сервері. Проксі-сервер обробляє запит з метою спрощення та керування складністю запиту.»

# *6.5. Спільний доступ до Інтернету з іншими користувачами* drakgw

<sup>22</sup>Запустити цю програму можна за допомогою термінала: достатньо ввести команду **drakproxy** від імені адміністратора (root).

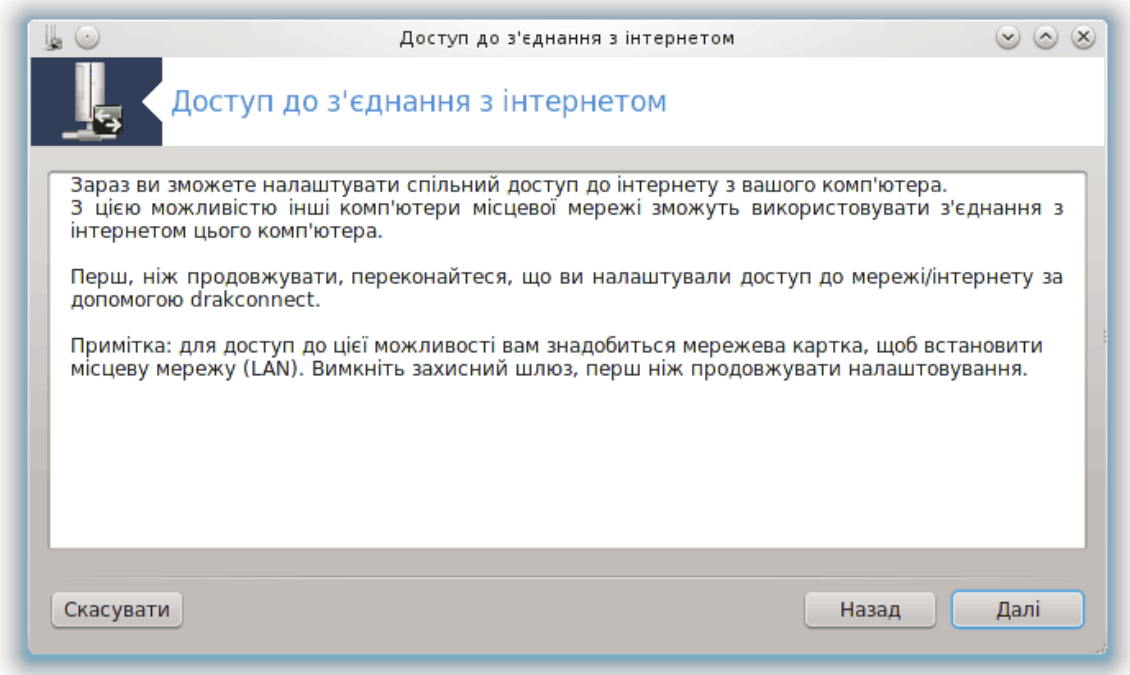

### *6.5.1. Принципи*

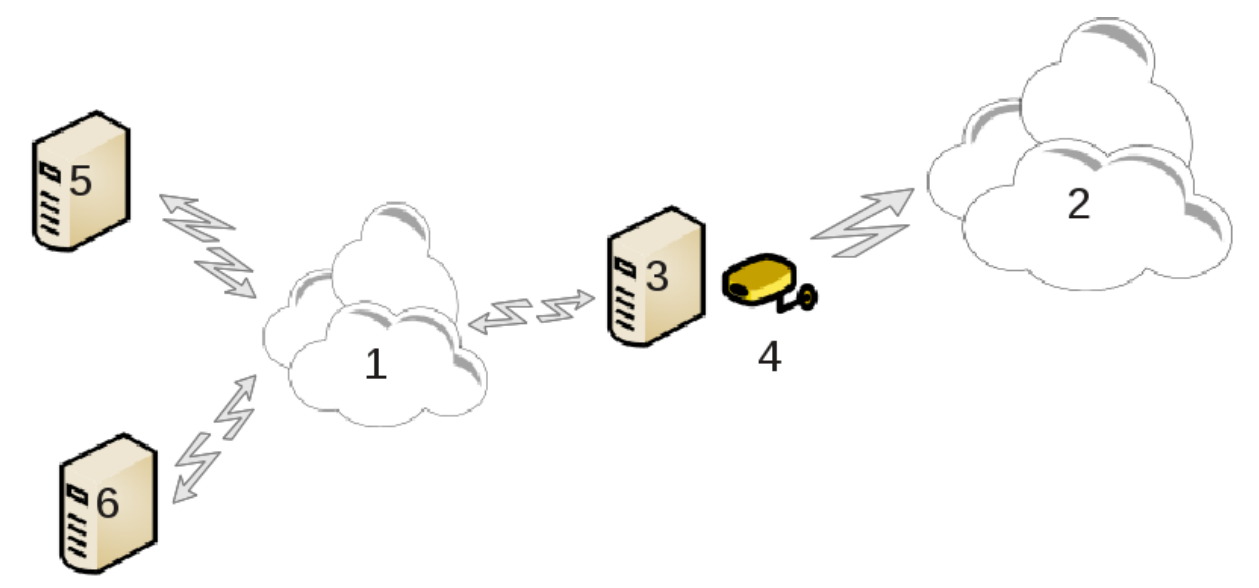

Ця програма буде корисно, якщо ваш комп'ютер (3) з доступом до інтернету (2) з'єднано також з локальною мережею (1). Ви можете скористатися комп'ютером (3) як шлюзом, щоб надати доступ іншим робочим станціям, (5) і (6), у локальній мережі (1). Для цього у шлюзу має бути два інтерфейси; перший, наприклад картка Ethernet, має бути з'єднано з локальною мережею, а другий (4) — з'єднано з інтернетом (2).

На першому кроці слід перевірити, чи налаштовано мережу і доступ до інтернету, як це задокументовано у розділі [Параграф 6.1, "Мережевий центр".](#page-89-0)

#### *6.5.2. Майстер налаштовування шлюзу*

Під час роботи майстра<sup>23</sup> буде послідовно показано сторінки кроків, опис яких наведено нижче:

- Якщо майстру не вдасться виявити принаймні два інтерфейси, він попередить про це і попросить вас припинити роботу мережі і налаштувати обладнання.
- Вкажіть інтерфейс, який буде використано для з'єднання з інтернетом. Майстер налаштовування автоматично запропонує один з таких інтерфейсів, але вам слід перевірити коректність його пропозиції.
- Вкажіть інтерфейс, який буде використано для з'єднань з локальною мережею. Майстер знову запропонує свій варіант. Перевірте, чи є він коректним.
- Майстер запропонує параметри для локальної мережі, зокрема IP-адресу. маску мережі та назву домену. Перевірте, чи сумісні ці параметри з поточною конфігурацією. Рекомендуємо вам скористатися запропонованими значеннями.
- Вкажіть, чи слід використовувати комп'ютер як сервер DNS. Якщо ви відповісте ствердно, майстер перевірить, чи встановлено у системі bind. Якщо ви не маєте наміру використовувати комп'ютер як сервер DNS, вкажіть адресу сервера DNS.
- Вкажіть, чи слід використовувати комп'ютер як сервер DHCP server. Якщо ви відповісте ствердно, майстер перевірить, чи встановлено пакунок dhcp-server і запропонує вам його налаштувати, вказавши початкову та кінцеву адреси у діапазоні DHCP.
- Вкажіть, чи слід використовувати комп'ютер як проксі-сервер. Якщо ви відповісте ствердно, майстер перевірить, чи встановлено пакунок squid і запропонує вам налаштувати проксі-сервер, вказавши адресу адміністратора сервера (типово admin@mydomain.com), назву проксі-сервера (типово myfirewall@mydomaincom), порт (типово 3128) та розмір кешу (типово 100 МБ).
- На останньому кроці ви можете вказати, чи з'єднано шлюз з принтерами і чи слід надавати ці принтери у спільне користування.

Програма попередить вас про потребу у перевірці параметрів захисного шлюзу, якщо його задіяно.

#### *6.5.3. Налаштовування клієнта*

Якщо вами було налаштовано комп'ютер-шлюз з DHCP, достатньо буде вказати за допомогою засобу налаштовування мережі, що адресу буде отримано автоматично (за допомогою DHCP). Параметри буде отримано під час встановлення з'єднання з мережею. Цей спосіб працюватиме незалежно від операційної системи, встановленої на клієнтських комп'ютерах.

Якщо параметри мережі не будуть визначатися автоматично, вам слід зокрема вказати шлюз мережі, ввівши IP-адресу комп'ютера, який працюватиме шлюзом.

#### *6.5.4. Припинення спільного використання мережі*

Якщо вам потрібно буде припинити спільне використання з'єднання з комп'ютера під керуванням Mageia, запустіть цю саму програму. У програмі передбачено можливість переналаштовування з'єднання або припинення надання з'єднання у спільне користування.

### *6.6. Керування різними мережевими профілями* draknetprofile

<sup>23</sup>Запустити цю програму можна за допомогою термінала: достатньо ввести команду **drakgw** від імені адміністратора (root).

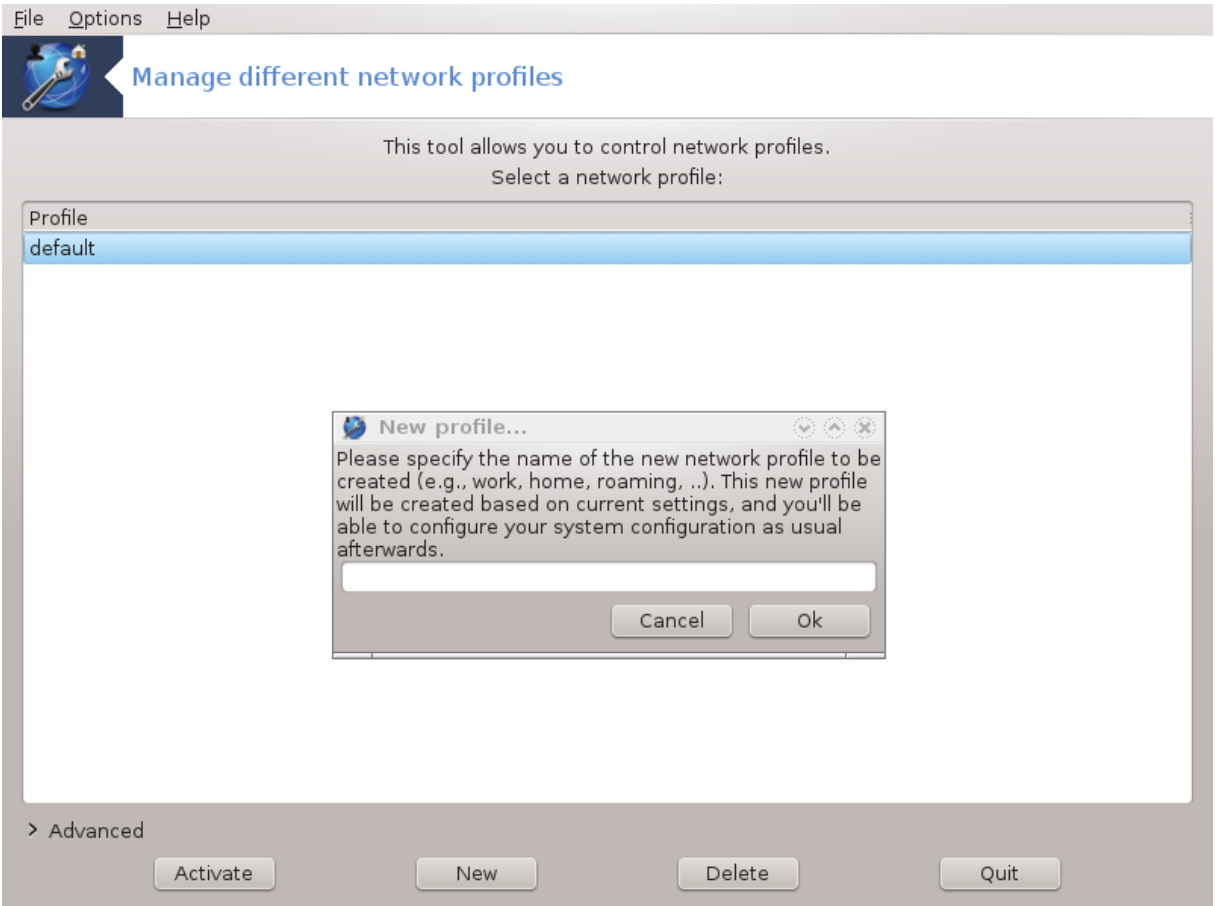

Цю сторінку ще не написано через брак ресурсів у команди. Якщо ви вважаєте, що можете написати цю довідкову сторінку, будь ласка, зв'яжіться з [командою з документування \[https://](https://wiki.mageia.org/en/Documentation_team) [wiki.mageia.org/en/Documentation\\_team](https://wiki.mageia.org/en/Documentation_team)]. Наперед вдячні вам за допомогу.

Запустити цю програму можна за допомогою термінала: достатньо ввести команду **draknetprofile** від імені адміністратора (root).

# *6.7. Налаштування з'єднання VPN для безпеки доступу до мережі*

drakvpn

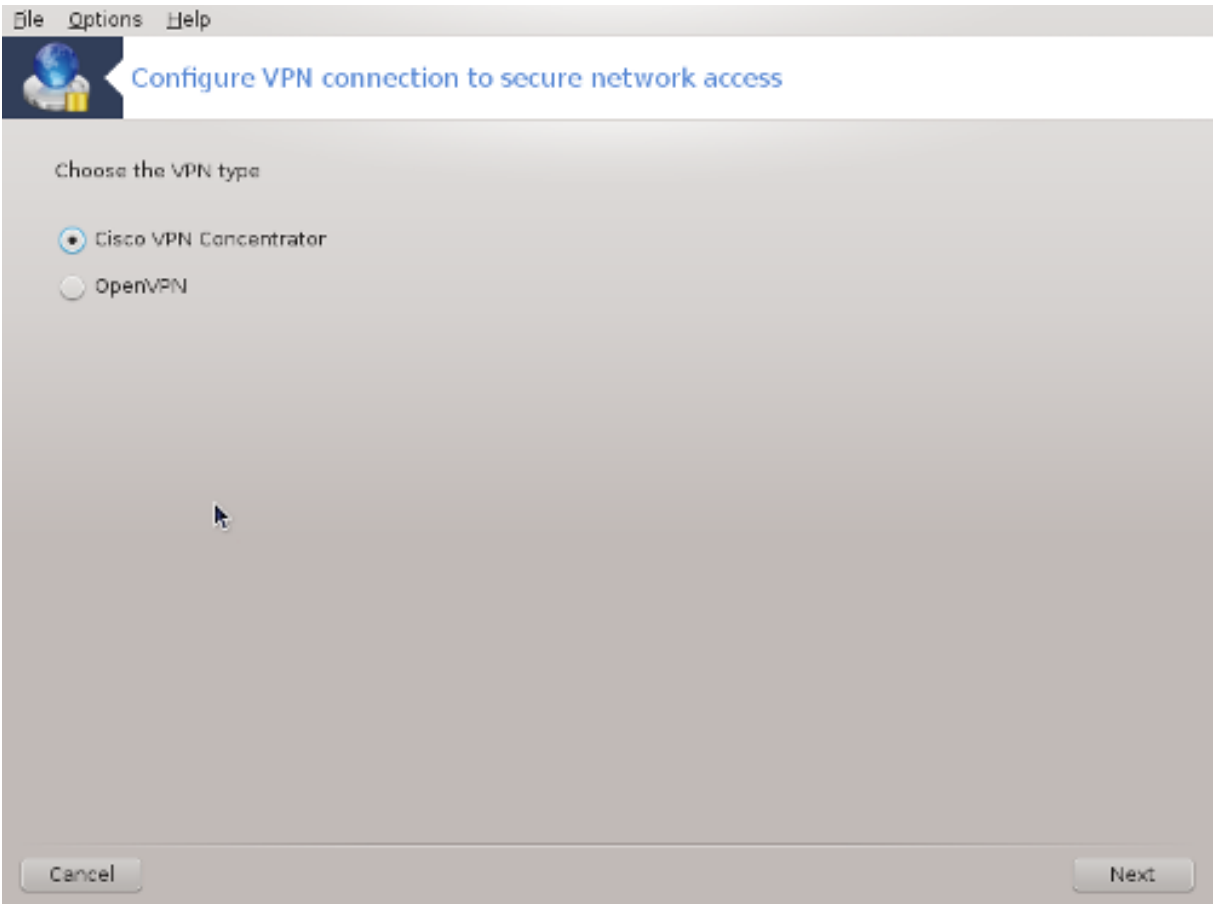

#### *6.7.1. Вступ*

За допомогою цього інструмента<sup>24</sup> можна налаштувати безпечний доступ до віддаленої мережі з використанням тунелювання даних між локальною робочою станцією та віддаленою мережею. У цьому розділі довідки ми обговоримо лише налаштування на боці робочої станції. Ми припускатимемо, що віддалена мережа працює надійно і що вам відомі дані щодо встановлення з'єднання, які можна отримати від адміністратора мережі, наприклад у форматі файла налаштувань .pcf.

#### *6.7.2. Налаштування*

Спочатку слід вибрати концентратор VPN Cisco або OpenVPN, залежно від того, який протокол використано для вашої віртуальної приватної мережі.

Надайте вашому з'єднанню назву.

За допомогою наступного вікна вкажіть параметри вашого з'єднання VPN.

• VPN Cisco

<sup>24</sup>Запустити цю програму можна за допомогою термінала: достатньо ввести команду **drakvpn** від імені адміністратора (root).

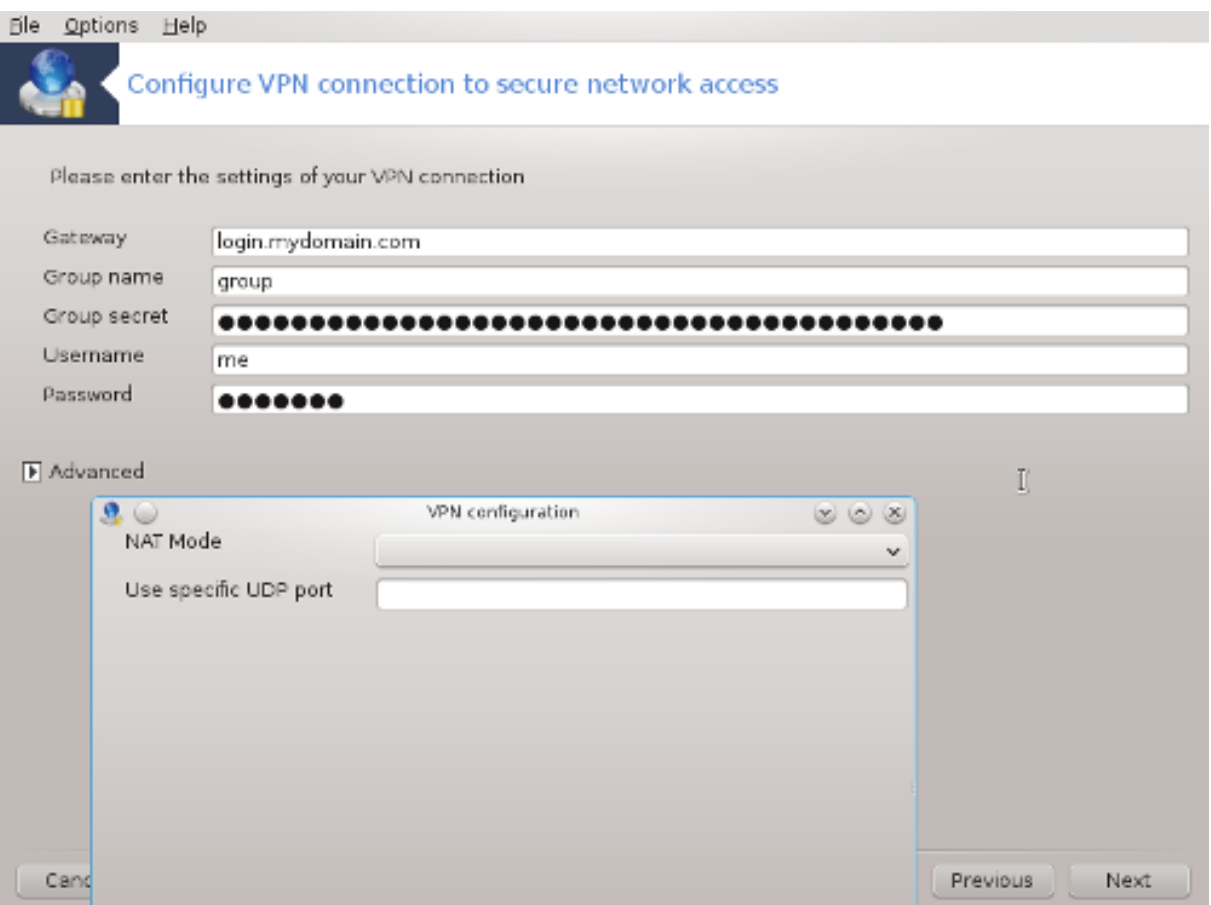

• Openvpn. Після першого запуску інструмента буде встановлено пакунок openvpn та його залежності.

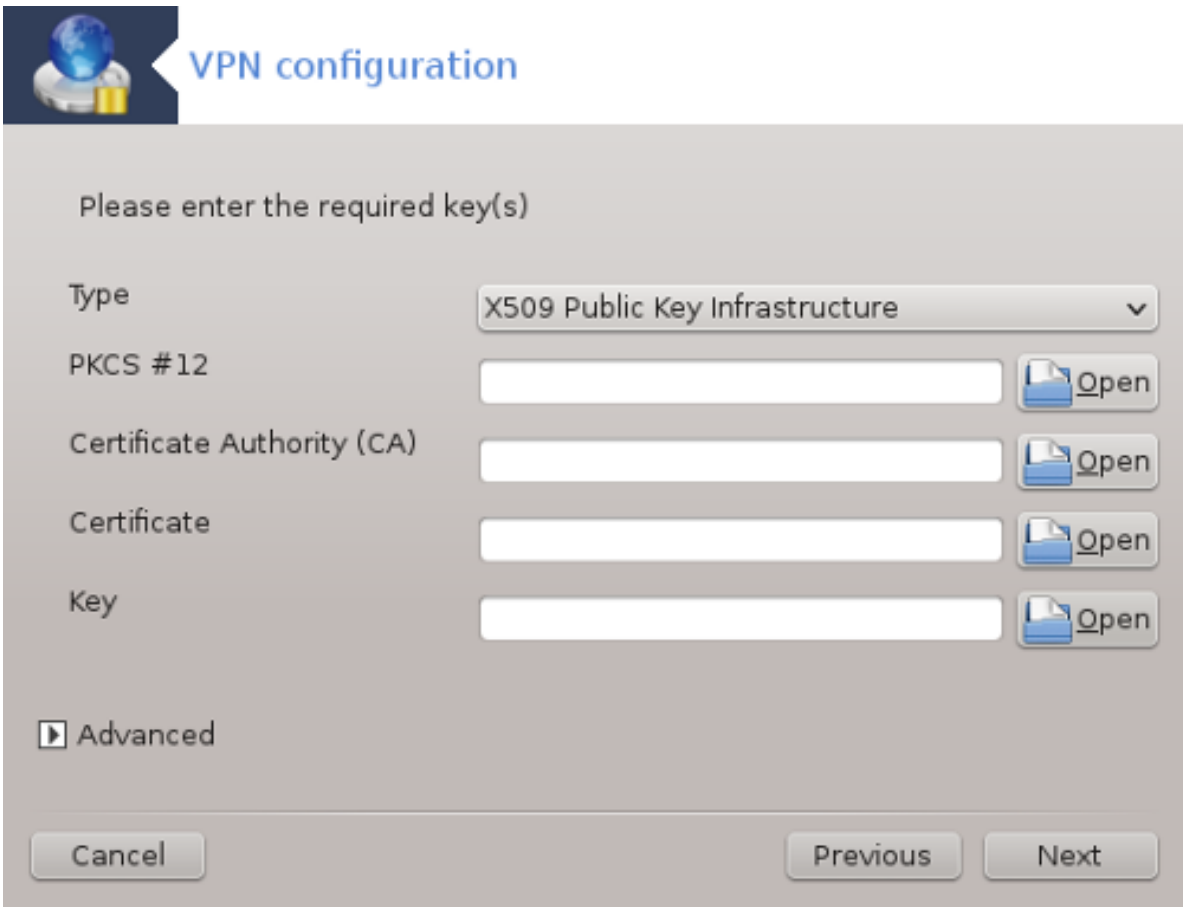

Виберіть файли, які було отримано від адміністратора мережі.

Додаткові параметри:

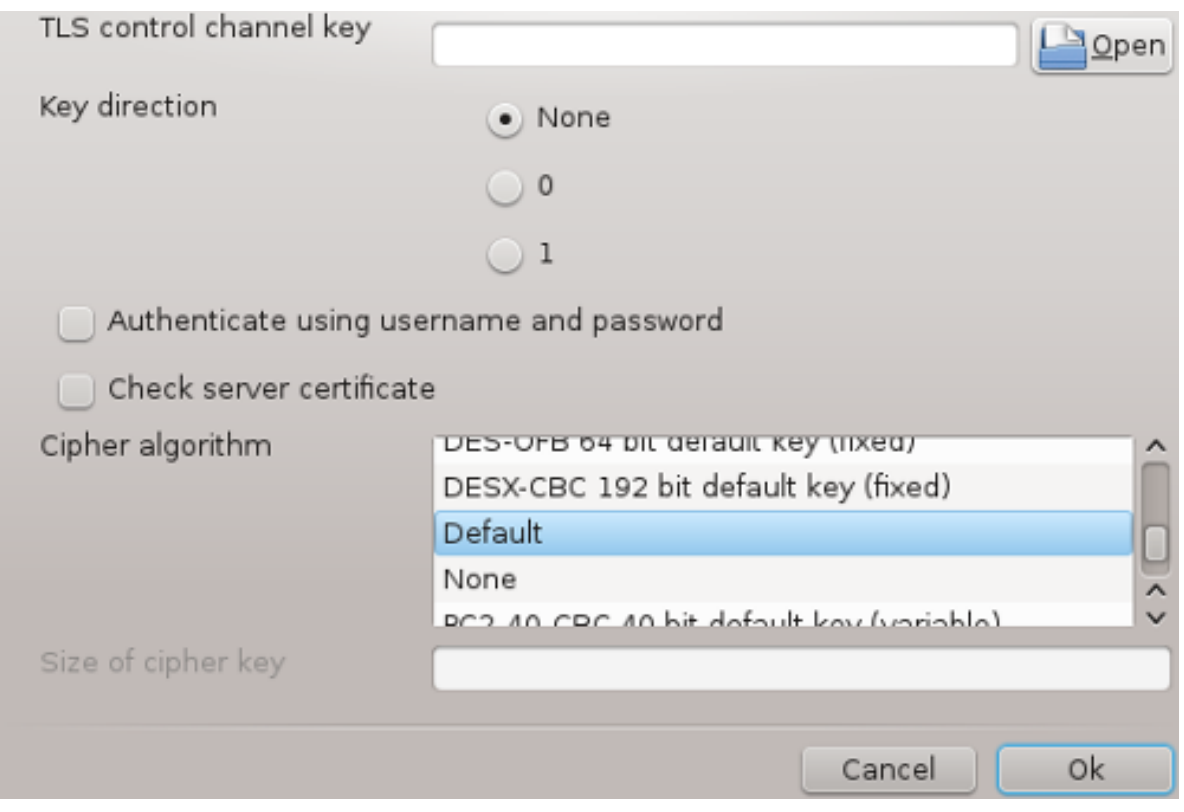

У наступному вікні програма попросить вас вказати IP-адресу шлюзу.

Після визначення параметрів програма запропонує вам встановити з'єднання з VPN.

Ви можете наказати системі встановлювати це з'єднання VPN у автоматичному режимі під час її запуску. Для цього слід змінити налаштування мережевого з'єднання так, щоб воно завжди встановлювалося з цим VPN.

# <span id="page-116-0"></span>*6.8. Клієнти мережі*

drakhosts

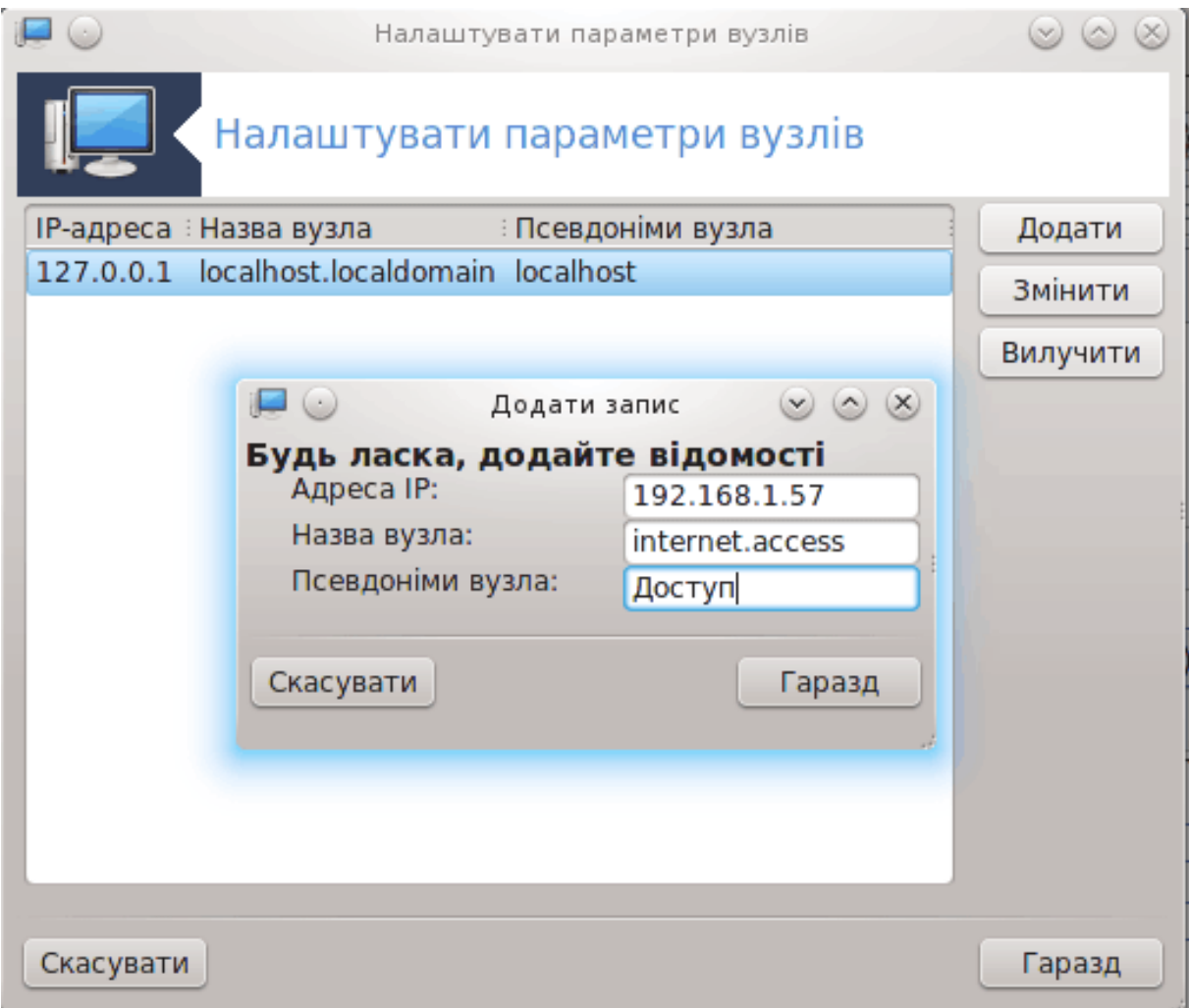

Якщо деякі з комп'ютерів у вашій мережі надають дост<u>уп</u> до власних служб і IP-адреси цих комп'ютерів є фіксованими, за допомогою цієї програми25 ви зможете вказати назву служби, щоб спростити доступ до неї. Після визначення назви ви зможете використовувати її замість IP-адреси.

#### Додати

За допомогою цієї кнопки ви можете додавати назви нових систем. Після її натискання буде відкрито вікно для визначення IP-адреси, назви вузла системи та, якщо потрібно, альтернативної назви, яку буде використано у той самий спосіб, що і основну.

#### Змінити

За допомогою цієї кнопки можна отримати доступ до зміни параметрів раніше визначеного запису. Вікно, яке буде відкрито у відповідь на натискання цієї кнопки, є тим самим, що і вікно, яке можна відкрити за допомогою попередньої кнопки.

<sup>25</sup>Запустити цю програму можна за допомогою термінала: достатньо ввести команду **drakhosts** від імені адміністратора (root).

# *7. Система*

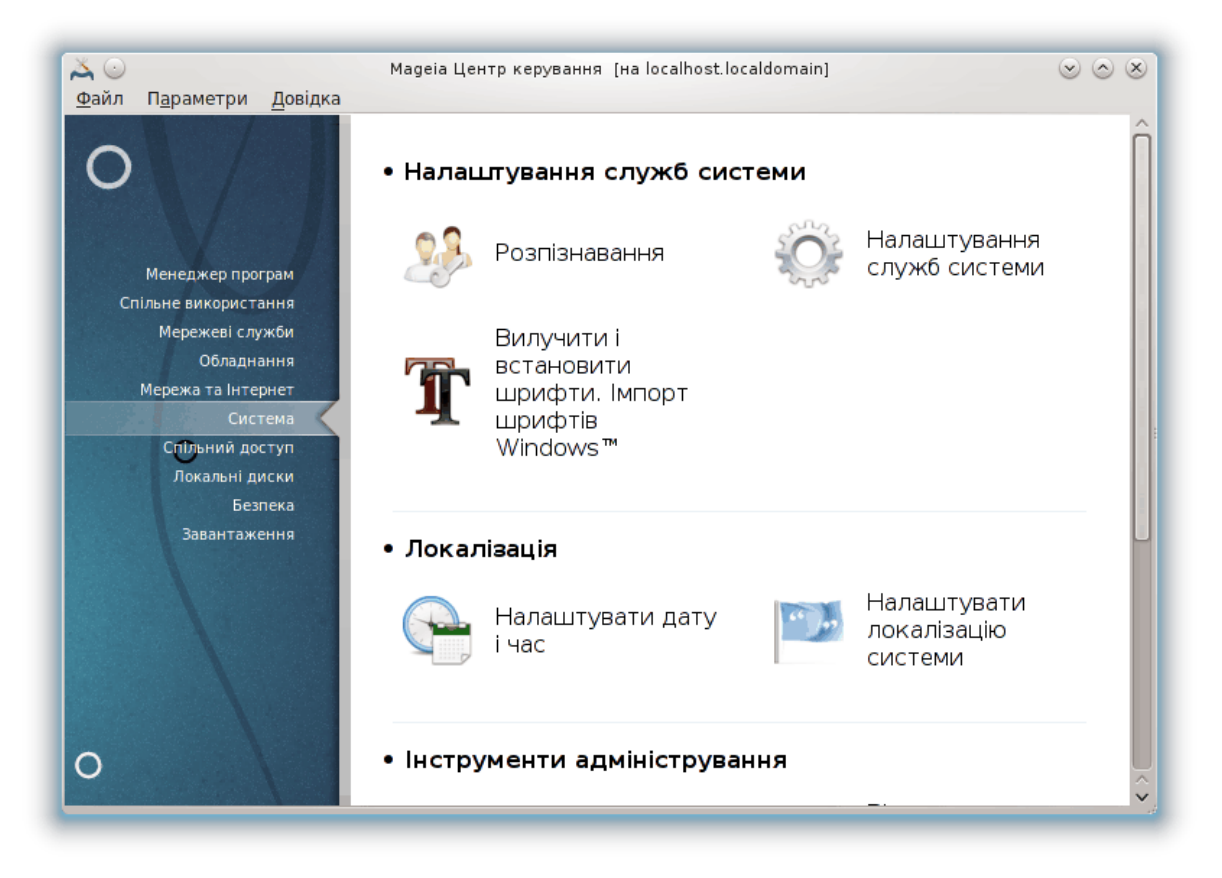

За допомогою цієї сторінки можна отримати доступ до декількох інструментів керування та адміністрування системою. Натисніть на посиланні, розташованому нижче, щоб дізнатися більше.

- 1. ######### ########## ########
	- a. [Параграф 7.1, "Розпізнавання"](#page-118-0)
	- b. [Параграф 7.2, "Налаштування служб системи"](#page-119-0)
	- с. [Параграф 7.3, "Вилучення та встановлення шрифтів. Імпорт шрифтів Windows™"](#page-120-0)
- 2. ############
	- a. [Параграф 7.4, "Керування параметрами дати і часу"](#page-122-0)
	- b. [Параграф 7.5, "Налаштовування локалізації системи"](#page-123-0)
- 3. ########### ###############
	- a. [Параграф 7.6, "Перегляд системного журналу"](#page-124-0)
	- b. [Параграф 7.7, "Відкриття консолі від імені адміністратора"](#page-127-0)
	- c. [Параграф 7.8, "Користувачі і групи"](#page-127-1) *= Керувати користувачами системи*
	- d. [Параграф 7.9, "Імпортування документів і параметрів Windows\(TM\)"](#page-132-0)
	- e. [Параграф 7.10, "Знімки"](#page-137-0)
- <span id="page-118-0"></span>*7.1. Розпізнавання* drakauth

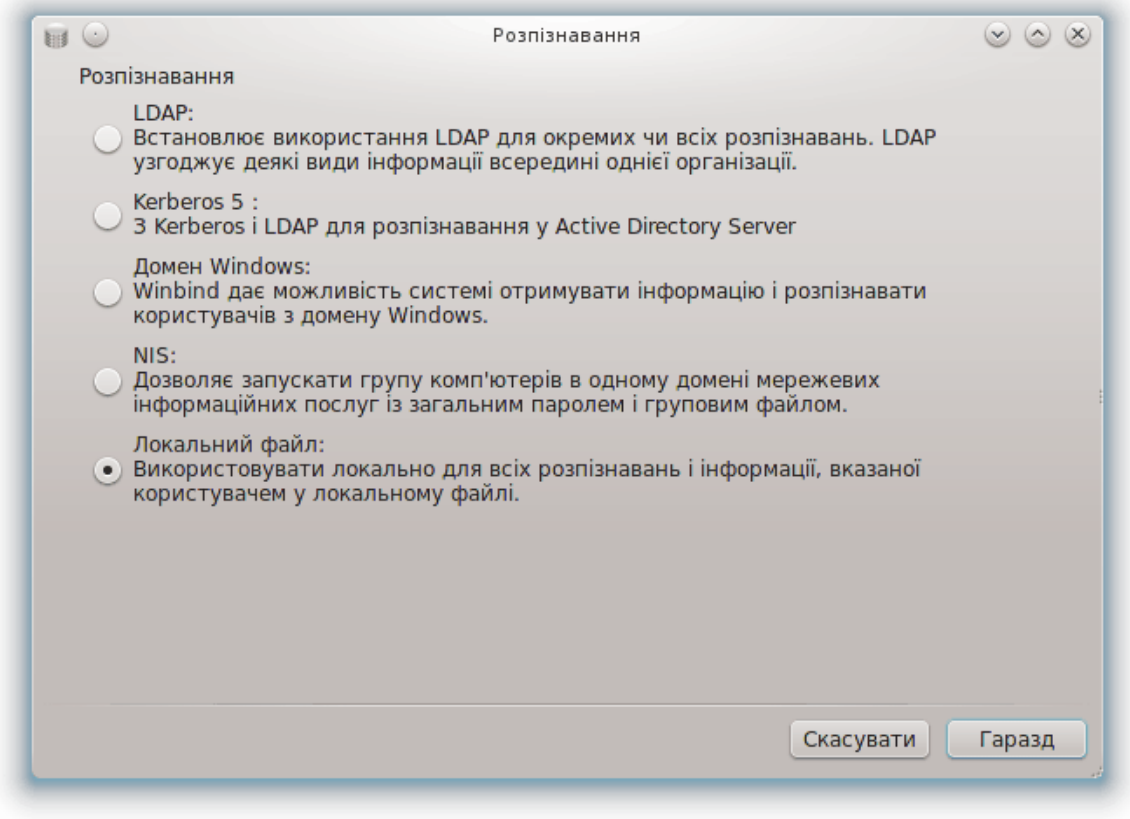

За допомогою цієї програми<sup>26</sup> ви можете змінити спосіб, у який виконуватиметься вас як користувача системи або мережі.

Типово, дані для вашого розпізнавання зберігаються у файлі на вашому комп'ютері. Вносьте до нього зміни, лише якщо вас про це попросить адміністратор мережі. Відповідні дані для внесення змін має бути надано саме адміністратором мережі.

<span id="page-119-0"></span>*<sup>7.2.</sup> Налаштування служб системи* drakxservices

<sup>26</sup>Запустити цю програму можна за допомогою термінала: достатньо ввести команду **drakauth** від імені адміністратора (root).

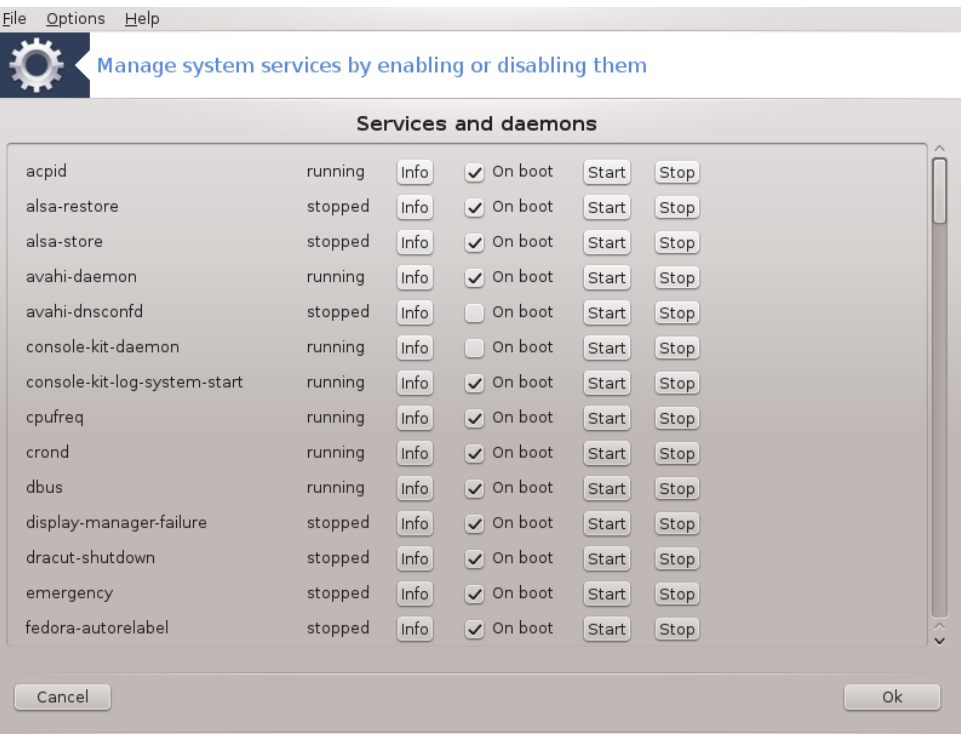

Цю сторінку ще не написано через брак ресурсів у команди. Якщо ви вважаєте, що можете написати цю довідкову сторінку, будь ласка, зв'яжіться з [командою з документування \[https://](https://wiki.mageia.org/en/Documentation_team) [wiki.mageia.org/en/Documentation\\_team](https://wiki.mageia.org/en/Documentation_team)]. Наперед вдячні вам за допомогу.

Запустити цю програму можна за допомогою термінала: достатньо ввести команду **drakxservices** від імені адміністратора (root).

<span id="page-120-0"></span>*7.3. Вилучення та встановлення шрифтів. Імпорт шрифтів Windows™*

drakfont

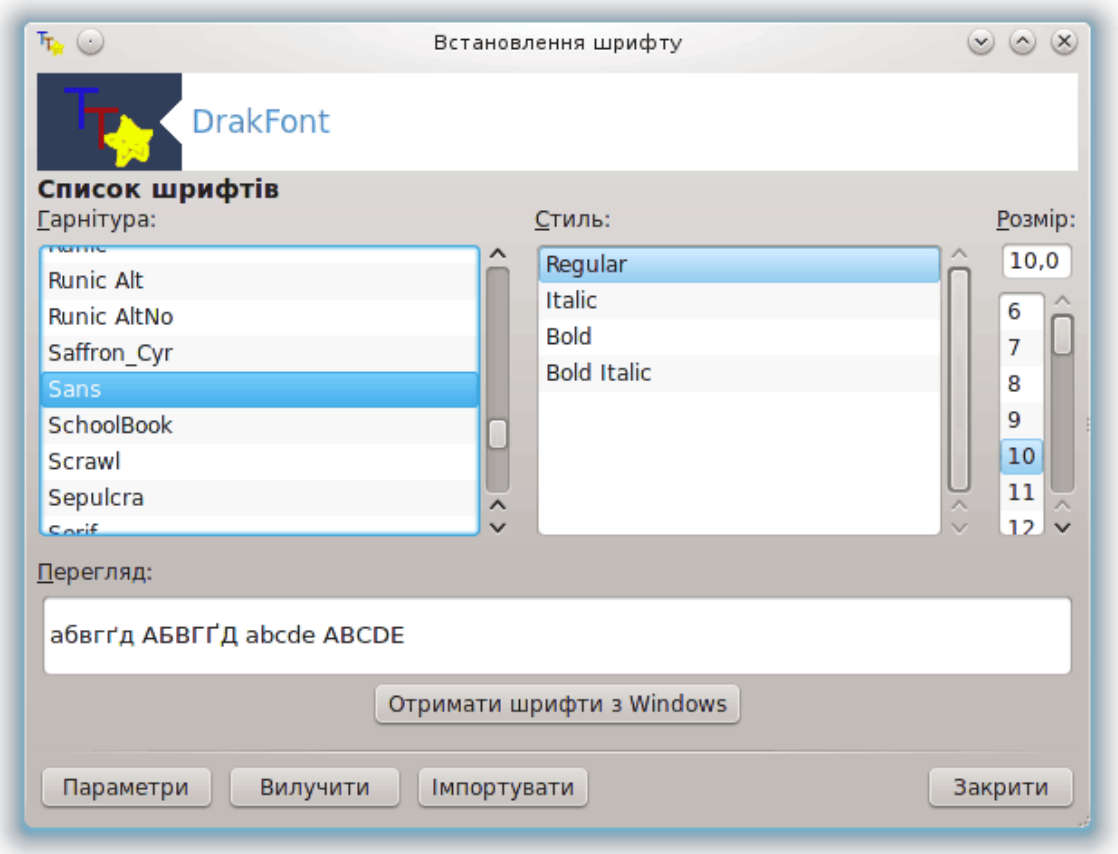

Доступ до цієї програми27 можна отримати з Центру керування Mageia, сторінка **Система**. За його допомогою цієї програми ви зможете керувати шрифтами у операційній системі. На знімку основного вікна інструмента показано:

- назви, стилі і розміри встановлених шрифтів;
- попередній перегляд зразка позначеного шрифту;
- кнопки, призначення яких пояснено нижче.

#### **Отримати шрифти з Windows:**

За допомогою цієї кнопки можна автоматично додати шрифти, які буде знайдено на розділі з Windows. Щоб цією кнопкою можна було скористатися, на вашому комп'ютері має бути встановлено Microsoft Windows.

#### **Параметри:**

За допомогою цього пункту ви можете вказати програми або пристрої (здебільшого принтери), які зможуть використовувати шрифти.

#### **Вилучити:**

Цю кнопку призначено для вилучення встановлених шрифтів для економії місця на диску. Будьте обережні з вилученням шрифтів, оскільки воно може зашкодити перегляду документів, у яких ці шрифти використано.

<sup>27</sup>Запустити цю програму можна за допомогою термінала: достатньо ввести команду **drakfont** від імені адміністратора (root).

#### **Імпортувати:**

За допомогою цієї кнопки ви можете додавати сторонні шрифти (з компакт-дисків, інтернету тощо). Серед підтримуваних форматів ttf, pfa, pfb, pcf, pfm і gsf. Натисніть кнопку **Імпортувати**, а потім кнопку **Додати**. У відповідь буде відкрито вікно вибору файлів, за допомогою якого ви можете вибрати файли шрифтів для встановлення. Щойно вибір буде здійснено, ви зможете натиснути кнопку **Встановити**. Шрифти буде встановлено до теки /usr/share/fonts.

Якщо у списку шрифтів Drakfont ви не побачите змін у результаті встановлення або вилучення шрифтів, закрийте вікно програмі і повторно його відкрийте. Після цього внесені зміни має бути показано.

### <span id="page-122-0"></span>*7.4. Керування параметрами дати і часу* drakclock

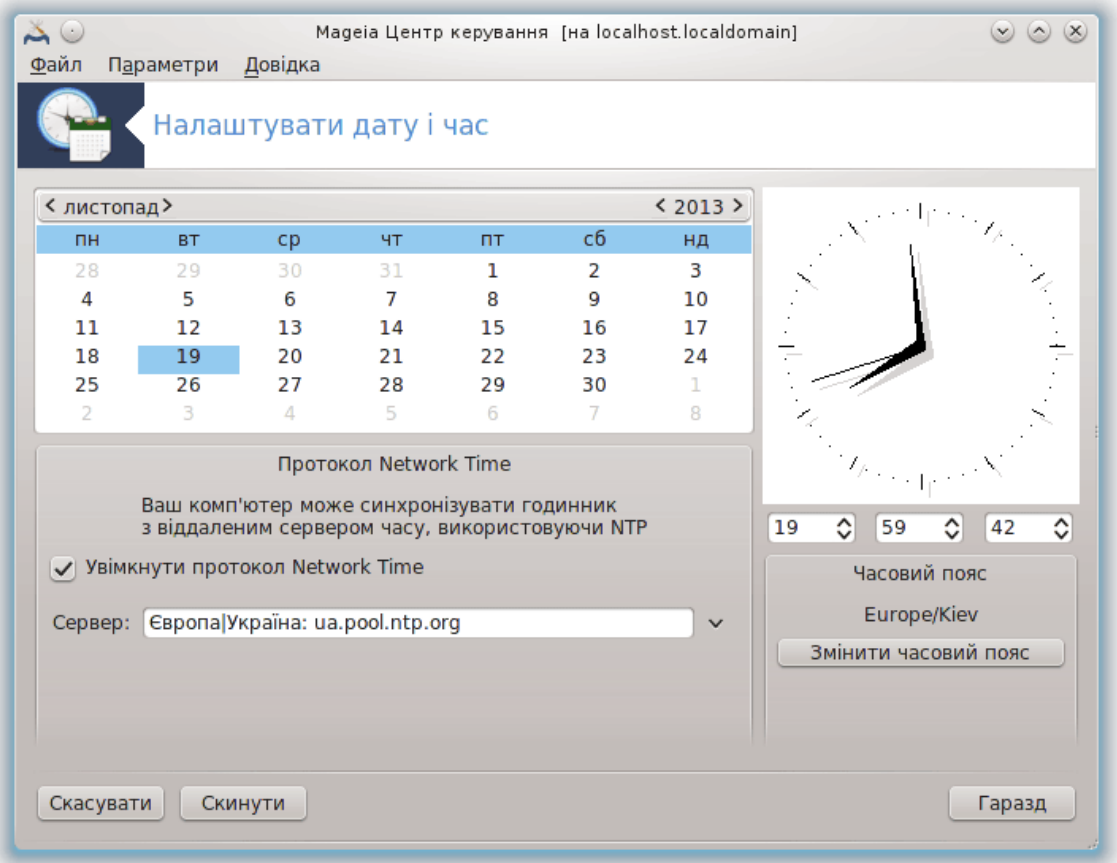

Цю програму<sup>28</sup> можна запустити за допомогою сторінки «Система» Центру керування Мадеіа. Відповідний пункт підписано Налаштувати дату і час. У деяких стільничних середовищах програму можна запустити за допомогою клацання правою кнопкою миші на віджеті годинника у системному лотку з наступним вибором пункту «Скоригувати дату і час...».

Це дуже проста програма.

У верхній лівій частині розташовано панель **календаря**. На наведеному вище знімку вікна показано дату: «квітень» (у верхньому лівому куті), 2013 (у верхньому правому куті), 6 число

<sup>28</sup>Запустити цю програму можна за допомогою термінала: достатньо ввести команду **drakclock** від імені адміністратора (root).

(синім кольором), неділя. Вибрати місяць (або рік) можна натисканням маленьких стрілочок з боків від напису «квітень» (або «2013»). День можна вибрати натисканням відповідного пункту у календарі.

У нижній лівій частині вікна розташовано панель синхронізації **Протокол Network Time**. Ви можете підтримувати завжди точні покази годинника за допомогою синхронізації часу з сервером. Позначте пункт Увімкнути протокол Network Time і виберіть найближчий до вашого розташування сервер.

У правій частині вікна розташовано панель **годинника**. Якщо увімкнено NTP, зміна показаний на ній даних не має сенсу. У трьох полях годинника показано значення годин, хвилин та секунд (17, 8 і 13 на знімку вікна). Скористайтеся невеличкими стрілочками, щоб встановити на годиннику належне значення часу. Формат показу часу змінити не можна. Для зміни формату показу скористайтеся відповідною програмою з вашого стільничного середовища.

Нарешті, у правій нижній частині вікна можна вибрати часовий пояс. Для цього слід натиснути кнопку Змінити часовий пояс і вибрати відповідний пункт з наданого списку.

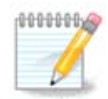

Незважаючи на те, що вибрати формат дати і часу за допомогою цієї програми неможливо, ці дані буде показано на вашій стільниці у відповідності з вказаними вами параметрами локалізації.

### <span id="page-123-0"></span>*7.5. Налаштовування локалізації системи* localedrake

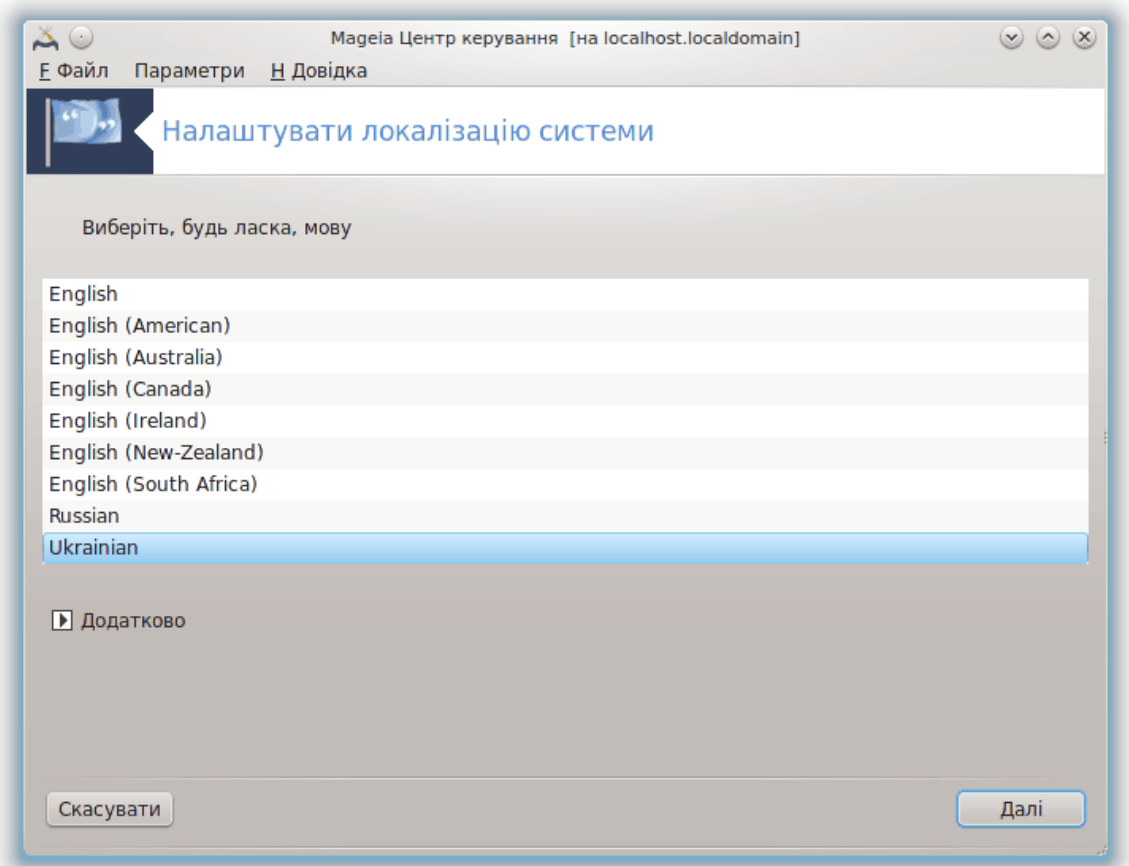

Цим модулем29 можна скористатися за допомогою розділу «Система» Центру керування Mageia. Пункт модуля підписано «Налаштувати локалізацію системи». У разі його вибору буде відкрито вікно, за допомогою якого ви можете вибрати мову. Типовий список буде підібрано за мовами, які було вибрано під час встановлення системи.

За допомогою кнопки Додатково можна задіяти режим сумісності з застарілими кодуваннями (не-UTF8).

У другому вікні буде показано список країн, у яких може використовуватися вказана мова. Доступ до пунктів країн, яких немає у списку, можна отримати за допомогою кнопки Інші країни.

Щоб внесені вами зміни набули чинності, вам слід вийти з вашого облікового запису у системі і знову увійти до нього.

#### *7.5.1. Метод вводу*

За допомогою сторінки Інші країни ви також можете вибрати метод вводу або спосіб введення (зі спадного меню під списком). За допомогою способів введення можна вводити символи мов, у яких запис здійснюється не за допомогою літер (китайської, японської, корейської тощо).

Для азійських і африканських мов типовим способом введення буде вибрано IBus, отже потреби у налаштовуванні цього способу введення вручну немає.

Інші способи введення (SCIM, GCIN, HIME тощо) також надають подібні функціональні можливості. Встановити пакунки цих способів, якщо їх немає у контекстному меню, можна за допомогою іншого модуля Центру керування Mageia. Див. [Параграф 2.1, "Керування програмним](#page-2-0) [забезпеченням \(Встановлення або вилучення програм\)".](#page-2-0)

### <span id="page-124-0"></span>*7.6. Перегляд системного журналу* logdrake

<sup>29</sup>Запустити цю програму можна також за допомогою термінала: достатньо ввести команду **localedrake** від імені адміністратора (root).

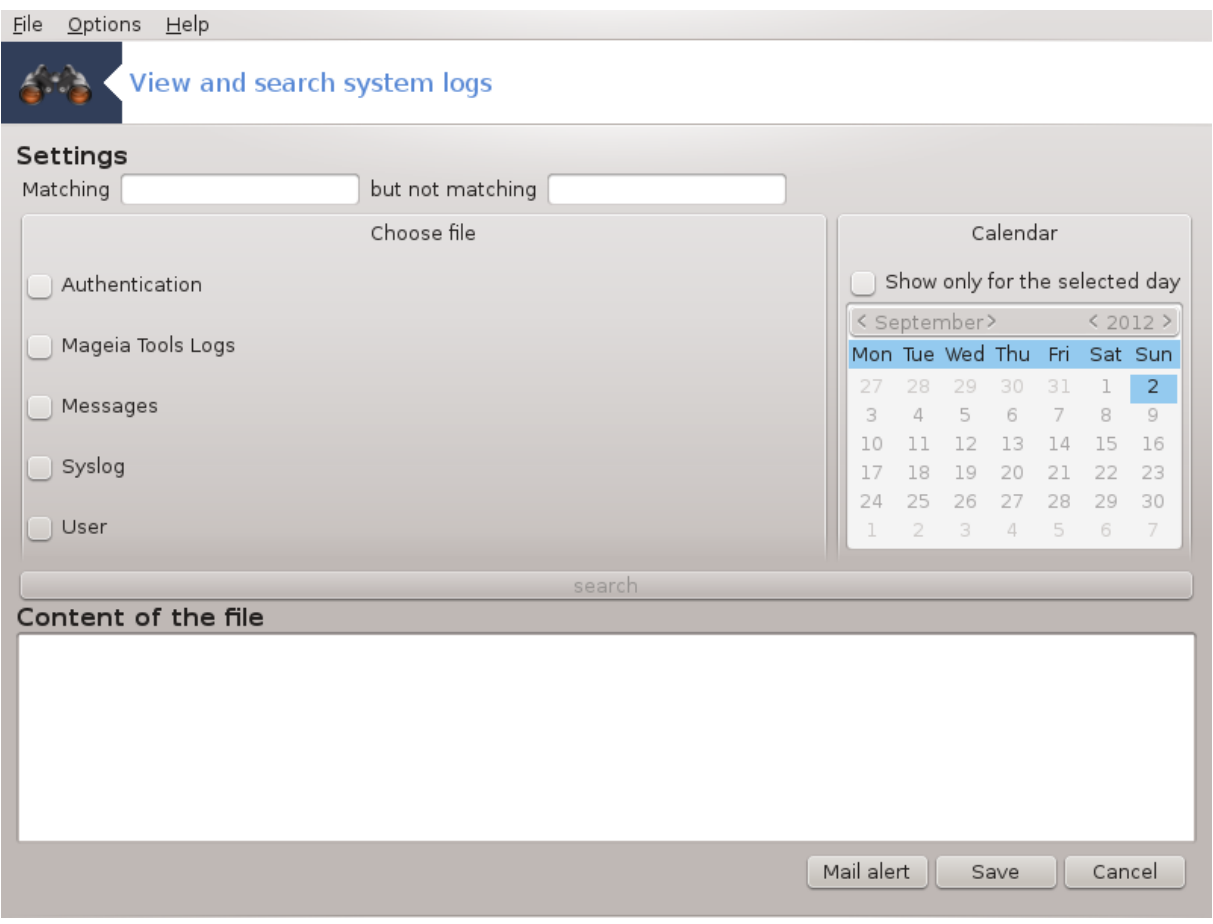

Доступ до цього інструмента<sup>30</sup> можна отримати за допомогою сторінки «Система» Центру керування Mageia, пункт Переглянути системний журнал.

#### *7.6.1. Пошук у журналах*

Спершу вам слід вказати рядок пошуку у полі **Збігається з** і/або рядок *якого не повинно бути у результатах* у полі **але не відповідає**. Після цього виберіть файл або файли, у яких виконуватиметься пошук на панелі Виберіть файл. Ви також можете обмежити пошук певним днем. Виберіть його на панелі **Календар** за допомогою натискання маленьких стрілочок з кожного боку від полів місяця і року, після чого позначте пункт Показувати лише для виділеного дня. Нарешті, натисніть кнопку пошук, щоб переглянути результати на панелі з назвою Вміст файла. Передбачено можливість зберегти результати у файлів формату .txt, — для цього слід натиснути кнопку **Зберегти**.

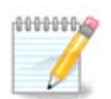

У Журналі інструментів Mageia містяться дані, записані до журналу засобами налаштовування Mageia, зокрема інструментами Центру керування Mageia. Ці журнали оновлюються кожного разу, коли ви змінюєте якісь налаштування.

#### *7.6.2. Налаштовування сповіщення електронною поштою*

За допомогою кнопки Поштове повідомлення можна наказати системі виконувати перевірку навантаження на систему і служби кожної години і, якщо це потрібно, надсилати повідомлення електронною поштою за вказаною адресою.

<sup>30</sup>Запустити цю програму можна за допомогою термінала: достатньо ввести команду **logdrake** від імені адміністратора (root).

Щоб виконати налаштовування цього засобу, натисніть кнопку **Поштове повідомлення** і виберіть у вікні, яке буде показано, варіант Налаштувати систему поштового нагадування. У вікні, яке буде показано після натискання кнопки Далі, ви зможете вказати служби, за якими слід вести спостереження (див. наведений вище знімок вікна).

Спостерігати можна за такими службами:

- Служба Webmin
- Поштовий сервер postfix
- Сервер FTP
- Сервер World Wide Web Apache
- Сервер SSH
- Сервер Samba
- Служба xinetd
- Розпізнавач назв домену BIND

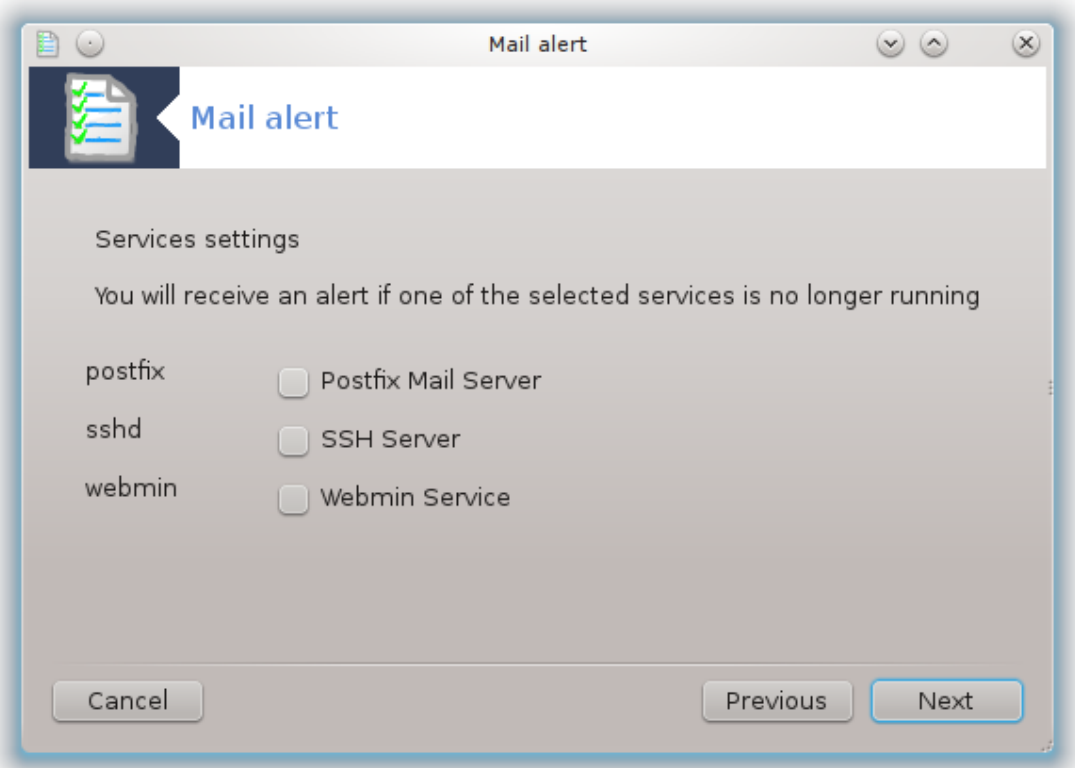

На наступній сторінці виберіть значення Навантаження, перевищення якого ви вважаєте неприйнятним. Навантаження визначається як рівень вибагливості процесу до ресурсів комп'ютера, велике навантаження уповільнює роботу решти системи, а дуже високе навантаження може свідчити про те, що процес вийшов з-під контролю. Типовим є значення 3. Ми рекомендуємо визначити значення граничного навантаження як добуток 3 на кількість процесів.

За допомогою останньої сторінки введіть Адресу електронної пошти особи, яку слід попередити, та Сервер електронної пошти, яким слід скористатися (локальний або інтернет-сервер).

<span id="page-127-0"></span>*7.7. Відкриття консолі від імені адміністратора* drakconsole

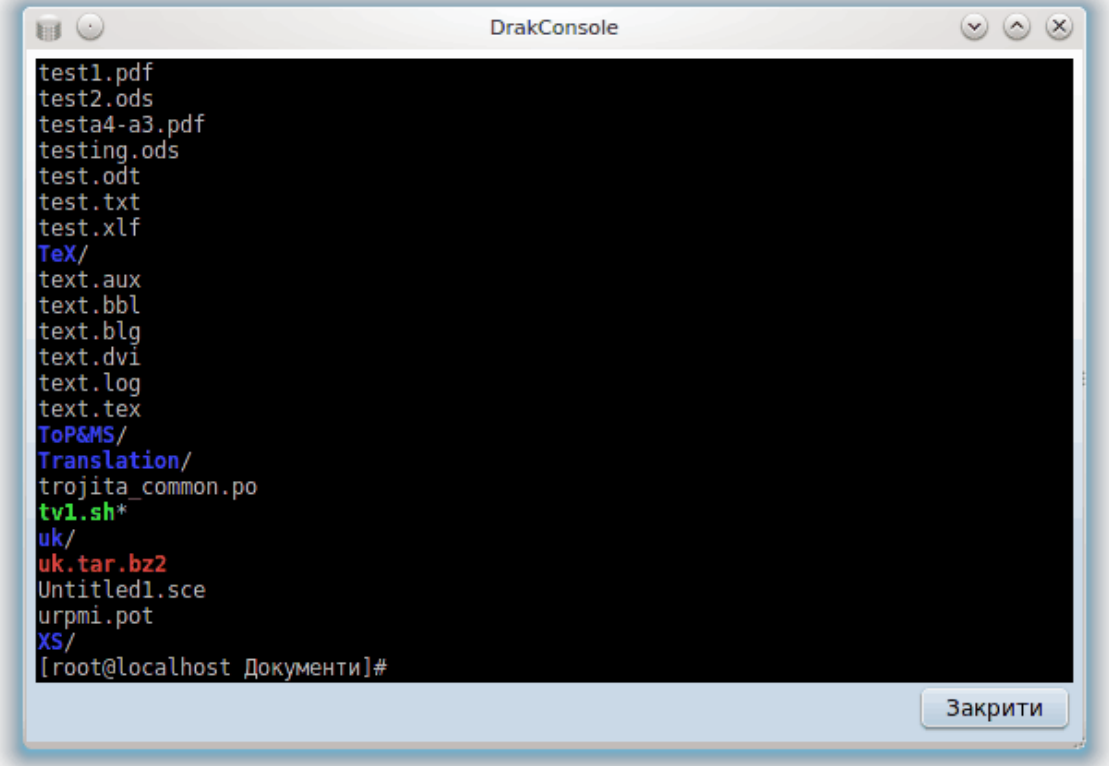

За допомогою цієї програми<sup>31</sup> ви можете отримати доступ до консолі, відкритої від імені адміністратора системи (користувача root). Думаємо, цього опису достатньо, щоб зрозуміти, про що йдеться.

<span id="page-127-1"></span>*7.8. Користувачі і групи*

userdrake

<sup>31</sup>Запустити цю програму можна за допомогою термінала: достатньо ввести команду **drakconsole** від імені адміністратора (root).

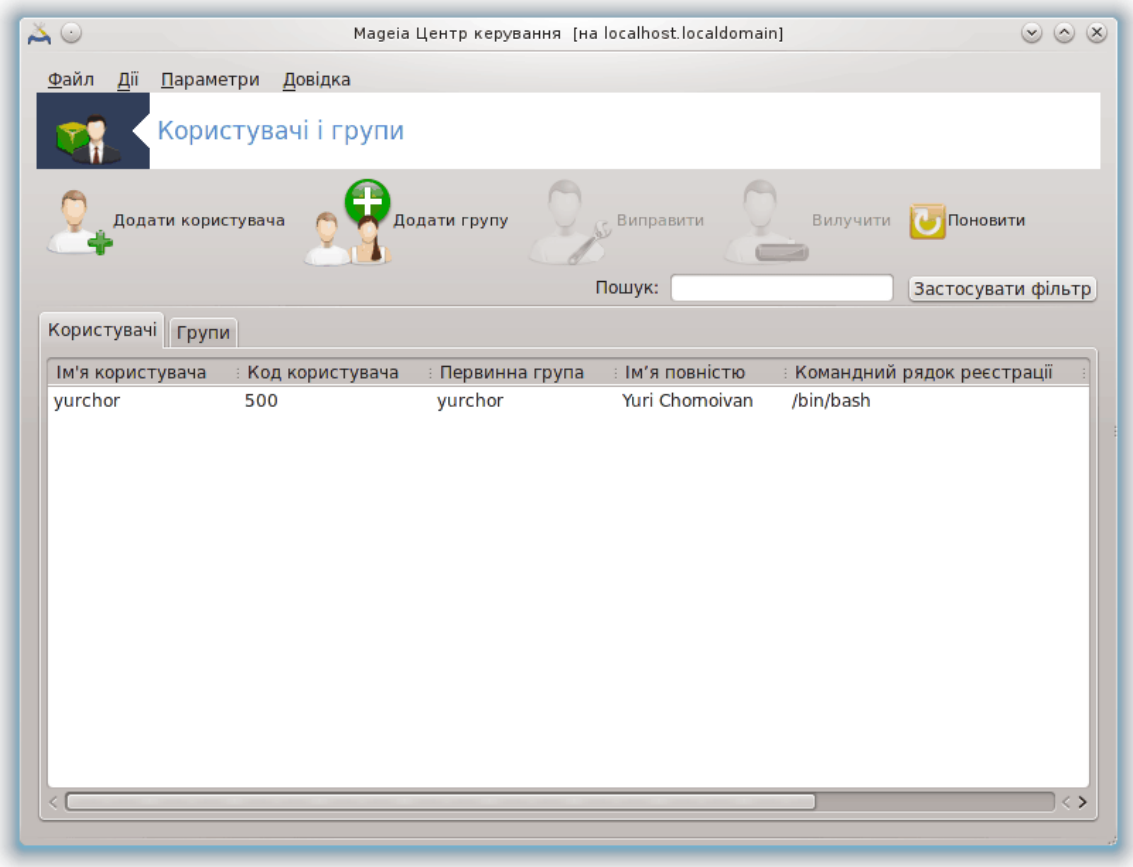

Доступ до цього інструмента32 можна отримати за допомогою сторінки **Система** Центру керування Mageia, пункт «Керувати користувачами системи».

За допомогою цього інструмента адміністратор системи може керувати користувачами і групами користувачів, тобто може додавати або вилучати користувача або групу та вносити зміни до параметрів запису користувача і групи (ідентифікатора, командної оболонки тощо).

У відкритому вікні userdrake список усіх користувачів системи буде показано на вкладці Користувачі, а список усіх груп — на вкладці Групи. Принципи роботи з обома вкладками є однаковими.

#### 1. Додати користувача

За допомогою цієї кнопки можна відкрити нове вікно з незаповненими полями:

<sup>32</sup>Запустити цю програму можна за допомогою термінала: достатньо ввести команду **userdrake** від імені адміністратора (root).

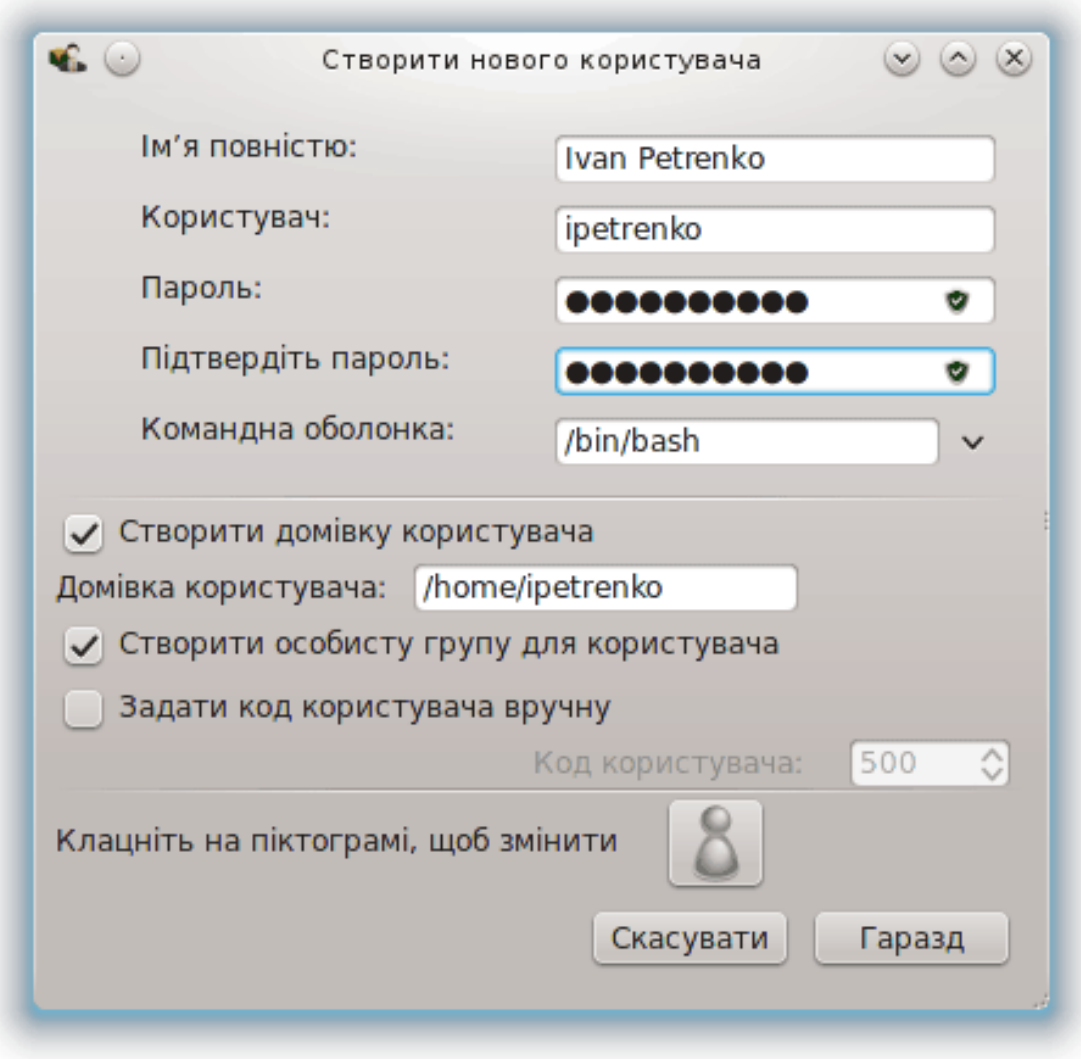

Поле **Ім'я повністю** призначено для введення прізвища та імені, але ви можете ввести до нього будь-які дані!

Поле **Користувач** є єдиним обов'язковим до заповнення полем.

Ми наполегливо рекомендуємо вам встановити **Пароль** до облікового запису користувача. Праворуч від поля пароля ви побачите невеличке зображення щита. Якщо колір цього щита буде червоним, вказаний пароль є надто простим, надто коротким або надто подібним до назви облікового запису. У паролі вам слід використовувати цифри, малі і великі літери, знаки пунктуації тощо. З підвищенням складності пароля колір щита зміниться на жовтий, а потім на зелений.

У полі **Підтвердіть пароль** вам слід повторно ввести пароль, щоб забезпечити його відповідність вашим намірам щодо його символів.

**Командна оболонка**: за допомогою цього спадного списку ви можете змінити командну оболонку, яка використовуватиметься для роботи користувача, обліковий запис якого ви додаєте. Можливі такі варіанти: Bash, Dash та Sh.

Якщо буде позначено пункт **Створити особисту групу для користувача**, userdrake автоматично створить групу з тією ж назвою, що і назва облікового запису нового користувача, і єдиним учасником (пізніше параметри групи можна змінити).

Призначення інших пунктів діалогового вікна має бути зрозумілим з написів. Запис нового користувача буде створено одразу після натискання кнопки Гаразд.

#### **2. Додати групу**

Вам слід вказати лише назву нової групи і, якщо це потрібно, специфічний номер-ідентифікатор групи.

#### **3. Виправити** (позначений запис користувача)

Дані користувача: за допомогою цієї вкладки ви можете змінити усі дані, вказані для облікового запису користувача під час його створення (втім, ідентифікатор запису користувача змінювати не можна).

#### **Інформація про користувачів**

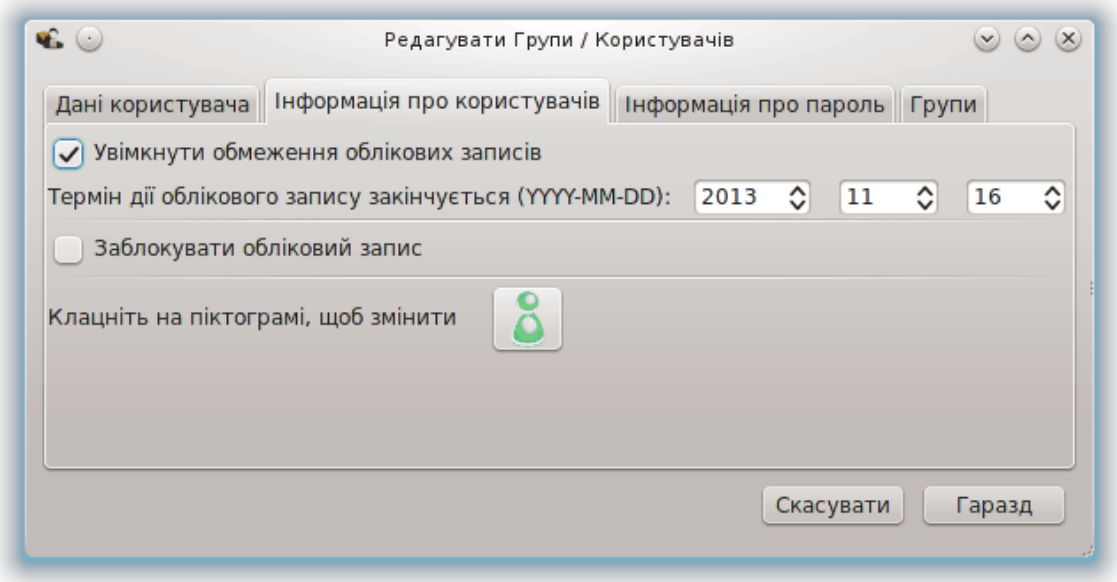

Перший пункт призначено для встановлення граничного строку дії облікового запису. По завершенню строку дії вхід до облікового запису стане неможливим. Цим пунктом можна скористатися для створення тимчасових облікових записів.

Другий пункт призначено для блокування облікового запису. Вхід до заблокованих облікових записів є неможливим.

Також можна змінити піктограму користувача.

**Інформація про пароль**: за допомогою цієї вкладки ви можете встановити строк дії пароля. Встановлення строку дії примушує користувача до періодичної зміни пароля з метою забезпечення кращого захисту системи від несанкційованого втручання.

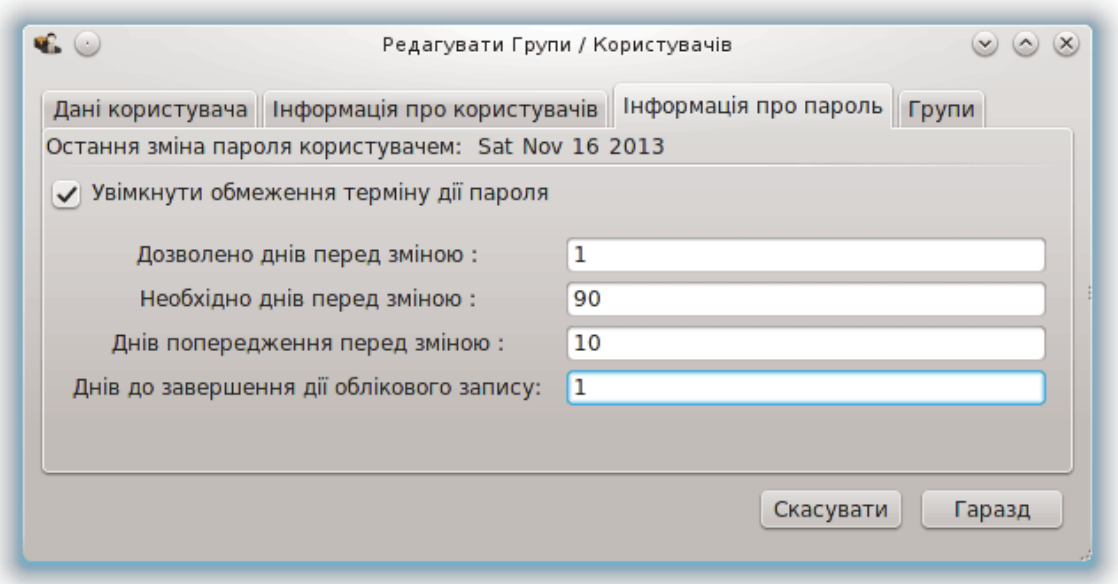

**Групи**: за допомогою цієї вкладки ви можете вибрати групи, учасником яких буде користувач.

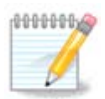

Якщо зміни буде внесено до облікового запису користувача, який уже працює у системі, ці зміни не набудуть чинності, доки користувач не вийде з системи і не увійде до неї знову.

#### **4. Виправити** (позначену групу)

**Дані групи**: за допомогою цієї вкладки можна змінити назву групи.

**Згрупувати користувачів**: за допомогою цієї вкладки ви можете вибрати користувачів, які будуть учасниками групи.

#### **5. Вилучити**

Щоб вилучити обліковий запис користувача або групи, позначте цей запис у списку і натисніть кнопку **Вилучити**. Якщо було позначено пункт облікового запису користувача, буде показано вікно з питанням, чи слід вилучати також домашній каталог та каталог поштової скриньки користувача. Якщо для облікового запису користувача було створено особисту групу, цю групу буде вилучено разом з обліковим записом користувача.

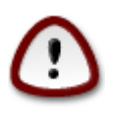

Можна вилучити групу, яка не є порожньою.

#### **6. Поновити**

Базу даних облікових записів користувачів може бути змінено з-поза меж Userdrake. Натисніть цю кнопку, щоб оновити дані у списку.

#### **7. Обліковий запис для гостей**

**guest** є особливим обліковим записом. Його призначено для надання комусь тимчасового доступу до системи з максимальними заходами безпеки. Ім'ям користувача такого запису є xguest, пароль є порожнім. Внесення будь-яких змін до системи з цього облікового запису є неможливим. Особисті каталоги користувача цього облікового запису вилучатимуться одразу по завершенню сеансу роботи у обліковому записі. Типово, цей обліковий запис увімкнено. Щоб вимкнути його, скористайтеся пунктом меню Дії -> Вилучити обліковий запис для гостей.

# <span id="page-132-0"></span>*7.9. Імпортування документів і параметрів Windows(TM)*

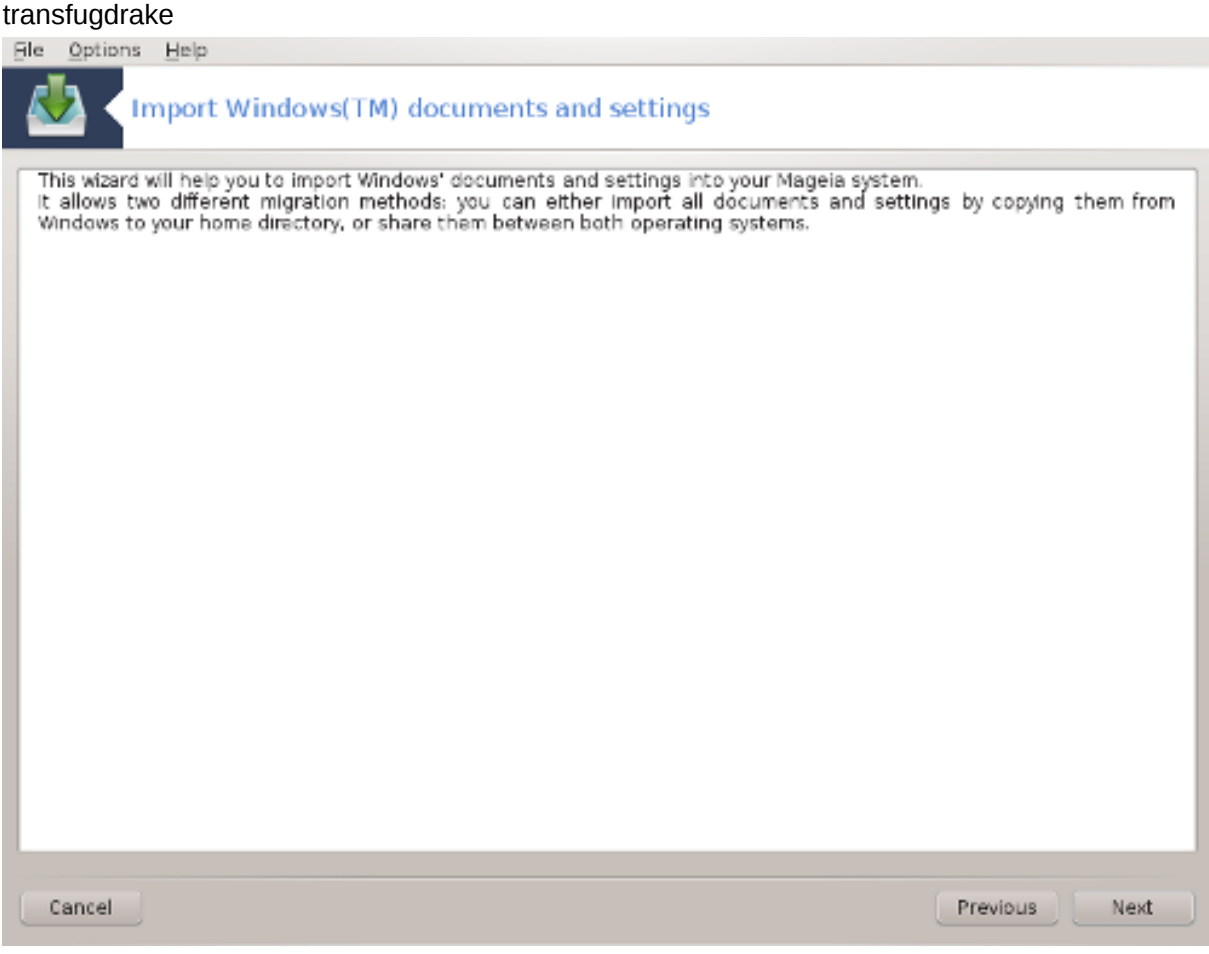

Доступ до цього інструмента33 можна отримати за допомогою сторінки **Система** Центру керування Mageia, пункт Імпортувати документи і налаштування Windows™.

За допомогою цього інструмента адміністратор системи може імпортувати документи і налаштування облікових записів користувачів зі встановленої системи Windows® 2000, Windows® XP або Windows® Vista™ на тому самому комп'ютері, на якому встановлено Mageia.

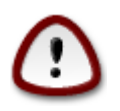

Будь ласка, зауважте, що усі зміни буде застосовано негайно після натискання кнопки Далі.

Після запуску transfugdrake ви побачите першу сторінку майстра з поясненнями щодо призначення програми та варіантами імпортування даних.

Щойно ви прочитаєте і зрозумієте настанови, натисніть кнопку Далі. У відповідь програма виконає виявлення відповідних даних у встановленій операційній системі Windows®.

<sup>33</sup>Запустити цю програму можна за допомогою термінала: достатньо ввести команду **transfugdrake** від імені адміністратора (root).

Після завершення процедури виявлення даних ви побачите сторінку, за допомогою якої зможете вибрати облікові записи у Windows® та Mageia для виконання процедури з імпортування. Ви можете вибрати не лише свій обліковий запис.

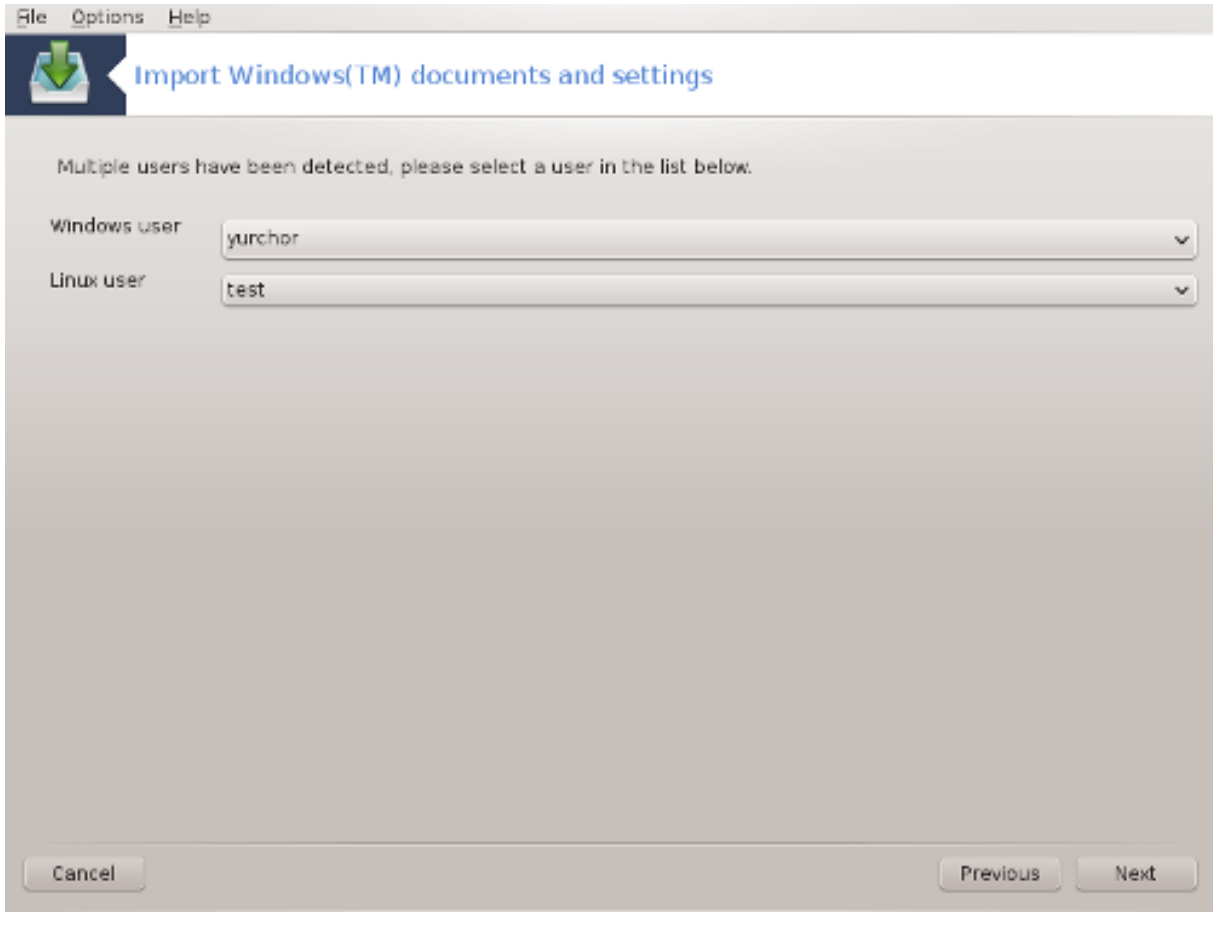

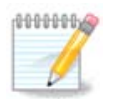

Будь ласка, зверніть увагу на те, що через обмеження migrate-assistant (основного компонента transfugdrake) назви облікових записів Windows®, які містять спеціальні символи (кирилицю), може бути показано некоректно.

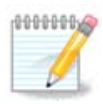

Тривалість перенесення даних залежатиме від розміру тек з документами.

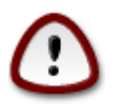

Деякі програми Windows® (зокрема драйвери) можуть створювати облікові записи для реалізації спеціальних можливостей. Наприклад, драйвери NVidia у Windows® оновлюються за допомогою облікового запису *UpdatusUser*. Будь ласка, не використовуйте такі облікові записи для імпортування даних.

Після завершення вибору способу імпортування облікових записів натисніть кнопку Далі. Наступне вікно використовується для вибору способу імпортування документів:

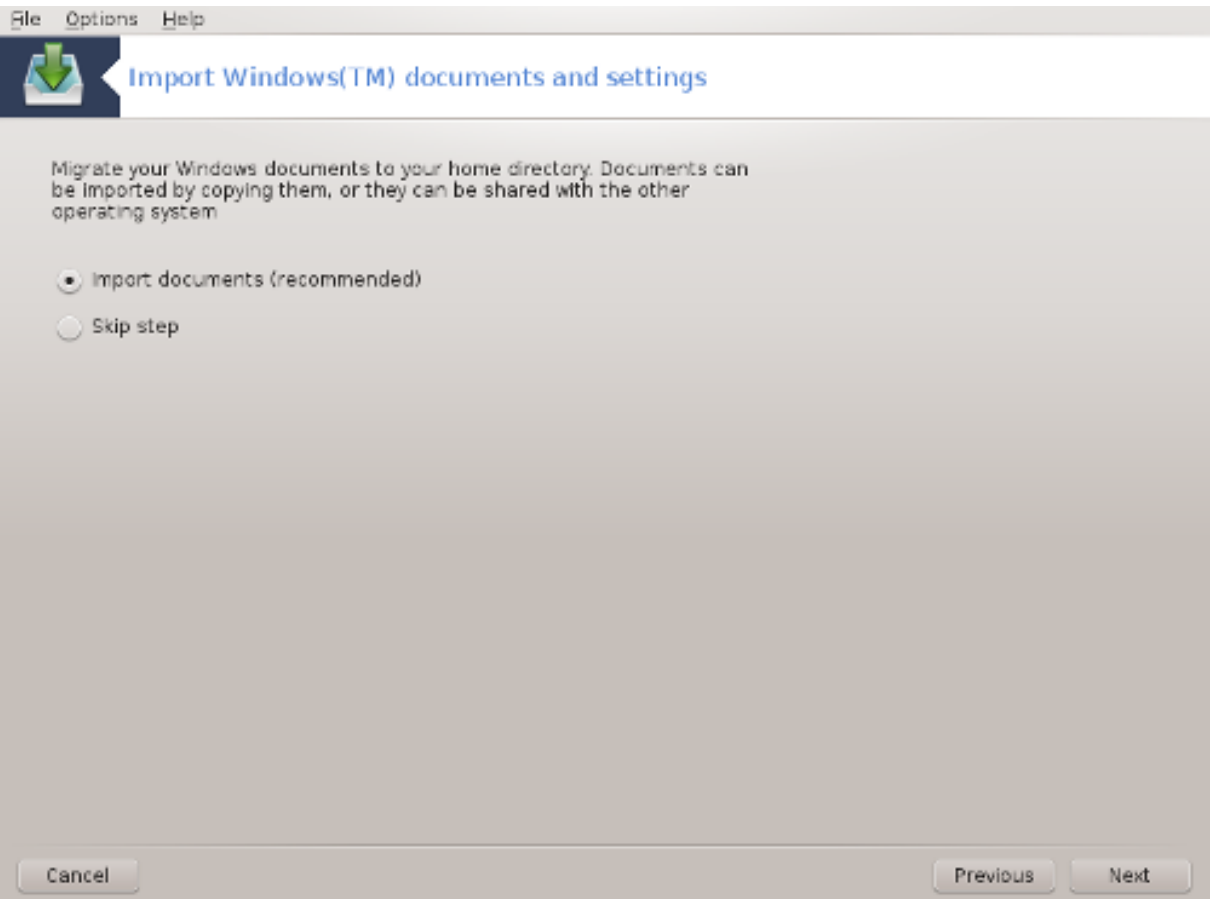

Transfugdrake розроблено для імпортування даних Windows® з тек *My Documents*, *My Music* та *My Pictures*. Ви можете наказати системі не виконувати імпортування певних даних, знявши позначення з відповідного пункту у цьому вікні.

Після завершення вибору способу імпортування документів натисніть кнопку Далі. Наступне вікно використовується для вибору способу імпортування закладок:

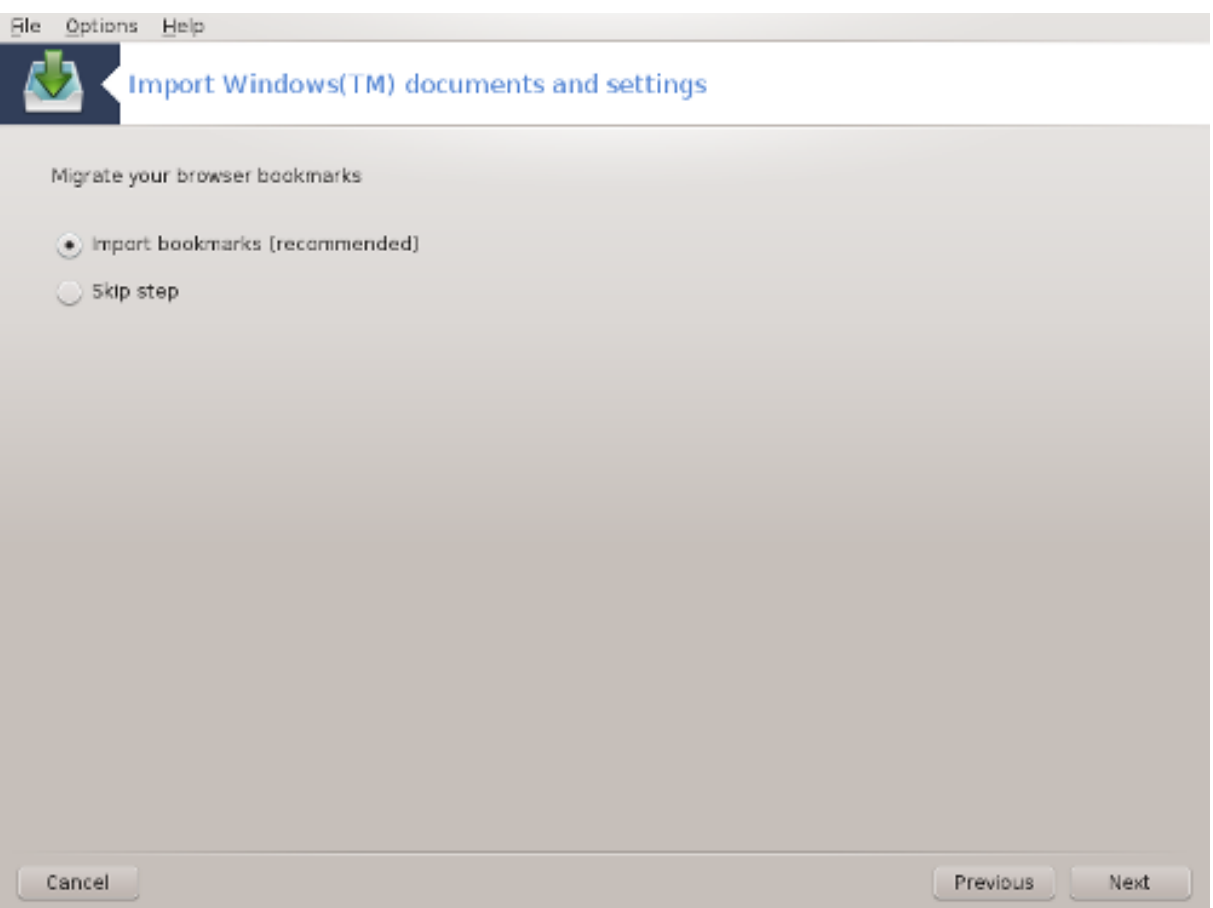

Transfugdrake може імпортувати дані закладок *Internet Explorer* and *Mozilla Firefox* до закладок програми *Mozilla Firefox*, яку встановлено у Mageia.

Виберіть бажаний варіант імпортування і натисніть кнопку Далі.

За допомогою наступної сторінки ви зможете імпортувати зображення тла стільниці:

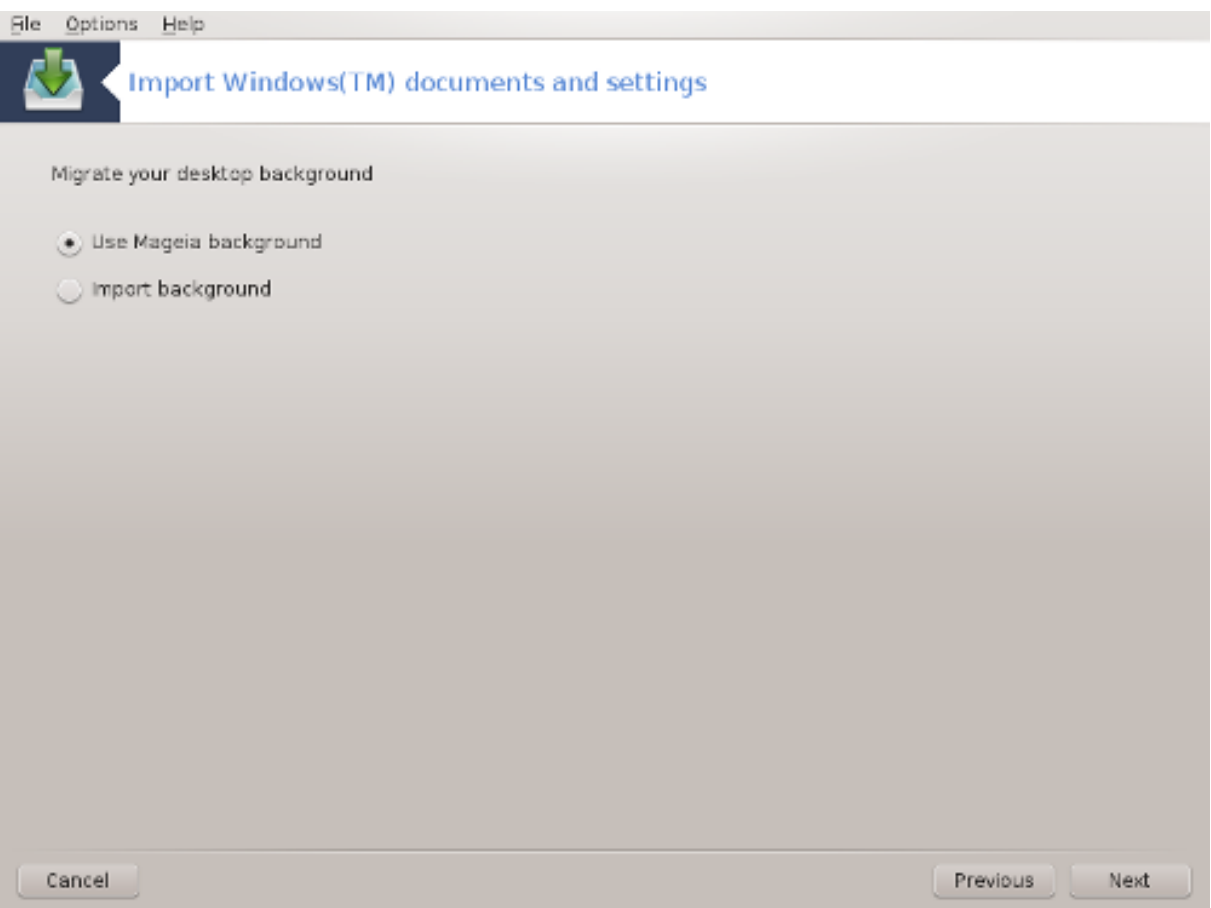

Виберіть бажаний варіант і натисніть кнопку Далі.

На останній сторінці майстра буде показано повідомлення з вітанням. Просто натисніть кнопку Завершити.

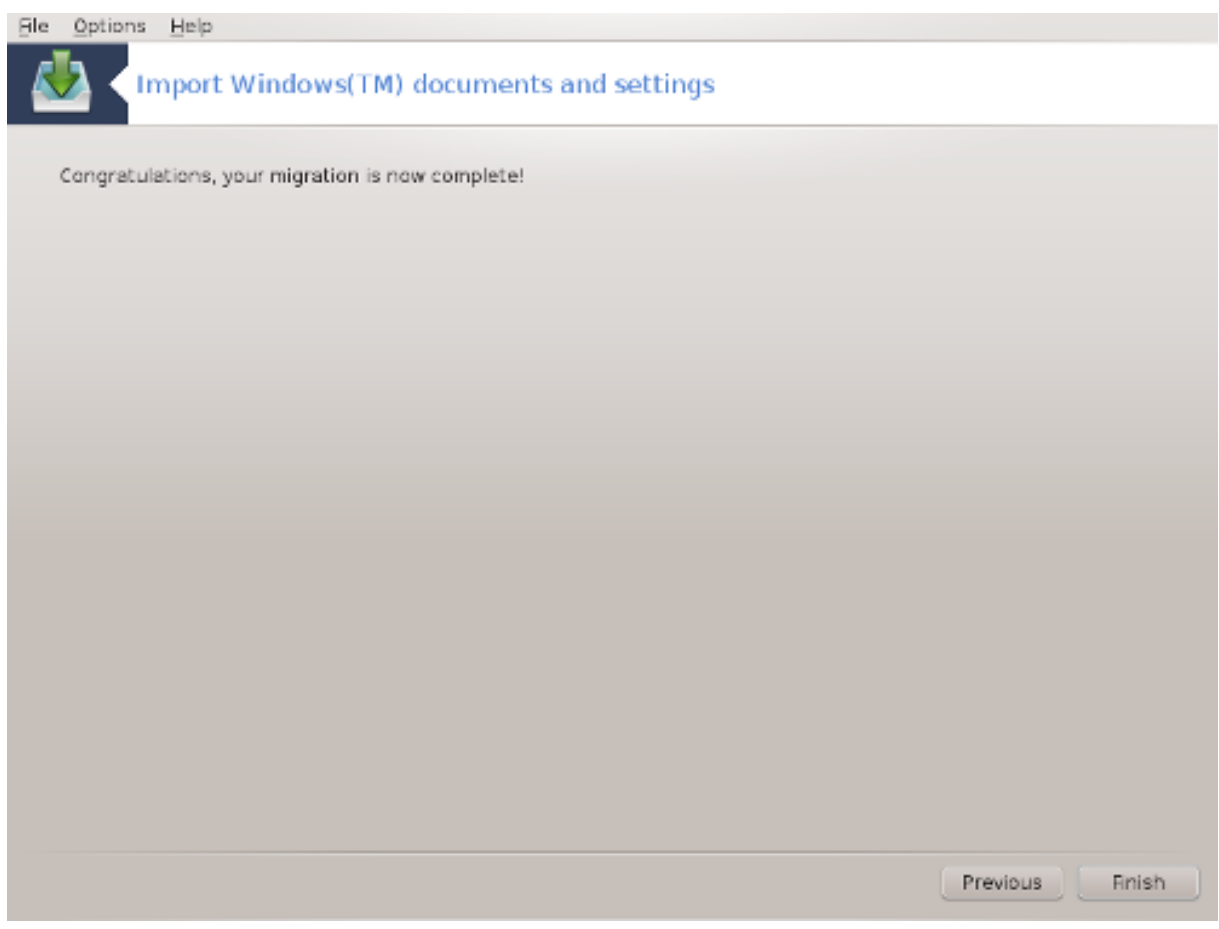

<span id="page-137-0"></span>*7.10. Знімки* draksnapshot-config

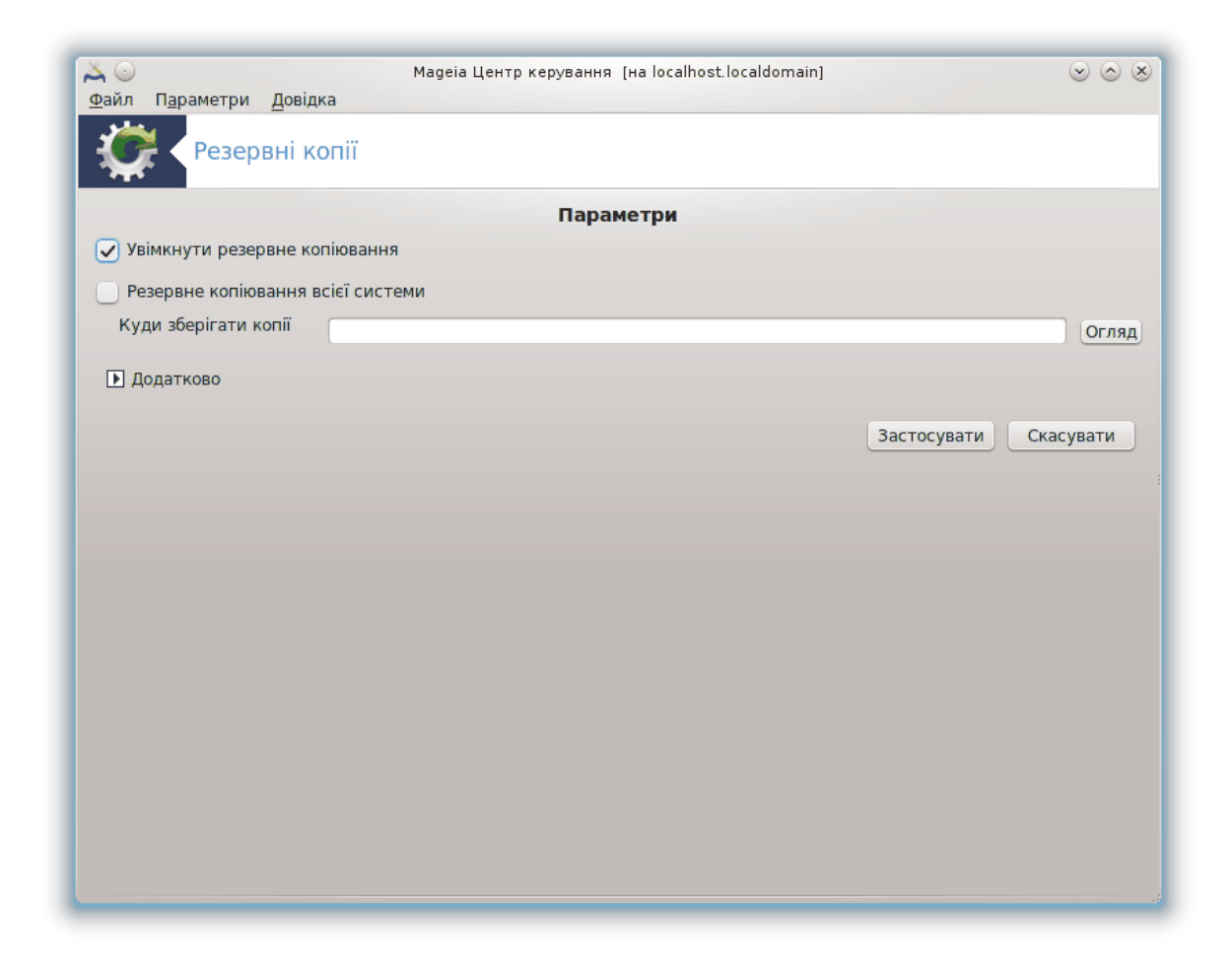

Доступ до цього інструмента<sup>34</sup> можна отримати за допомогою сторінки «Система» Центру керування Mageia, розділ «Інструменти адміністрування».

Після першого запуску цієї програми з MCC ви побачити повідомлення щодо становлення draksnapshot. Натисніть кнопку Встановити. Після цього буде встановлено draksnapshot та інші потрібні для роботи цієї програми пакунки.

Ще раз натисніть пункт Резервні копії, і ви побачите вікно Параметри. Позначте пункт Увімкнути резервне копіювання і, якщо хочете створити резервну копію усієї системи, пункт Резервне копіювання всієї системи.

Якщо ви хочете створити резервну копію лише частини каталогів, натисніть кнопку Додатково. У відповідь буде відкрито невеличке контекстне вікно. Скористайтеся кнопками Додати і Вилучити, розташованими поряд зі списком Перелік резервних копій, щоб додати каталоги і файли до списку резервного копіювання або вилучити їх. Скористайтеся такими самими кнопками поряд зі Списком виключень, щоб визначити список підкаталогів і/або файлів, які не слід додавати до резервної копії. Файли з цього списку **не буде** включено до резервної копії. Натисніть кнопку Закрити, щойно списки буде визначено.

Далі, вкажіть каталог у полі Куди зберігати копії або натисніть кнопку Огляд, щоб вказати відповідний каталог. Усі змонтовані флеш-носії USB та зовнішні диски можна знайти у каталозі **/run/media/ім'я вашого користувача/**.

<sup>34</sup>Запустити цю програму можна за допомогою термінала: достатньо ввести команду **draksnapshot-config** від імені адміністратора (root).

Натисніть кнопку Застосувати, щоб створити знімок.

# *8. Спільний доступ*

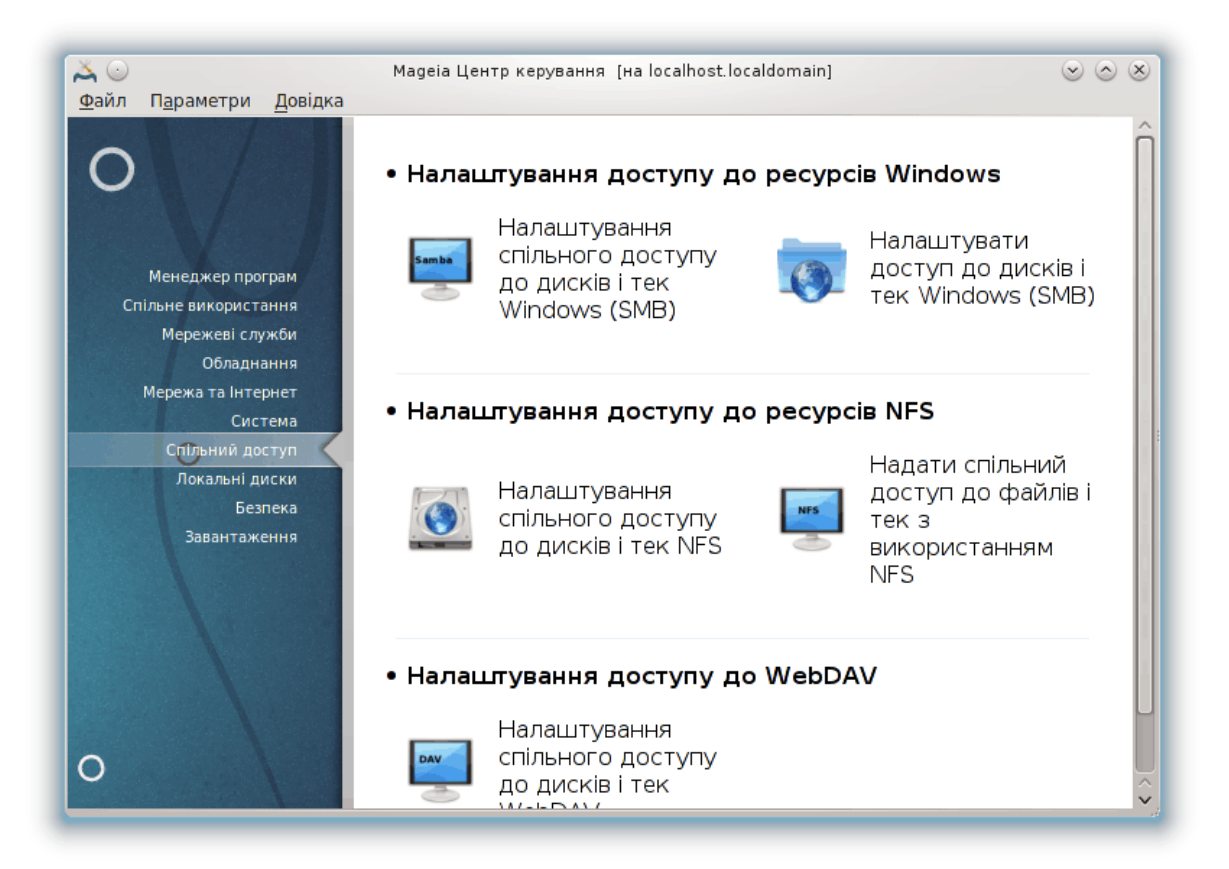

За допомогою цієї сторінки можна отримати доступ до декількох інструментів керування спільним доступом до дисків та каталогів системи. Натисніть на посиланні, розташованому нижче, щоб дізнатися більше.

- 1. ############## ####### ## ######## Windows
	- a. [Параграф 8.1, "Налаштування спільного доступу до дисків і тек Windows \(SMB\)"](#page-139-0)
	- b. [Параграф 8.2, "Спільне використання каталогів та дисків з використанням Samba"](#page-142-0)*= Налаштувати доступ до дисків і тек Windows (SMB)*
- 2. ############ ####### ## ######## NFS
	- a. [Параграф 8.3, "Налаштування спільного доступу до дисків і тек NFS"](#page-151-0)
	- b. [Параграф 8.4, "Надання спільного доступу до файлів і тек з використанням NFS"](#page-154-0)
- 3. ############ ####### ## WebDAV
	- a. [Параграф 8.5, "Доступ до дисків і каталогів WebDAV спільного використання"](#page-158-0)

# <span id="page-139-0"></span>*8.1. Налаштування спільного доступу до дисків і тек Windows (SMB)*

diskdrake --smb

#### *8.1.1. Вступ*

За допомогою цієї програми<sup>35</sup> ви можете вказати каталоги, доступ до яких зможуть отримувати всі користувачі комп'ютера. Для доступу буде використано протокол SMB, який набув популярності разом з операційними системами Windows®. Доступ до каталогу спільного користування можна буде отримати одразу після завантаження системи. Доступ до каталогів спільного користування можна також отримати в межах окремого сеансу за допомогою програм для керування файлами.

До запуску цієї програми варто визначити назви доступних серверів, наприклад за допомогою [Параграф 6.8, "Клієнти мережі"](#page-116-0)

#### *8.1.2. Процедура*

Натисніть кнопку Пошук серверів, щоб отримати список серверів, які надають каталоги у спільне користування.

Натисніть пункт з назвою сервера, а потім кнопку «>» перед цією назвою, щоб переглянути список спільних каталогів. Позначте пункт каталогу, до якого ви хочете отримати доступ.

Стане доступною кнопка Точка монтування, за допомогою якої ви зможете вказати точку монтування для каталогу.

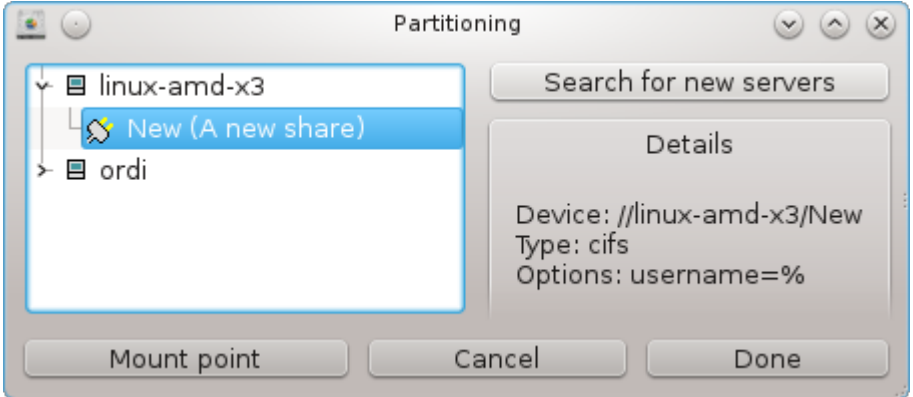

Після вибору точки монтування ви можете наказати системі змонтувати каталог за допомогою кнопки Монтувати. Ви також можете перевірити або змінити параметри монтування за допомогою кнопки Параметри.

За допомогою вікна параметрів ви можете вказати ім'я користувача і пароль, яким мають користуватися ті, хто хоче з'єднатися з сервером SMB. Після монтування каталогу його можна демонтувати за допомогою тієї самої кнопки.

<sup>35</sup>Запустити цю програму можна за допомогою термінала: достатньо ввести команду **diskdrake --smb** від імені адміністратора (root).

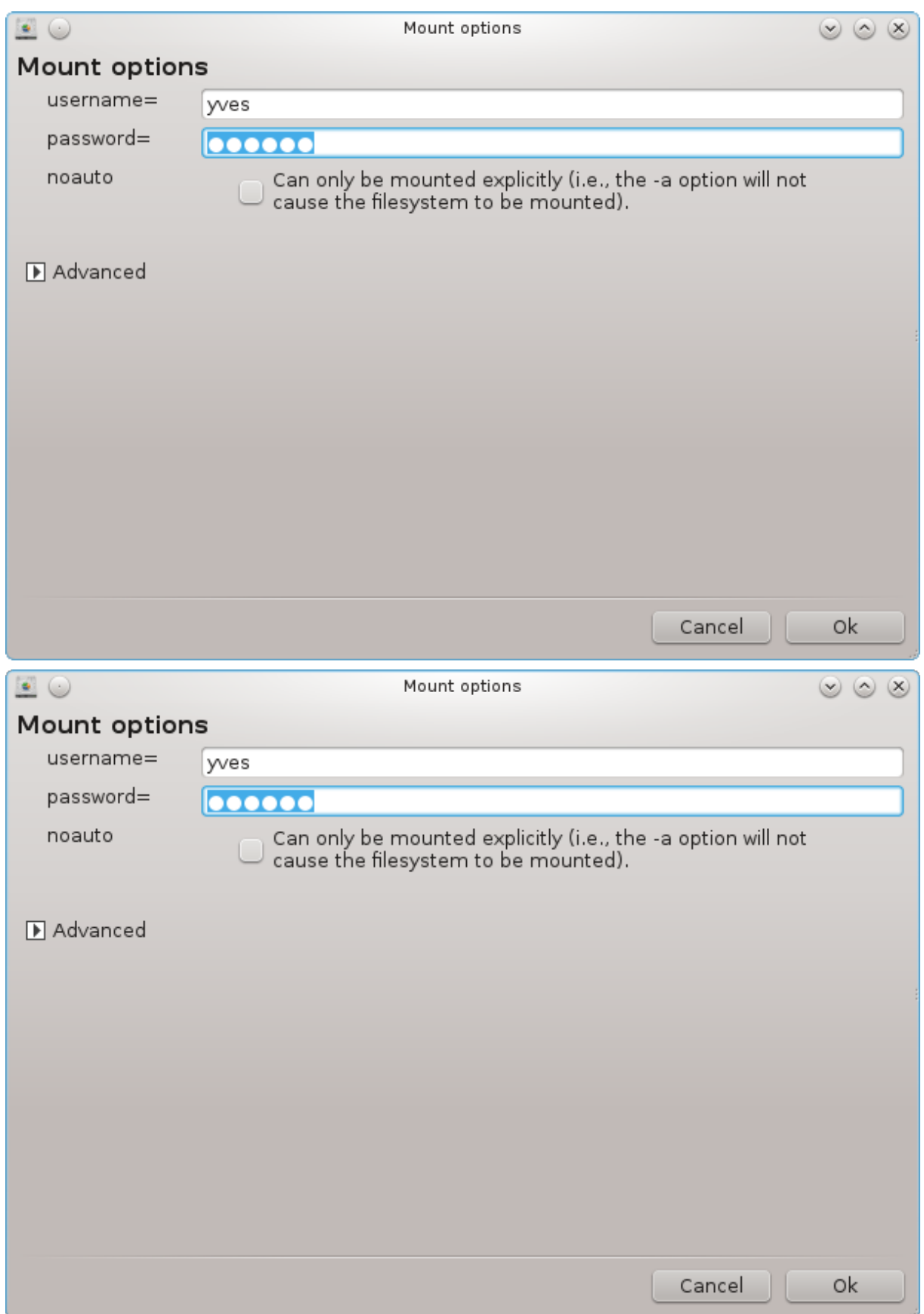

Після підтвердження налаштувань натисканням кнопки Зроблено система попросить вас відповісти на питання щодо того, чи бажаєте ви зберегти внесені зміни до /etc/fstab. Внесення змін до цього файла зробить каталог доступним одразу після завантаження системи, якщо локальна мережа є доступною. Після цього доступ до нового каталогу можна буде здійснювати за допомогою програми для керування файлами вашої системи, наприклад Dolphin.

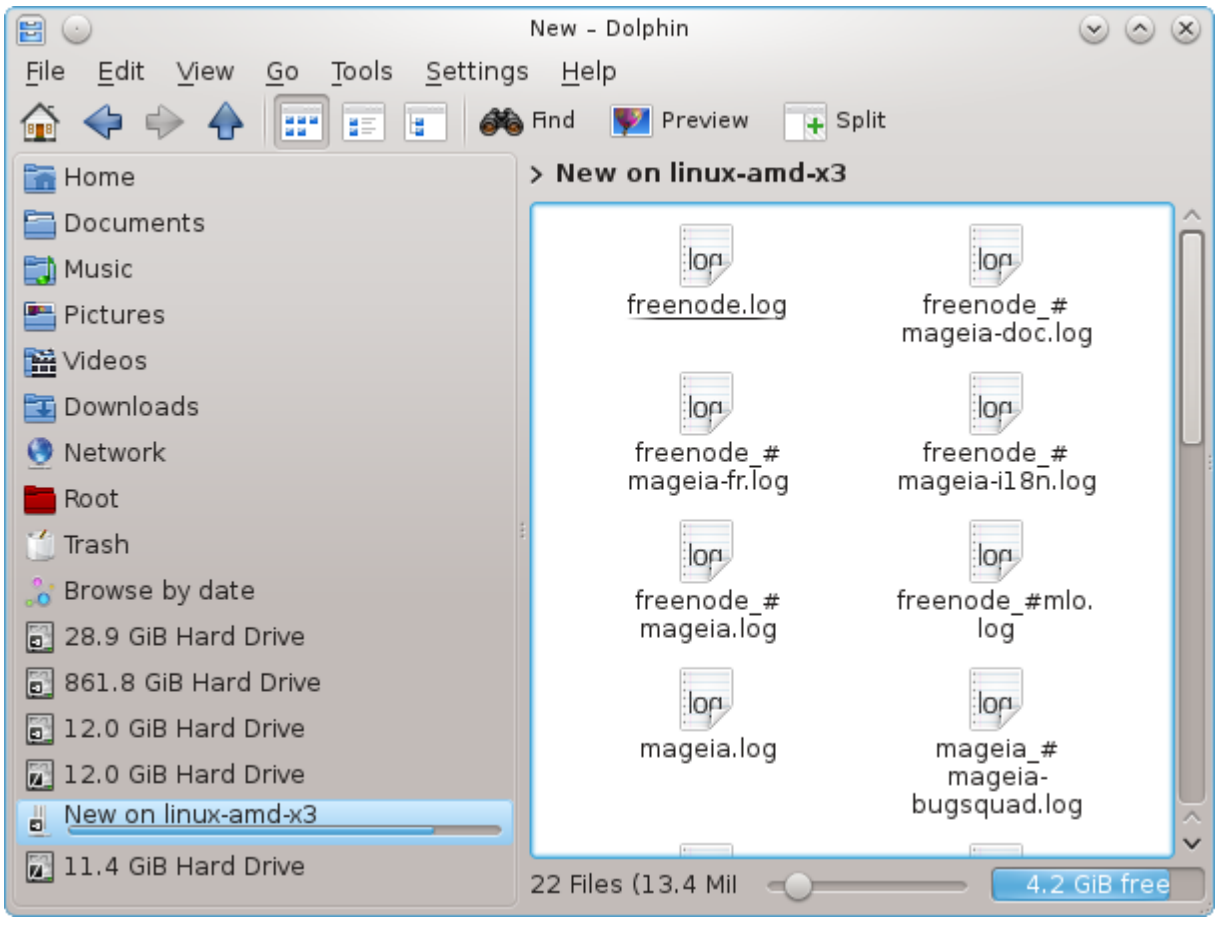

<span id="page-142-0"></span>*8.2. Спільне використання каталогів та дисків з використанням Samba*

draksambashare

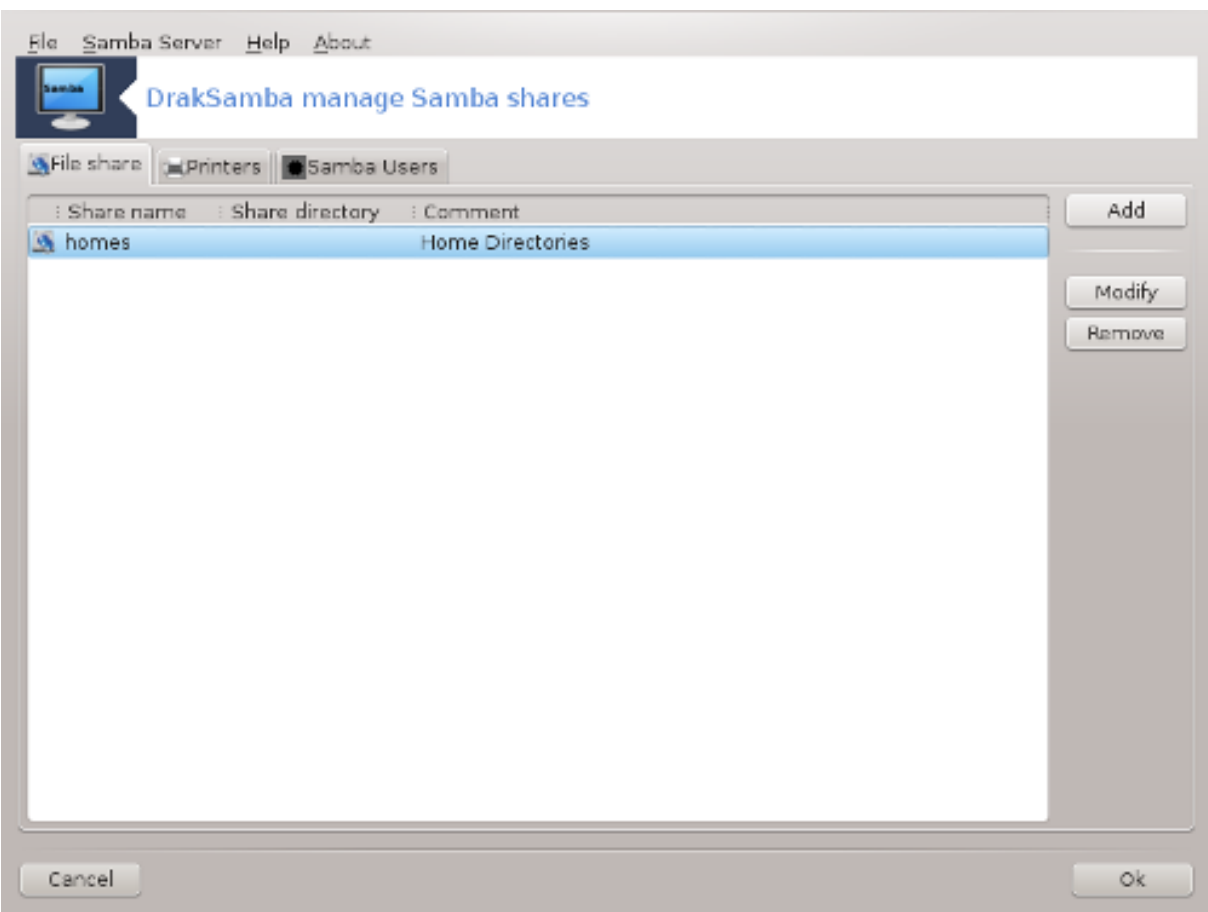

#### *8.2.1. Вступ*

Samba — протокол, що використовується у різних операційних системах для надання спільного доступу до деяких ресурсів, зокрема каталогів або принтерів. За допомогою цього модуля ви можете налаштувати комп'ютер на роботу у режимі сервера Samba з використанням протоколу SMB/CIFS. Цей протокол використовується Windows®, робочі станції під керуванням цієї операційної системи можуть отримувати доступ до ресурсів на сервері Samba.

#### *8.2.2. Приготування*

Щоб користувачі могли отримувати доступ до ваших ресурсів, сервер повинен мати сталу IP-адресу. Визначити цю адресу можна безпосередньо на вашому сервері, наприклад за допомогою , або на сервері DHCP, який ідентифікує робочу станцію за MAC-адресою і завжди надає їй ту саму адресу у мережі. Також захисний екран вашого комп'ютера має дозволяти вхідні з'єднання з сервером Samba.

### *8.2.3. Майстер — самодостатній сервер*

Після першого запуску програма<sup>36</sup> перевірить, чи встановлено потрібні пакунки і запропонує встановити їх, якщо пакунки не буде виявлено у системі. Після цього буде запущено програму-майстер налаштовування сервера Samba.

<sup>36</sup>Запустити цю програму можна за допомогою термінала: достатньо ввести команду **draksambashare** від імені адміністратора (root).
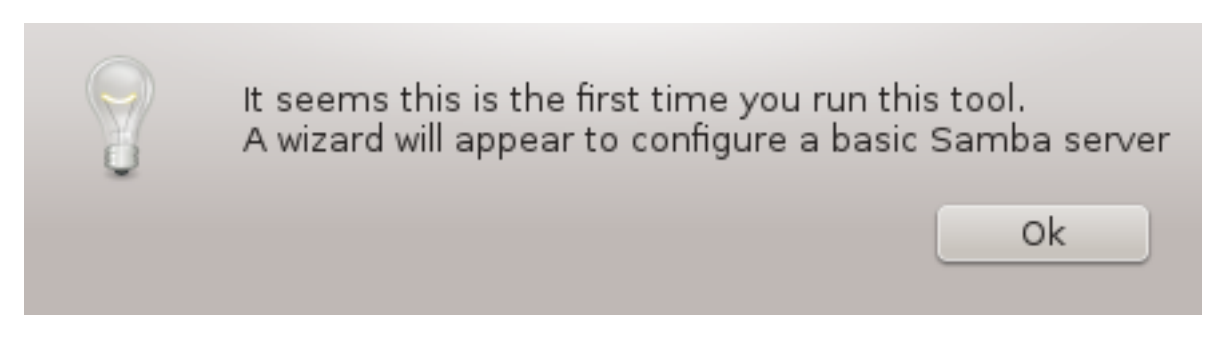

На наступній сторінці варіант налаштовування окремого сервера вже буде позначено.

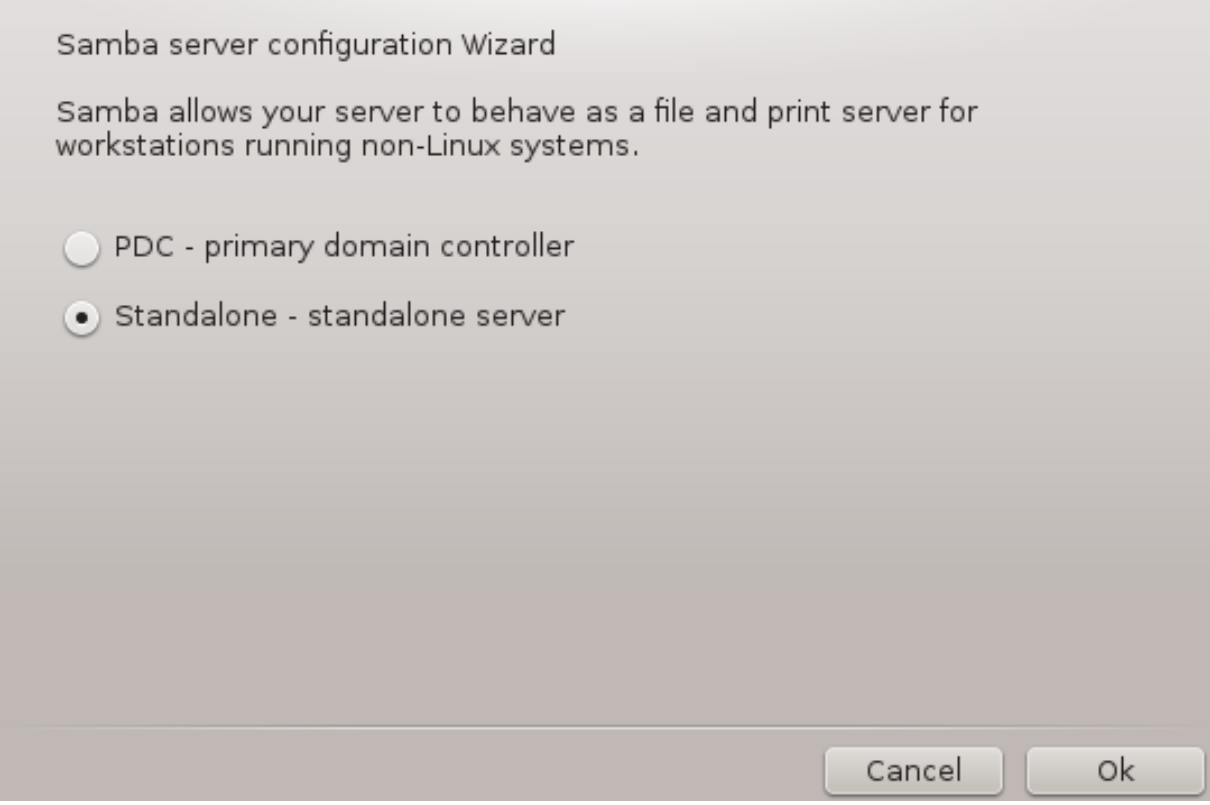

Вкажіть назву робочої групи. Ця назва має збігатися з назвою групи, яка отримуватиме доступ до ресурсів спільного користування.

Назва Netbios — це назва, яку буде використано для позначення сервера мережі.

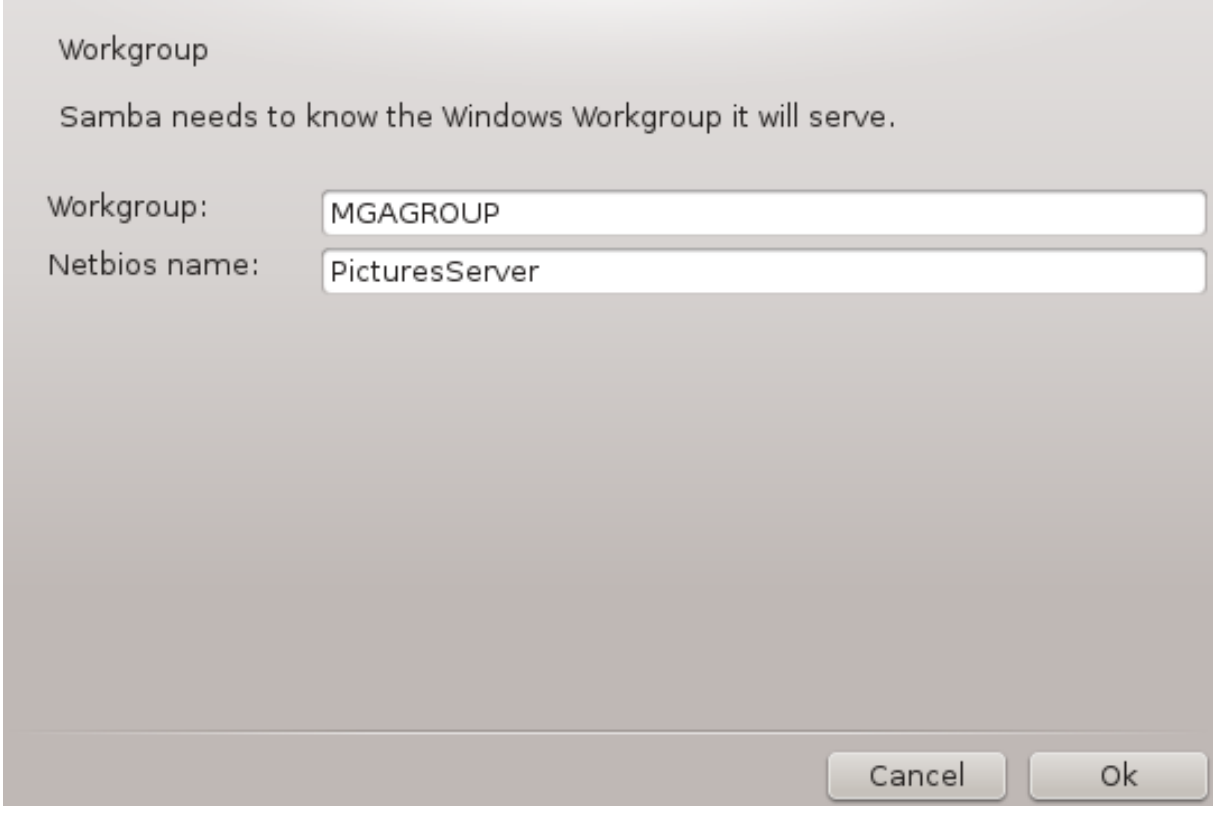

Виберіть режим захисту:

- користувач: клієнт має пройти розпізнавання, щоб отримати доступ до ресурсу.
- спільний ресурс: клієнт надає дані для розпізнавання окремо для кожного спільного ресурсу.

Тут ви можете вказати за IP-адресою чи назвою вузли, яким буде надано доступ до ресурсів.

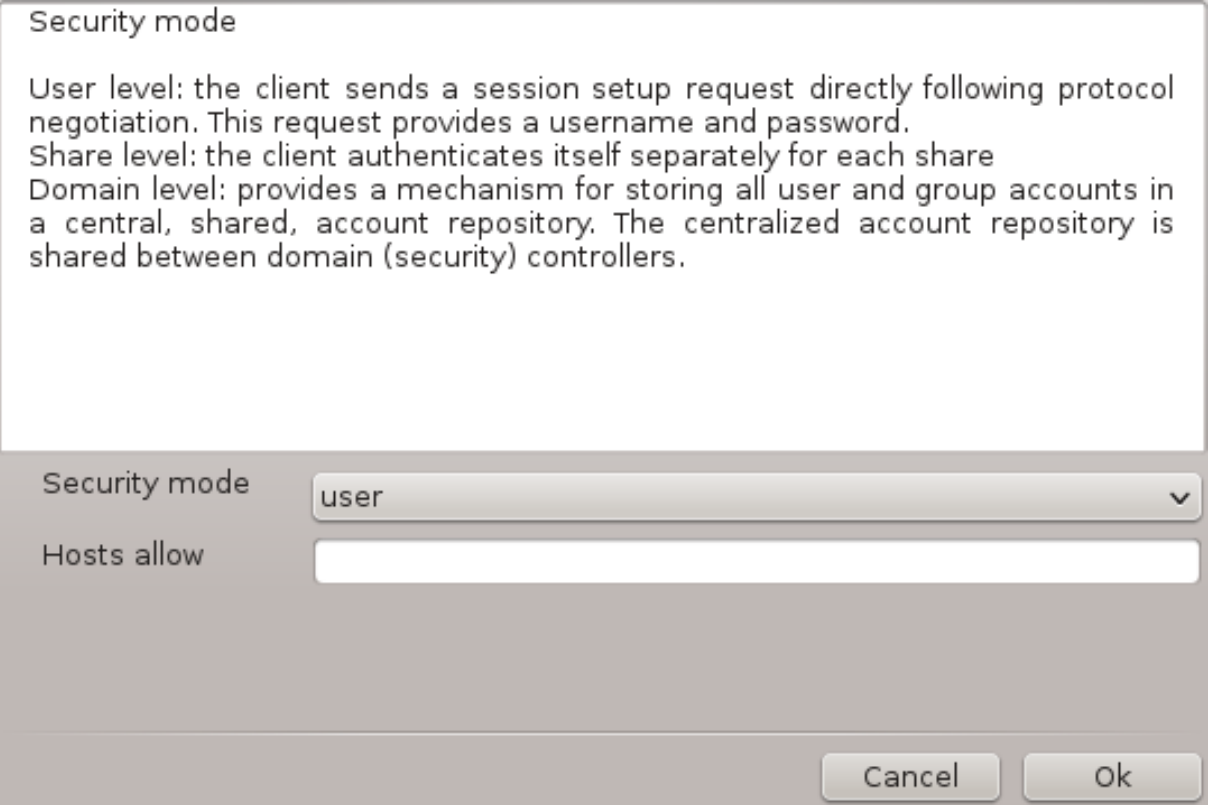

Вкажіть банер сервера. Банер — це спосіб, у який сервер буде представлено на робочих станціях Windows.

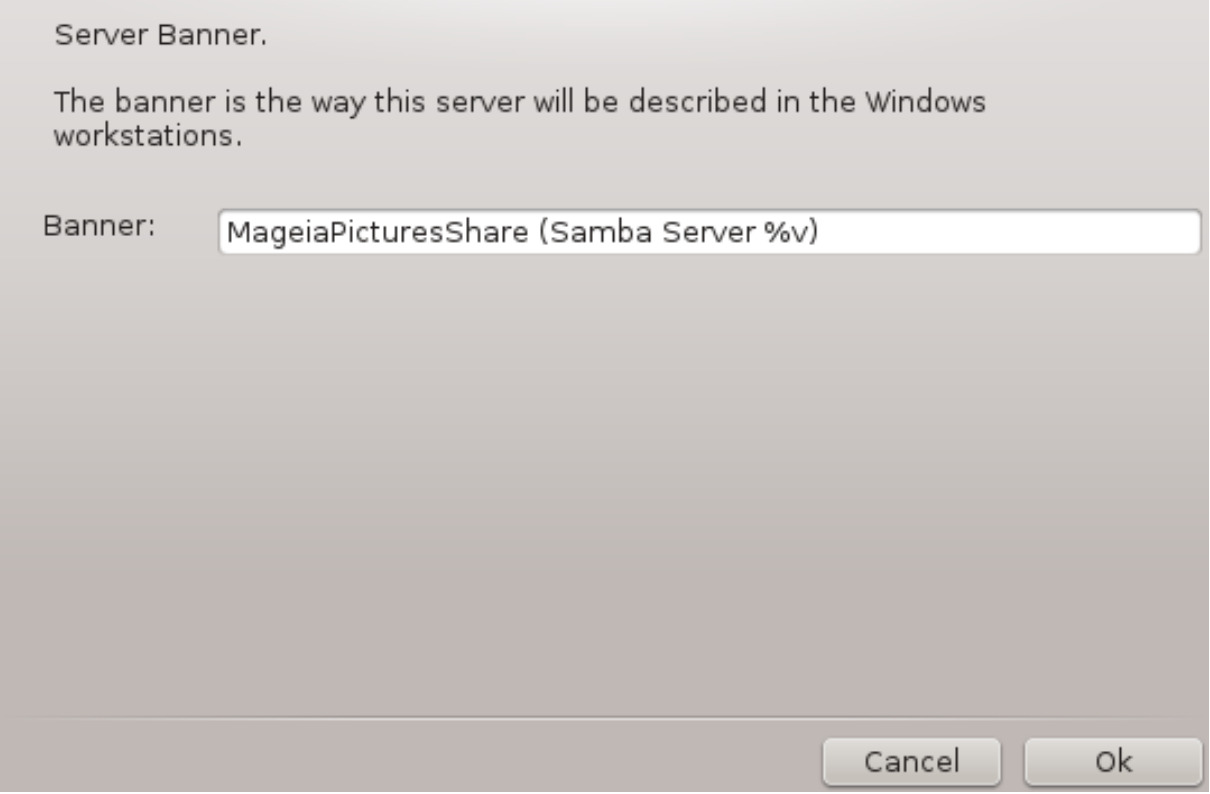

На наступному кроці можна вказати місце, де Samba зможе зберігати дані журналу своєї роботи.

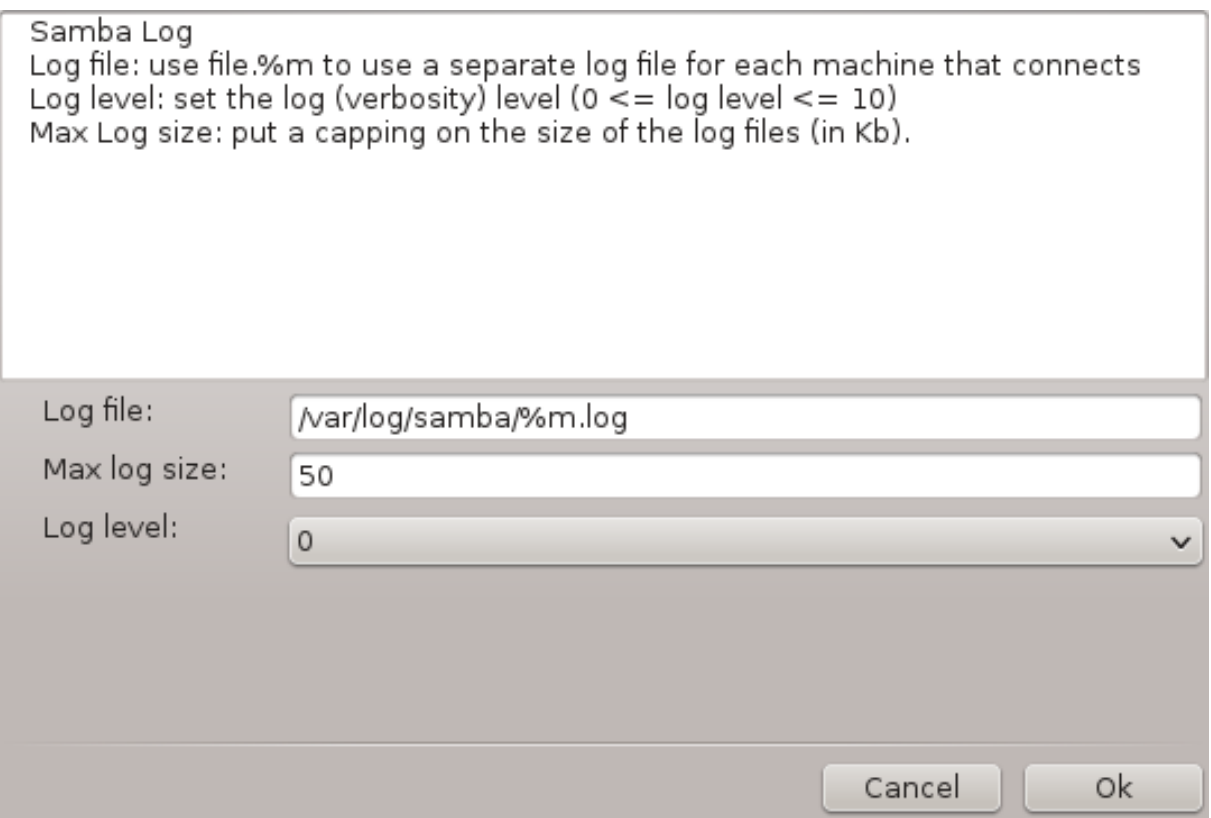

Перш ніж вами буде підтверджено вибрані значення параметрів, програма-майстер покаже список цих параметрів. Якщо параметри буде підтверджено, відповідні дані буде записано до файла /etc/samba/smb.conf.

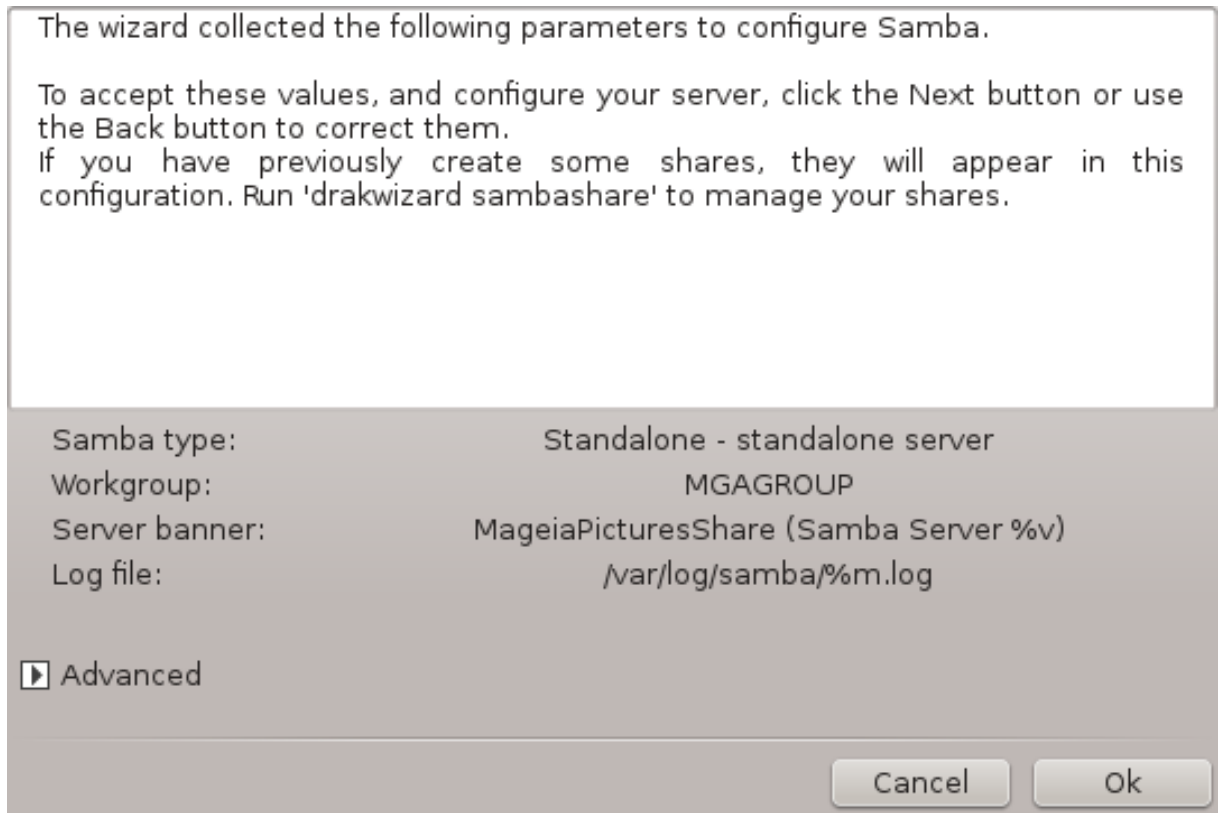

## *8.2.4. Майстер: Основний контролер домену*

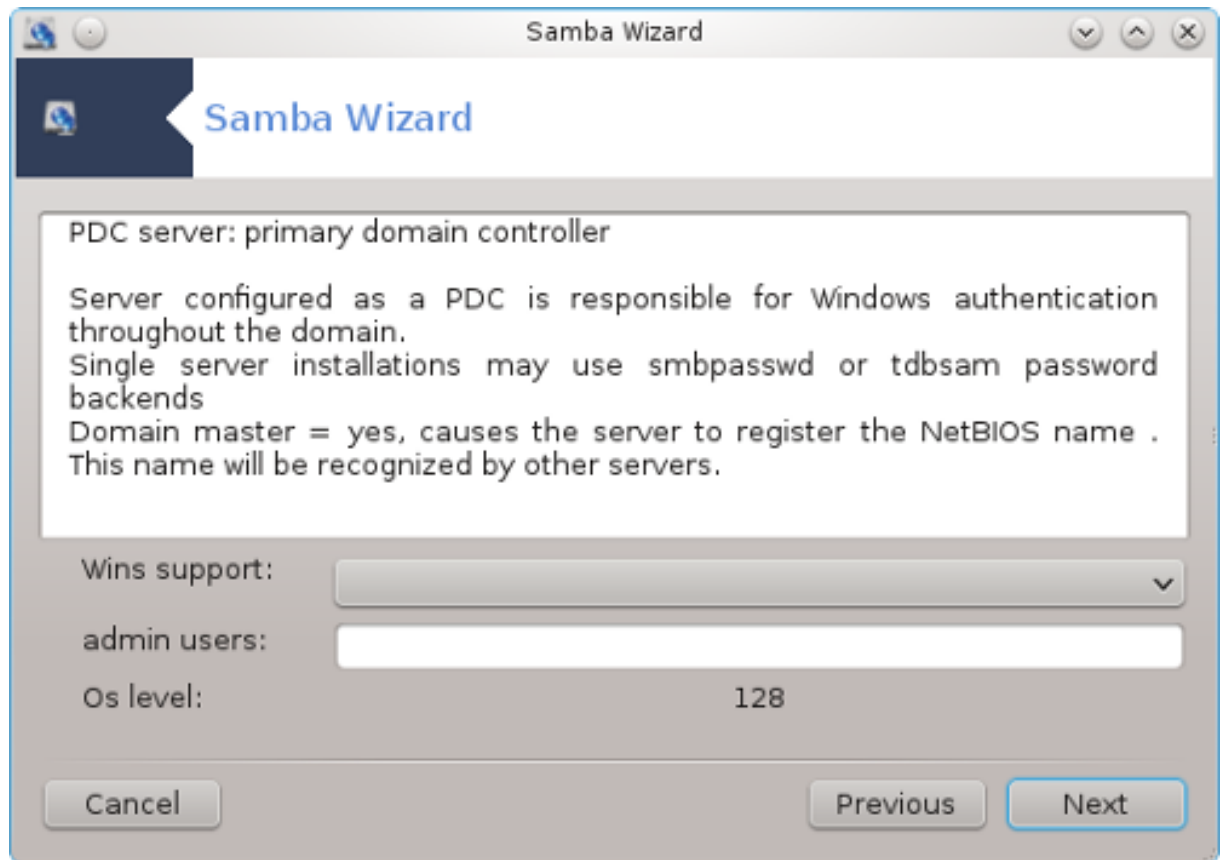

Якщо буде позначено пункт «Основний контролер домену», майстер попросить вас вказати, чи слід підтримувати Wins, і визначити імена користувачів-адміністраторів. Наступні кроки є тими самими, що і під час налаштовування окремого сервера, окрім того, що вам доведеться вказати режим захисту:

• домен: надається механізм для зберігання всіх облікових записів користувачів і груп у централізованому, спільному сховищі облікових записів. Централізоване сховище облікових записів надається у використання контролерами безпеки домену.

## *8.2.5. Оголошення каталогу, доступ до якого буде відкрито*

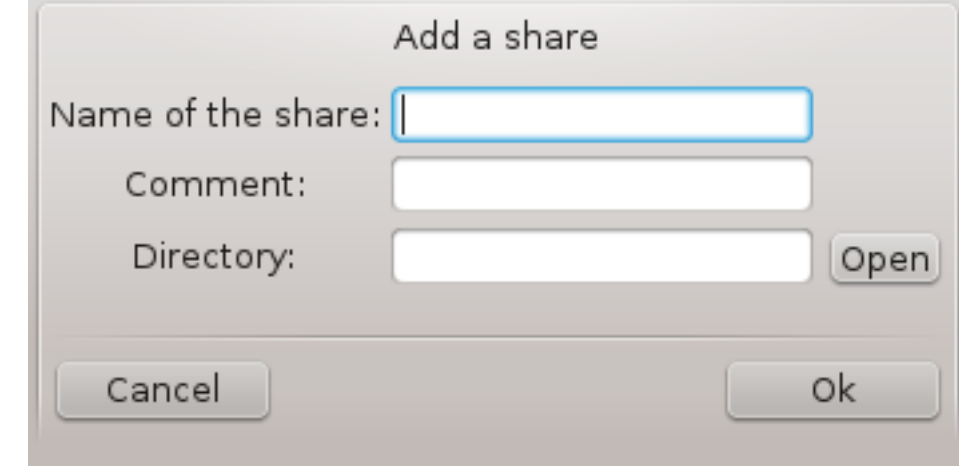

Якщо натиснути кнопку Додати, буде показано таке вікно:

Таким чином буде додано новий запис. Внести зміни до наявного запису можна за допомогою натискання кнопки Змінити. Ви можете змінити те, чи буде каталог видимим для усіх користувачів, придатним до запису та до навігації. Змінювати назву спільного ресурсу не можна.

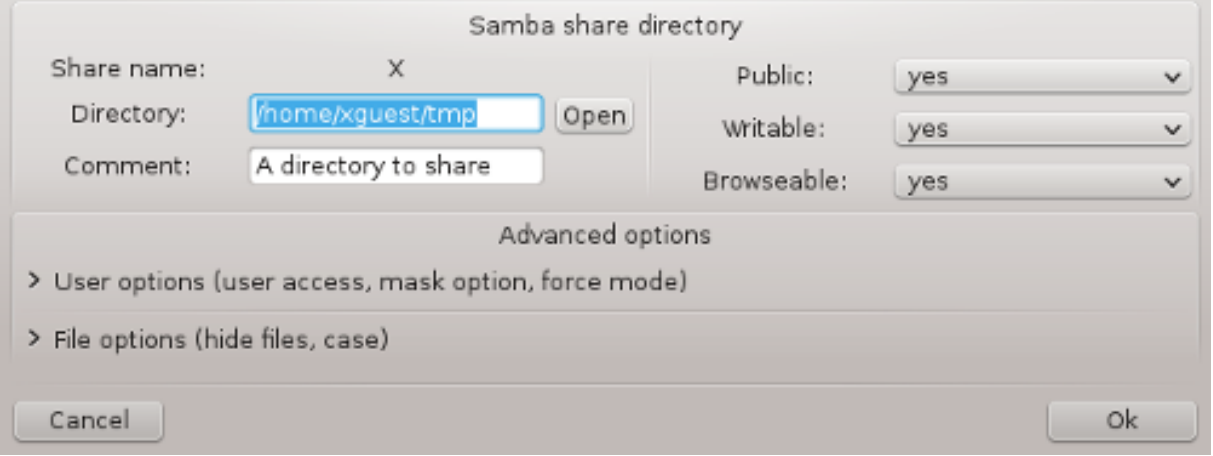

## *8.2.6. Пункти меню*

Якщо у списку буде хоч один запис, можна буде скористатися пунктами меню.

**Файл|Записати налаштування.** Зберегти поточні налаштування до файла /etc/samba/ smb.conf.

**Сервер Samba|Налаштувати.** За допомогою цієї команди можна знову запустити сервер.

**Сервер Samba|Перезапустити.** Призупинити роботу сервера і перезапустити його з використанням поточних файлів налаштування.

**Сервер Samba|Перезавантажити.** Показані налаштування перезавантажуються з поточних файлів налаштування.

## *8.2.7. Спільний доступ до принтерів*

За допомогою Samba можна також надавати спільний доступ до принтерів.

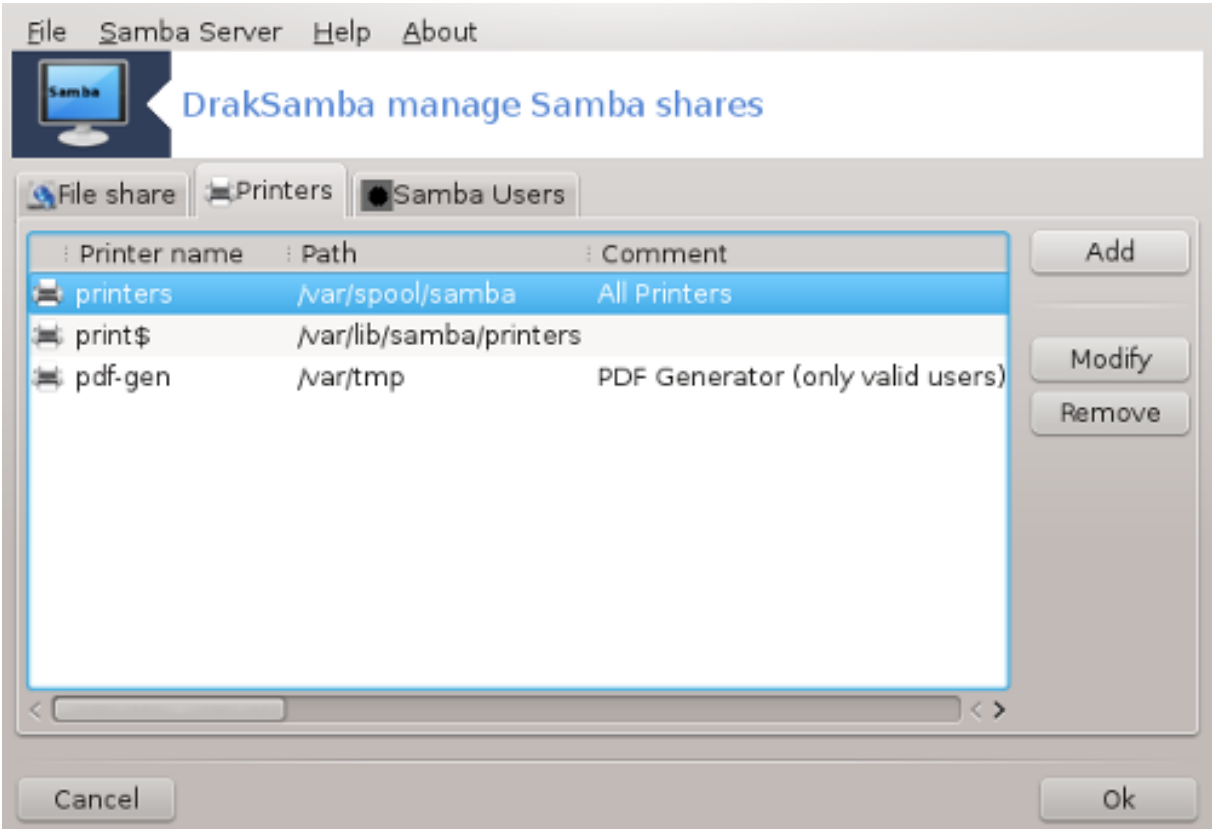

## *8.2.8. Користувачі Samba*

За допомогою цієї вкладки ви можете додавати користувачів, яким буде дозволено доступ до спільних ресурсів, якщо увімкнено розпізнавання користувачів. Можна додати користувачів з розділу

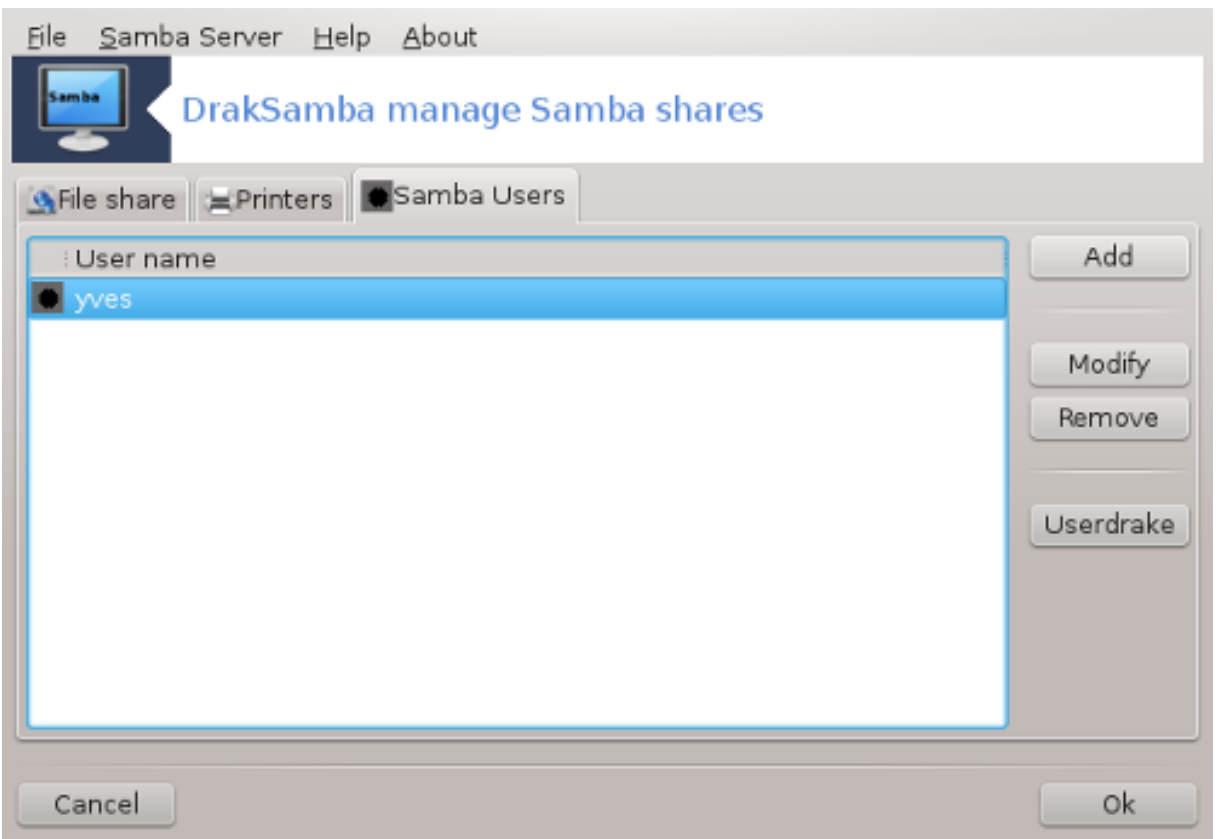

*8.3. Налаштування спільного доступу до дисків і тек NFS* diskdrake --nfs

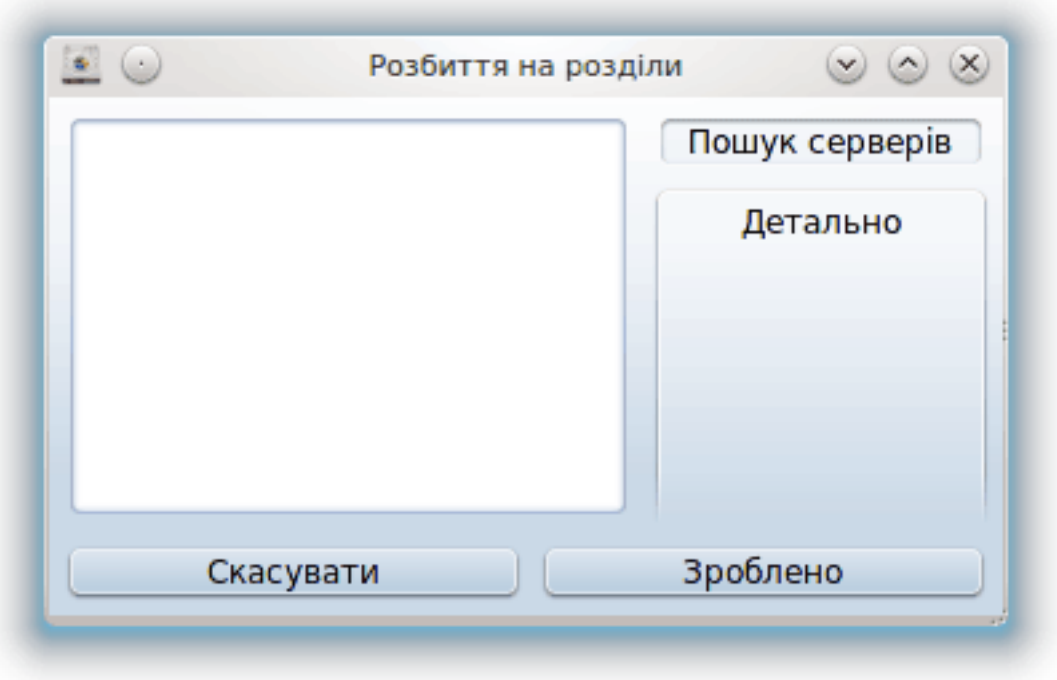

#### *8.3.1. Вступ*

.

За допомогою цієї програми<sup>37</sup> ви можете оголосити деякі з каталогів спільного користування доступними всім користувачам комп'ютера. Використаний для цього протокол — NFS, протокол, що використовується у більшості систем Linux або Unix. Такі спільні каталоги стануть доступними для користувачів одразу після завантаження системи. Доступ до спільних каталогів можна здійснювати безпосередньо з робочого сеансу користувача за допомогою програм для керування файлами.

## *8.3.2. Процедура*

Натисніть кнопку Пошук серверів, щоб отримати список серверів, які надають каталоги у спільне користування.

Натисніть пункт з назвою сервера, а потім кнопку «>» перед цією назвою, щоб переглянути список спільних каталогів. Позначте пункт каталогу, до якого ви хочете отримати доступ.

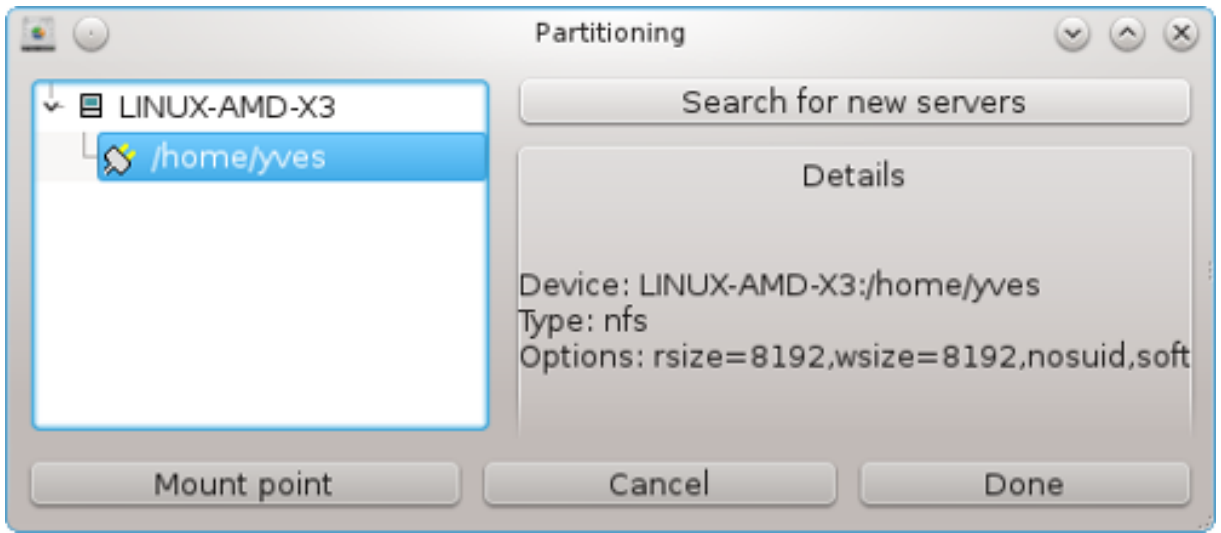

Стане доступною кнопка Точка монтування, за допомогою якої ви зможете вказати точку монтування для каталогу.

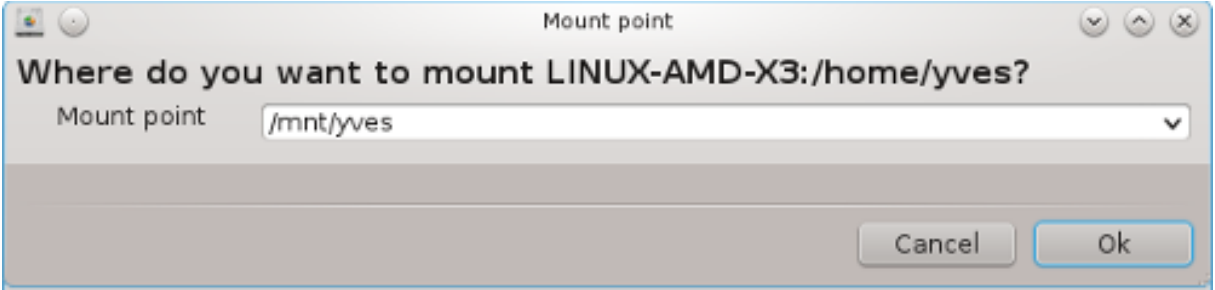

Після вибору точки монтування ви можете наказати системі змонтувати каталог. Ви також можете перевірити або змінити параметри монтування за допомогою кнопки Параметри. Після монтування каталогу його можна демонтувати за допомогою тієї самої кнопки.

<sup>37</sup>Запустити цю програму можна за допомогою термінала: достатньо ввести команду **diskdrake --nfs** від імені адміністратора (root).

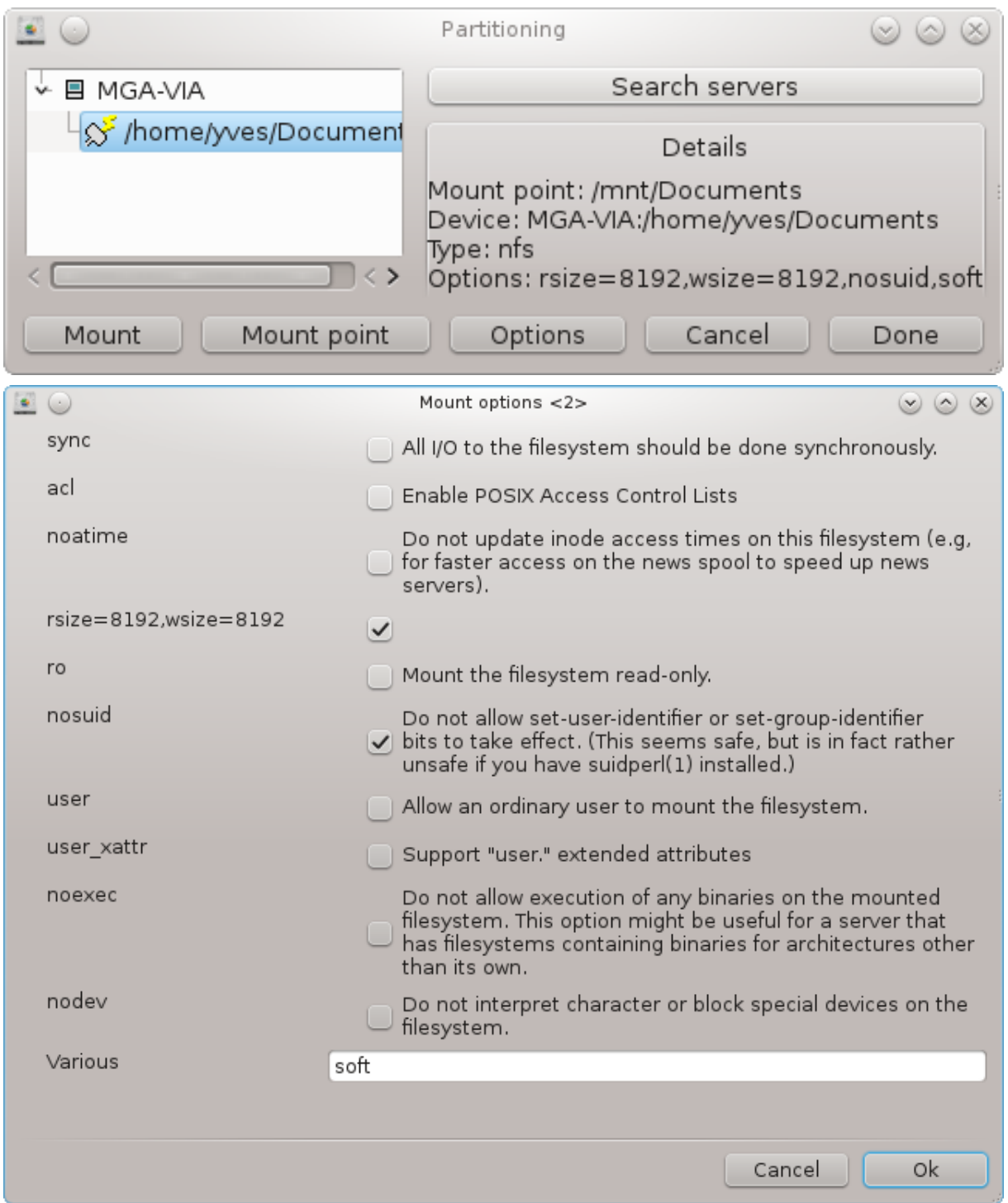

Після підтвердження налаштувань натисканням кнопки Зроблено система попросить вас відповісти на питання щодо того, чи бажаєте ви зберегти внесені зміни до /etc/fstab. Внесення змін до цього файла зробить каталог доступним одразу після завантаження системи, якщо локальна мережа є доступною. Після цього доступ до нового каталогу можна буде здійснювати за допомогою програми для керування файлами вашої системи, наприклад Dolphin.

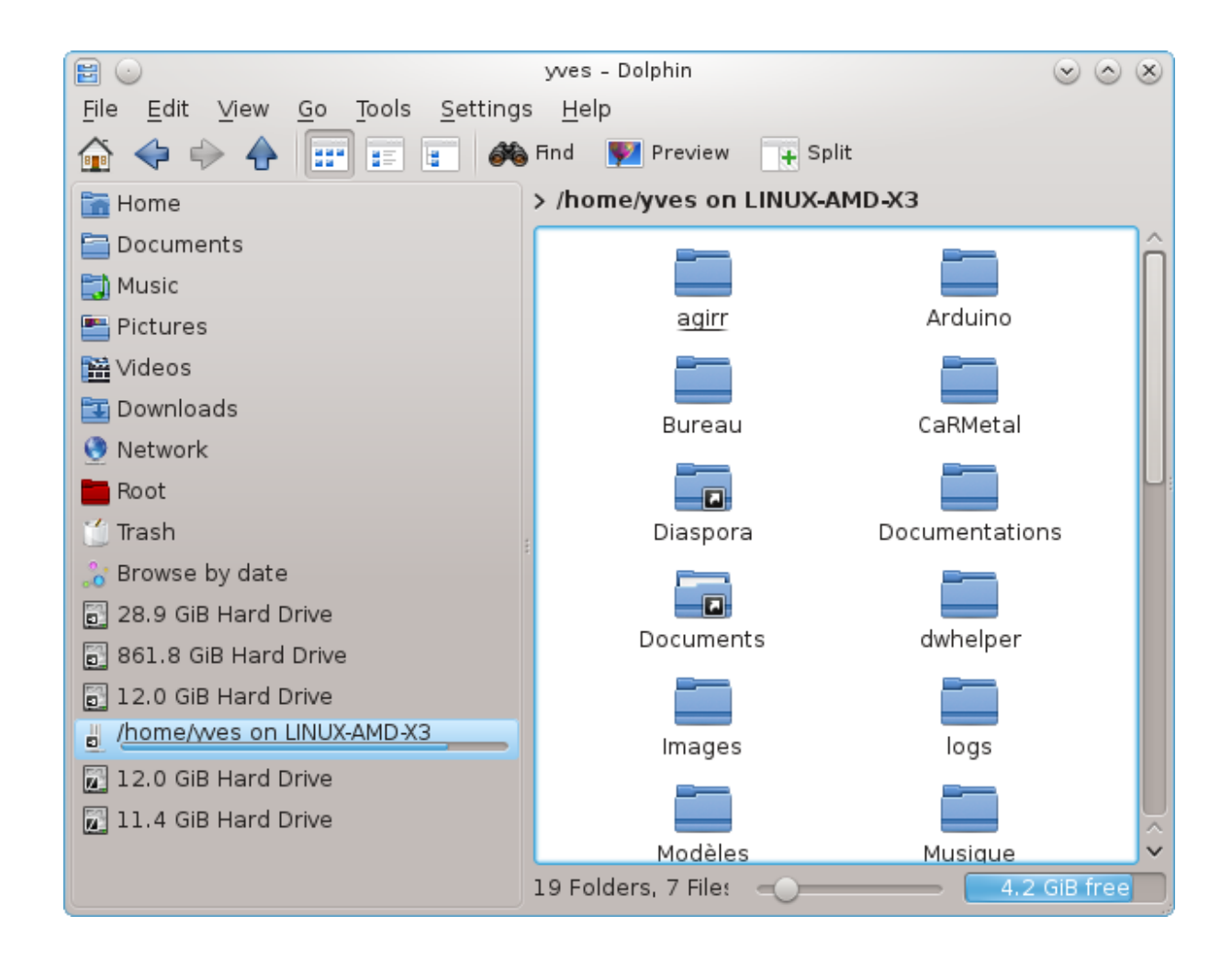

*8.4. Надання спільного доступу до файлів і тек з використанням NFS*

draknfs

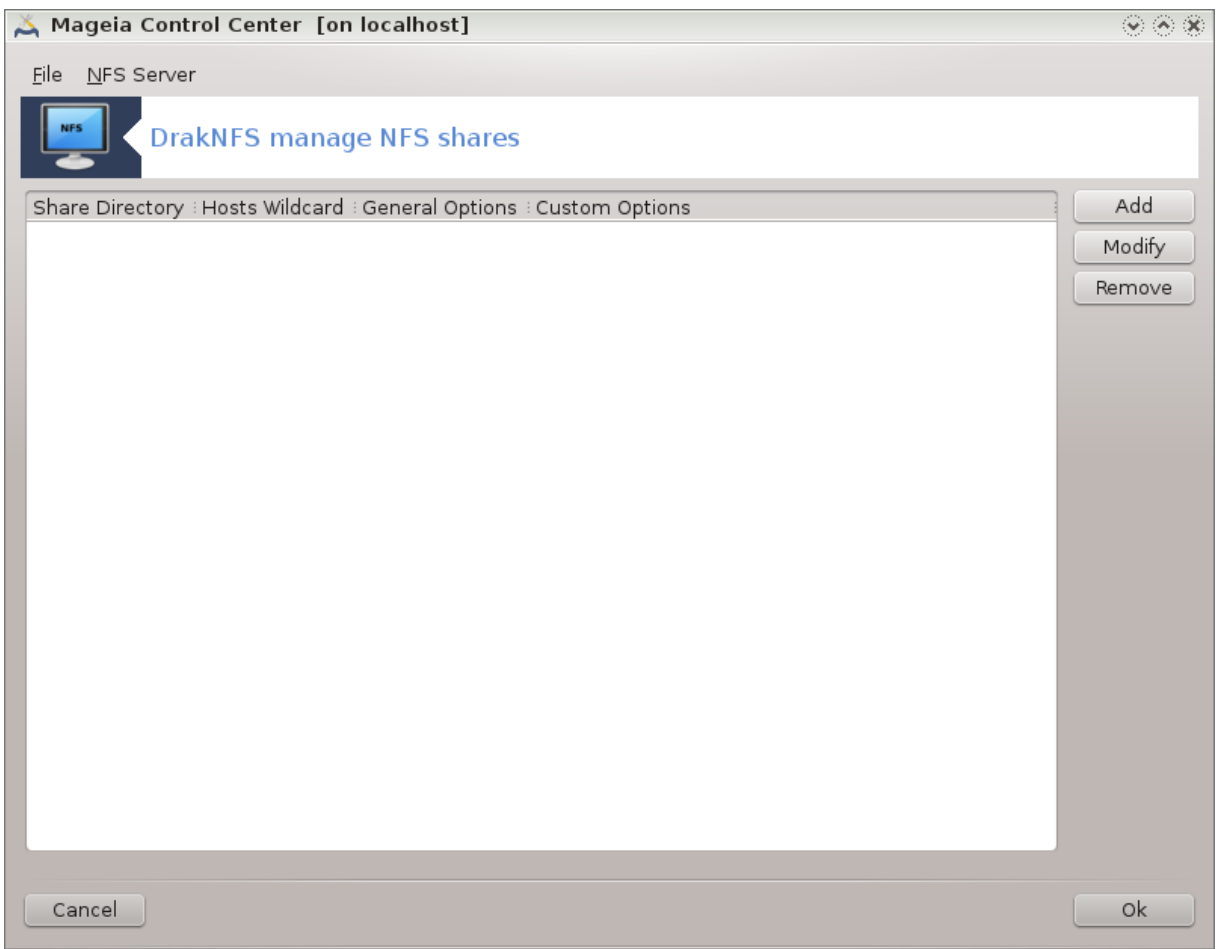

## *8.4.1. Передумови*

Під час першого запуску майстра<sup>38</sup> програма може показати вікно з таким повідомленням:

Потрібно встановити пакунок nfs-utils. Ви хочете його встановити?

Після завершення встановлення буде показано вікно з порожнім списком.

## *8.4.2. Головне вікно*

Тут буде показано список каталогів, які надано у спільне користування. Під час першого запуску цей список, звичайно ж, буде порожнім. За допомогою кнопки Додати можна відкрити вікно засобу визначення параметрів запису каталогу.

## *8.4.3. Змінити запис*

Вікно засобу налаштовування записів має підпис «Змінити запис». Його також можна відкрити за допомогою натискання кнопки Змінити. Внести зміни можна до вказаних нижче параметрів.

<sup>38</sup>Запустити цю програму можна за допомогою термінала: достатньо ввести команду **draknfs** від імені адміністратора (root).

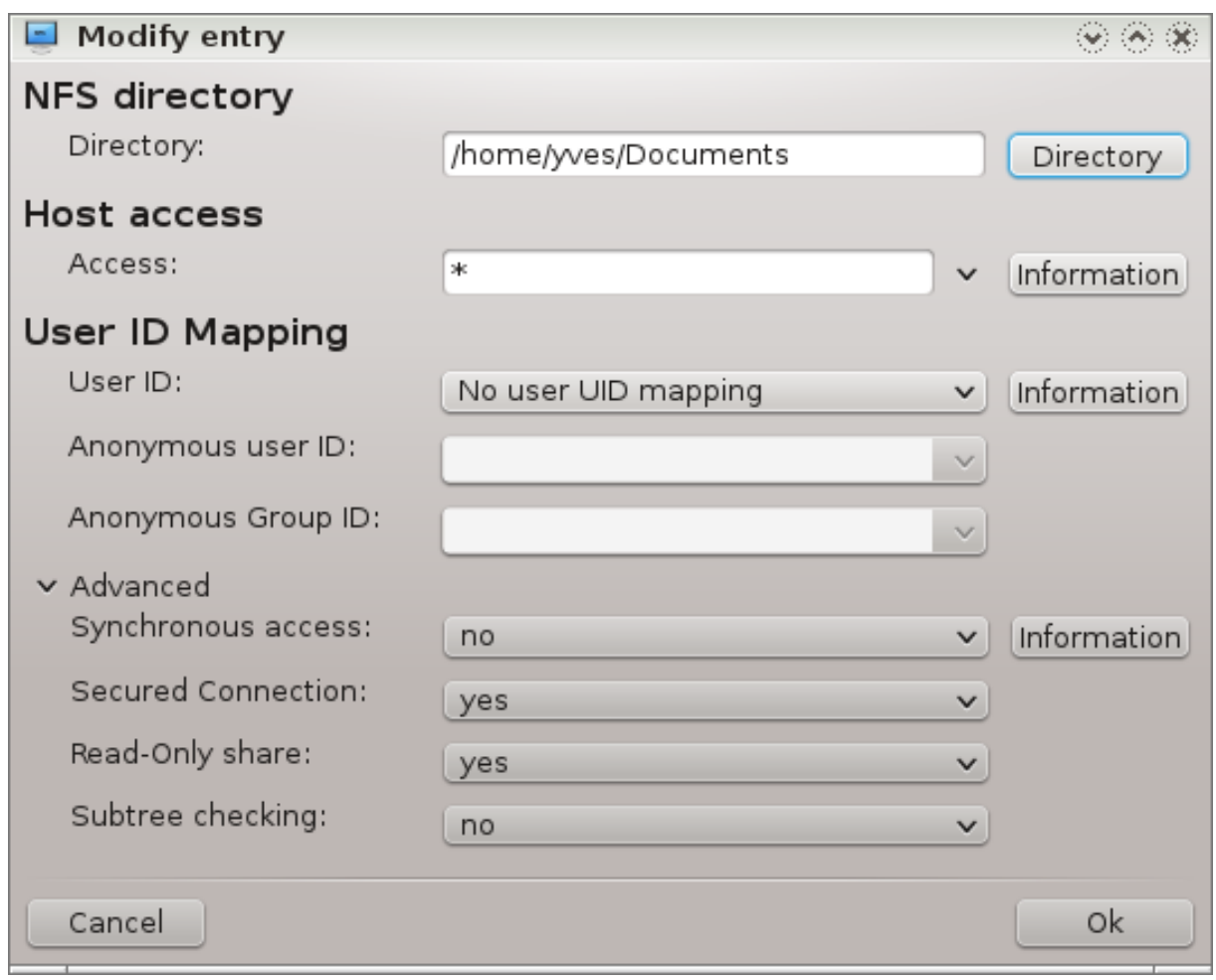

## *8.4.3.1. Каталог NFS*

За допомогою цього пункту ви можете вказати каталог, який буде надано у спільне користування. За допомогою кнопки Каталог можна відкрити вікно інструмента вибору каталогу за допомогою графічного інтерфейсу.

## *8.4.3.2. Доступ до вузла*

Тут ви можете вказати вузли, яким буде надано доступ до каталогу спільного використання.

Клієнти NFS можна вказати у декілька способів:

*окремий вузол*: вказати вузол або у форматі абревіатури назви, яку може бути розпізнано інструментом визначення адрес, або у форматі повноцінної доменної назви, або у форматі IP-адреси

*мережеві групи*: мережеві групи NIS, можна вказувати як @група.

*шаблони заміни*: назви комп'ютерів можуть містити символи шаблонів заміни, літери \* і ?. Приклад: \*.cs.foo.edu відповідає всім вузлам домену cs.foo.edu.

*IP-мережі*: крім того, ви можете одночасно експортувати каталоги на всі теки IP-(під-)мережі. Приклад: «/255.255.252.0» або «/22», додані до базової адреси мережі.

#### *8.4.3.3. Відображення ід. користувача*

*відображення користувача root як анонімного*: переспрямовувати запити з uid/gid 0 на анонімний uid/gid (root\_squash). Користувач-адміністратор клієнтської системи не зможе читати файли або виконувати запис до файлів на сервері, які було створено адміністратором сервера або самим сервером.

*дозволити справжній віддалений доступ root)*: за допомогою цього пункту можна вимкнути заміну прав доступу root до створених файлів на неіменованого користувача. Цим параметром здебільшого користується на бездискових клієнтах (no\_root\_squash).

*відображення всіх користувачів як анонімних*: переспрямовувати всі запити до uid і gid користувачів до анонімного користувача (all\_squash). Корисно для експортованих за допомогою NFS спільних каталогів FTP, каталогів новин, тощо. Параметр з протилежним значенням, без відображення користувачів (no\_all\_squash), є типовим.

*anonuid і anongid*: явним чином визначити uid та gid анонімного облікового запису.

#### *8.4.3.4. Додаткові параметри*

*Безпечне з'єднання*: цей параметр потребує, щоб запити надходили з інтернет-порту з номером, меншим за IPPORT\_RESERVED (1024). Цей параметр типово увімкнено.

*Спільний ресурс лише для читання*: надає змогу виконання запитів або лише на читання, або на читання і запис до цього тому NFS. Типовою є заборона будь-яких запитів, які змінюють файлову систему. Таку заборону також можна зробити явним чином за допомогою цього параметра.

*Синхронний доступ*: забороняє серверу NFS порушувати протокол NFS і відповідати на запити, перш ніж будь-які зміни, які є наслідком цих запитів, буде надіслано до стабільного сховища (наприклад, диска).

*Перевірка піддерев*: вмикає перевірку піддерев, що у деяких випадках може покращити параметри безпеки, але знизити надійність роботи. Щоб дізнатися більше, прочитайте сторінку довідки exports(5).

#### *8.4.4. Пункти меню*

У списку має бути принаймні один пункт.

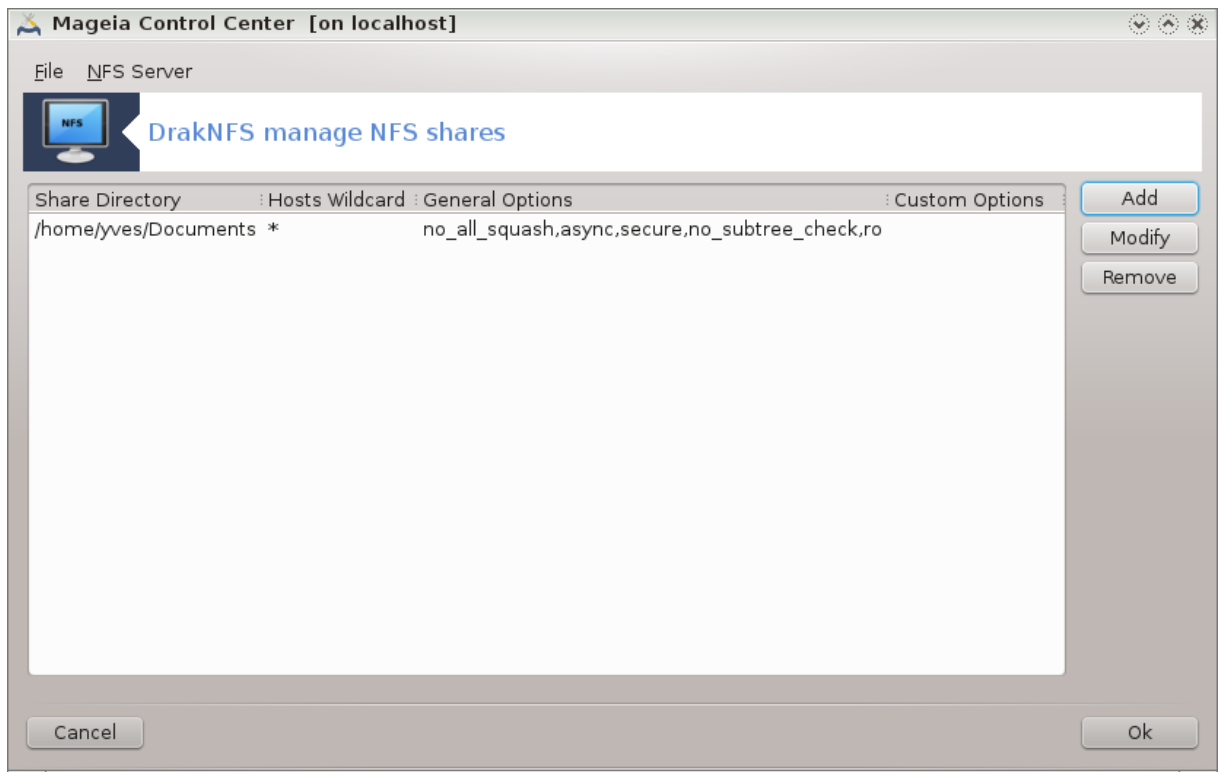

*8.4.4.1. Файл|Записати налаштування*

Зберегти налаштування мережі.

*8.4.4.2. Сервер NFS|Перезапустити*

Призупинити роботу сервера і перезапустити його з використанням поточних файлів налаштування.

*8.4.4.3. Сервер NFS|Перезавантажити*

Показані налаштування перезавантажуються з поточних файлів налаштування.

# *8.5. Доступ до дисків і каталогів WebDAV спільного використа-*

*ння*

diskdrake --dav

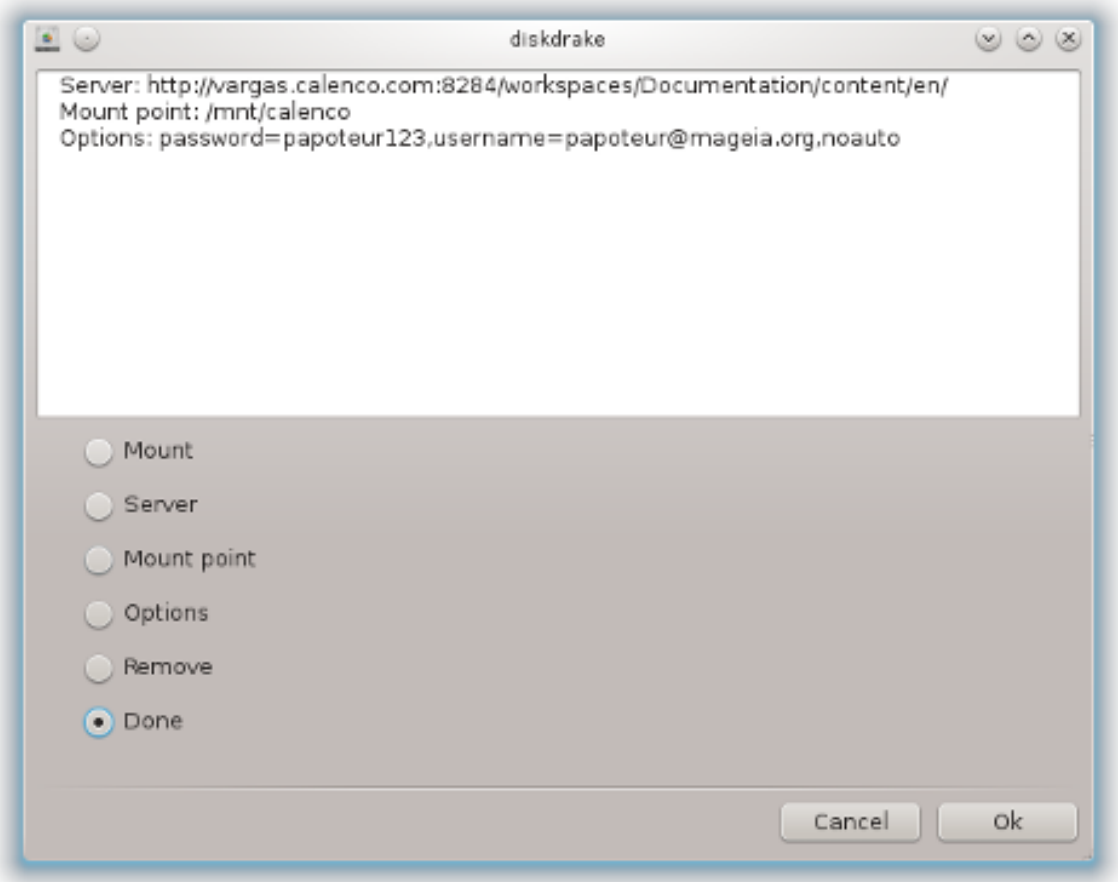

Доступ до цієї програми<sup>39</sup> можна отримати з Центру керування Мадеіа, сторінка «Спільний доступ», позначка Налаштування доступу до WebDAV.

## *8.5.1. Вступ*

[WebDAV](http://uk.wikipedia.org/wiki/WebDAV) [\[http://uk.wikipedia.org/wiki/WebDAV](http://uk.wikipedia.org/wiki/WebDAV)] — протокол, за допомогою якого можна монтувати каталоги з сервера локально, так, що у системі відповідний каталог буде показано як локальний. На комп'ютері-сервері має бути запущено сервер WebDAV. Цей інструмент не призначено для налаштовування сервера WebDAV.

## *8.5.2. Створення власного пункту*

На першій сторінці програми буде показано вже налаштовані запис, якщо такі вже було створено, та кнопку Нова. За допомогою натискання цієї кнопки можна створити новий запис. Вкажіть адресу сервера у поле сторінки, яку буде відкрито у відповідь на натискання кнопки.

Після цього буде показано вікно з пунктами-перемикачами для вибору наступних дій. Продовжіть з натискання кнопки Точка монтування. Після вибору пункту натисніть кнопку Гаразд, оскільки Сервер вже налаштовано. Втім, ви можете скористатися цим пунктом, якщо слід внести якісь зміни.

<sup>39</sup>Запустити цю програму можна за допомогою термінала: достатньо ввести команду **diskdrake --dav** від імені адміністратора (root).

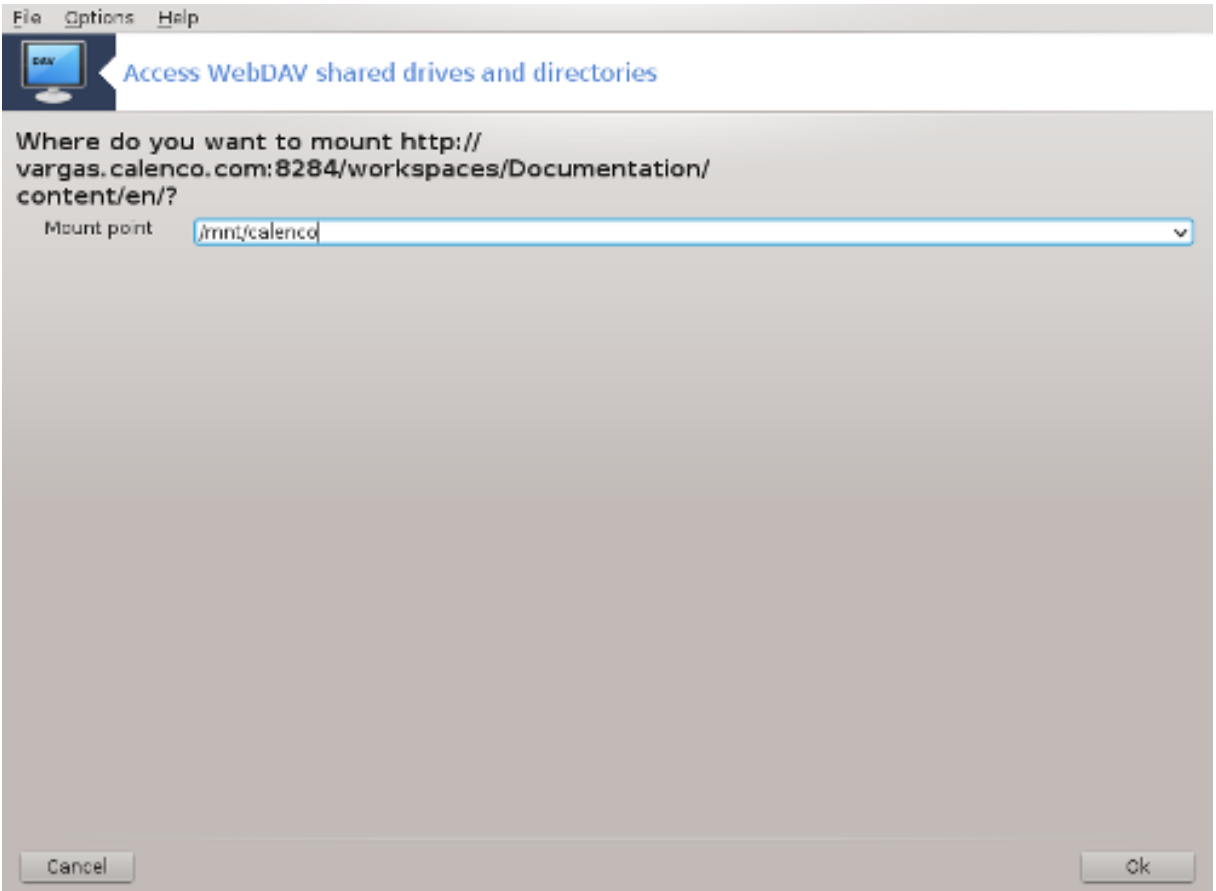

Доступ до віддаленого каталогу можна буде здійснювати за допомогою вказаної точки монтування.

На наступному кроці вам слід вказати ваше ім'я користувача та пароль. Якщо потрібні якісь інші налаштування, доступ до них можна отримати натиснувши кнопку Додатково.

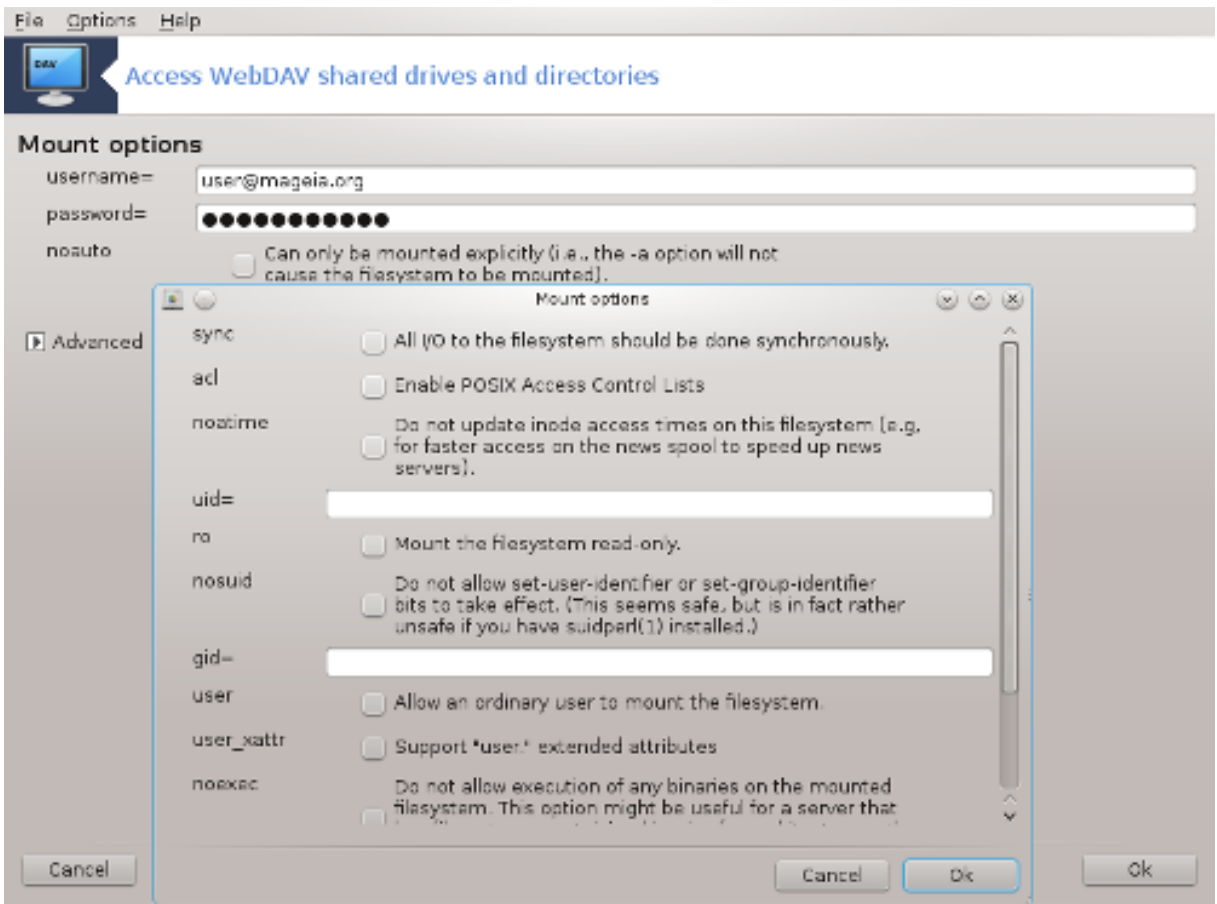

За допомогою кнопки Змонтувати можна змонтувати каталог для негайного використання.

Після підтвердження налаштування за допомогою пункту Виконано буде знову показано перше вікно з визначеною вами точкою монтування. Після вибору пункту Вийти програма спитає вас, чи слід записати внесені зміни до */etc/fstab*. Виберіть бажаний варіант. Внесені до відповідного файла каталоги будуть доступними для користування одразу після завантаження системи. Якщо ви монтуєте каталог для одноразового користування, не зберігайте зміни до */etc/fstab*.

# *9. Локальні диски*

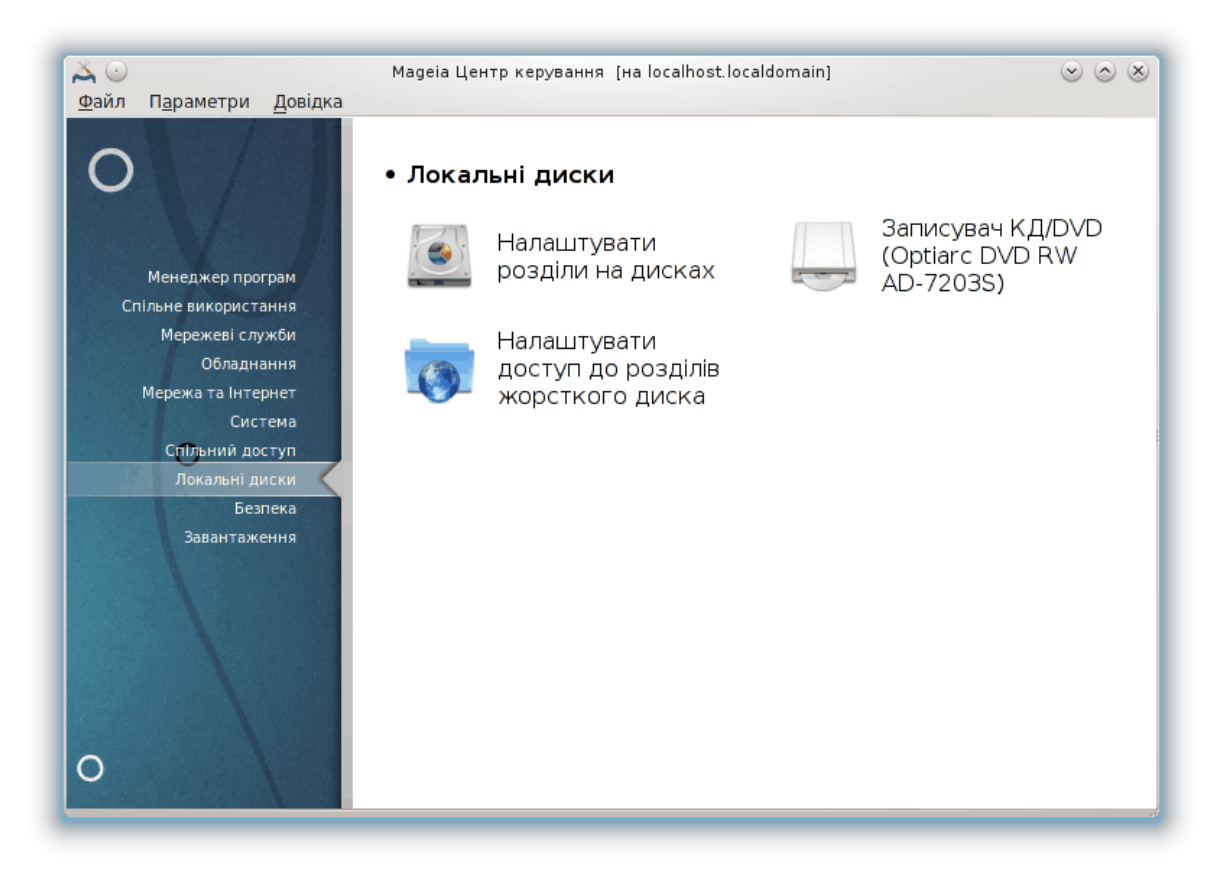

За допомогою цієї сторінки можна отримати доступ до декількох інструментів керування дисками системи та надання спільного доступу до локальних дисків. Натисніть на посиланні, розташованому нижче, щоб дізнатися більше.

## ######## #####

- 1. [Параграф 9.1, "Керування розділами диска"](#page-162-0)
- 2. [Параграф 9.2, "Програма для запису КД/DVD"](#page-165-0)
- 3. [Параграф 9.3, "Налаштування доступу до розділів жорсткого диска"](#page-167-0)
- <span id="page-162-0"></span>*9.1. Керування розділами диска*

drakdisk або diskdrake

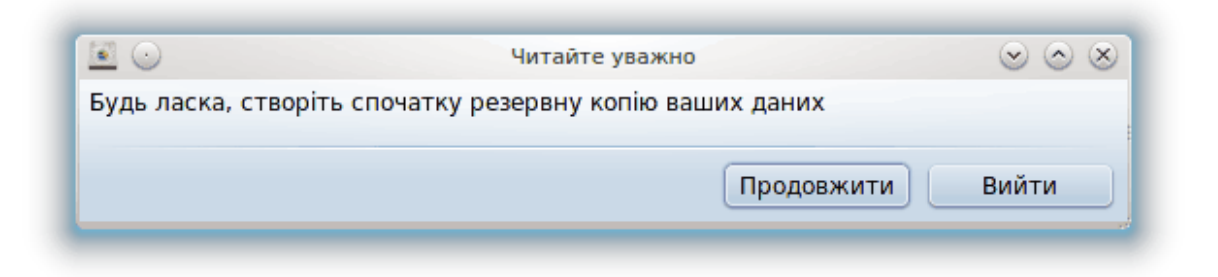

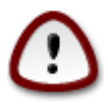

Ця програма $^{40}$  є дуже потужною — найменша помилка або випадкове натискання клавіш може призвести до втрати всіх даних на розділі або навіть витирання всього жорсткого диска. З цієї причини вам буде показано наведене вище вікно над вікном програми. Натисніть кнопку *Вийти*, якщо ви не впевнені, чи бажаєте продовжувати роботу з програмою.

Якщо у вашій системі декілька жорстких дисків, ви можете перемкнутися на потрібний вам жорсткий диск вибором відповідної вкладки (sda, sdb, sdc тощо).

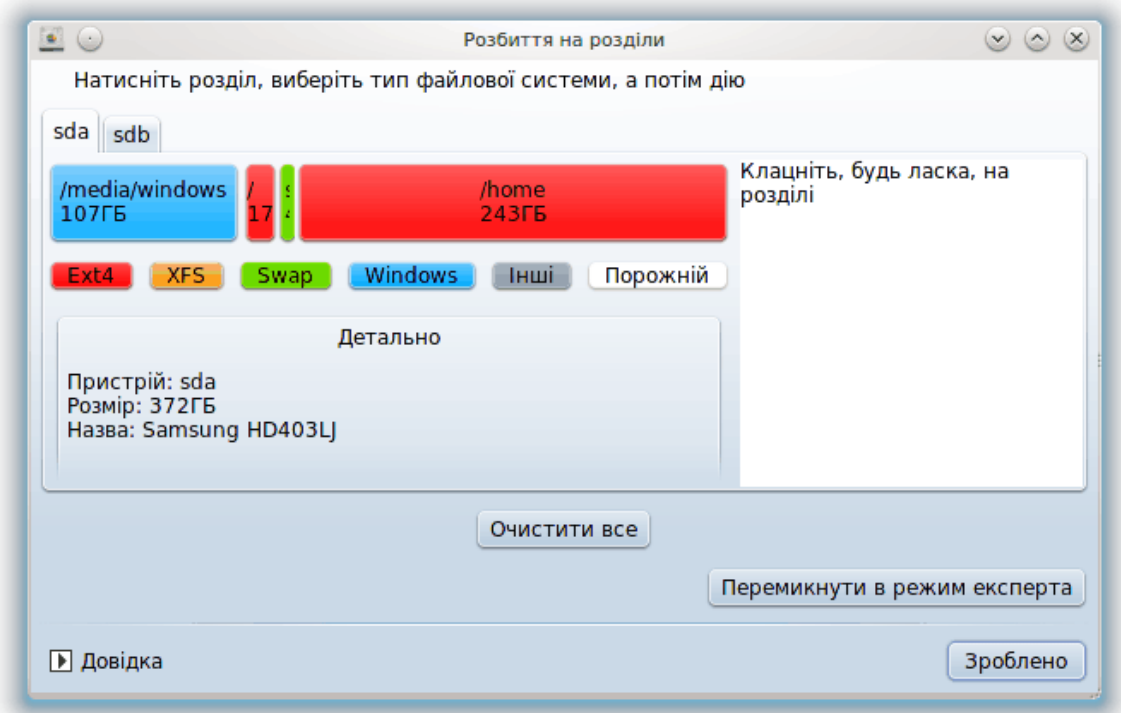

Ви можете вибрати одну з багатьох дій, за допомогою яких ви можете скоригувати розподіл вашого диска відповідно до ваших потреб. Витирання всього жорсткого диска, поділ та об'єднання розділів, зміна розмірів розділів або файлової системи розділів, форматування або перегляд вмісту розділу: все це можна зробити за допомогою цієї програми. Кнопку *Очистити все* у нижній частині вікна призначено для витирання всього диска. Доступ до інших кнопок дій, розташованих праворуч, можна отримати після натискання розділу на картинці диска.

Якщо позначений вами розділ змонтовано, як у наведеному нижче прикладі, ви не зможете скористатися діями зі зміни розміру, форматування або вилучення розділу. Щоб отримати доступ до цих дій, вам слід спочатку демонтувати розділ.

Зміну розмірів розділу можна виконувати лише за рахунок правої межі розділу.

Щоб змінити тип розділу (наприклад, з ext3 на ext4), вам слід вилучити розділ, а потім повторно створити його з новим значенням типу. Якщо буде позначено порожню частину диска, у вікні програми з'явиться кнопка Створити.

<sup>40</sup>Запустити цю програму можна за допомогою термінала: достатньо ввести команду **drakdisk** або **diskdrake** від імені адміністратора (root).

Ви можете вибрати точку монтування, якої не існує. Якщо буде здійснено такий вибір, відповідну точку монтування буде створено.

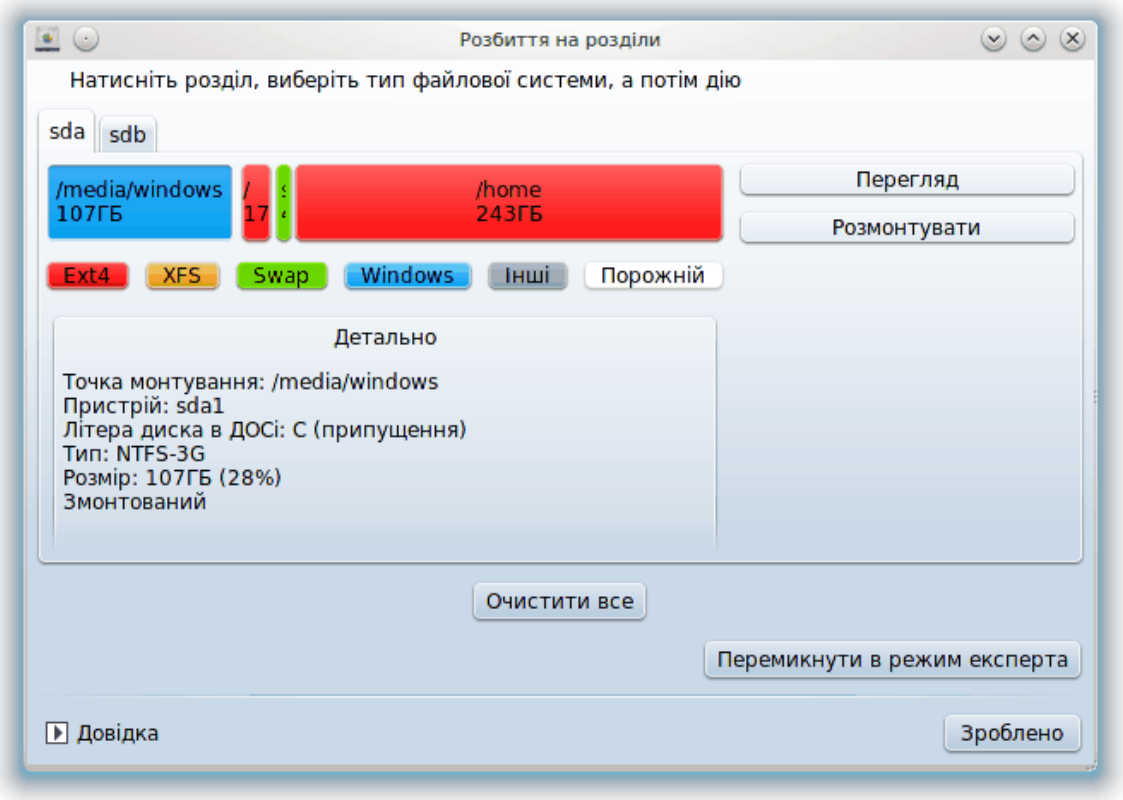

Натискання кнопки *Перемкнути в режим експерта* надасть вам доступ до додаткових дій, зокрема визначення мітки розділу, як це показано на наведеному нижче знімку.

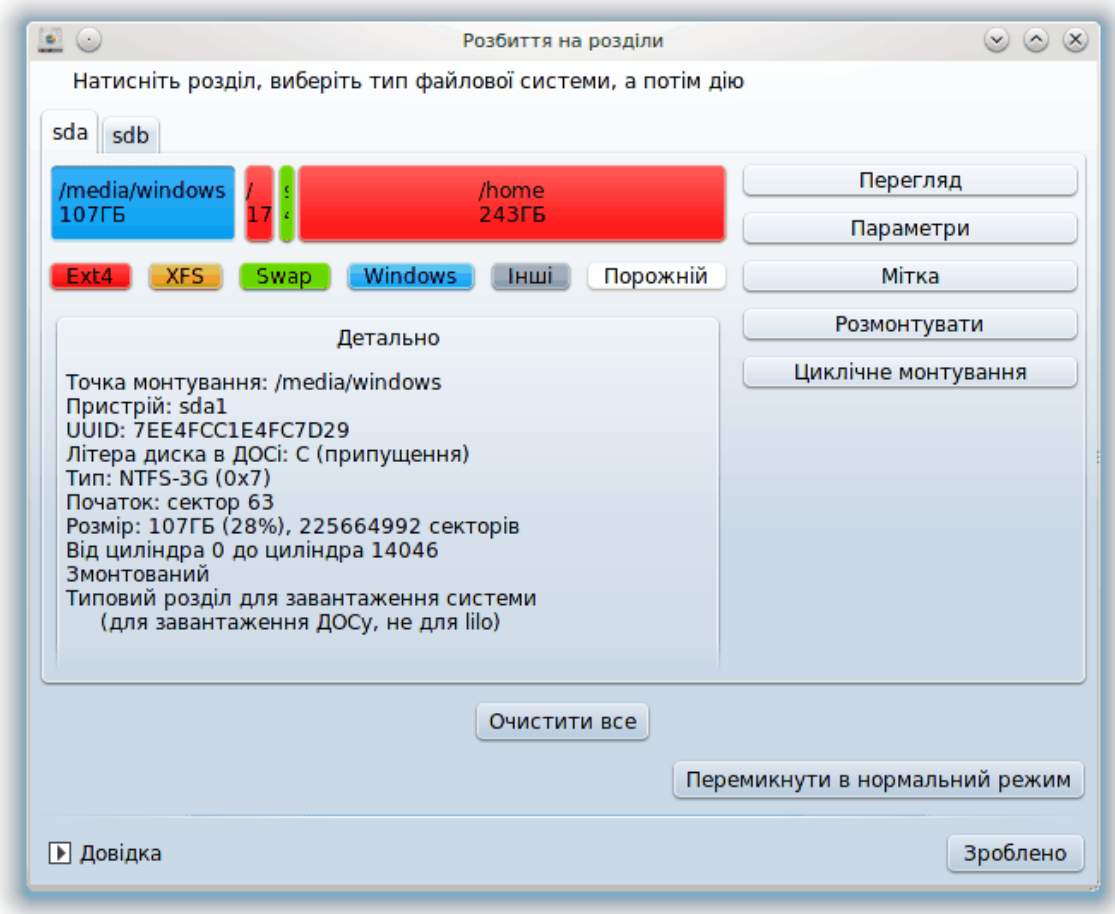

<span id="page-165-0"></span>*9.2. Програма для запису КД/DVD* diskdrake --removable

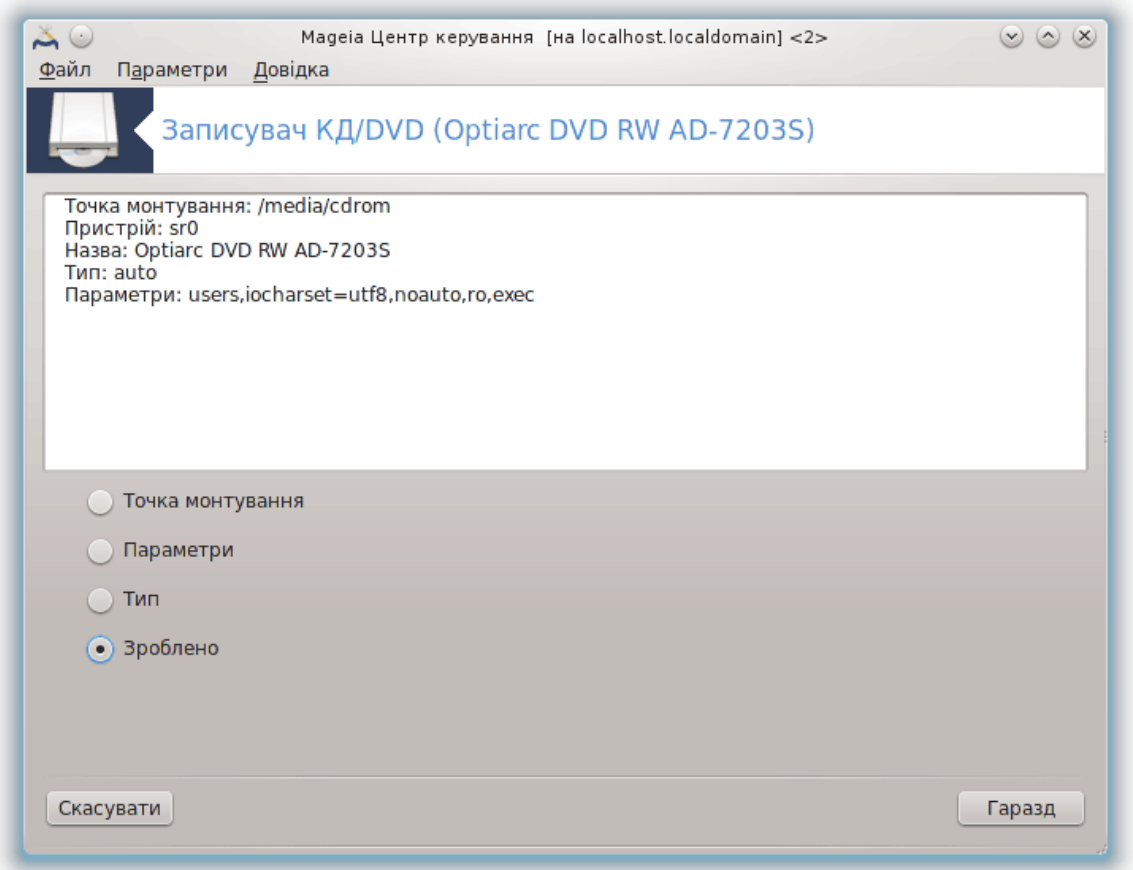

Доступ до цього модуля<sup>41</sup> можна отримати за допомогою вкладки «Локальні диски» Центру керування Mageia. Пункт модуля буде підписано відповідно до назви портативного носія даних (лише для програвачів компакт-дисків та DVD та зчитувачів дискет0.

Модуль призначено для визначення способу монтування портативних дисків.

У верхній частині вікна буде показано короткий опис обладнання та параметрів його монтування. За допомогою меню, показаного у нижній частині вікна, ви зможете змінити параметри монтування. Позначте у меню пункт і натисніть кнопку Гаразд.

#### *9.2.1. Точка монтування*

Позначте цей пункт, якщо хочете змінити точку монтування. Типовою точкою монтування є / media/cdrom.

## *9.2.2. Параметри*

Змінити параметри монтування можна або безпосередньо за допомогою списку, або після натискання кнопки Додатково. Основними параметрами є:

<sup>41</sup>Запустити цю програму можна за допомогою термінала: достатньо ввести команду **diskdrake --removable** від імені адміністратора (root).

#### *9.2.2.1. user*

Позначенням пункту «user» можна дозволити звичайному користувачеві (не root) монтувати портативні диски. Позначення пункту призведе до позначення пунктів noexec, nosuid та nodev. Демонтувати змонтований диск може лише користувач, який його змонтував.

<span id="page-167-0"></span>*9.3. Налаштування доступу до розділів жорсткого диска* diskdrake --fileshare

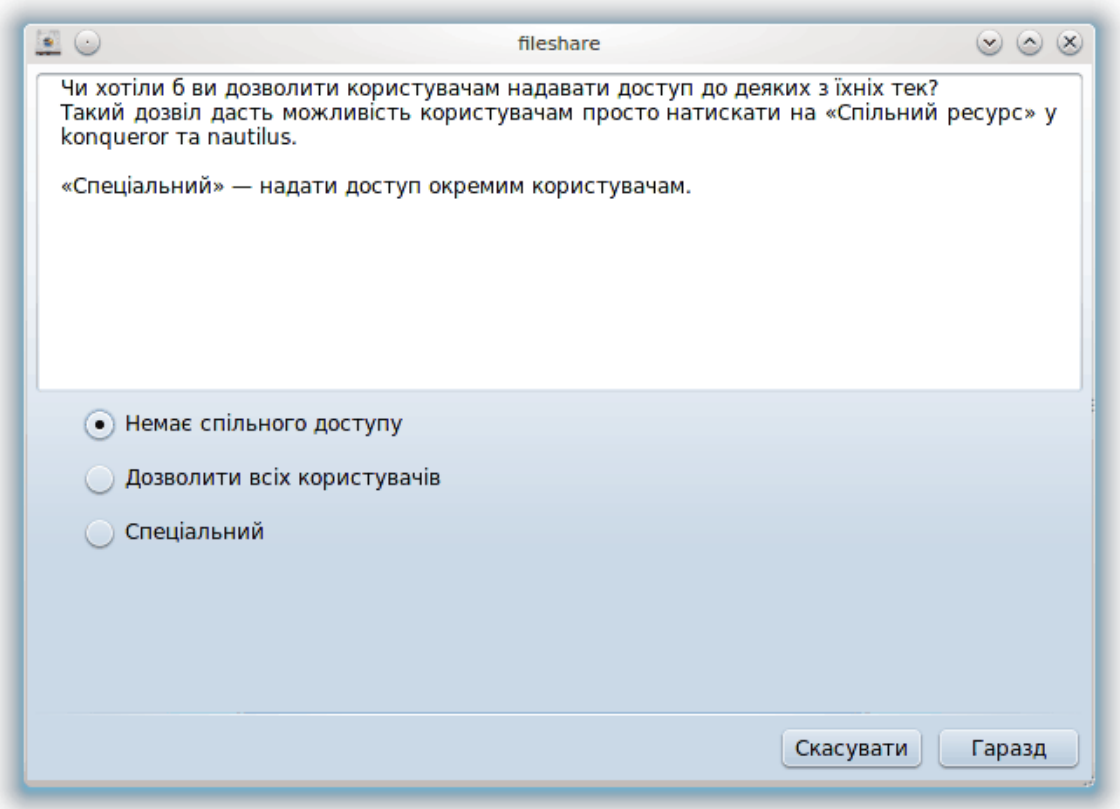

За допомогою цієї простої програми<sup>42</sup> ви, як адміністратор, зможете надати користувачам змогу надавати підкаталоги з каталогу користувача у /home у спільне користування іншим користувачам у локальній мережі. Комп'ютери цих інших користувачів можуть працювати під керуванням операційних систем Linux або Windows.

Доступ до цього модуля можна отримати з Центру керування Mageia, вкладка «Локальні диски», пункт «Налаштувати доступ до розділів жорсткого диска».

Спочатку вам слід дати відповідь на питання: «Чи хотіли б ви дозволити користувачам надавати доступ до деяких з їхніх тек?» Позначте пункт Без спільного доступу, якщо доступ слід заборонити всім користувачам, пункт Дозволити всім користувачам, якщо доступ слід дозволити всім, і Спеціальний, якщо слід деяким користувачам заборонити доступ, а деяким надати. У останньому випадку, користувачі, які матимуть доступ до надання каталогів у спільне користування, мають належати до групи fileshare, яку буде автоматично створено системою. Додаткове питання щодо цього буде задано програмою на наступних кроках налаштовування.

<sup>42</sup>Запустити цю програму можна за допомогою термінала: достатньо ввести команду **diskdrake --fileshare** від імені адміністратора (root).

Після натискання кнопки Гаразд з'явиться друга сторінка налаштувань, за допомогою якої ви зможете вибрати тип спільних ресурсів, NFS або SMB. Виберіть варіант NFS, якщо єдиною операційною системою у локальній мережі є Linux. Якщо ж у мережі є комп'ютери під керуванням Windows, виберіть пункт SMB. Щойно вибір буде зроблено, натисніть кнопку Гаразд. Якщо це потрібно, система виконає встановлення необхідних для роботи з новими налаштуваннями пакунків.

Якщо не було вибрано варіант «Спеціальний», на цьому налаштовування буде завершено. Якщо ж ви вибрали варіант «Спеціальний», з'явиться додаткова сторінка, на якій програма попросить вас відкрити вікно програми Userdrake. За допомогою Userdrake ви зможете додати користувачів, яким буде дозволено надавати каталоги у спільне користування, до групи fileshare. На вкладці «Користувачі» натисніть пункт користувача, якого слід додати до цієї групи, потім натисніть кнопку Виправити, на вкладці «Групи». Позначте пункт групи fileshare і натисніть кнопку Гаразд. Докладніший опис програми Userdrake можна знайти на [цій сторінці](userdrake.xml) [[userdrake.xml\]](userdrake.xml).

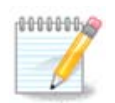

Щоб внесені вами зміни набули чинності, після додавання нового користувача до групи fileshare, слід від'єднати комп'ютер від локальної мережі, а потім встановити з'єднання повторно.

Після цієї операції кожен з учасників групи fileshare зможе просто позначити у програмі для керування файлами свого графічного середовища пункт каталогу, дані з якого слід надати у спільне користування, і скористатися можливостями з надання спільного доступу цієї програми (такі можливості передбачено не у всіх програмах).

# *10. Безпека*

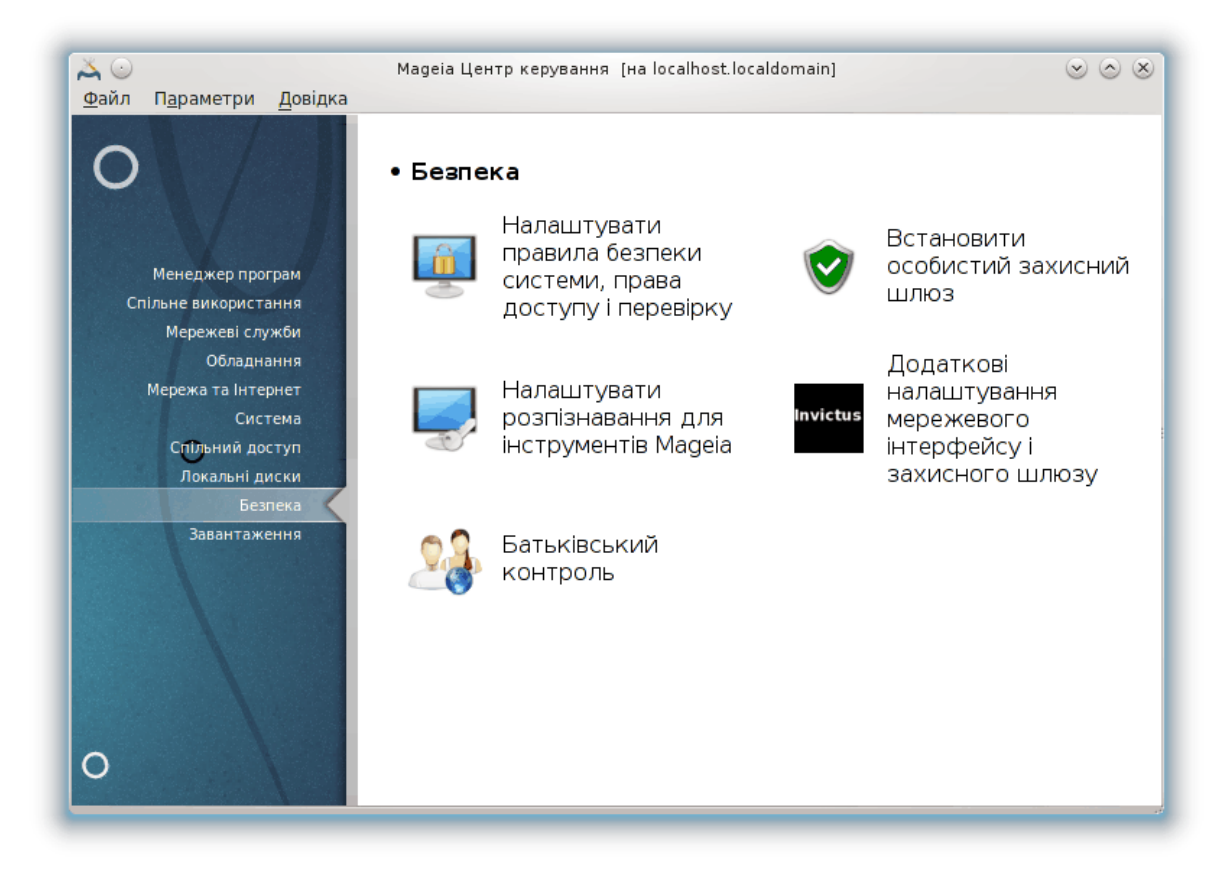

За допомогою цієї сторінки можна отримати доступ до декількох інструментів керування захистом системи від зовнішнього втручання. Натисніть на посиланні, розташованому нижче, щоб дізнатися більше.

## #######

- 1. [Параграф 10.1, "MSEC: Контроль безпеки системи"](#page-169-0) *= Налаштувати політику безпеки системи, права доступу і перевірку*
- 2. [Параграф 10.2, "Налаштовування особистого захисного шлюзу"](#page-179-0)
- 3. [Параграф 10.3, "Налаштування розпізнавання для інструментів Mageia"](#page-182-0)
- 4. [Параграф 10.4, "Додаткові налаштування мережевого інтерфейсу і захисного шлюзу"](#page-184-0)
- 5. [Параграф 10.5, "Батьківський контроль"](#page-185-0)

## <span id="page-169-0"></span>*10.1. MSEC: Контроль безпеки системи*

msecgui

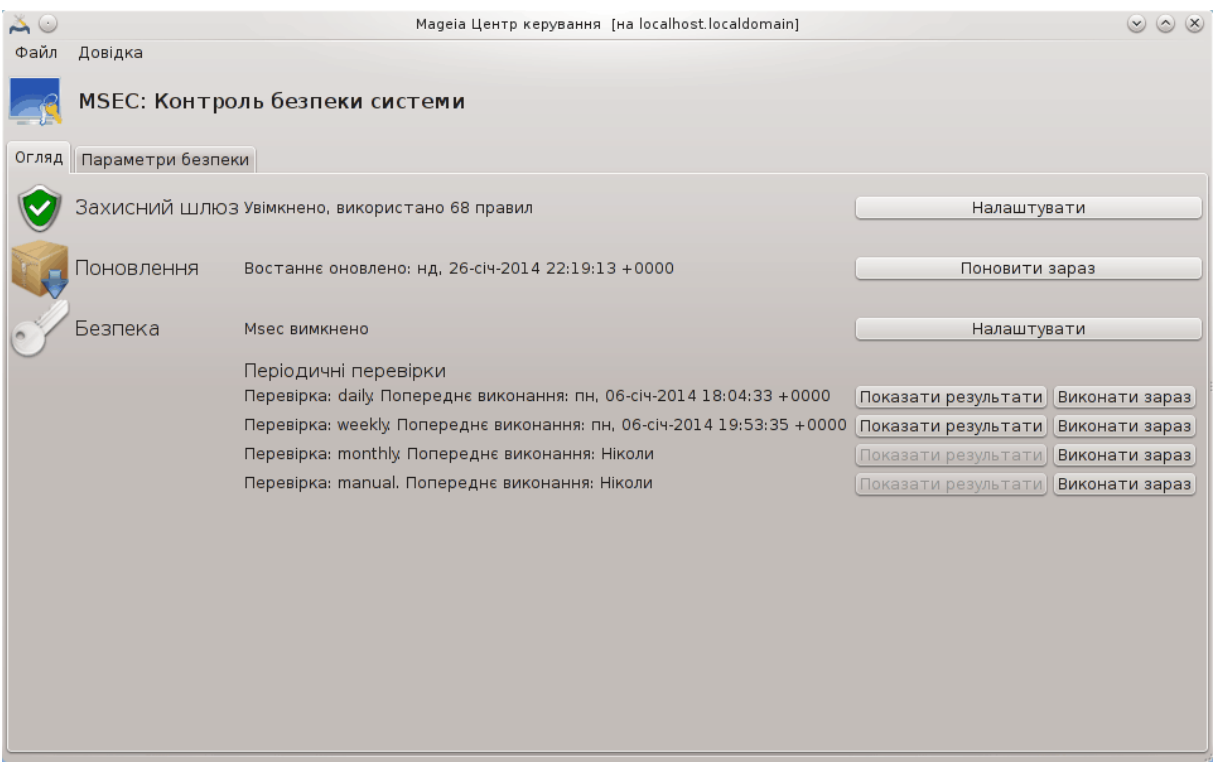

## *10.1.1. Презентація*

msecqui $^{43}$  — графічний інтерфейс користувача до msec, за допомогою якого можна налаштувати захист системи у такий спосіб:

- Встановити загальносистемну поведінку, msec вносить до системи зміни з метою її убезпечення.
- Виконувати періодичні автоматичні перевірки системи з метою попередити вас про потенційно небезпечні зміни.

У msec використано концепцію «рівнів безпеки». Рівні призначено для налаштовування цілого набору прав доступу у системі, за якими спостерігатиме і які примусово встановлюватиме програма. У Mageia вам буде запропоновано декілька типових рівнів, але ви можете визначити власні нетипові рівні безпеки.

## *10.1.2. Вкладка огляду*

Див. наведений вище знімок вікна

На першій вкладці буде показано список різноманітних інструментів захисту з розташованою праворуч кнопкою для налаштовування цих інструментів:

- Брандмауер, також можна отримати доступ за допомогою Центру керування Mageia, сторінка «Безпека», пункт «Налаштовування особистого захисного шлюзу».
- Оновлення, доступ також можна отримати за допомогою Центру керування Mageia, сторінка «Менеджер програм», пункт «Поновити систему».
- Сам msec з деякою інформацією:

<sup>43</sup>Запустити цю програму можна за допомогою термінала: достатньо ввести команду **msecgui** від імені адміністратора (root).

- увімкнено чи ні
- налаштований базовий рівень безпеки
- дати останніх періодичних перевірок, кнопки перегляду докладного звіту та кнопки для негайного виконання перевірки.

## *10.1.3. Вкладка «Параметри безпеки»*

Якщо ви клацнете лівою кнопкою миші на другій вкладці або на кнопці Налаштувати, буде показано сторінку, подібну до наведеної на знімку нижче.

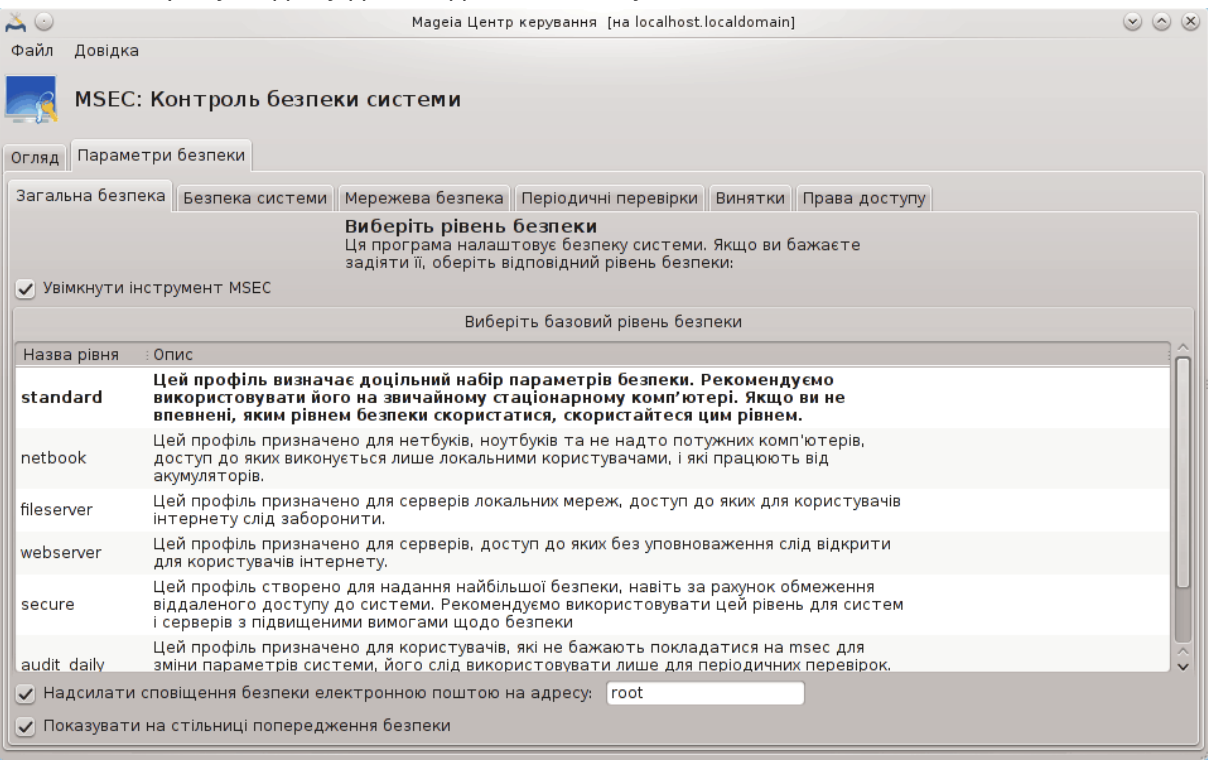

*10.1.3.1. Вкладка «Загальна безпека»*

#### Рівні безпеки:

Після позначення пункту Увімкнути інструмент MSEC за допомогою цієї вкладки ви можете подвійним клацанням кнопкою миші вибрати рівень безпеки. Якщо цей пункт не буде позначено, правила забезпечення безпеки не застосовуватимуться. Типово, можна скористатися такими рівнями безпеки:

- 1. Рівень **none**. Цей рівень призначено для ситуацій, коли ви не хочете, щоб msec керував безпекою системи, і хочете налаштувати засоби захисту власноруч. Якщо буде вибрано цей рівень, усі перевірки безпеки буде вимкнено, програма не застосовуватиме жодних обмежень на налаштування та параметри системи. Будь ласка, користуйтеся цим рівнем, лише якщо повністю усвідомлюєте наслідки, оскільки його використання залишить вашу систему вразливою до нападів зловмисників.
- 2. Рівень **standard**. Цей рівень є типовим після встановлення системи, його призначено для звичайних користувачів. Права доступу у системі буде дещо обмежено, виконуватимуться щоденні перевірки захисту для виявлення змін у системних файлах, облікових записах та вразливостей у правах доступу до каталогів (цей рівень подібний до рівнів 2 і 3 у старих версіях msec).
- 3. Рівень **secure**. Цей рівень буде корисним, якщо вам потрібна захищена система з певною свободою у діях. Права доступу у системі буде обмежено, виконуватимуться періодичні перевірки. Крім того, буде обмежено доступ до системи (цей рівень подібний до рівнів 4 (високий) та 5 (параноїдальний) у старих версіях msec).
- 4. Окрім цих рівнів, передбачено різні зорієнтовані на завдання набори налаштувань захисту, зокрема рівні **fileserver**, **webserver** та **netbook**. Якщо ви скористаєтеся цими рівнями, захист системи буде попередньо налаштовано на виконання більшості типових завдань.
- 5. Останні два рівні мають назву **audit\_daily** і **audit\_weekly**. Насправді, це не зовсім рівні безпеки, скоріше інструменти, призначені лише для виконання періодичних перевірок.

Записи цих рівнів зберігаються у файлах etc/security/msec/level.<##### #####>. Ви можете визначити власні нетипові рівні безпеки і зберігати їх до специфічних файлів з назвами level.<##### #####>, які зберігатимуться до теки etc/security/msec/. Створення рівнів є прерогативою досвідчених користувачів, яким потрібна гнучкіша система налаштувань та захищеніша система.

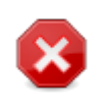

Пам'ятайте, що змінені користувачем параметри мають перевагу над типовими параметрами рівня.

## Сповіщення безпеки:

Якщо ви позначите пункт Надсилати сповіщення безпеки електронною поштою на адресу:, звіти щодо безпеки, створені msec, надсилатимуться локальною електронною поштою адміністратору безпеки, вказаному у сусідньому полі. Ви можете або вказати назву облікового запису локального користувача, або вказати адресу електронної пошти повністю (щоб це спрацювало, слід налаштувати локальні засоби роботи з електронною поштою та засоби керування нею відповідним чином). Нарешті, ви можете отримувати сповіщення щодо безпеки безпосередньо за допомогою вашої стільниці. Просто позначте відповідний пункт, щоб увімкнути ці сповіщення.

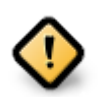

Наполегливо рекомендуємо вам увімкнути сповіщення безпеки забезпечення для адміністратора безпеки отримання негайної інформації щодо можливих проблем з безпекою. Якщо ви цього не зробите, адміністратору доведеться регулярно ознайомлюватися з файлами журналу, що зберігаються у каталозі /var/log/ security.

#### Параметри безпеки:

Створення нетипового рівня безпеки не є єдиним способом налаштовування захисту комп'ютера. Ви також можете скористатися вкладками для зміни будь-якого з потрібних вам параметрів. Поточні налаштування msec зберігаються у файлі /etc/security/msec/ security.conf. У цьому файлі містяться дані щодо назви поточного рівня безпеки та список усіх змін, які було внесено до його параметрів.

#### *10.1.3.2. Вкладка «Безпека системи»*

На цій вкладці буде показано усіх параметри захисту у лівому стовпчику, їхні описи у центральному стовпчику та поточні значення у правому стовпчику.

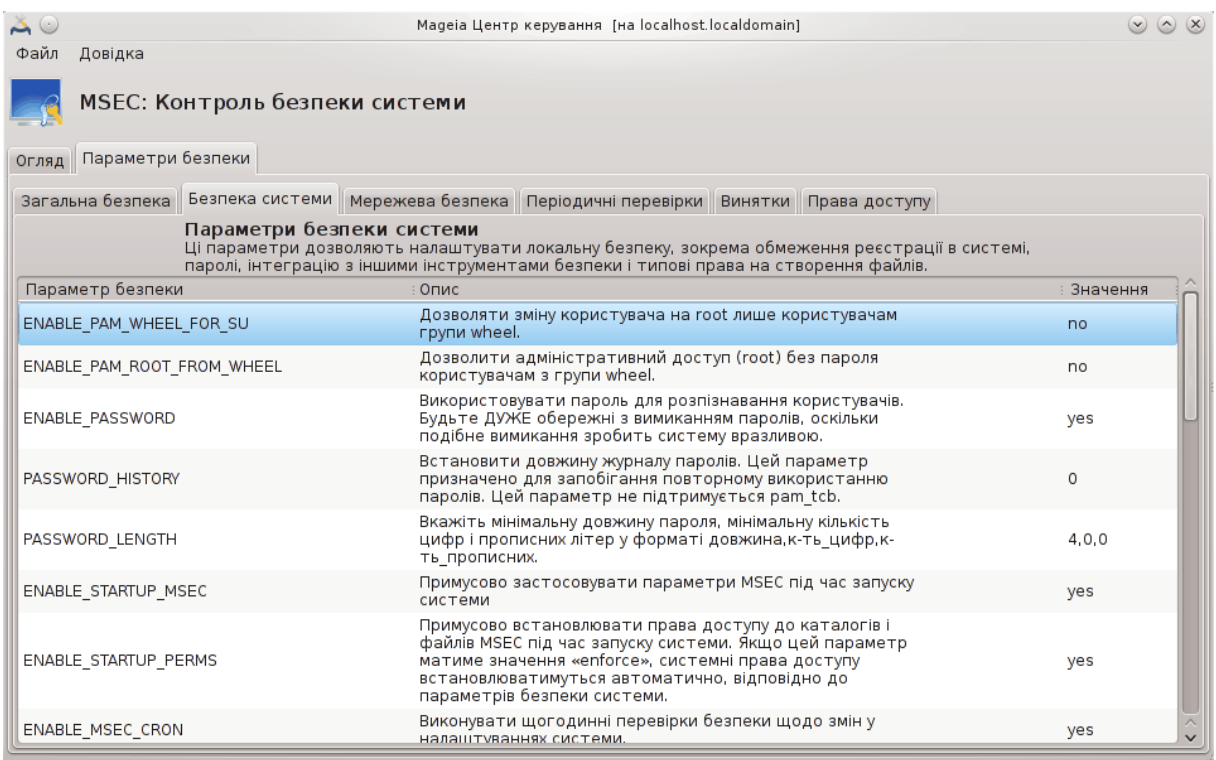

Щоб внести зміни до параметра, двічі клацніть на відповідному пункті. У відповідь буде відкрито нове вікно (див. наведений нижче знімок). У вікні буде показано назву параметра, короткий опис, поточне і типове значення, а також спадний список, за допомогою якого можна вибрати це значення. Натисніть кнопку Гаразд, щоб підтвердити ваш вибір.

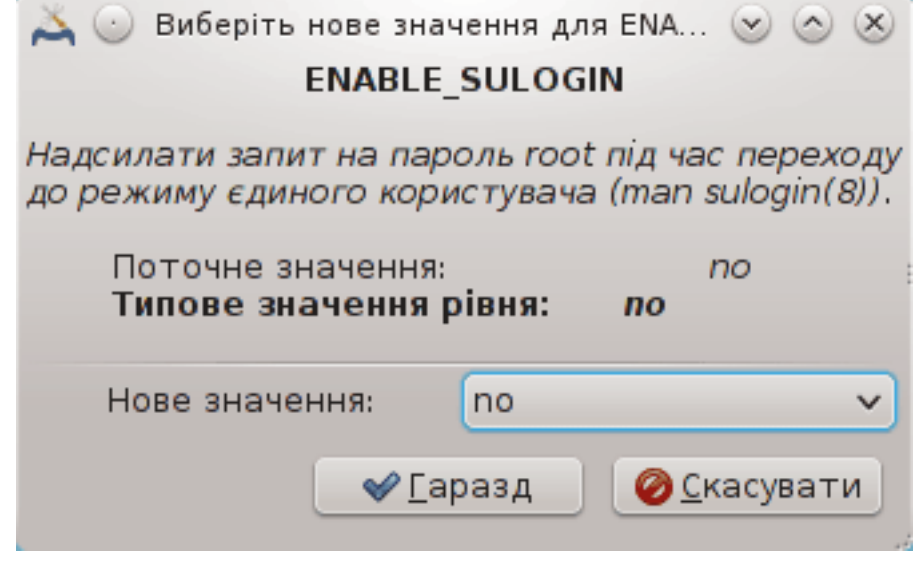

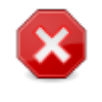

Не забудьте перед завершенням роботи msecgui зберегти ваші налаштування за допомогою пункту меню Файл -> Зберегти налаштування. Якщо вами було внесено зміни до параметрів, msecgui надасть вам змогу попередньо переглянути список змін, перш ніж ці зміни буде збережено.

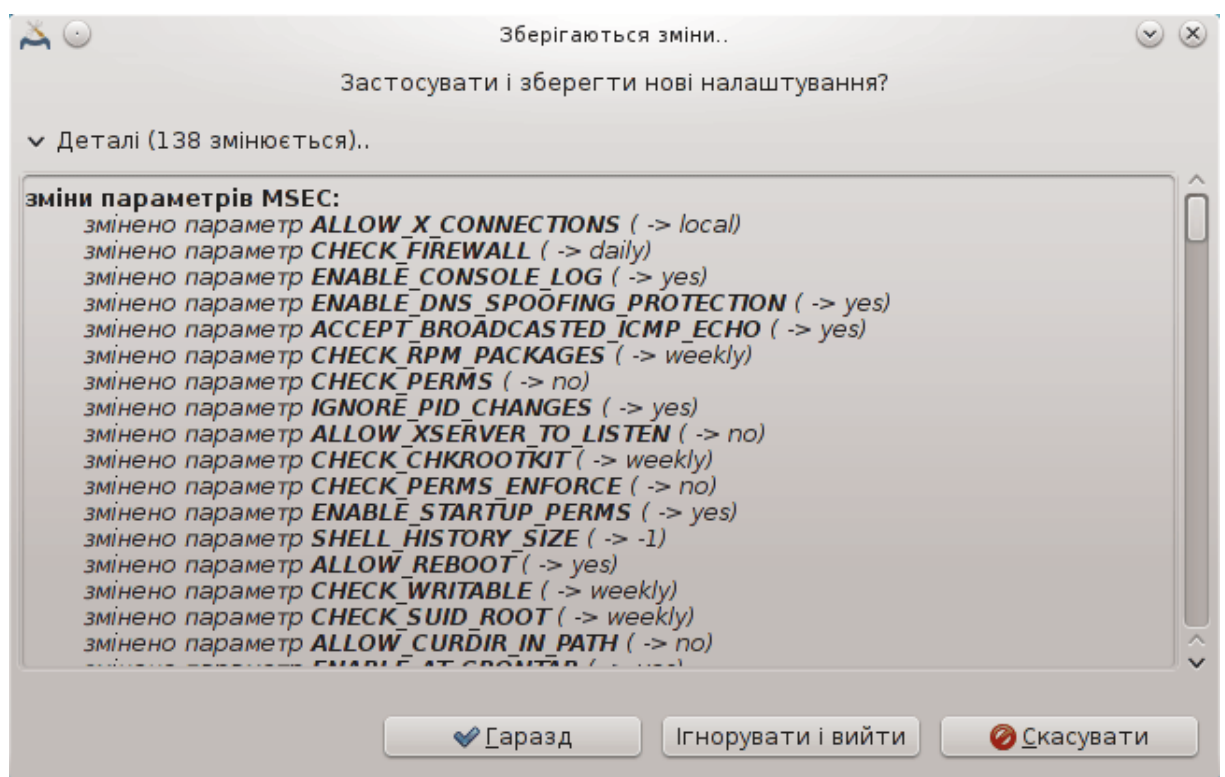

### *10.1.3.3. Мережева безпека*

На цій вкладці буде показано усіх параметри захисту роботи у мережі. Вона працює у спосіб, подібний до способу роботи попередньої вкладки.

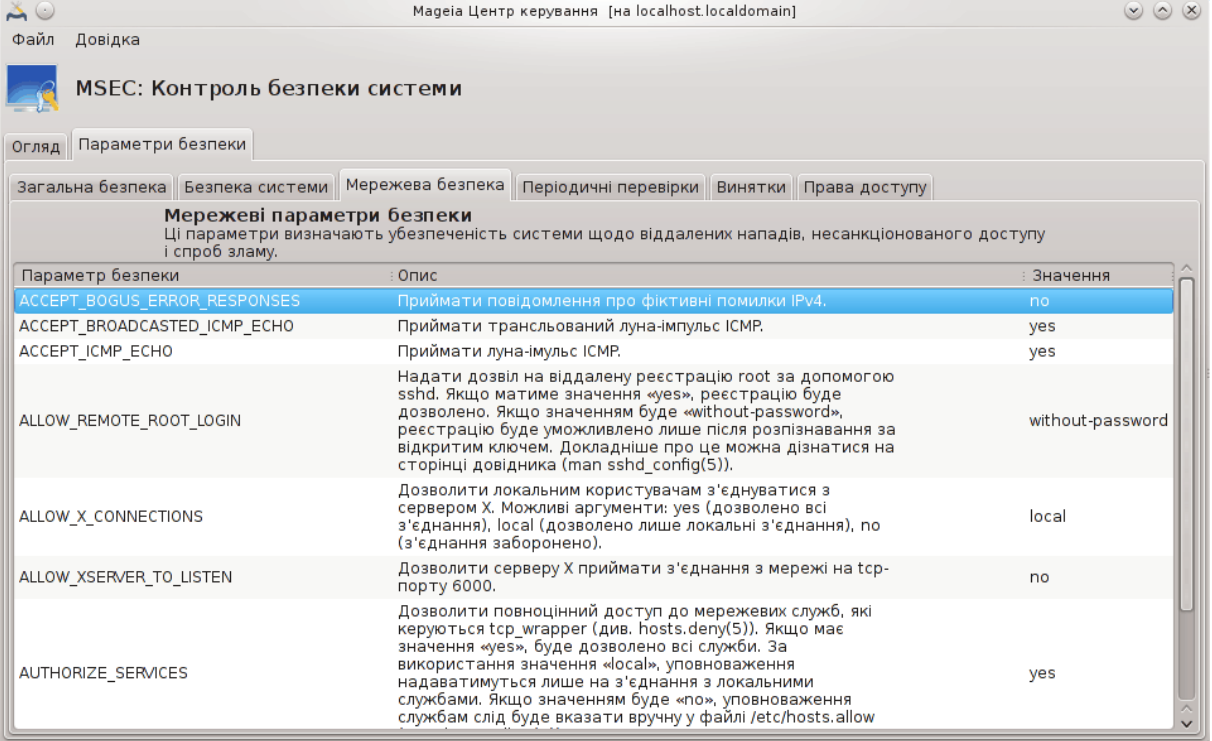

#### *10.1.3.4. Вкладка «Періодичні перевірки»*

Періодичні перевірки призначено для інформування адміністратора безпеки за допомогою сповіщень щодо усіх проблем, які msec вважає потенційно небезпечними.

На цій вкладці буде показано усіх виконані msec періодичні перевірки та їхню частоту, якщо позначено пункт Увімкнути періодичні перевірки безпеки. Зміни можна вносити у спосіб, подібний до способу внесення змін на попередніх вкладках.

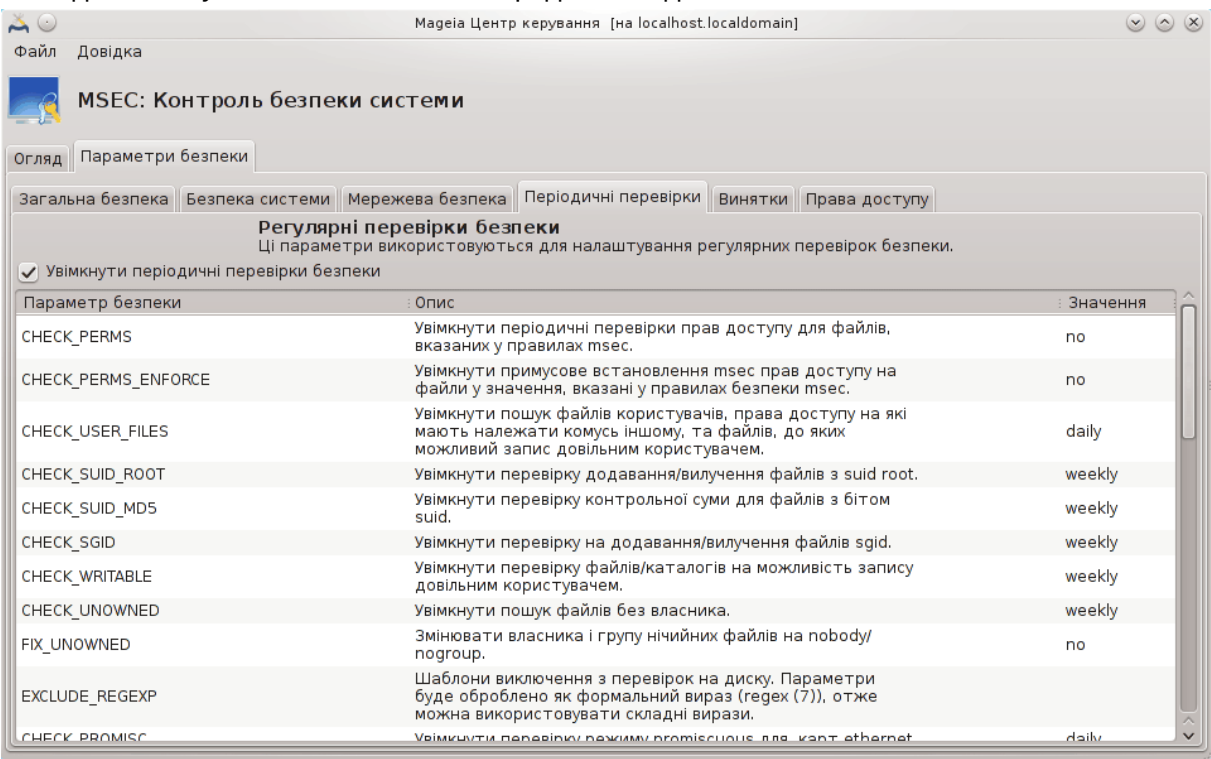

#### *10.1.3.5. Вкладка «Винятки»*

Іноді сповіщення створюються щодо добре відомих і безпечних «проблем». У таких випадках сповіщення є зайвими і лише витрачатимуть час адміністратора. За допомогою цієї вкладки ви можете створити довільну кількість винятків для усування зайвих сповіщень. Під час першого запуску msec список на цій вкладці, звичайно ж, буде порожнім. На наведеному нижче знімку не показано жодного винятку.

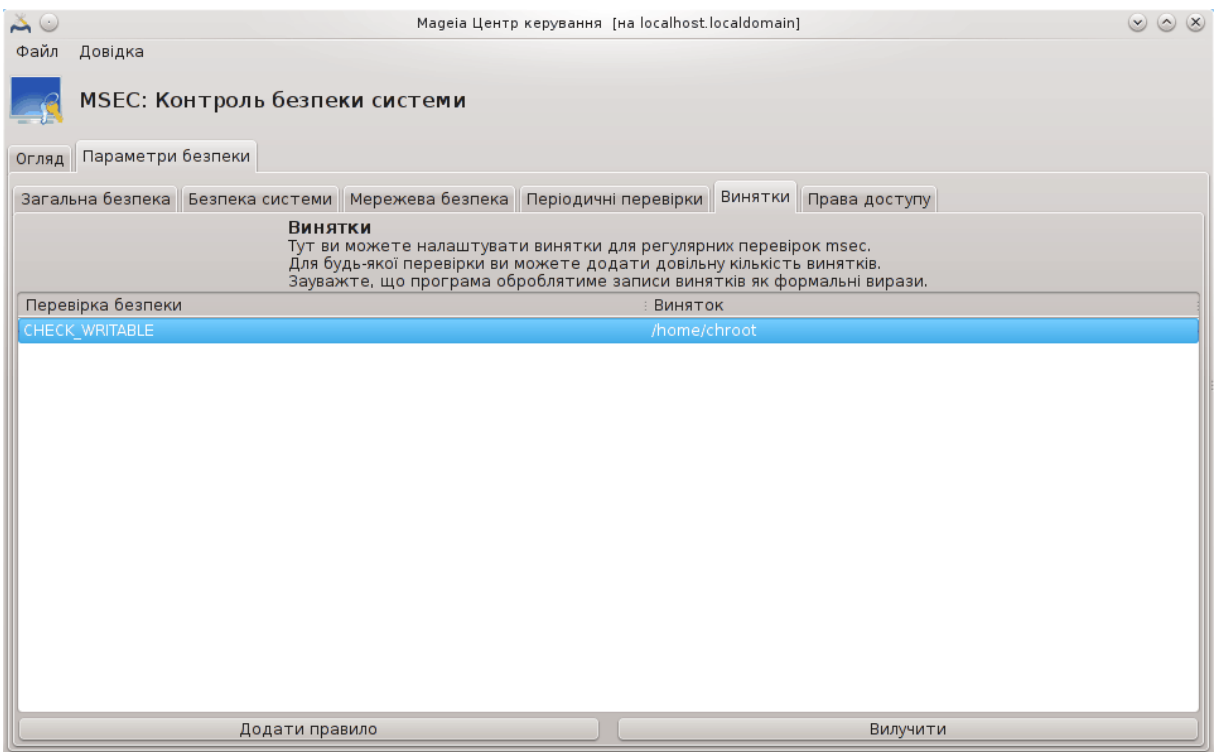

Щоб створити запис винятку, натисніть кнопку Додати правило.

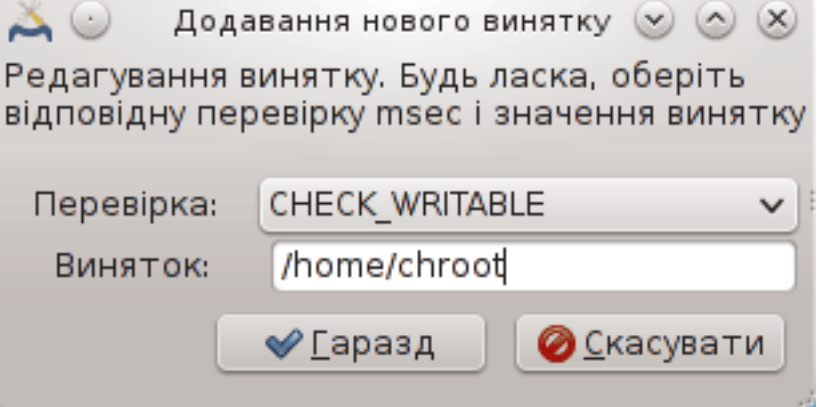

Виберіть бажані періодичні перевірки за допомогою спадного списку Перевірка, а потім введіть Виняток до відповідного поля. Звичайно ж, додавання виключення не є остаточним. Ви можете або вилучити його за допомогою натискання кнопки Вилучити на вкладці Винятки, або змінити створений запис винятку подвійним клацанням лівою кнопкою миші на відповідному пункті.

#### *10.1.3.6. Права доступу*

Цю вкладку призначено для налаштовування перевірок прав доступу до файлів і каталогів та примусового встановлення відповідних прав.

Подібно до рівнів захисту, у msec передбачено різні рівні прав доступу (standard, secure, ..), які вмикаються відповідно до вибраного рівня безпеки. Ви можете створювати власні нетипові рівні прав доступу, зберігати їх до відповідних файлів з назвами perm. <##### #####> до теки etc/security/msec/. Звичайно ж, цим варто користуватися маючи певний досвід і причину для створення нетипового рівня. Крім того, можна скористатися вкладкою вікна налаштувань для внесення змін до вже створених прав доступу. Поточні налаштування зберігаються у файлі /etc/security/msec/perms.conf. Цей файл містить список усіх змін, які було внесено до прав доступу.

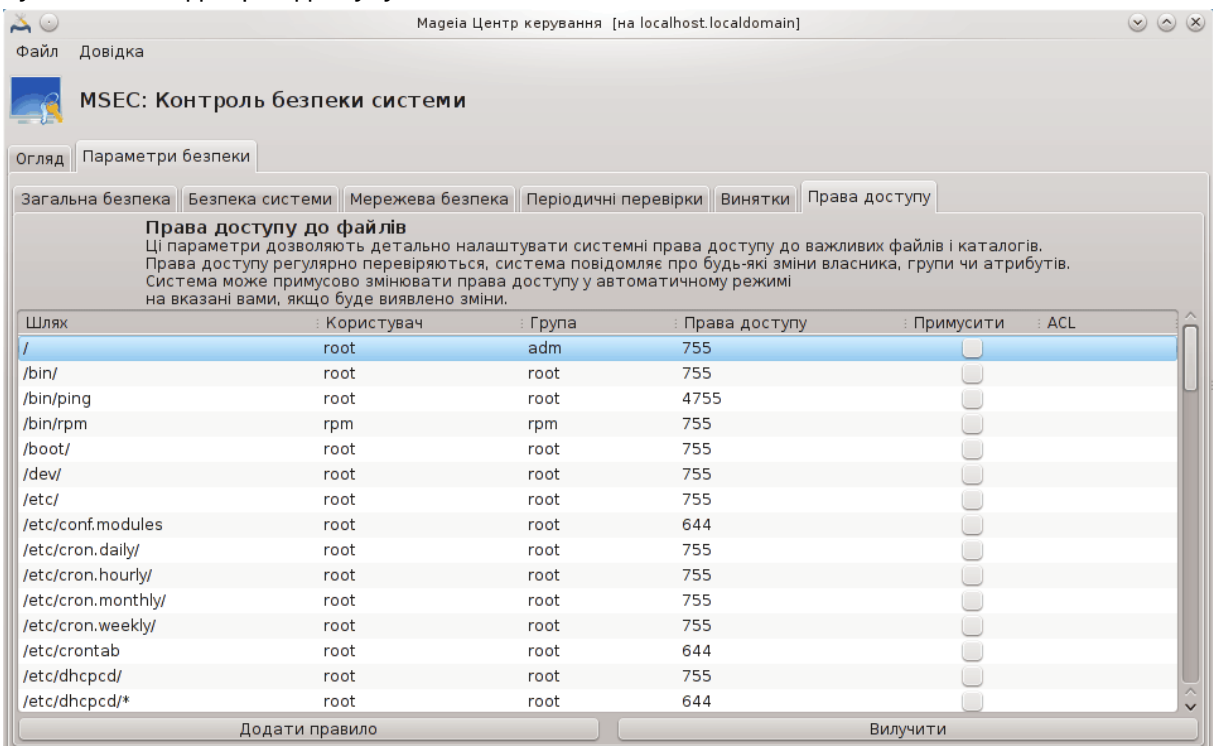

Типові права доступу буде показано у форматі списку правил (одне правило на рядок). У лівому стовпчику буде показано файл або теку, якого стосуються правила, у наступному стовпчику буде показано власника, далі групу, а потім стовпчик прав доступу, який надається цим правилом. Якщо для наданого правила:

- пункт Примусити не позначено, msec виконуватиме лише перевірку, чи виконуються обмеження прав доступу, визначені правилом, і надсилатиме сповіщення, якщо вони не виконуватимуться, але не вноситиме ніяких змін.
- пункт Примусити позначено, msec виконуватиме перевірку, чи виконуються обмеження прав доступу, визначені правилом, і виправлятиме права доступу.

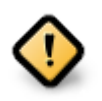

Для того, щоб це спрацювало, слід відповідним чином налаштувати параметр CHECK\_PERMS на **вкладці «Періодичні перевірки»**.

Щоб створити нове правило, натисніть кнопку Додати правило і заповніть поля так, як це показано у наведеному нижче прикладі. У полі Файл можна використовувати замінник \*. «current» означає «не вносити зміни».

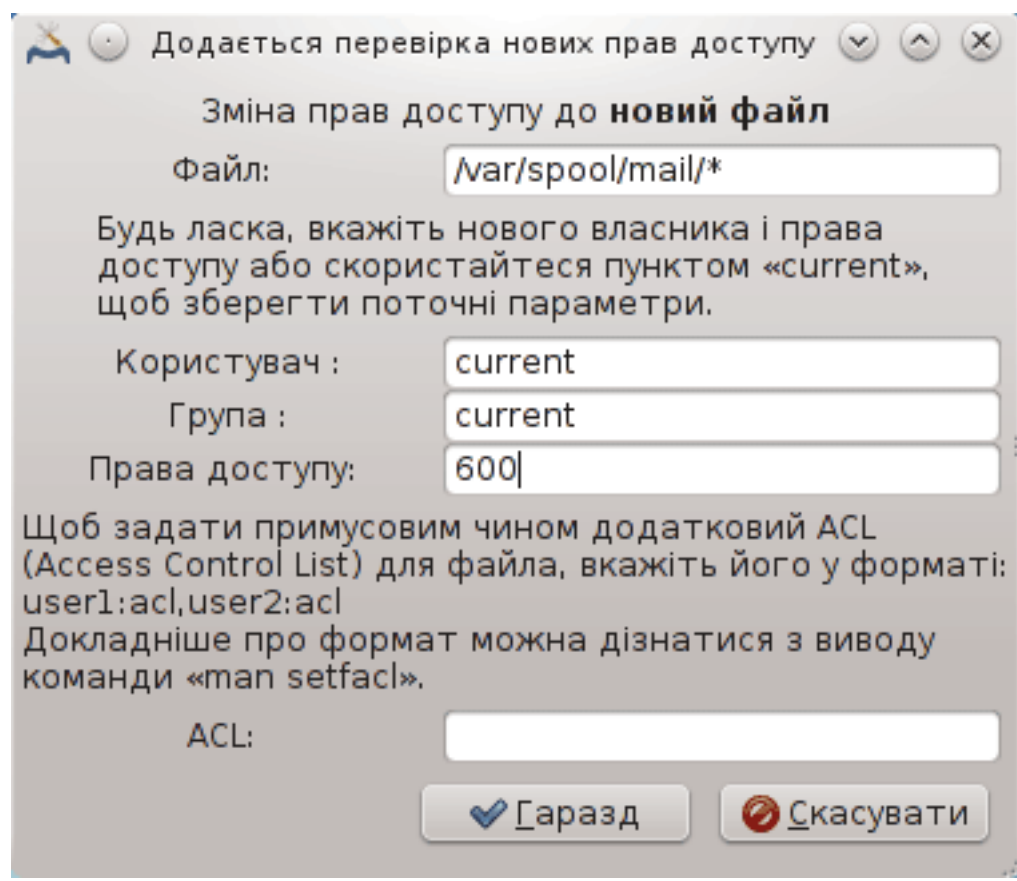

Натисніть кнопку Гаразд, щоб підтвердити вибір і не забудьте перед закриттям вікна зберегти ваші налаштування за допомогою пункту меню Файл -> Зберегти налаштування. Якщо вами було внесено зміни до параметрів, msecgui надасть вам змогу попередньо переглянути список змін, перш ніж ці зміни буде збережено.

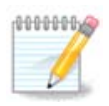

Крім того, можна створювати або вносити зміни до правил за допомогою редагування файла налаштувань /etc/security/msec/perms.conf.

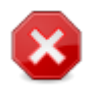

Зміни на **вкладці «Права доступу»** (або безпосередньо за допомогою файла налаштувань) беруться до уваги під час виконання першої ж періодичної перевірки (див. пункт CHECK\_PERMS на **вкладці «Періодичні перевірки»**). Якщо ви хочете, щоб зміни було застосовано негайно, скористайтеся командою msecperms з консолі. Команду слід віддавати від імені користувача root. Щоб ознайомитися зі списком прав доступу, які буде змінено програмою msecperms, скористайтеся командою msecperms -p.

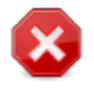

Не забувайте, що якщо ви внесете зміни щодо прав доступу до певного файла за допомогою консольної команди або програми для керування файлами, і пункт Примусити на **вкладці «Права доступу»** для цього файла буде позначено, msecgui за деякий час поверне попередні права доступу, відповідно до налаштувань параметрів CHECK\_PERMS та CHECK\_PERMS\_ENFORCE на **вкладці «Періодичні перевірки»**.

<span id="page-179-0"></span>*10.2. Налаштовування особистого захисного шлюзу* drakfirewall

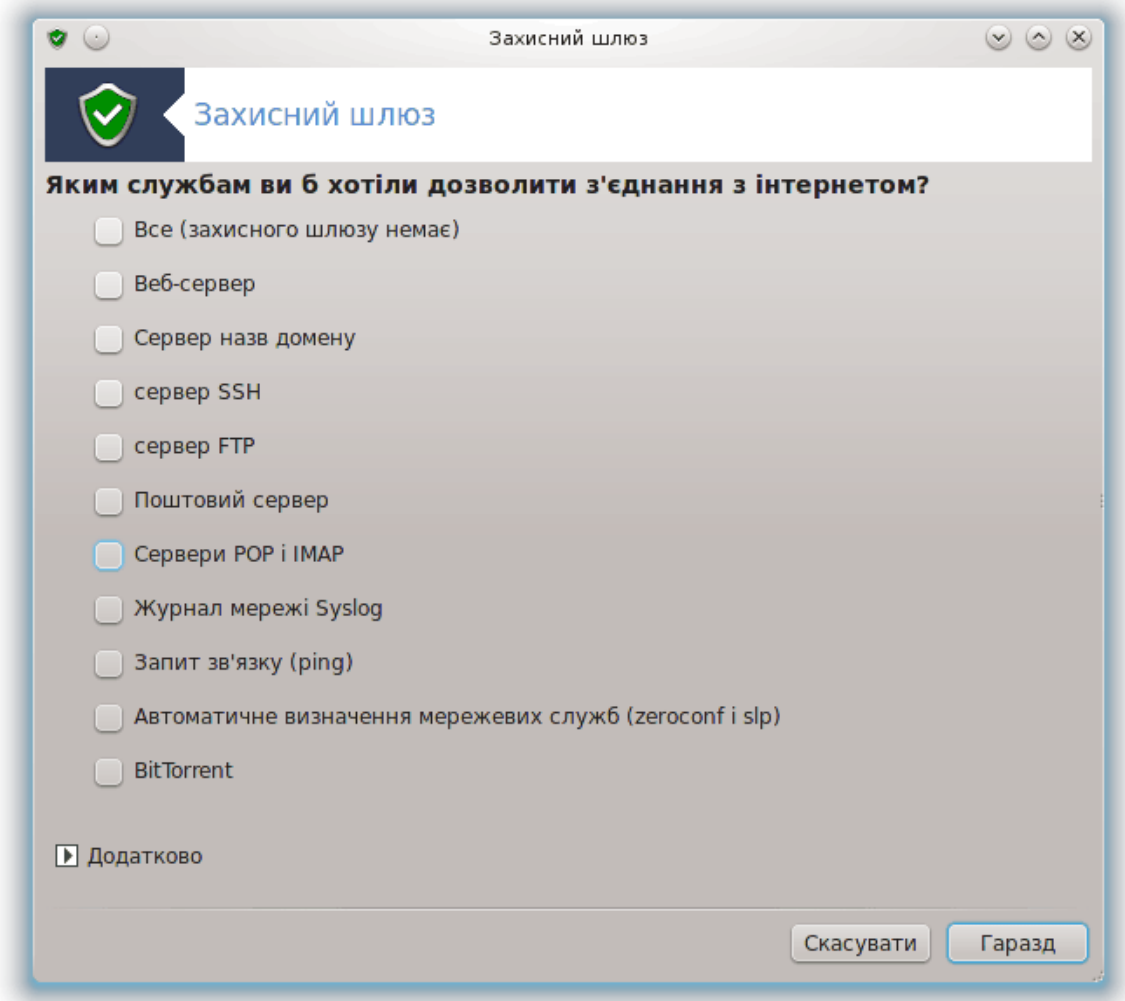

Доступ до цієї програми<sup>44</sup> можна отримати за допомогою сторінки «Безпека» Центру керування Mageia, пункт «Встановити особистий захисний шлюз». Доступ до цього самого інструмента можна отримати і за допомогою першої вкладки пункту «Налаштувати правила безпеки системи, права доступу і перевірку».

Захисний шлюз з базовими можливостями типово встановлюється разом з Mageia. Усі вхідні з'єднання ззовні блокуються, якщо їх не було явним чином уповноважено. За допомогою вікна, знімок якого показано вище, ви можете вибрати служби, для яких прийматимуться зовнішні з'єднання. Якщо ви цінуєте вашу безпеку, зніміть позначку з першого пункту, Все (захисного шлюзу немає), (вам же потрібен хоч якийсь захисний шлюз?) і позначте лише служби, потрібні для роботи.

Номери портів, які слід відкрити, можна вказати вручну. Натисніть кнопку Додатково, щоб відкрити нове вікно. У полі Інші порти, введіть бажані номери портів. Приклади:

80/tcp: відкрити порт 80, протокол tcp

<sup>44</sup>Запустити цю програму можна за допомогою термінала: достатньо ввести команду **drakfirewall** від імені адміністратора (root).
24000:24010/udp: відкрити усі порти від 24000 до 24010, протокол udp

Порти у списку слід відокремлювати пробілами.

Якщо буде позначено пункт Записувати повідомлення захисного шлюзу до системних журналів, повідомлення захисного шлюзу записуватимуться до загальносистемних журналів.

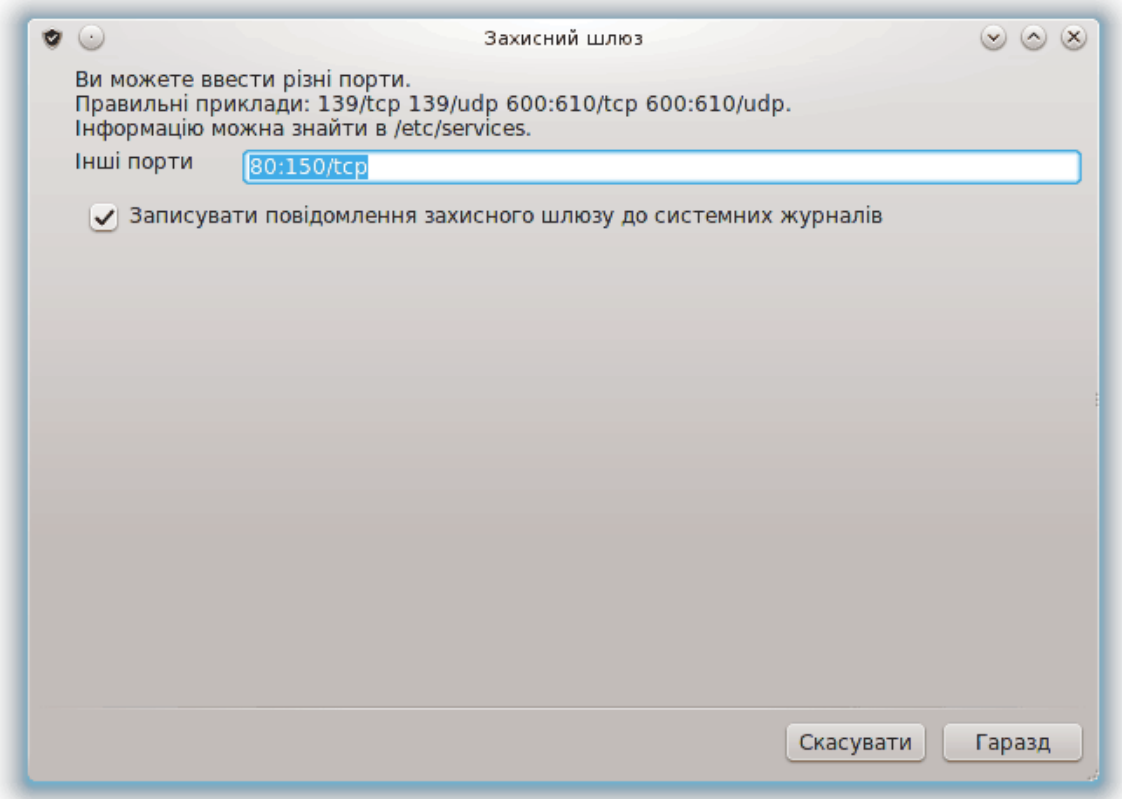

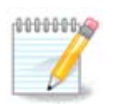

Якщо на вашому комп'ютері не працюють специфічні служби (інтернет-сервер, поштовий сервер, сервер надання файлів у спільне користування тощо), дуже ймовірно, що вам не слід позначати жодного пункту. Це навіть рекомендується, оскільки непозначені пункти не заважатимуть з'єднанню з інтернетом.

За допомогою наступної сторінки налаштовування можна змінити параметри роботи діалогового захисного шлюзу. За допомогою цієї можливості ви можете наказати шлюзу попереджати вас про спроби з'єднання, якщо позначено лише перший пункт, Використовувати діалоговий захисний шлюз. Позначте другий пункт, якщо ви хочете, щоб програма попереджала вас, якщо виконується сканування портів (з метою пошуку вразливостей і входу до вашої системи). Усі інші пункти відповідають портам, які було відкрито за допомогою попередніх вікон. На наведеному нижче знімку два таких пункти: «сервер SSH» та «80:150/tcp». Позначте ці пункти, якщо ви хочете, щоб програма попереджала вас про кожну спробу встановлення з'єднання з цими портами.

Ці попередження надаються контекстними панелями повідомлень мережевого аплету.

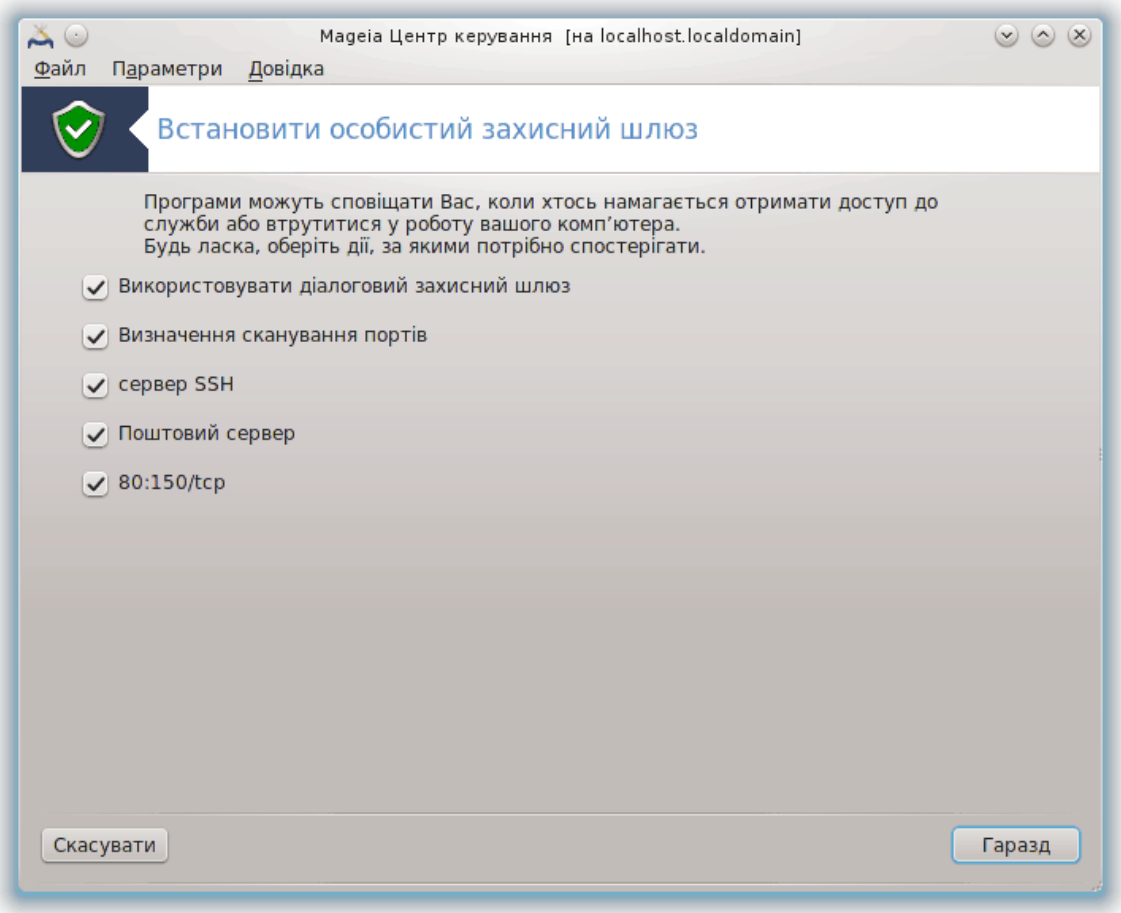

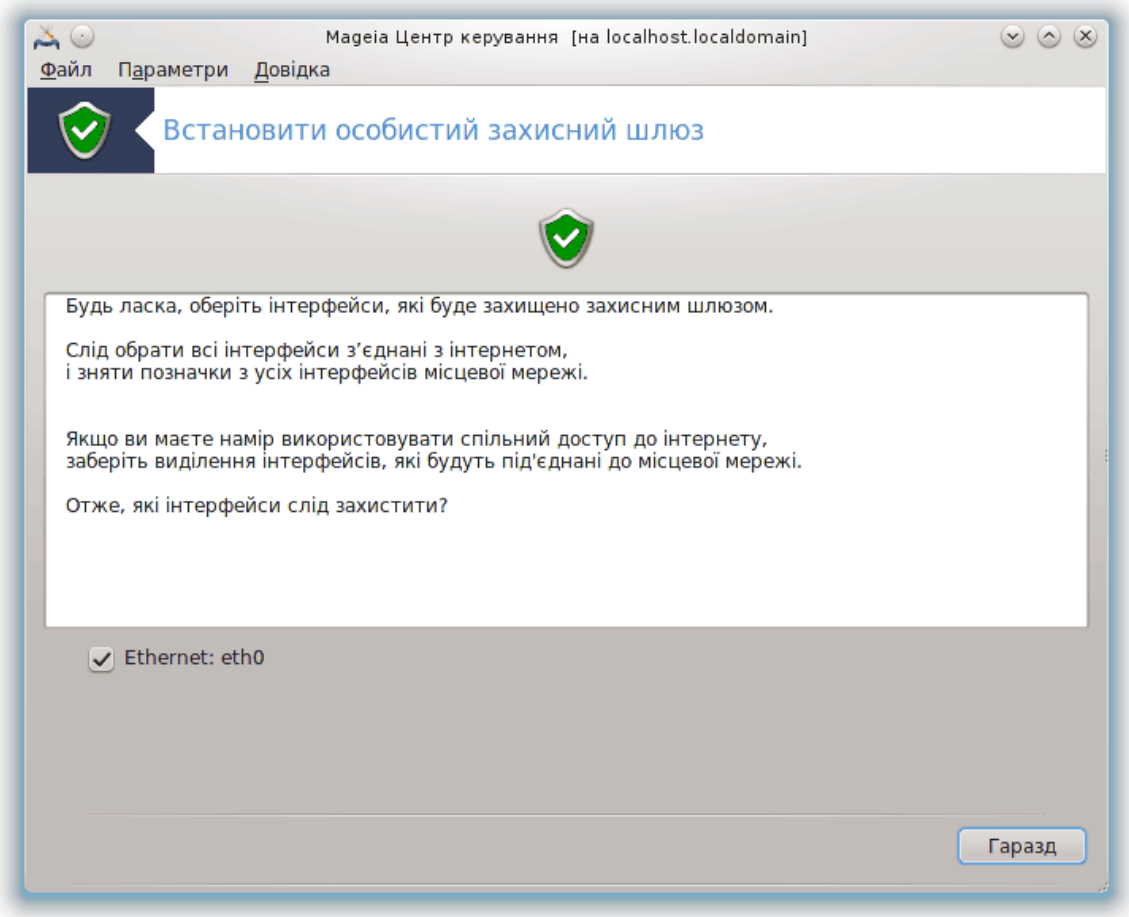

За допомогою останньої сторінки програми можна вибрати, які з інтерфейсів мережі з'єднано з інтернетом, отже, які з них слід захищати. Щойно буде натиснуто кнопку Гаразд, система встановить потрібні для роботи пакунки.

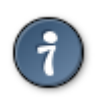

Якщо ви не знаєте, який з варіантів слід вибрати, зазирніть на сторінку MCC «Мережа та Інтернет», пункт «Встановити новий мережевий інтерфейс».

## *10.3. Налаштування розпізнавання для інструментів Mageia* draksec

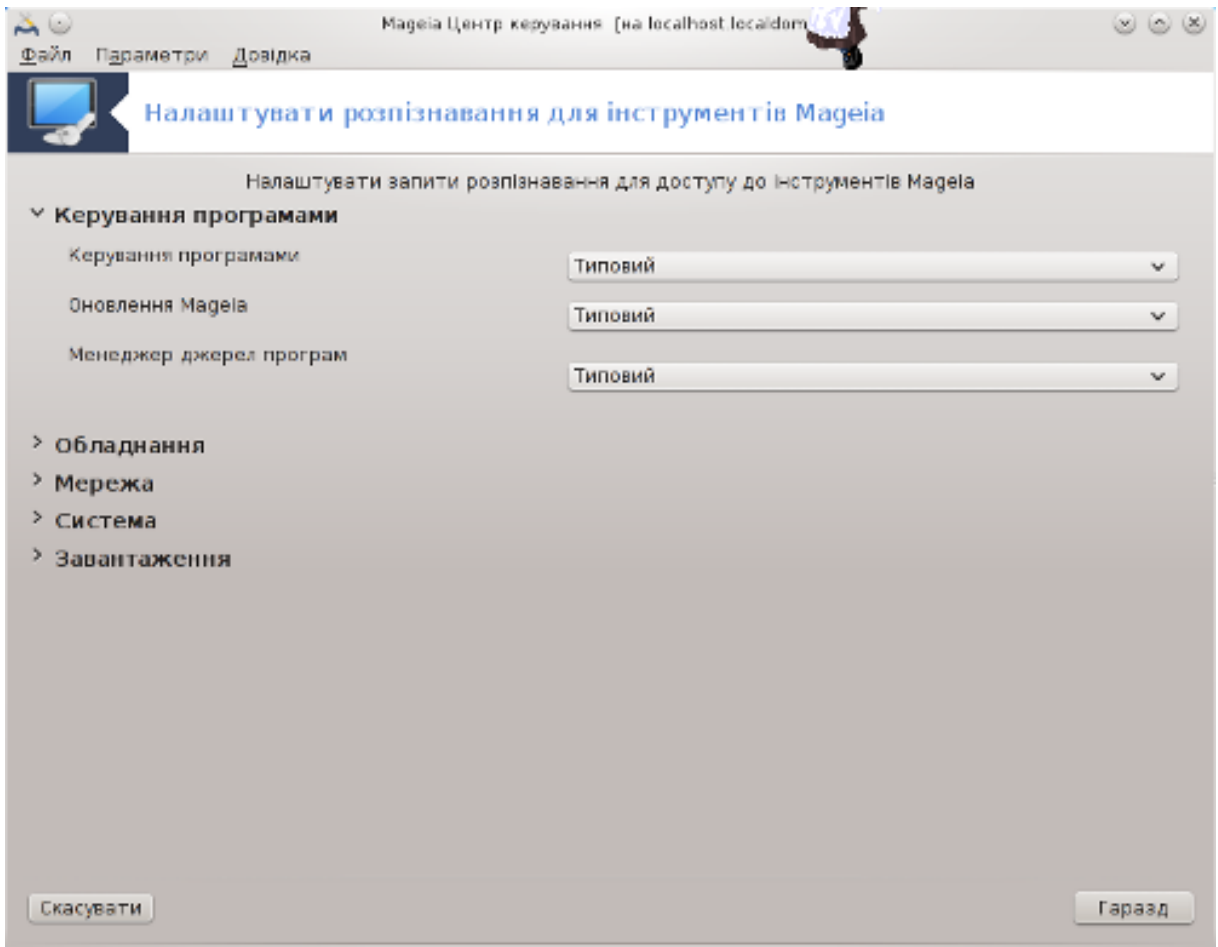

Доступ до цієї програми45 можна отримати з Центру керування Mageia, сторінка **Безпека**

За допомогою цієї програми можна надавати звичайним користувачам права, потрібні для виконання завдань, які зазвичай виконуються з облікового запису адміністратора.

Натисніть невеличку стрілочку перед пунктом у списку, до якого ви хочете внести зміни:

<sup>45</sup>Запустити цю програму можна за допомогою термінала: достатньо ввести команду **draksec** від імені адміністратора (root).

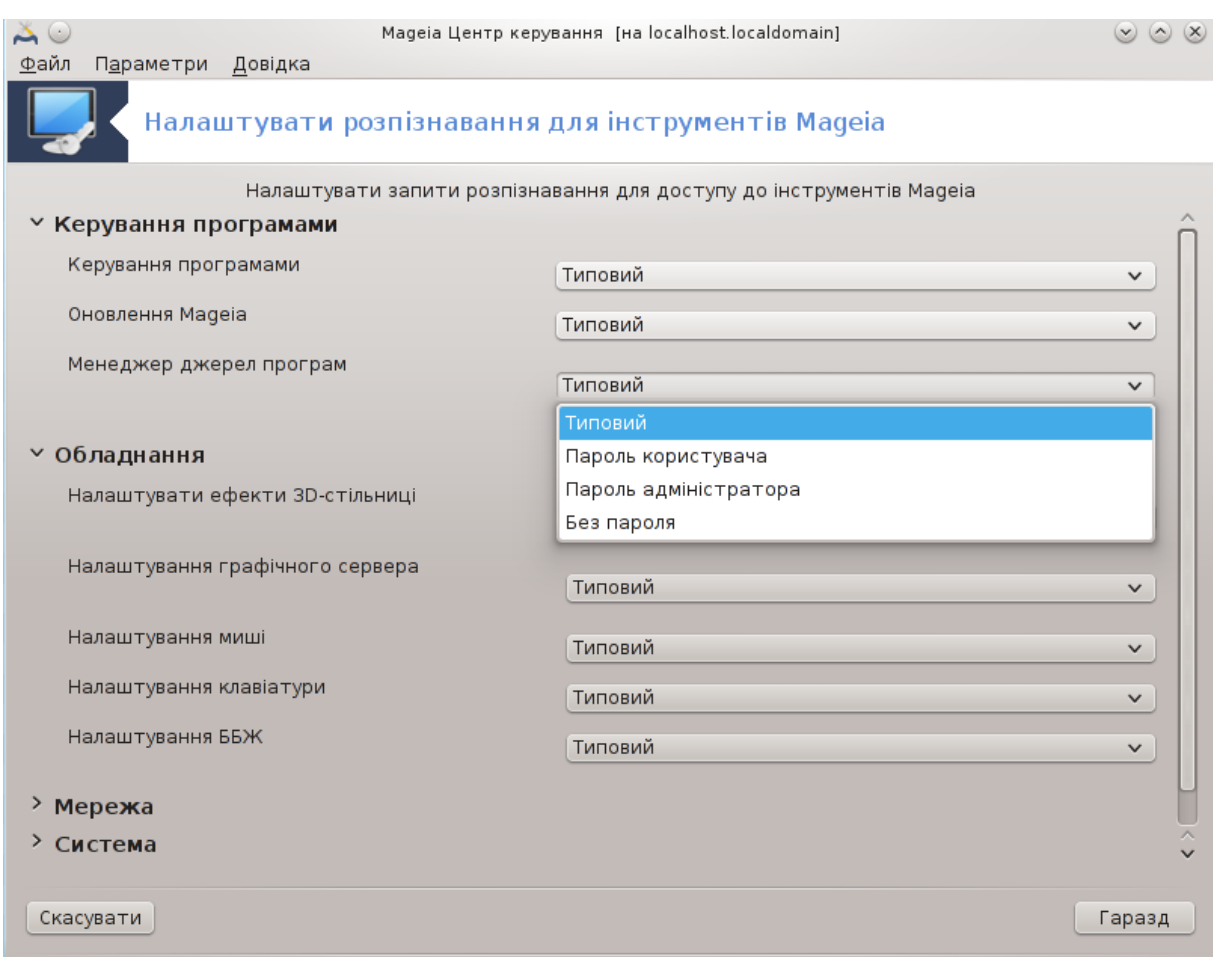

Список більшості інструментів, якими можна скористатися за допомогою Центру керування Mageia, буде наведено у лівій частині вікна (див. знімок вище). Для кожного з інструментів передбачено спадний список з такими варіантами:

- Типовий: режим запуску залежить від вибраного рівня захисту. Див. інструмент «Налаштувати правила безпеки, права доступу і перевірку» на тій самій сторінці.
- Пароль користувача: для запуску інструмента слід буде ввести пароль користувача.
- Пароль адміністратора: для запуску інструмента слід буде ввести пароль адміністратора (root)
- Без пароля: інструмент запускатиметься без потреби у введення пароля.

# *10.4. Додаткові налаштування мережевого інтерфейсу і захисного шлюзу*

drakinvictus

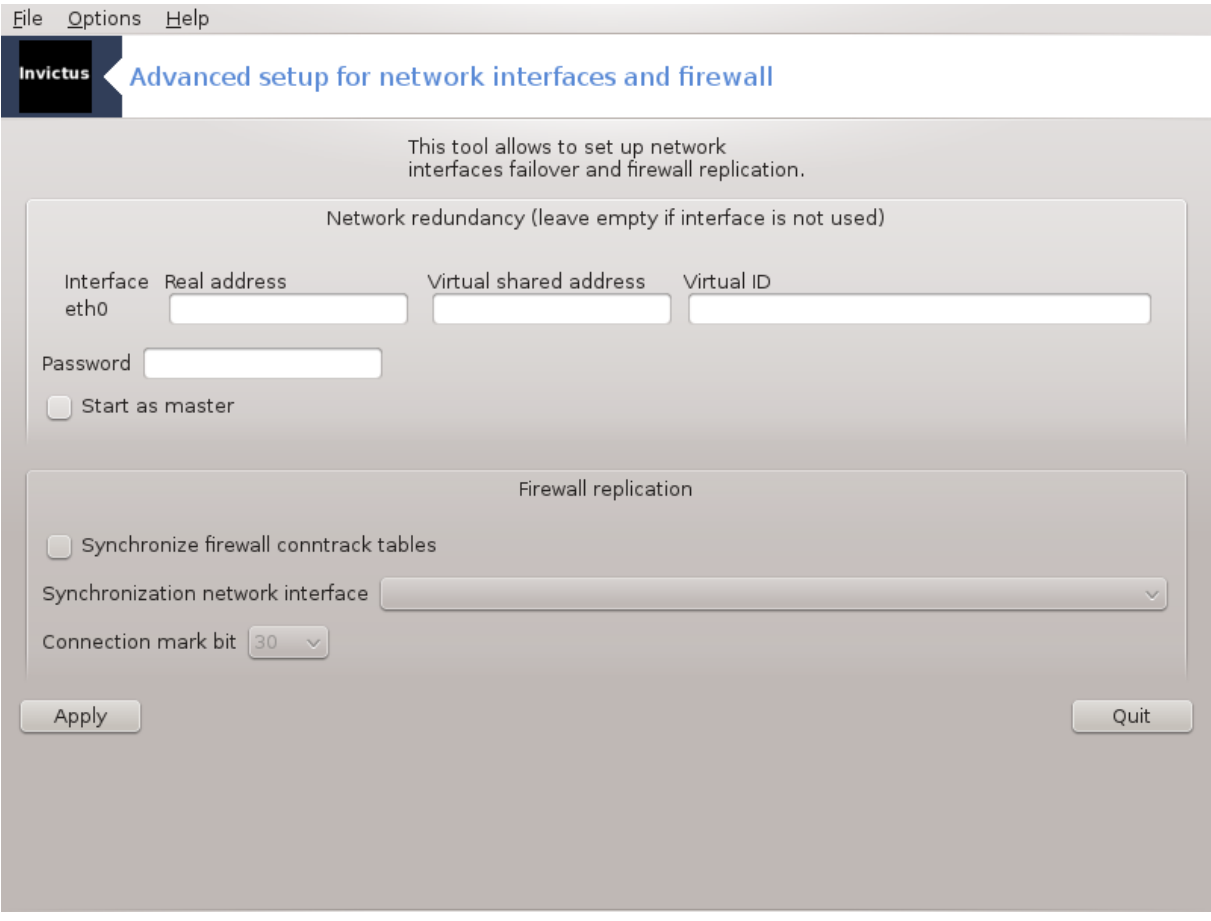

Цю сторінку ще не написано через брак ресурсів у команди. Якщо ви вважаєте, що можете написати цю довідкову сторінку, будь ласка, зв'яжіться з [командою з документування \[https://](https://wiki.mageia.org/en/Documentation_team) [wiki.mageia.org/en/Documentation\\_team](https://wiki.mageia.org/en/Documentation_team)]. Наперед вдячні вам за допомогу.

Запустити цю програму можна за допомогою термінала: достатньо ввести команду **drakinvictus** від імені адміністратора (root).

## *10.5. Батьківський контроль*

drakguard

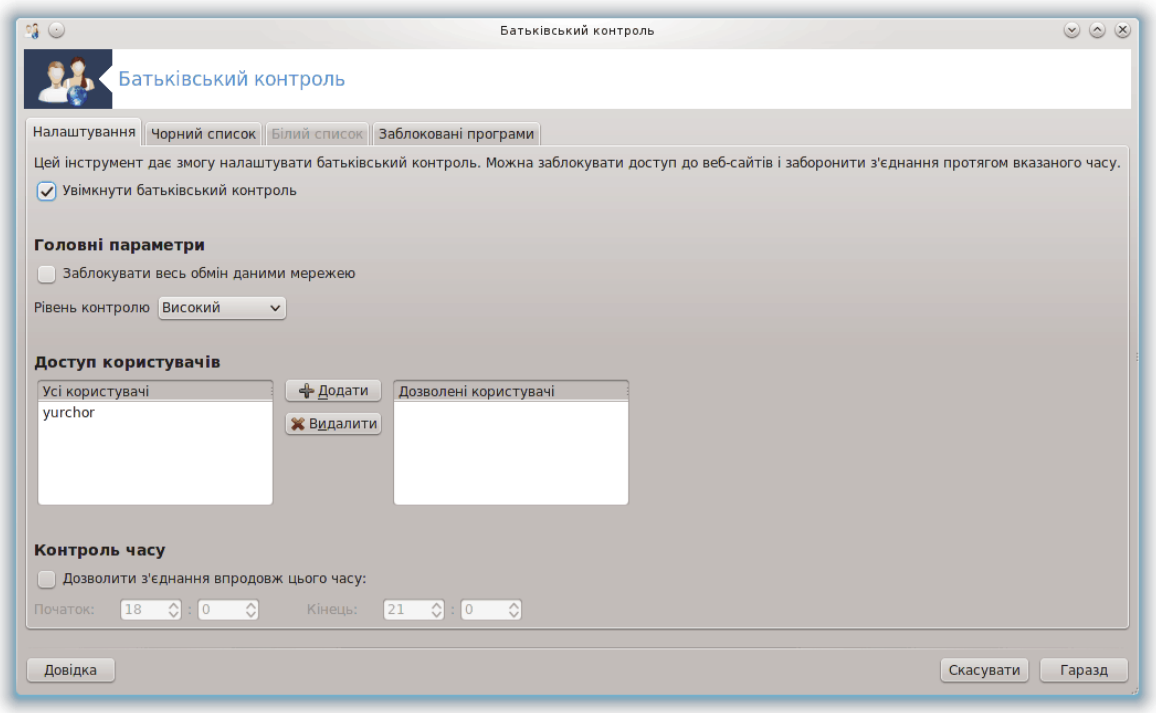

Цю програму46 можна запустити за допомогою Центру керування Mageia, сторінка «Безпека», пункт Батьківський контроль. Якщо цього пункту на сторінці не буде, вам слід встановити пакунок drakguard (цей пакунок типово не встановлено).

#### *10.5.1. Презентація*

Drakguard — це простий спосіб забезпечити роботу батьківського контролю на вашому комп'ютері, щоб обмежити дій користувачів та визначити часові межі використання певних програм протягом дня. У drakguard передбачено такі корисні можливості:

- Обмеження доступу до інтернету вказаним користувачам вказаними часовими межами протягом дня. Це завдання виконується за допомогою захисного шлюзу shorewall, вбудованого до Mageia.
- Заборона виконання певних команд вказаним користувачам. Такі користувачі зможуть виконувати вказані вами команди.
- Обмеження доступу до сторінок інтернету на основі визначених вручну «чорних» і «білих» списків або динамічного блокування на основі вмісту сайтів. Для виконання цього завдання Drakguard використовує провідне рішення з відкритим кодом для батьківського контролю, DansGuardian.

#### *10.5.2. Налаштовування батьківського контролю*

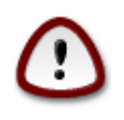

Якщо на вашому комп'ютері є розділи жорсткого диска з файловими системами Ext2, Ext3 або ReiserFS, ви побачите контекстне вікно з пропозицією налаштувати

<sup>46</sup>Запустити цю програму можна за допомогою термінала: достатньо ввести команду **drakguard** від імені адміністратора (root).

списки керування доступом, ACL, до цих розділів. ACL є можливістю ядра Linux, за допомогою якої можна блокувати доступ до окремих файлів вказаним користувачам. ACL вбудовано до файлових систем Ext4 і Btrfs. Для розділів з файловими системами Ext2, Ext3 або Reiserfs ці списки керування доступом слід вмикати окремо. Якщо ви погодитеся з вмиканням ACL, drakguard налаштує усі розділи, якими керує операційна система, на підтримку ACL і запропонує вам перезавантажити комп'ютер.

Увімкнути батьківський контроль: якщо буде позначено цей пункт, батьківський контроль буде увімкнено. Після цього програма відкриє доступ до вкладки Заблоковані програми.

Заблокувати весь обмін даними мережею: якщо буде позначено цей пункт, усі сайти буде заблоковано, окрім сайтів, вказаний на вкладці «Білий список». Якщо пункт не буде позначено, доступ до всіх сайтів буде відкрито, окрім сайтів, вказаних на вкладці «Чорний список».

Доступ користувачів: доступ користувачів з лівого списку буде обмежено відповідно до визначених вами правил. Доступ користувачів з правого списку не буде обмежено, отже дорослі користувачі не матимуть проблем. Позначте пункт користувача у лівому списку і натисніть кнопку Додати, щоб додати користувача до дозволеного списку. Виберіть пункт користувача у правому списку і натисніть кнопку Вилучити, щоб вилучити користувача зі списку користувачів без обмеження у доступі.

Контроль часу: якщо буде позначено цей пункт, доступ до інтернету буде дозволено з обмеженнями у проміжку часу від часу Початок до часу Кінець. Доступ буде повністю заблоковано поза цим проміжком часу.

#### *10.5.2.1. Вкладка «Чорний»/«Білий» список*

Вкажіть адресу сайта у першому полі у верхній частині вікна і натисніть кнопку Додати.

#### *10.5.2.2. Вкладка «Заблоковані програми»*

Заблокувати визначені програми: за допомогою цього пункту можна увімкнути використання ACL для обмеження доступу до певних програм. Вкажіть шлях до програм, доступ до яких ви хочете заблокувати.

Розблокувати користувачів: доступ користувачів з правого списку не підлягатиме блокуванню на основі ACL.

## *11. Завантаження*

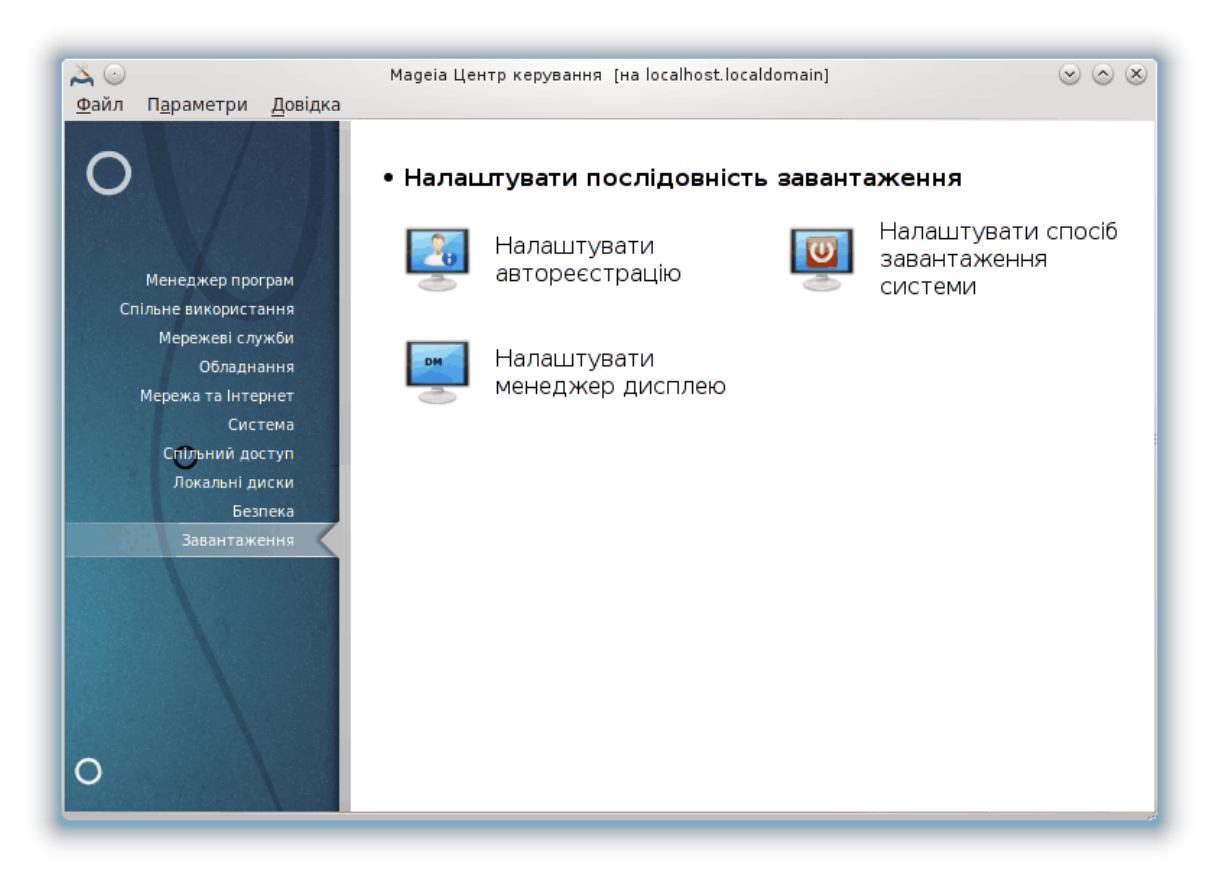

За допомогою цієї сторінки можна отримати доступ до декількох інструментів налаштовування кроків завантаження системи. Натисніть на посиланні, розташованому нижче, щоб дізнатися більше.

#### ############## ############# ############

- 1. [Параграф 11.1, "Налаштовування автореєстрації"](#page-188-0)
- 2. [Параграф 11.2, "Налаштовування способу завантаження системи"](#page-189-0)
- 3. [Параграф 11.3, "Налаштування програми для керування сеансами"](#page-193-0)
- <span id="page-188-0"></span>*11.1. Налаштовування автореєстрації* drakboot

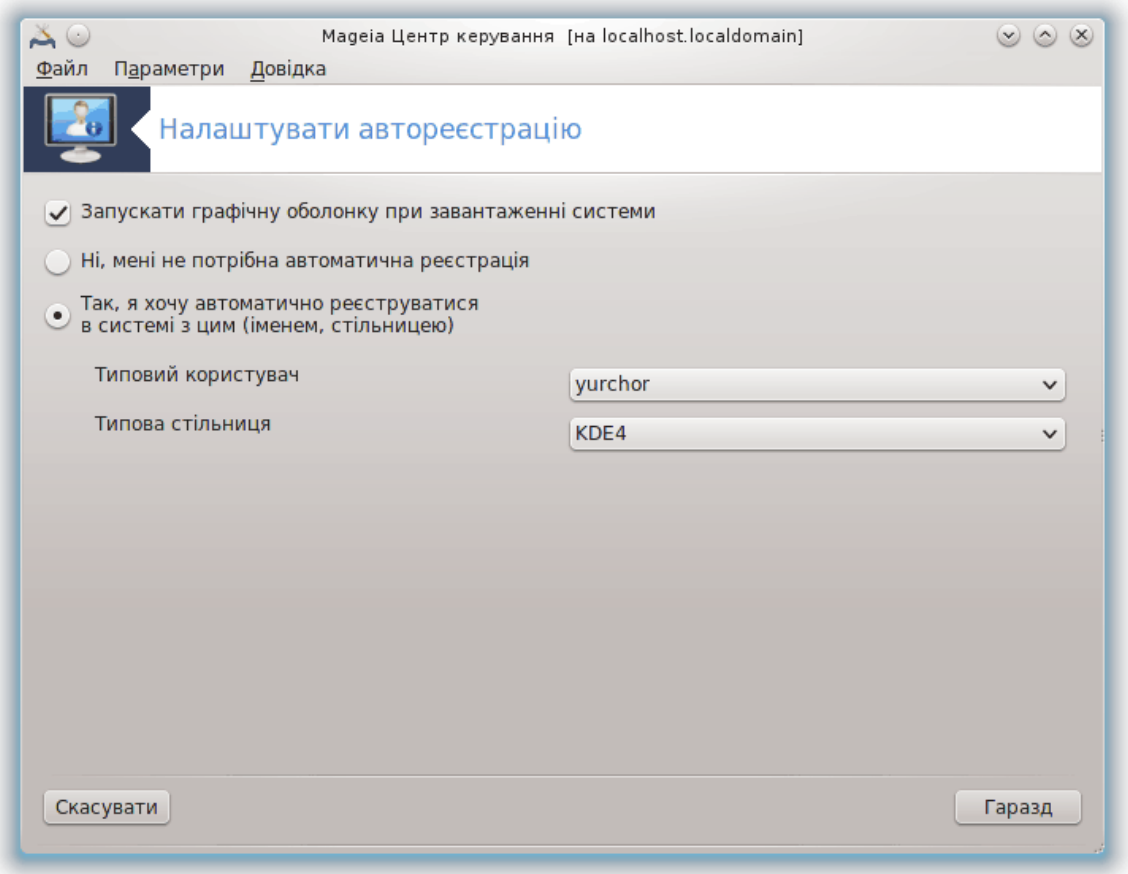

За допомогою цієї програми<sup>47</sup> можна наказати системі завантажуватися до облікового запису того самого користувача та до того самого стільничного середовища без потреби у введенні пароля. Така можливість називається автореєстрацією. Зазвичай, такий спосіб завантаження є зручним, якщо комп'ютером буде користуватися лише один користувач.

Доступ до цієї програми можна отримати за допомогою сторінки **«Завантаження»** Центру керування Mageia. Пункт підписано «Налаштувати автореєстрацію».

Призначення кнопок інтерфейсу є доволі очевидним:

Позначте пункт Запускати графічну оболонку при завантаженні, якщо ви хочете запускати систему X Window під час завантаження. Якщо пункт позначено не буде, система запускатиметься у текстовому режимі. Втім, графічний інтерфейс можна буде запустити з текстового. Зробити це можна за допомогою команди «startx» або «systemctl start dm».

Якщо буде позначено перший пункт, ви отримаєте доступу до двох інших пунктів. Ви можете вибрати пункт Ні, мені не потрібна автоматична реєстрація, якщо ви хочете, щоб система продовжувала запитувати вас про те, до якого з облікових записів користувачів слід увійти, і просити ввести пароль. Іншим варіантом є позначення пункту Так, я хочу реєструватися в системі з цим (іменем, стільницею), у цьому випадку вам слід вказати значення для пунктів Типовий користувач і Типова стільниця.

### <span id="page-189-0"></span>*11.2. Налаштовування способу завантаження системи* drakboot --boot

<sup>47</sup>Запустити цю програму можна за допомогою термінала: достатньо ввести команду **drakboot** від імені адміністратора (root).

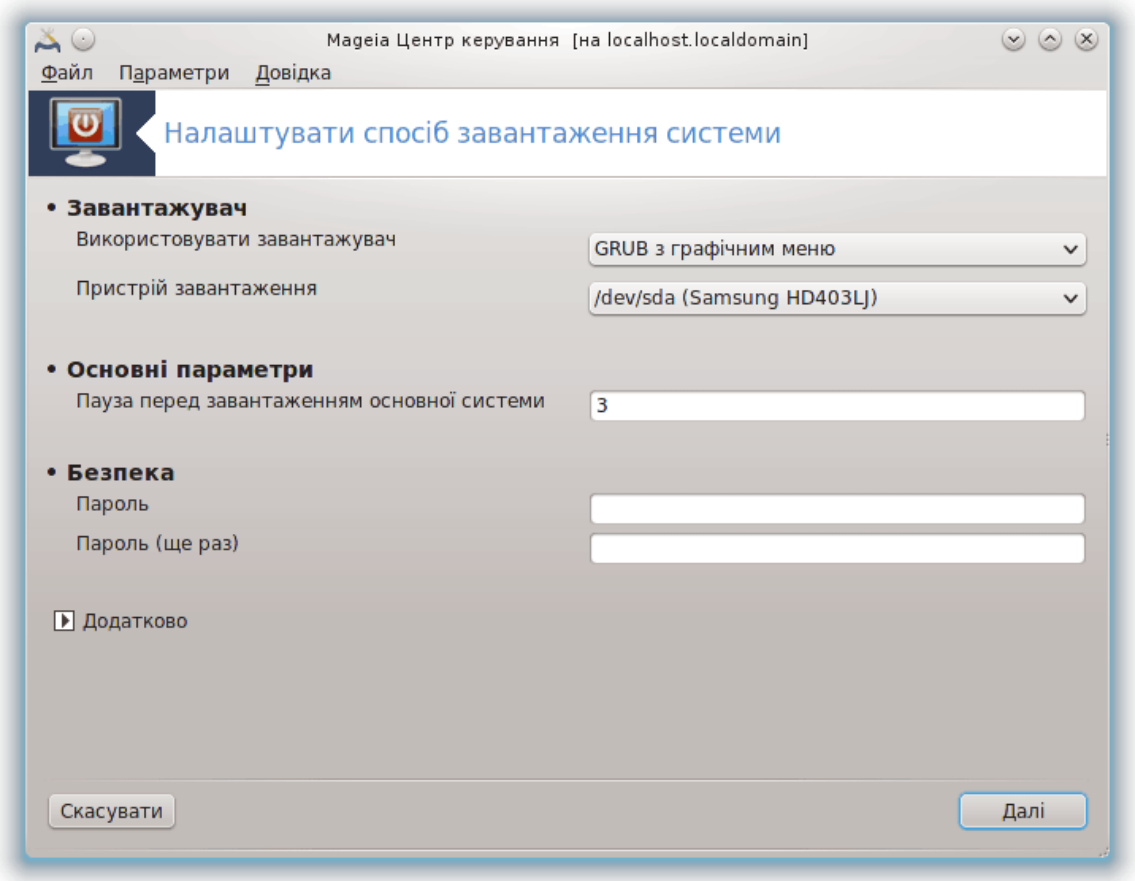

За допомогою цієї програми<sup>48</sup> можна налаштувати варіанти завантаження комп'ютера (вибрати завантажувач, встановити пароль, визначити типовий варіант завантаження тощо).

Доступ до цієї програми можна отримати за допомогою сторінки «Завантаження» Центру керування Mageia. Пункт підписано «Налаштувати спосіб завантаження системи».

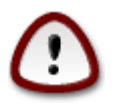

Не користуйтеся цією програмою, якщо ви не впевнені щодо наслідків свої дій. Внесення змін до певних параметрів завантаження може завадити штатному завантаженню вашої системи!

За допомогою першої групи з назвою Завантажувач можна вибрати завантажувач, який слід використовувати, Grub or Lilo, та визначити яким буде меню, графічним або текстовим. Вибір типу меню є лише питанням смаку, ніяких інших наслідків для роботи комп'ютера він не матиме. Крім того, ви можете встановити Пристрій завантаження. Не змінюйте його, якщо ви не є знавцем у питаннях завантаження. Пристрій завантаження — це пристрій, на якому буде встановлено завантажувач, будь-які зміни можуть завадити завантаженню системи.

За допомогою другої групи, Основні параметри, ви можете встановити Паузу перед завантаженням основної системи у секундах. Під час цієї паузи grub або Lilo показуватиме список операційних систем і проситиме вас вибрати бажану систему. Якщо протягом паузи вибір не буде здійснено, завантажувачем буде завантажено типову систему.

<sup>48</sup>Запустити цю програму можна за допомогою термінала: достатньо ввести команду **drakboot --boot** від імені адміністратора (root).

За допомогою третьої і останньої частини, яка називається Безпека, можна встановити пароль до завантажувача.

За допомогою кнопки Додатково можна отримати доступ до додаткових параметрів.

#### Увімкнути ACPI:

ACPI (Advanced Configuration and Power Interface або інтерфейс додаткового налаштовування та живлення) — стандарт керування живленням. За його допомогою можна заощаджувати енергію призупиненням роботи пристроїв, що не використовуються. Цей спосіб використовувався до APM. Позначте цей пункт, якщо ваше обладнання є сумісним з ACPI.

#### Увімкнути SMP

SMP — скорочення від Symmetric Multi Processors (симетрична багатпроцесорність), так називається архітектура багатопроцесорних систем.

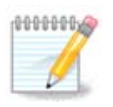

Якщо у вашому комп'ютері встановлено процесор з підтримкою технології HyperThreading, Mageia визначить його як подвійний процесор і увімкне SMP.

Увімкнути APIC і Увімкнути локальний APIC:

APIC — абревіатура від Advanced Programmable Interrupt Controller (покращений програмований контролер переривань). У системах APIC Intel є два компоненти: локальний APIC (LAPIC) та APIC введення-виведення. Цей контролер переспрямовує переривання, які він отримує з периферійних каналів на один або декілька APIC у процесорі. Такі контролери є доволі корисними у багатопроцесорних системах. Деякі комп'ютери можуть мати проблеми з системою APIC, що призводять до заморожування роботи або помилкового виявлення пристроїв (повідомлення про помилку «spurious 8259A interrupt: IRQ7»). Якщо з вашим комп'ютером трапляються такі негаразди, вимкніть APIC і/або локальний APIC.

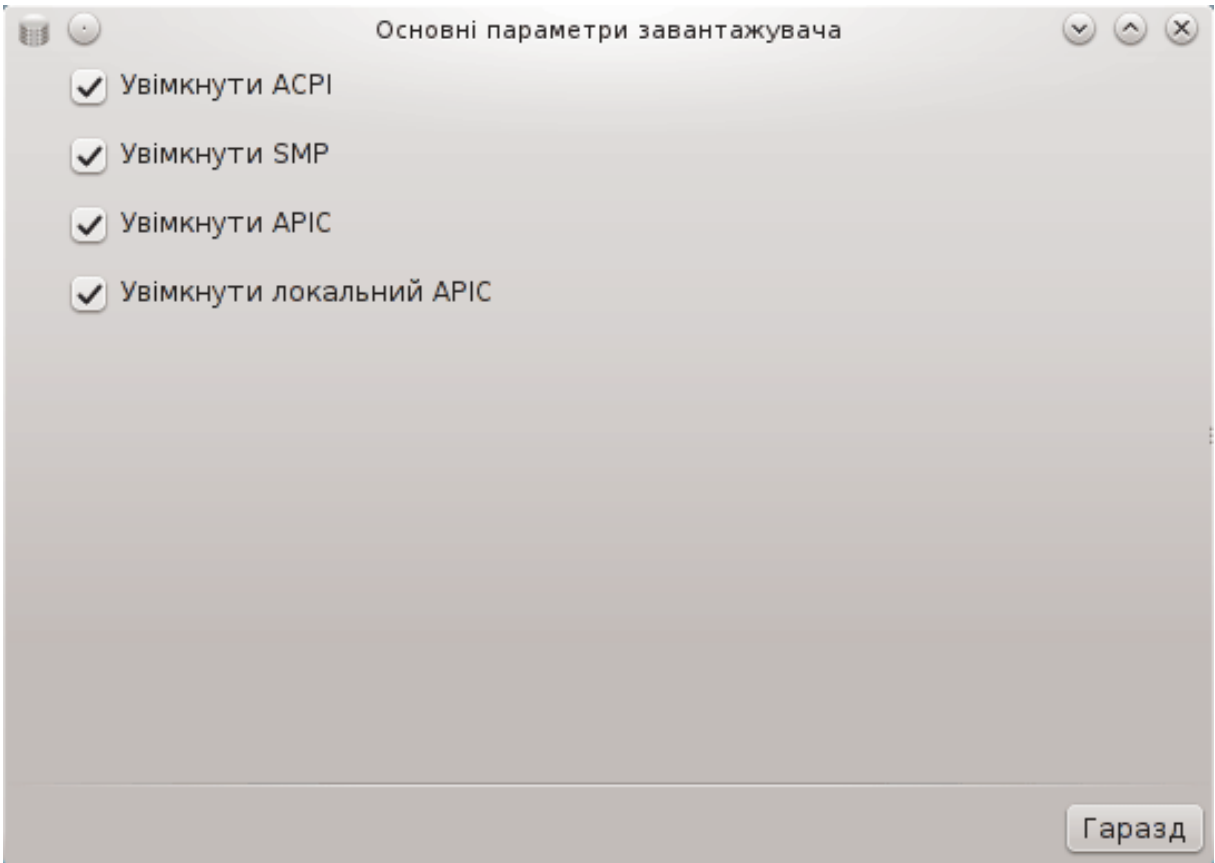

Після натискання кнопки Далі ви побачите список усіх доступних пунктів меню завантаження. Типовий пункт позначено зірочкою. Щоб змінити порядок пунктів меню, позначте якийсь з пунктів і натисніть кнопку зі стрілкою вгору або вниз, щоб пересунути його. У відповідь на натискання кнопки Додати або Змінити буде показано нове вікно, за допомогою якого ви зможете додати новий пункт меню Grub або змінити вже наявний пункт меню. Не використовуйте ці кнопки, якщо ви не знайомі з синтаксисом команд Lilo або Grub.

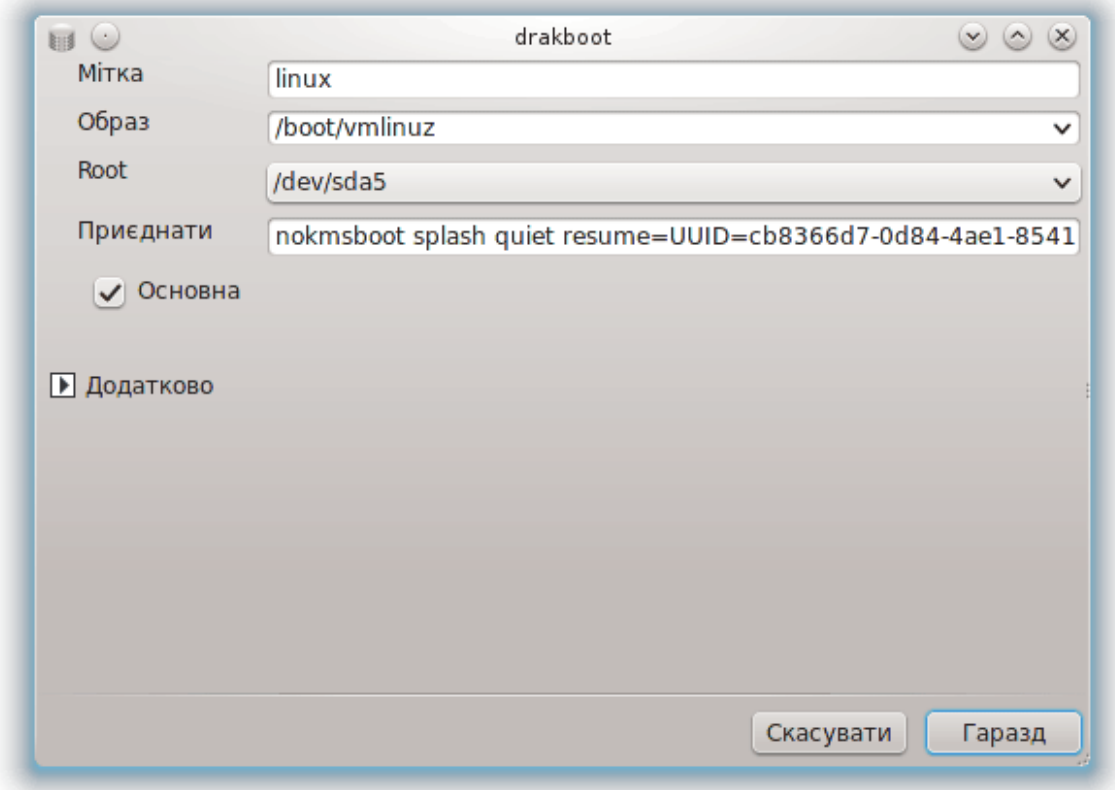

Вміст поля Мітка може бути довільним. Сюди ви можете вписати будь-що, що хочете бачити у меню. Цей пункт відповідає команді Grub «title». Приклад: Mageia3.

У полі Образ має бути вказано назву ядра. Цей пункт відповідає команді Grub «kernel». Приклад: /boot/vmlinuz.

У полі Root має бути вказано назву пристрою, на якому зберігається ядро. Цей пункт відповідає команді Grub «root». Приклад: (hd0,1).

У полі Приєднати має бути вказано параметри, які передаються ядру під час завантаження.

Якщо буде позначено пункт Основна, Grub завантажуватиме відповідну систему як основну.

За допомогою додаткового вікна, відкрити яке можна натисканням кнопки Додатково, Режим відео, initrd та [Параграф 6.6, "Керування різними мережевими профілями"](#page-111-0) зі спадних списків.

### <span id="page-193-0"></span>*11.3. Налаштування програми для керування сеансами* drakedm

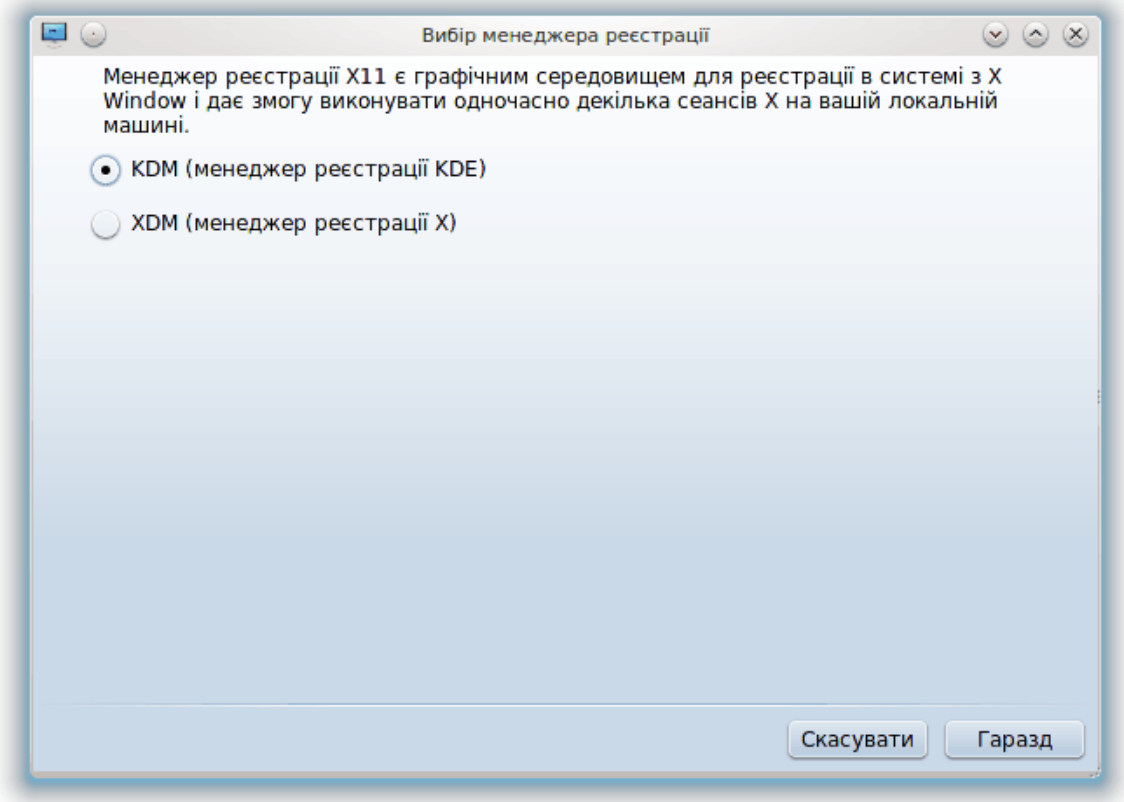

За допомогою цієї програми<sup>49</sup> ви можете вибрати засіб керування сеансами (менеджер реєстрації), який буде використано для входу до вашого стільничного середовища. У списку буде показано лише ті стільничні середовища, які встановлено у вашій системі.

Більшість користувачів помітять лише те, що зміниться вікно входу до системи. Втім, різні менеджери реєстрації мають також і різні можливості. LXDM є найневибагливішим і найпростішим, KDM і GDM мають значно ширші можливості.

## *12. Інші інструменти Mageia*

У Mageia передбачено більше інструментів, ніж перелік інструментів з Центру керування Mageia. Натисніть наведене нижче посилання, щоб дізнатися більше, або продовжіть читання наступних сторінок підручника.

- 1. [Параграф 12.1, "Засіб звітування про вади у Mageia"](#page-194-0)*drakbug*
- 2. [Параграф 12.2, "Збирання даних з журналів та системи для створення звітів щодо](#page-195-0) [вад"](#page-195-0)*drakbug\_report*
- 3. [Параграф 12.3, "Показ доступних спільних ресурсів NFS і SMB"](#page-197-0)*ЩЕ НЕ НАПИСАНО*
- 4. [Параграф 12.4, "Показ даних щодо пристроїв PCI, USB та PCMCIA вашої системи"](#page-197-1)
- 5. Додаткові інструменти?

### <span id="page-194-0"></span>*12.1. Засіб звітування про вади у Mageia* drakbug

<sup>49</sup>Запустити цю програму можна за допомогою термінала: достатньо ввести команду **drakedm** від імені адміністратора (root).

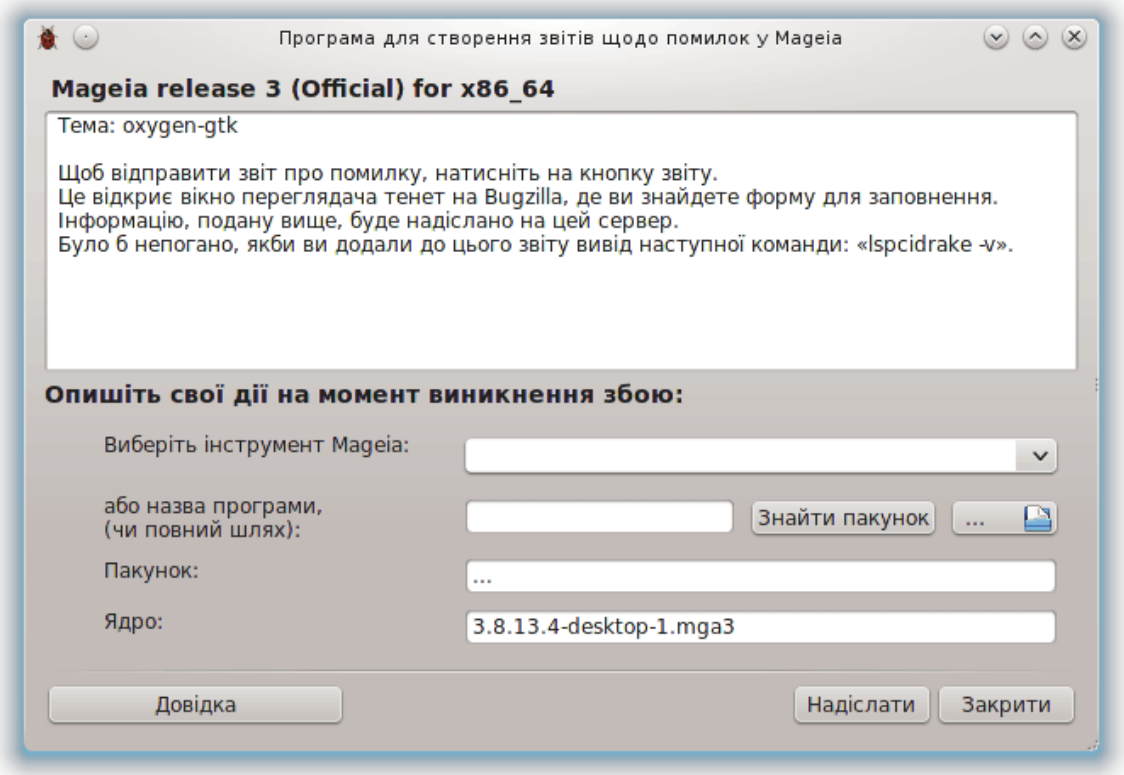

Зазвичай, цей інструмент<sup>50</sup> запускається автоматично після аварійного завершення якогось з інструментів Mageia. Втім, може так статися, що після створення звіту щодо вади вас попросять запустити цей інструмент для перевірки наданих ним даних з наступним наданням їх у вже створеному звіті щодо вади.

Якщо виникне потреба у створенні звіту щодо вади, а ви цього ще ніколи не робили, будь ласка, ознайомтеся зі сторінкою [Як створити належний звіт щодо вади?](https://wiki.mageia.org/en/How_to_report_a_bug_properly) [[https://wiki.mageia.org/](https://wiki.mageia.org/en/How_to_report_a_bug_properly) en/How to report a bug\_properly], перш ніж натискати кнопку «Звіт».

Якщо звіт щодо цієї вади вже оформлено кимось іншим (у цьому випадку повідомлення щодо помилки, створене drakbug, буде тим самим), варто додати коментар до цього звіту, щоб розробники побачили, що вада зустрічається не лише у одній системі.

## <span id="page-195-0"></span>*12.2. Збирання даних з журналів та системи для створення звітів щодо вад*

drakbug\_report

Цю програму51 можна запустити лише з командного рядка.

Вам варто вивести дані, отримані за допомогою цієї програми, до файла, наприклад так: **drakbug\_report > drakbugreport.txt**. Втім, спершу слід переконатися, що у системі є достатньо вільного місця на диску: об'єм файла може досягти значення у декілька гігабайтів.

<sup>50</sup>Запустити цю програму можна за допомогою термінала: достатньо ввести команду **drakbug**.

<sup>51</sup>Запустити цю програму можна за допомогою термінала: достатньо ввести команду **drakbug\_report** від імені адміністратора (root).

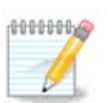

Виведені дані є надто об'ємним, щоб долучати до звіту щодо вади без попереднього вилучення непотрібних частин.

Ця програма збере такі дані щодо вашої системи:

- lspci
- pci\_devices
- dmidecode
- fdisk
- scsi
- /sys/bus/scsi/devices
- lsmod
- cmdline
- pcmcia: stab
- usb
- partitions
- cpuinfo
- syslog
- Xorg.log
- monitor full edid
- stage1.log
- ddebug.log
- install.log
- fstab
- modprobe.conf
- lilo.conf
- grub: menu.lst
- grub: install.sh
- grub: device.map
- xorg.conf
- urpmi.cfg
- modprobe.preload
- sysconfig/i18n
- /proc/iomem
- /proc/ioport
- mageia version
- rpm -qa
- df

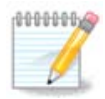

На час написання цієї сторінки довідки частина «syslog» виведених цією програмою даних була порожньою, оскільки програму ще не пристосовано до нової системи ведення журналу, systemd. Якщо у вашій системі ця частина є порожньою, отримати відповідні дані можна за допомогою такої команди (команду слід віддавати від імені користувача root): **journalctl -a > journalctl.txt**. Якщо на диску не дуже багато місця, ви можете, наприклад, вивести лише останні 5000 рядків журналу: **journalctl -a | tail -n5000 > journalctl5000.txt**.

### <span id="page-197-0"></span>*12.3. Показ доступних спільних ресурсів NFS і SMB*

lsnetdrake

Цю програму52 можна запустити лише з командного рядка.

Цю сторінку ще не написано через брак ресурсів у команди. Якщо ви вважаєте, що можете написати цю довідкову сторінку, будь ласка, зв'яжіться з [командою з документування \[https://](https://wiki.mageia.org/en/Documentation_team) [wiki.mageia.org/en/Documentation\\_team](https://wiki.mageia.org/en/Documentation_team)]. Наперед вдячні вам за допомогу.

# <span id="page-197-1"></span>*12.4. Показ даних щодо пристроїв PCI, USB та PCMCIA вашої*

#### *системи*

lspcidrake

Цю програму53 можна запустити лише з командного рядка. Вона виводить певний опис обладнання у системі, якщо її запускати від імені користувача root.

lspcidrake виводити список усіх з'єднаних з комп'ютером пристроїв (USB, PCI та PCMCIA) та використаних драйверів. Для роботи програми потрібні пакунки ldetect та ldetect-lst.

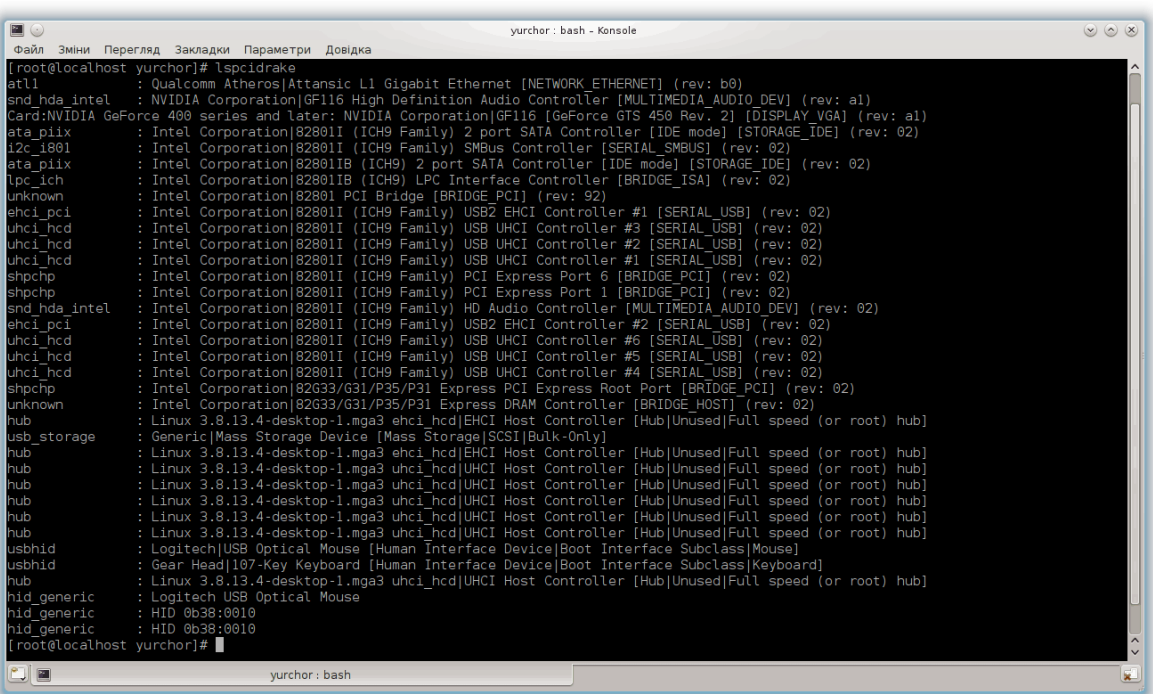

Якщо додати параметр «-v», lspcidrake покаже дані щодо виробника та ідентифікації пристрою.

Часто список, виведений lspcidrake, є доволі довгим, тому для його фільтрування доводиться використовувати програму grep. Приклади:

<sup>52</sup>Запустити цю програму можна за допомогою термінала: достатньо ввести команду **lsnetdrake**.

<sup>53</sup>Запустити цю програму можна за допомогою термінала: достатньо ввести команду **lspcidrake**.

Дані щодо графічної картки

#### **lspcidrake | grep VGA**

Дані щодо мережі

#### **lspcidrake | grep -i network**

Параметр -i призначено для визначення ігнорування регістру символів.

На наведеному нижче знімку показано роботу параметра «-v» lspcidrake та параметра «-i» grep.

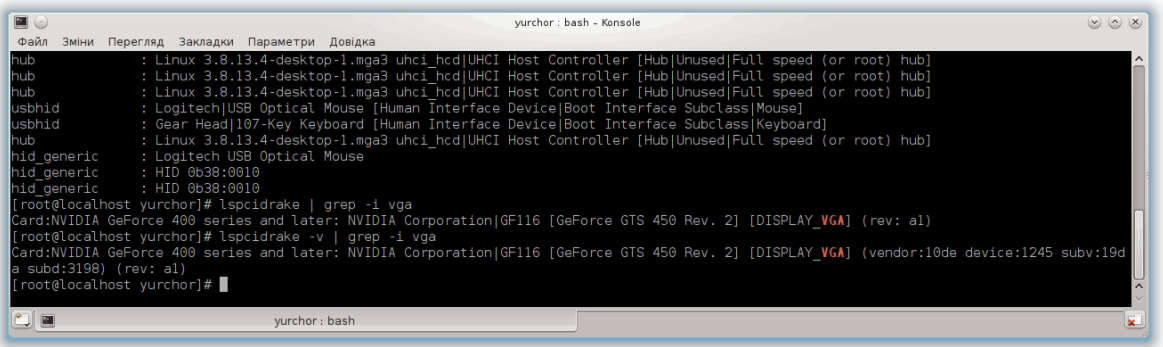

Передбачено і інший засіб отримання даних щодо обладнання. Ця програма називається **dmidecode** (запускати від імені root).